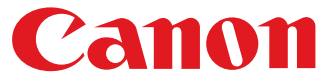

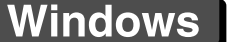

[はじめに](#page-1-0)

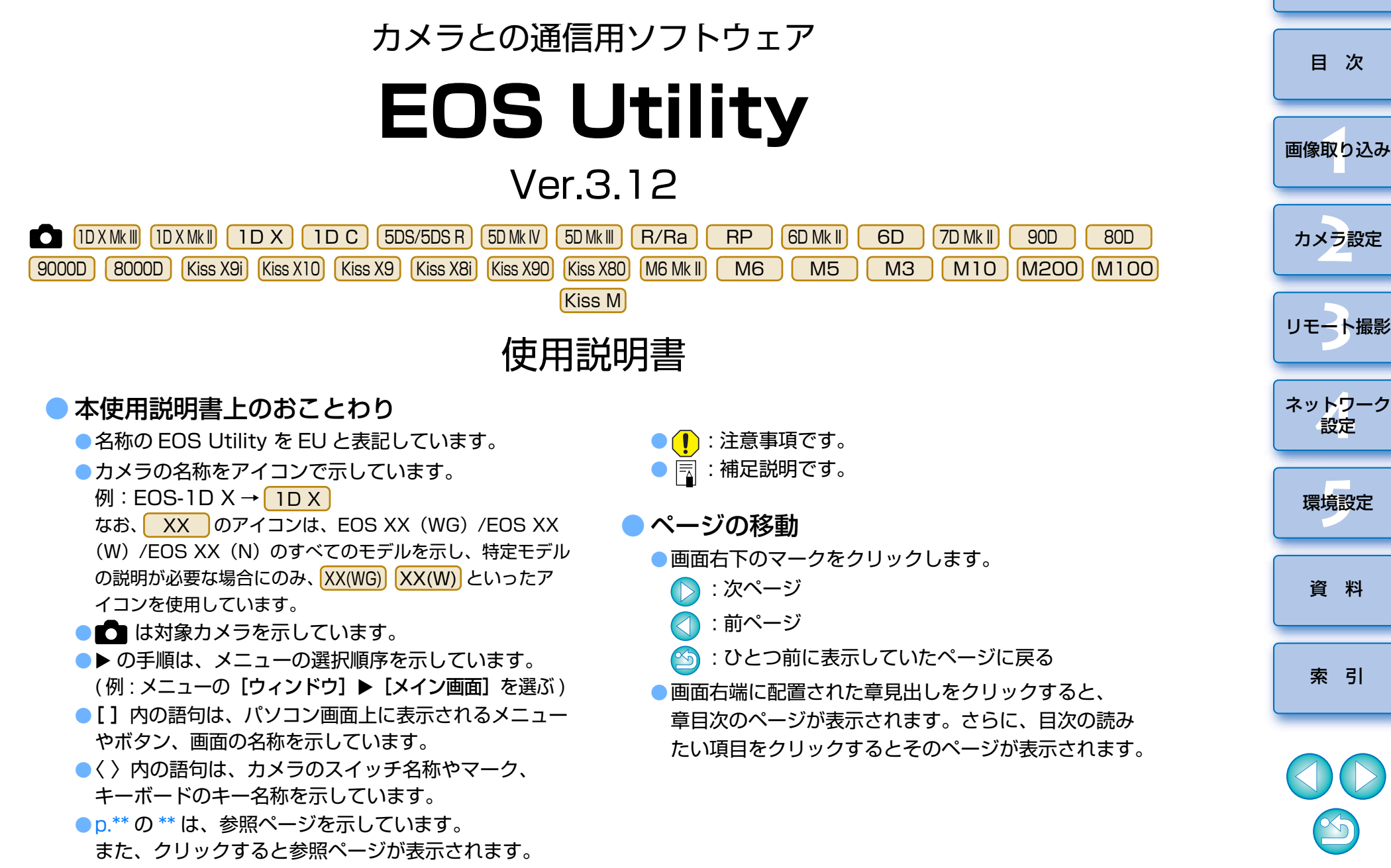

## <span id="page-1-1"></span><span id="page-1-0"></span>**はじめに**

 EOS ィォス、ユーティリティ<br>EOS Utility (以降 EU と表記)は、EOS DIGITAL カメラとの通信用ソ フトウェアです。カメラとパソコンをインターフェースケーブルで接続すると、カメラ内のメモリーカードに保存されている撮影画像をパソコンに取り込んだり、カメラの各種設定やリモート撮影をパソコン上の EU から行うこ とができます。

## <span id="page-1-2"></span>**EU でできること**

EU からカメラをリモートコントロールして、主に次のことができます。

**● カメラ内のメモリーカードに保存されている撮影画 像を一括してパソコンへ取り込む**

●選んだ画像だけをパソコンに取り込むことも可能

## **● パソコンからの各種カメラ設定**

## **● パソコンからカメラを制御したリモート撮影**

- ●パソコンでリアルタイムに被写体を確認しながら撮影できる「リモー トライブビュー撮影」に対応
- ●カメラのシャッターボタン操作によるリモート撮影にも対応
- ●設定した時間でカメラが自動撮影を行うタイマー撮影

#### **● 画像取り込み時、リモート撮影時に連携動作する Digital Photo Professional Ver.4.x で、画像 デジタルフォトプロフェッショナルを即閲覧/確認**

**■ Ver.3.8.20 以上の EU では、メイン画面の [ 2 ]をクリックする** と、サーバー上のアップデータの有無確認とアップデータがある場合は、ダウンロードを行うことができます。当機能を使うには、インターネットに接続できる環境(プロバイダーと

の契約や各種回線接続が完了済み)が必要です。プロバイダーとの接続 料金、およびプロバイダーのアクセスポイントへの通信料金が、別途かかります。

## <span id="page-1-3"></span>**動作環境**

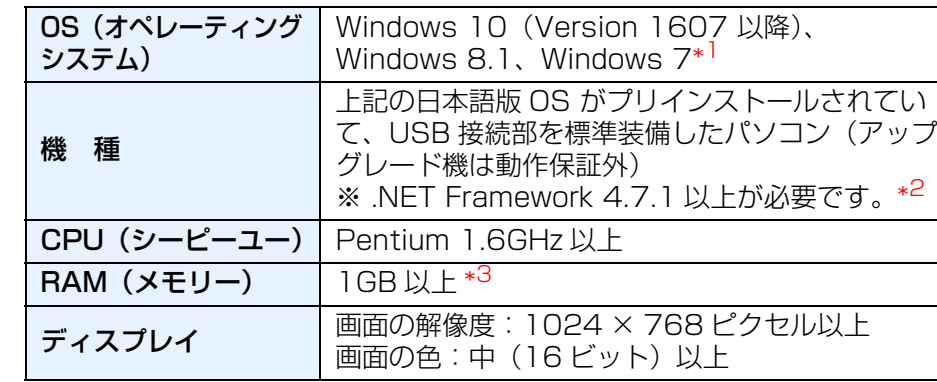

- \*1 Starter Edition を除く全バージョンの 32bit / 64bit システム用に対応 \*<sup>2</sup> .NET Framework は、マイクロソフト社のソフトウェアで、EU とともに インストールされます。
- \*<sup>3</sup> Windows 10、Windows 8.1、Windows 7 の 64bit 版は 2GB 以上

最新の OS を含む対応状況については弊社ホームページをご確認ください。

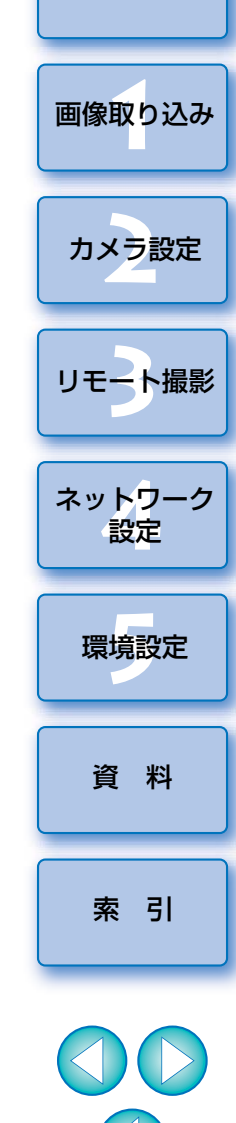

はじめに

[目 次](#page-3-0)

## <span id="page-2-0"></span>**対応カメラ**

下記のカメラで撮影した静止画像、動画に対応しています。

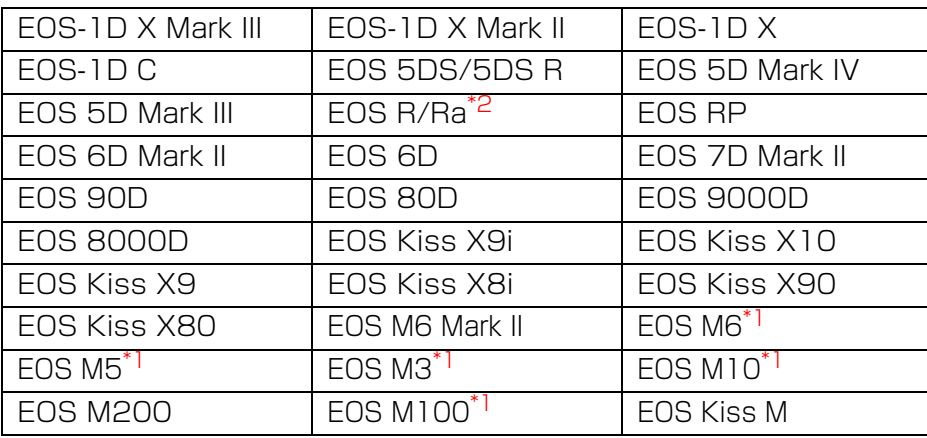

\*1 EU との連携時に、リモート撮影やリモートライブビュー撮影ができませ ん。そのため、キャプチャー画面も表示されません。

\*2 当ソフトウェアにおいて、EOS Ra の使用方法は EOS R と同一です。つ きましては、EOS Ra の使用説明は、本文中に のアイコンが表示 Rされている箇所の記載をご確認ください。

**1** [画像取り込み](#page-5-0) [索 引](#page-120-0)[資 料](#page-107-0)ネット<mark>ワーク</mark><br>設定 [はじめに](#page-1-0)[目 次](#page-3-0)カメラ設定 [リモート撮影](#page-35-0)2 ト撮 環境設定 **[5](#page-102-0)**

## <span id="page-3-0"></span>目次

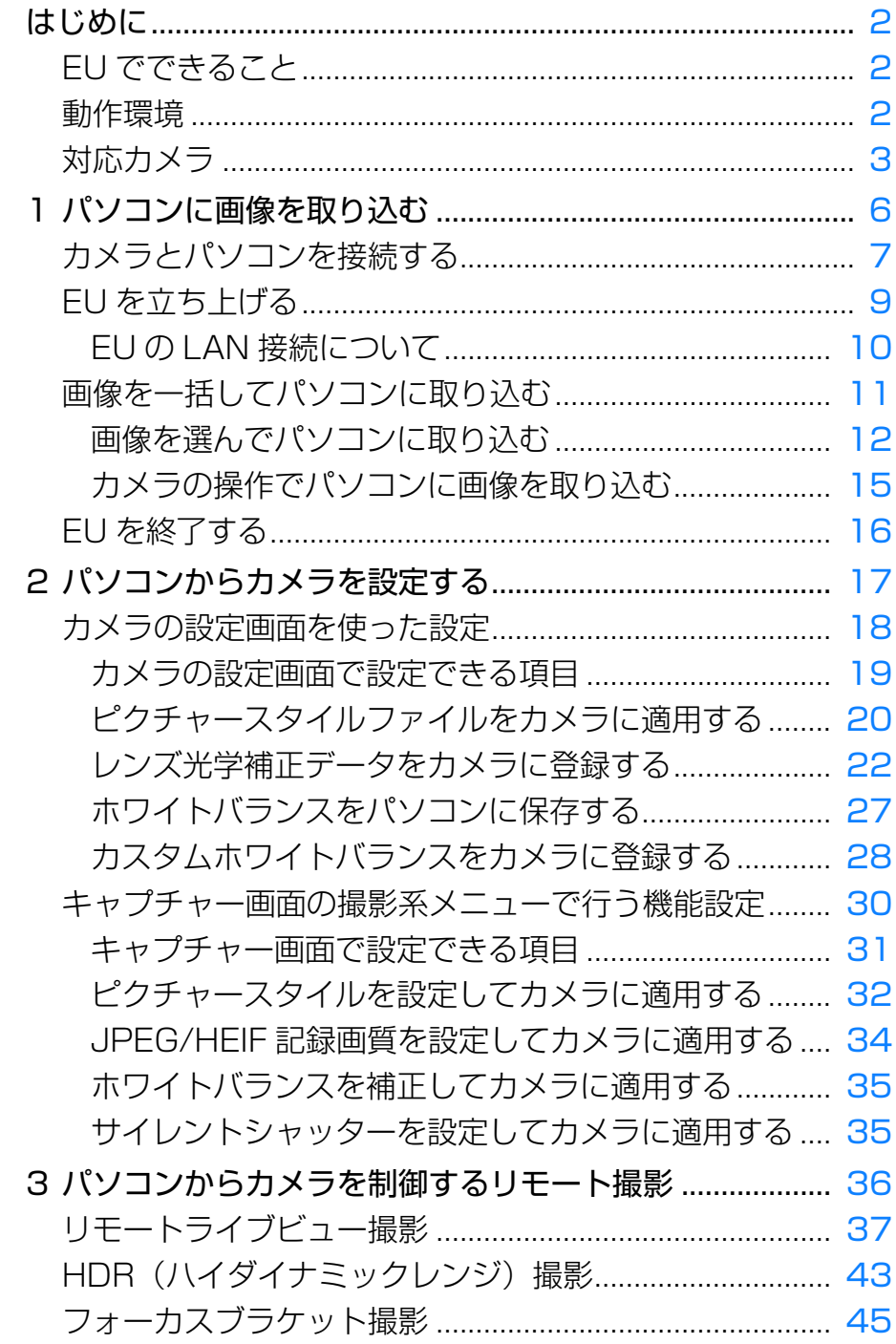

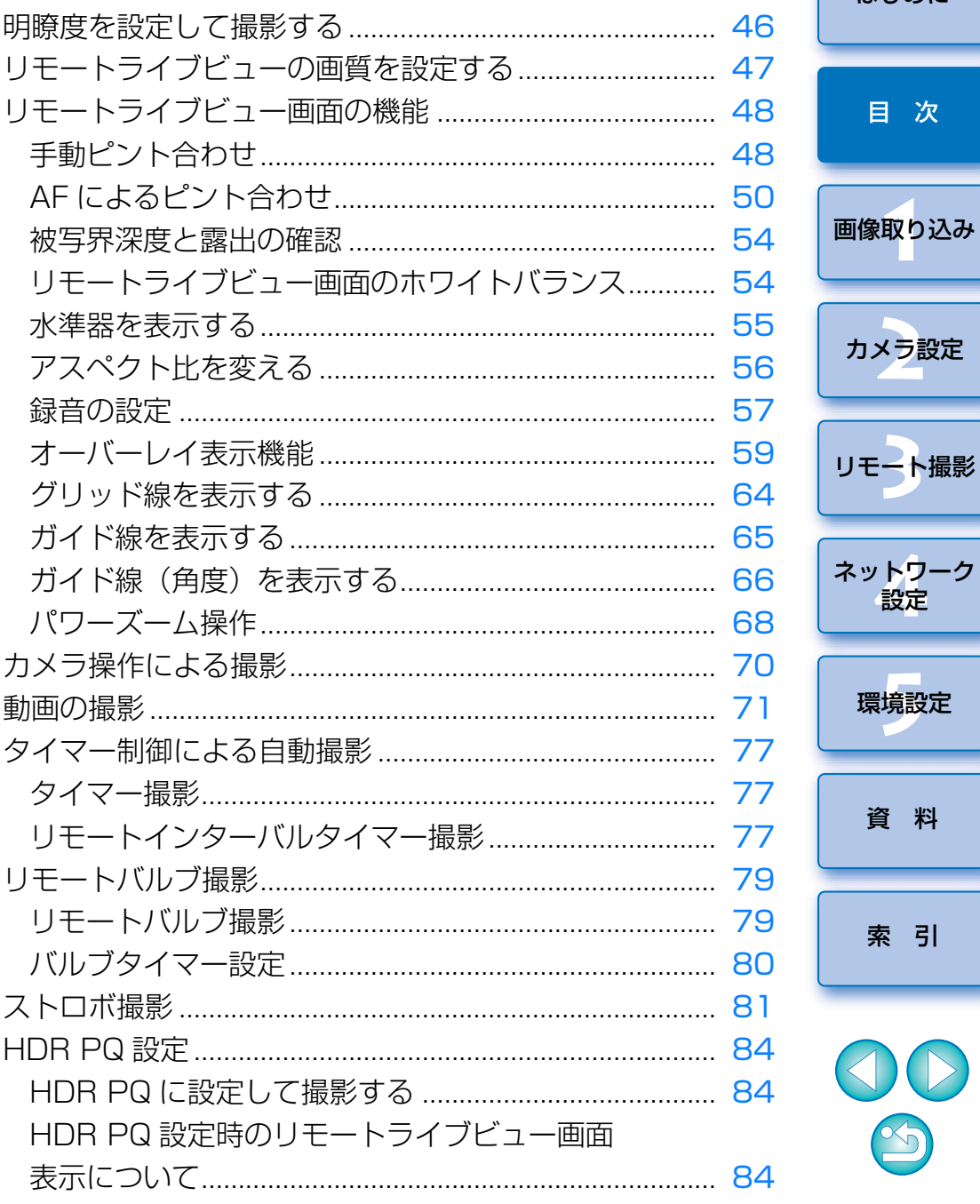

S

はじめに

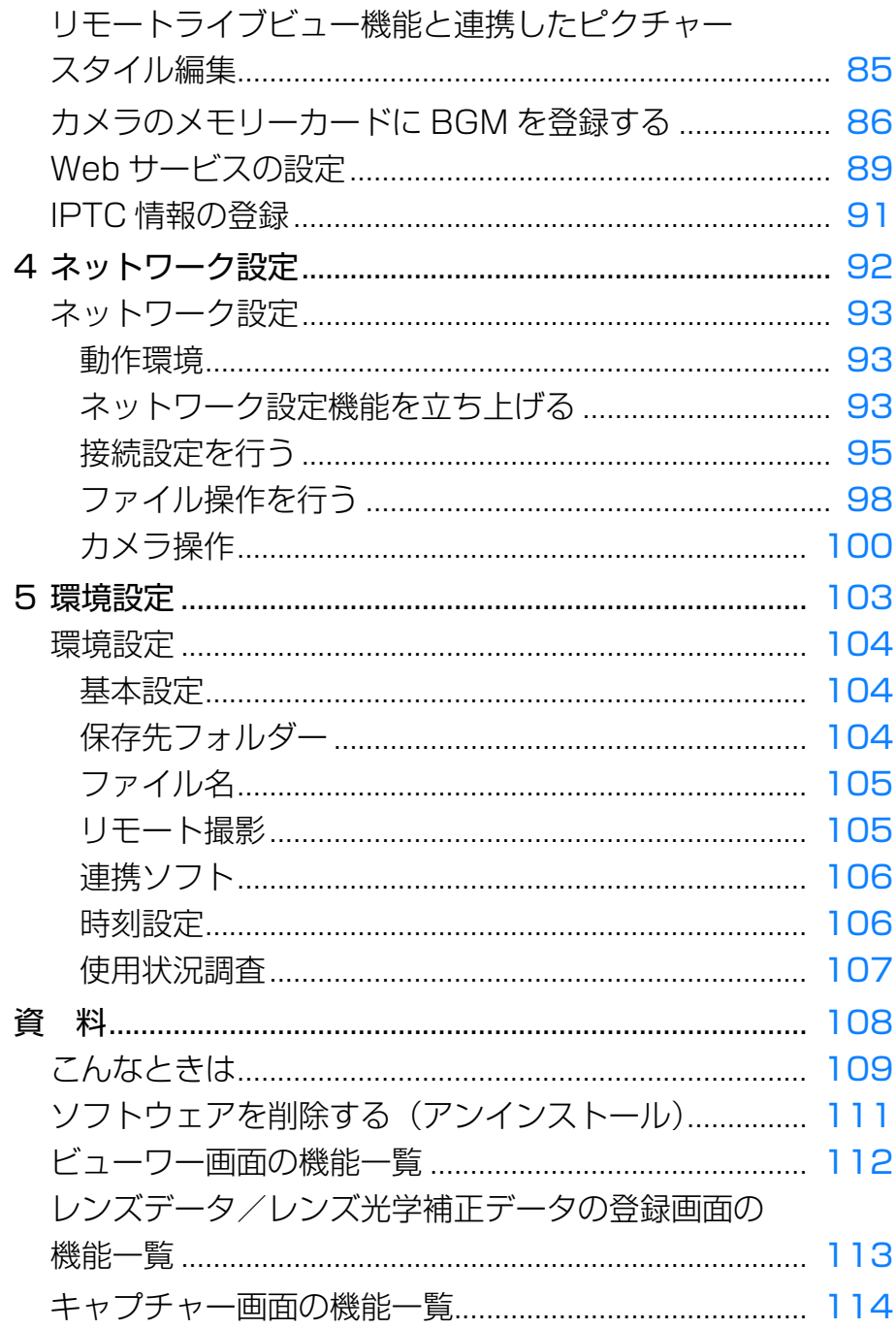

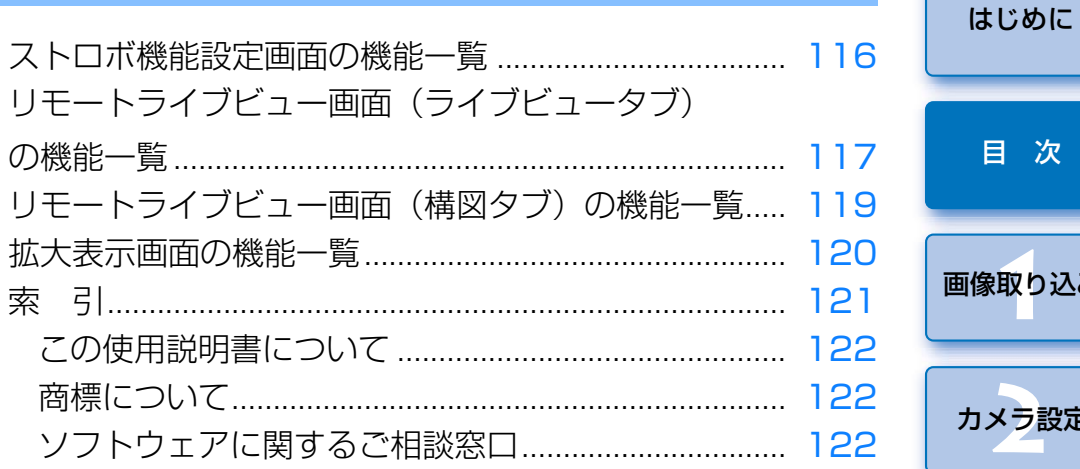

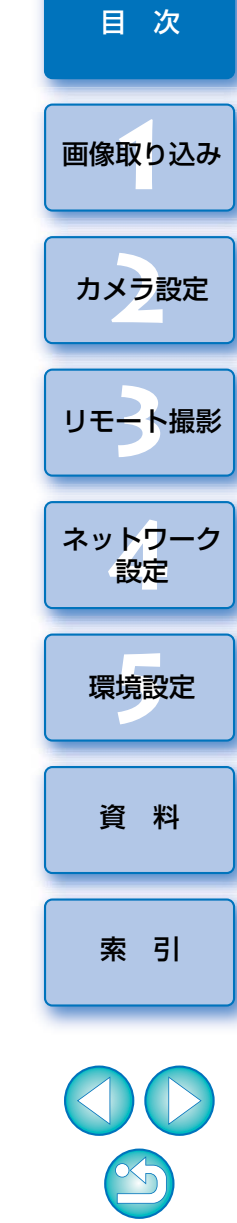

### <span id="page-5-1"></span><span id="page-5-0"></span>**パソコンに画像を取り込む 1**

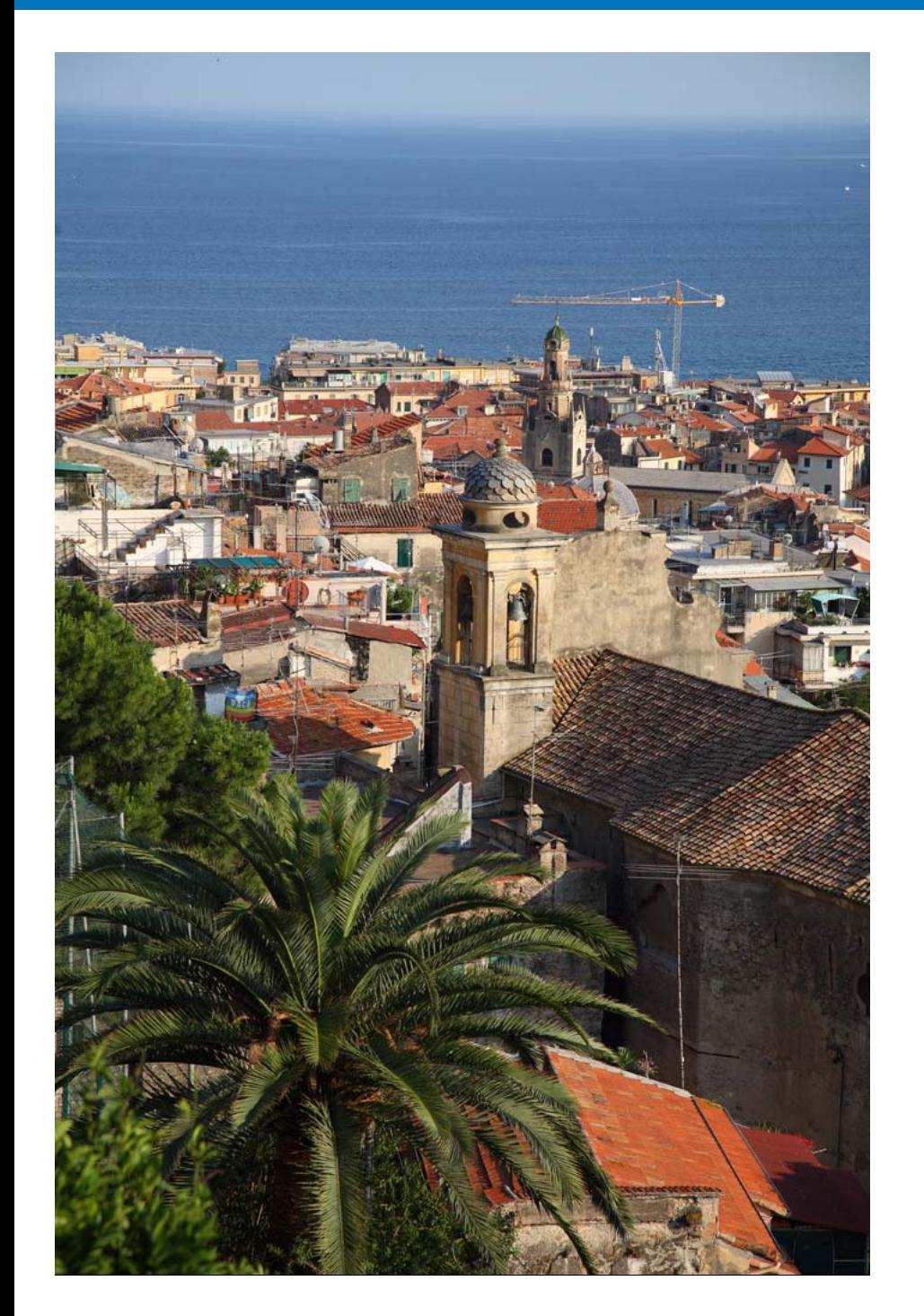

 パソコンに画像を取り込むための準備(カメラとパソコンの接続方法)、EU の立ち上げかた、カメラからパソコンへの画像の取り込みかた、EU の終了方 法までの基本的な一連の操作方法を説明します。

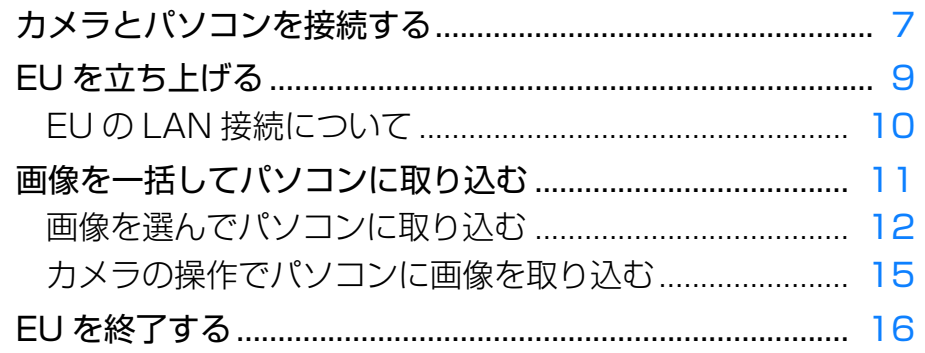

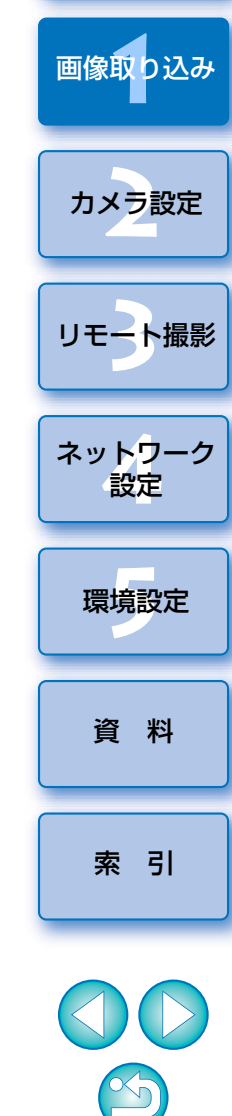

[はじめに](#page-1-0)

[目 次](#page-3-0)

## <span id="page-6-1"></span><span id="page-6-0"></span>**カメラとパソコンを接続する**

 カメラで撮影した画像をパソコンに取り込むため、インターフェースケーブルでカメラとパソコンを接続します。

 カメラとパソコンを EU の Wi-Fi/LAN 接続ペアリング機能を使用して LAN 接続を行う場合は、「EU の LAN 接続について」([p.10](#page-9-1))をご確認くだ さい。

R │ │ RP │ │M6 Mk II│以外の EOS │DIGITAL カメラ 1D X Mk IIIR

**1**ケーブルの大きい方のプラグを、パソコンの USB 接続部に<br>差し込む

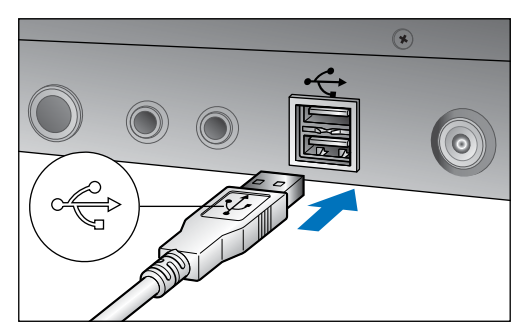

● USB 接続部の位置や向きについては、パソコンの使用説明書を参照 してください。

- **2**ケーブルの小さい方のプラグを、カメラのデジタル端子に差<br>し込む
	- カメラ別の手順でプラグをカメラに接続すると、画像を取り込む準備 が完了します。「 パソコンの設定を確認する」でパソコンの設定を 確認の上、引き続き「EU を立ち上げる」([p.9](#page-8-1))へ進んでください。

### 1D X Mk II | 5DS/5DS R | | 5D Mk IV | | 7D Mk II

●カメラ側を接続するときは、ケーブルプロテクターを使用し、プラグ の〈 ss<< - w> マークがカメラの背面に向くようにして、デジタル端 子に差し込みます。

#### 上記以外のカメラ

● プラグの〈 ◆← 〉 マークをカメラの前面に向け、カメラの〈A/V OUT / DIGITAL〉端子、デジタル端子に差し込みます。

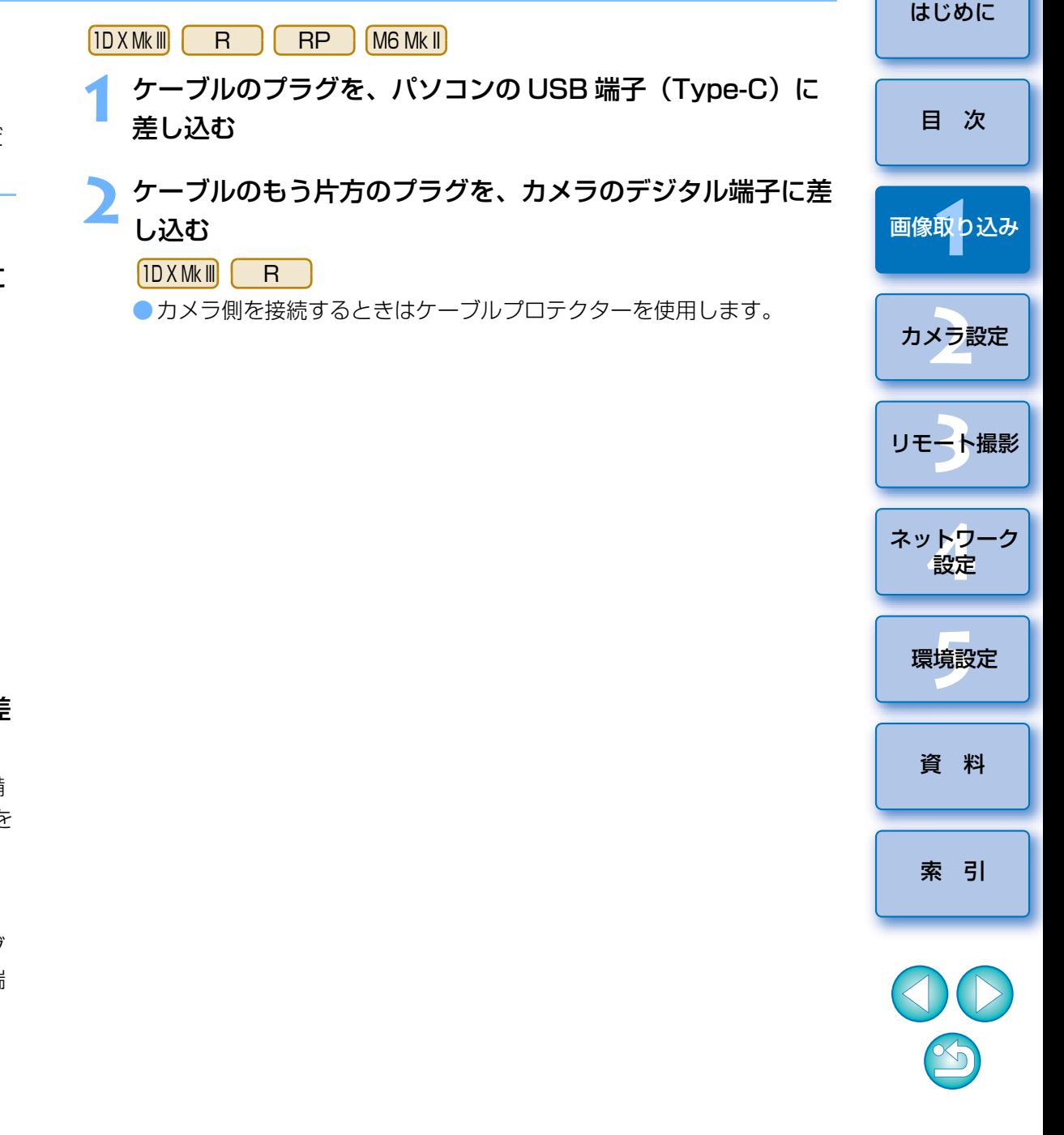

| う インターフェースケーブルはキヤノン純正品のご使用をおすすめし ます。

#### ●パソコンの設定を確認する

EU を立ち上げる前に、カメラとパソコンを接続の上、カメラの電源 を入れて、パソコンが以下の設定になっているかご確認ください。以下の設定になっていない場合は設定を行ってください。

#### ●Windows 7

[コントロールパネル]▶[デバイスとプリンター]▶ パソコン に接続しているカメラのアイコンをダブルクリック ▶ 表示される メニューから【**全般設定を変更する**】を選んでダブルクリック ▶ [このデバイスからこのコンピューターへの接続時]のプルダウン メニューが [何もしない] になっていること。

#### ●Windows 8.1

[コントロールパネル] ▶ [デバイスとプリンターの表示] ▶ パ ソコンに接続しているカメラのアイコンをダブルクリック▶ 表示 されるメニューから「全般設定を変更する】を選んでダブルク リック ▶【**このデバイスからこの PC への接続時**】のプルダウン メニューが【**何もしない**】になっていること。

#### ●Windows 10

スタートメニュー ▶ [設定] ▶ [デバイス] ▶ [自動再生] ▶ 表 示される画面の、パソコンに接続しているカメラ名の直下のプルダウンメニューが「何もしない】になっていること。

確認、設定が終わったら、カメラの電源を <OFF> にしてください。 EU を立ち上げる時は、確認、設定を行った USB 接続部にカメラを つなぐ必要があります。

他の USB 接続部を使用したい場合はあらためて確認、設定を行って ください。

● |ID X Mk III | ID X Mk II | I D X | | I D C | | 5DS/5DS R | | 5D Mk IV

B | | 7D Mk II| では、プラグ抜け防止用のケーブルプロテクター で、カメラとプラグを固定することができます。使いかたについては、カメラ使用説明書を参照してください。R

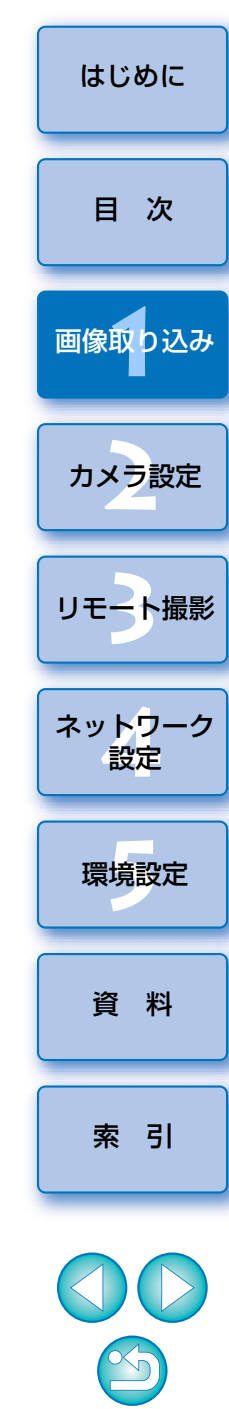

## <span id="page-8-1"></span><span id="page-8-0"></span>**EU を立ち上げる**

 カメラの電源スイッチを〈ON〉にすると EU が立ち上がり、カメラとパソ コンが通信できる状態になります。

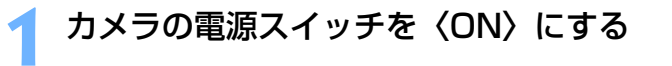

## **2**)デスクトップにある[EOS Utility]アイコンをダブルク<br>'' リックする

- カメラとパソコンの通信が開始され、次の画面が表示されます。
- →2回目以降にカメラとパソコンを接続したときは、カメラの電源ス イッチを〈ON〉にすると EU が立ち上がります。

#### EU メイン画面

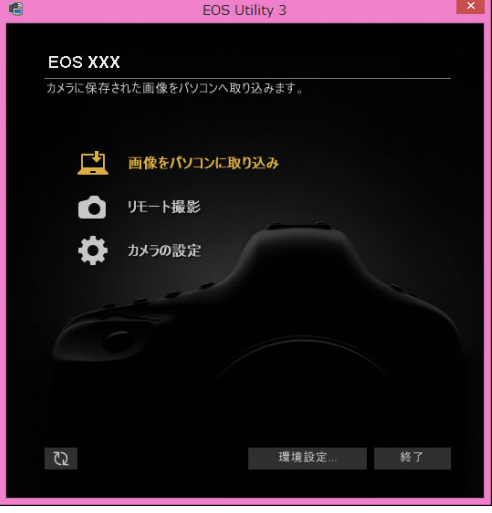

 EU が立ち上がりメイン画面が表示されて、カメラとパソコンの通信 が可能になりました。引き続き「画像を一括してパソコンに取り込む」へ進んでください。

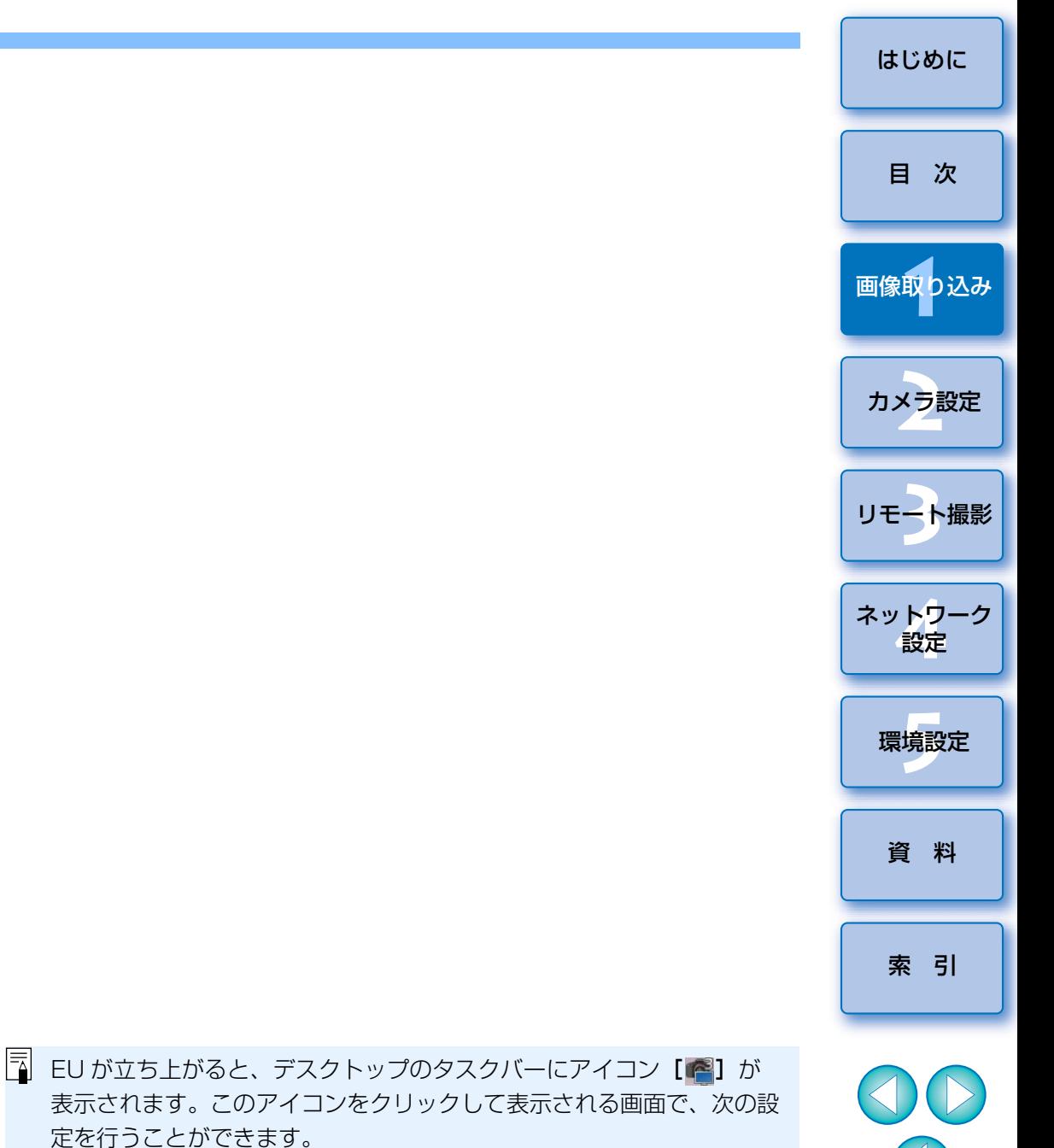

[カメラ接続時に自動的に EOS Utility を起動しない]

なお、この画面の[終了]を選択すると、次回、カメラをパソコンと接 続しても EU は自動的には立ち上がりません。

### <span id="page-9-1"></span><span id="page-9-0"></span>**EU の LAN 接続について**

EU の Wi-Fi/LAN 接続ペアリング機能を使用して LAN 接続を行います。

- 8000D | Kiss X8i | Kiss X90 | Kiss X80 | M6 | | M5 | | M3
- M10 | |M100| は当機能を使用することはできません。

 接続は、ワイヤレスファイルトランスミッター使用説明書、カメラ付属のWi-Fi 機能使用説明書、有線 LAN 使用説明書、Wi-Fi アダプター W-E1 使用説 明書の記載手順にしたがって行います。

なお、以下の部分が EU Ver.2.13 以前とは異なりますのでご注意ください。

#### ● WFT ペアリングソフトの起動

(EU Ver.2.13 以前)

- ・WFT ペアリングソフトの起動が必要
- (EU Ver.2.14、EU Ver.3.x)
- ・WFT ペアリングソフトの起動は不要だが、EU の起動が必要

#### ● カメラが検出された時の操作

(EU Ver.2.13 以前)

・カメラが検出され、メッセージが表示されたら、WFT ペアリングソフト のアイコンをダブルクリックする

(EU Ver.2.14、EU Ver.3.x)

・カメラが検出され、メッセージが表示されたら、メッセージをクリックする

LAN 接続の前に、必ず以下の確認を行ってください。

**1**

### カメラとパソコンを接続せずに、EU を立ち上げる → 次の画面が表示されます。

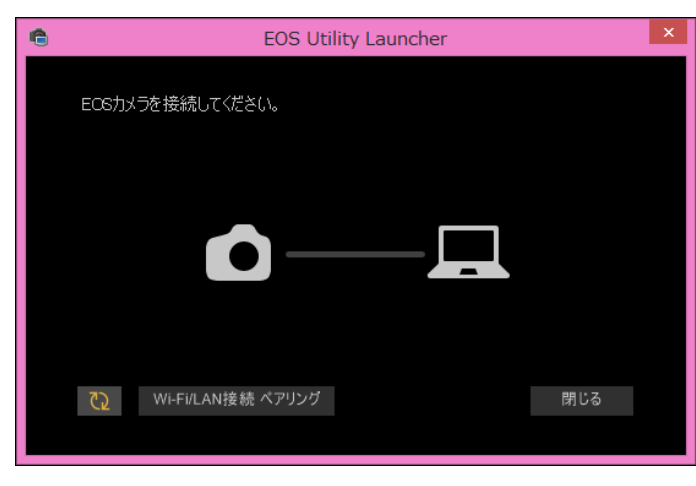

**2**[Wi-Fi/LAN 接続ペアリング]ボタンを押し、[カメラと LAN で接続するためには Windows ファイアウォールの設 定を変更する必要があります。変更を行いますか?]のメッ セージが表示されたら、[はい]を選択する

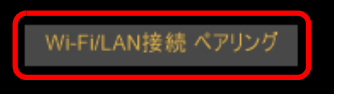

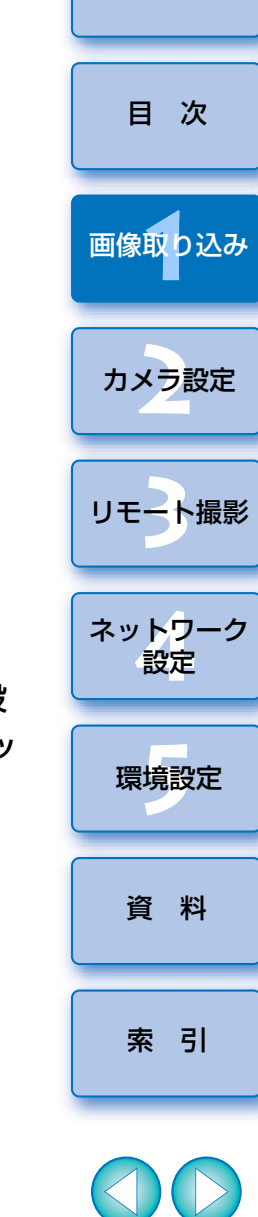

[はじめに](#page-1-0)

## <span id="page-10-1"></span><span id="page-10-0"></span>**画像を一括してパソコンに取り込む**

 カメラ内のメモリーカードに保存されている画像を選択した条件にそって、パソコンに取り込むことができます。

また、取り込んだ画像は撮影日ごとにフォルダに分類されて、連携して立ち上がる Digital Photo Professional Ver.4.x (RAW 画像現像/閲覧/編集ソ フトウェア)(以降 DPP)のメイン画面に表示され、すぐに確認することがで きます。

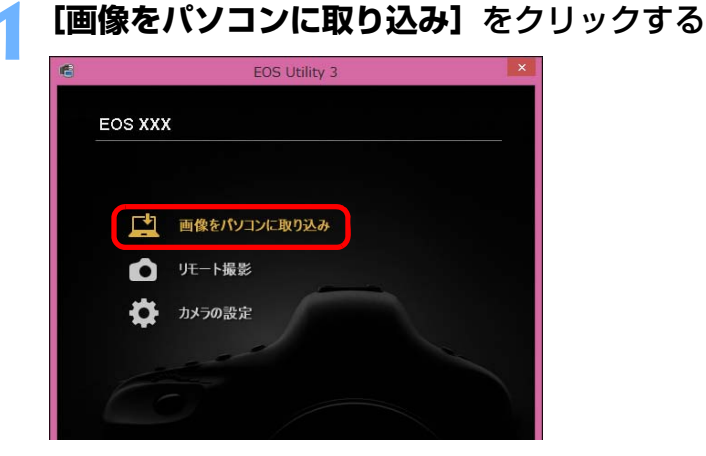

画像取り込み画面が開きます。

# **2[自動取り込み開始]**の**[設定]**ボタンを押す

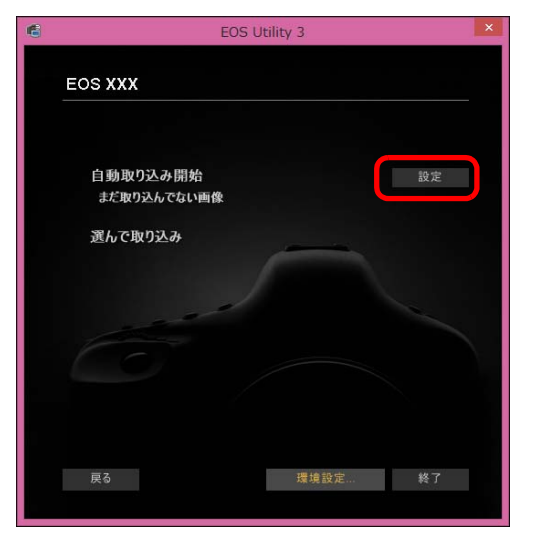

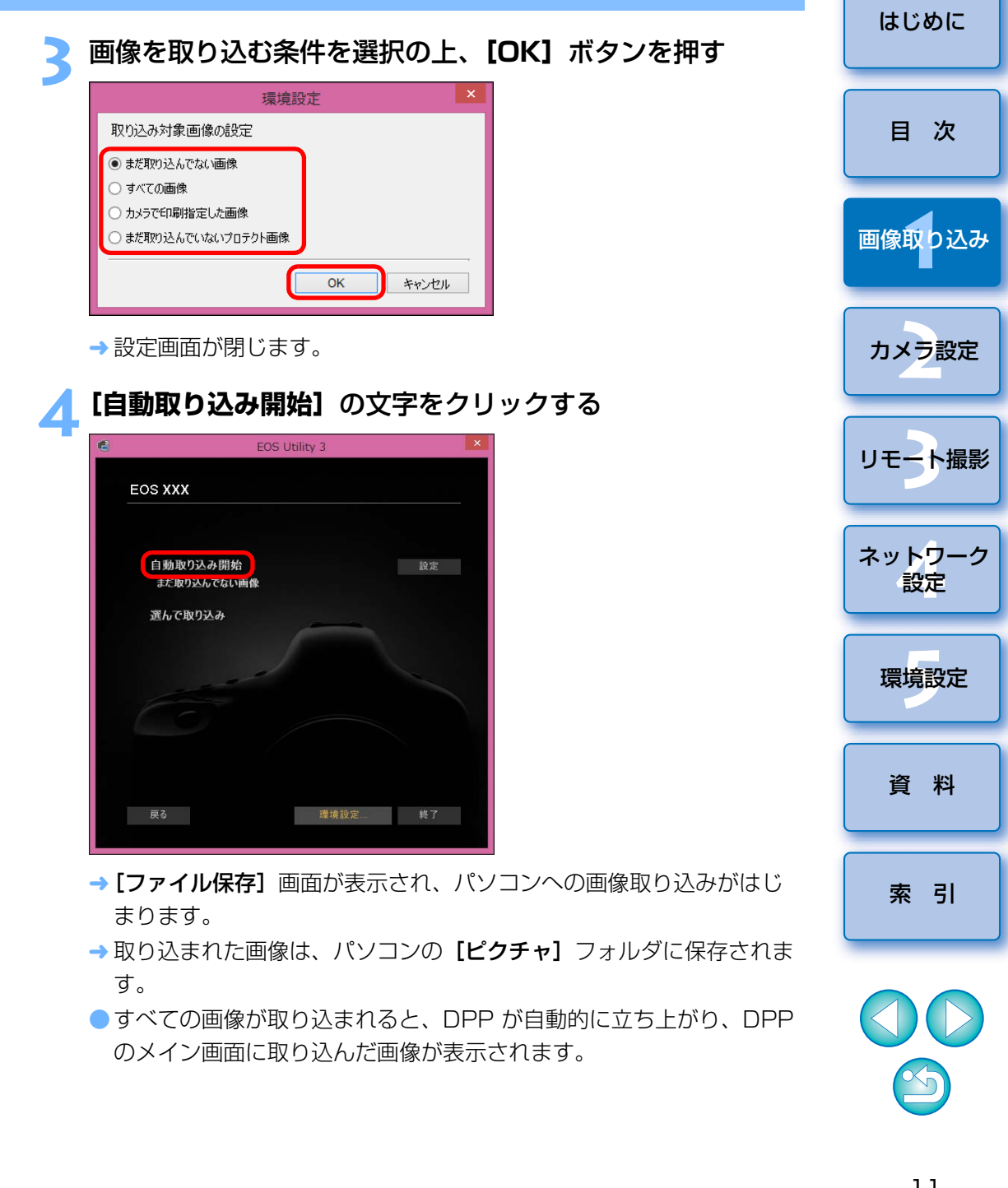

## **5** 取り込んだ画像を確認する

#### DPP メイン画面

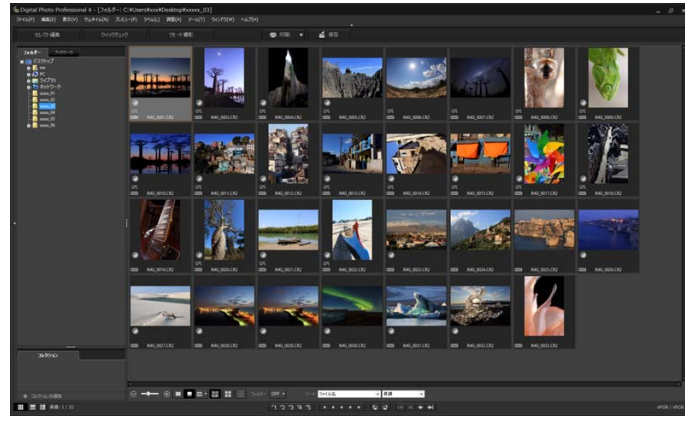

●取り込んだ画像を DPP で確認します。

DPP の使いかたについては、「Digital Photo Professional Ver.4.x 使用説明書」(PDF 形式の電子マニュアル)を参照してください。 **●引き続き「EU を終了する」([p.16](#page-15-1))へ進んでください。** 

<span id="page-11-1"></span><span id="page-11-0"></span>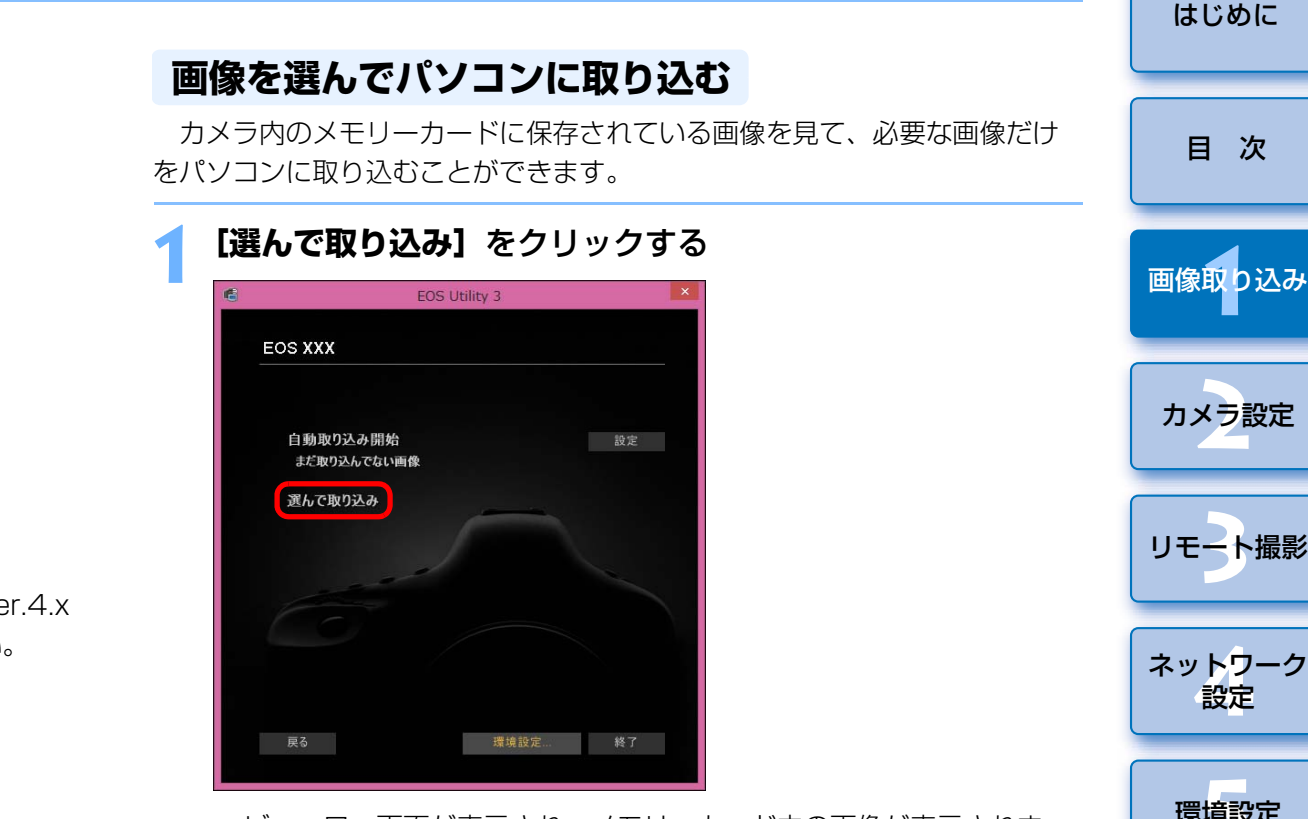

 ビューワー画面が表示され、メモリーカード内の画像が表示されます。

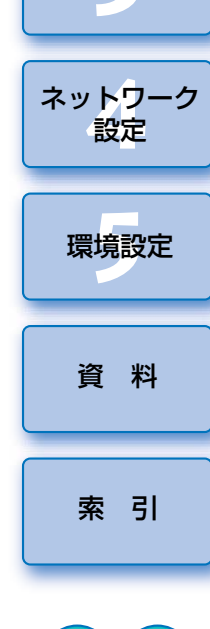

- ●画像を取り込んだときに連携して立ち上がるソフトウェアを、環境 設定([連携ソフト]タブ画面)で、DPP から別のソフトウェアに 変更することができます。([p.106](#page-105-0))
	- ●取り込む画像の保存先や、取り込み対象となる画像を、環境設定 (「保存先フォルダー]タブ画面)で変更することができます。 ([p.104](#page-103-0))
	- 動画はファイルサイズが大きいため、取り込みに時間がかかります。

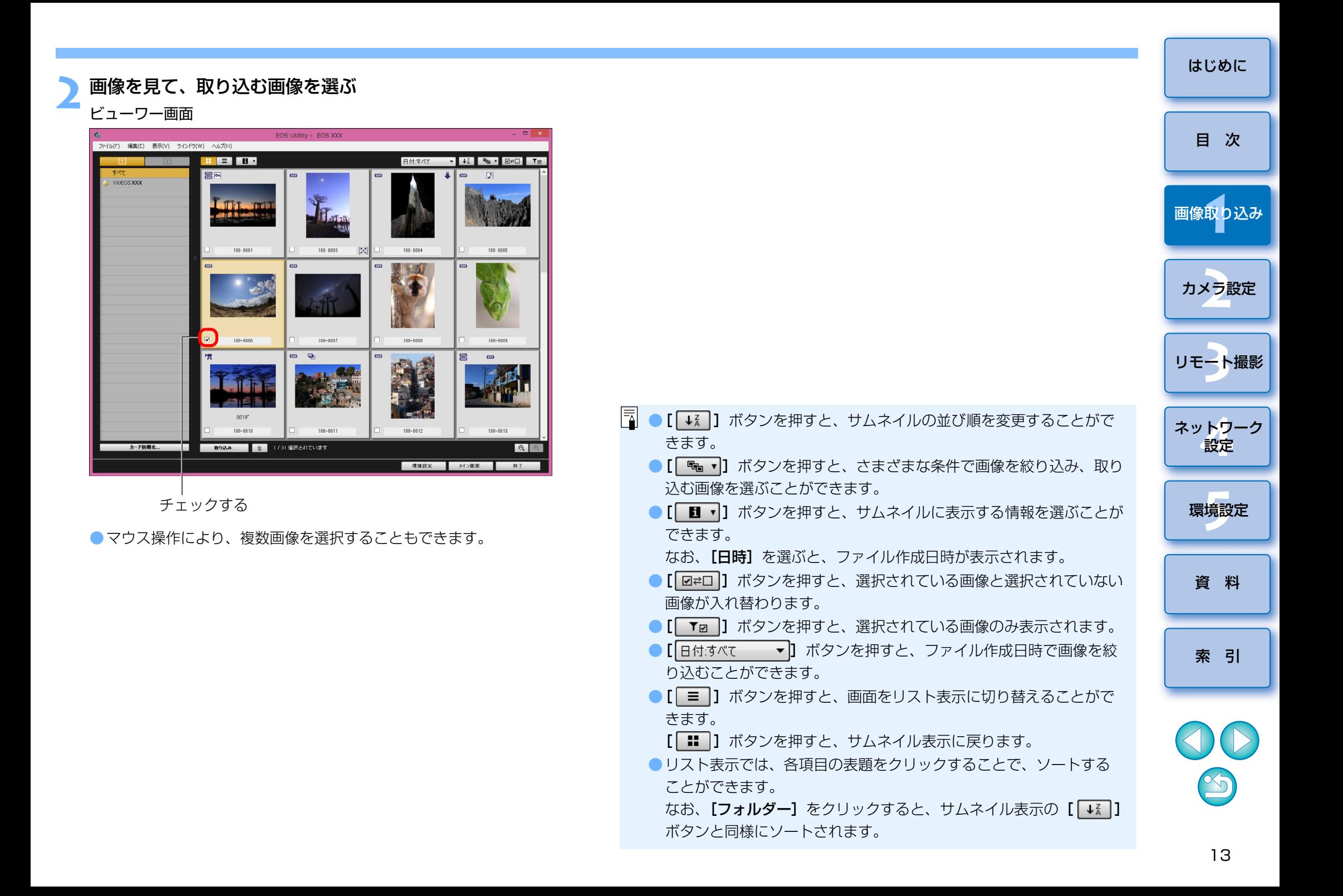

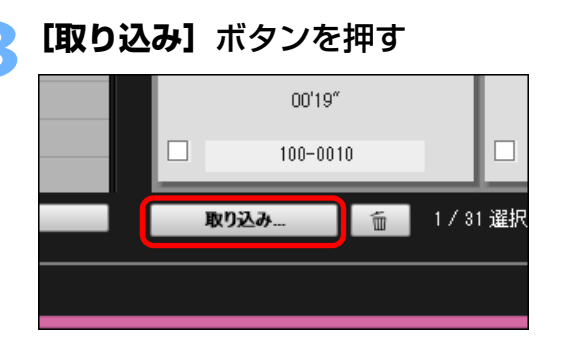

→ 画像の取り込み画面が表示されます。

## **4** 保存先を設定して**[OK]**ボタンを押す

画像の取り込み画面

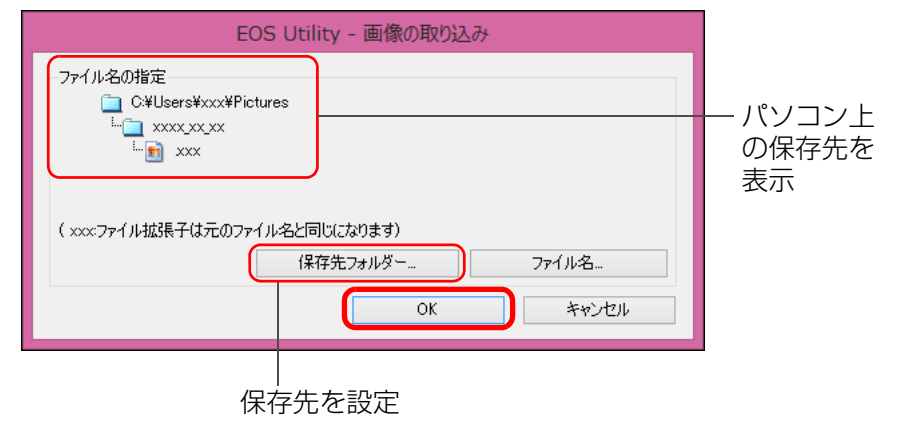

→ 「ファイル保存】画面が表示され、パソコンへの画像取り込みがはじ まります。

→ パソコンに取り込まれた画像は、【クイックプレビュー】画面に表示 されます。

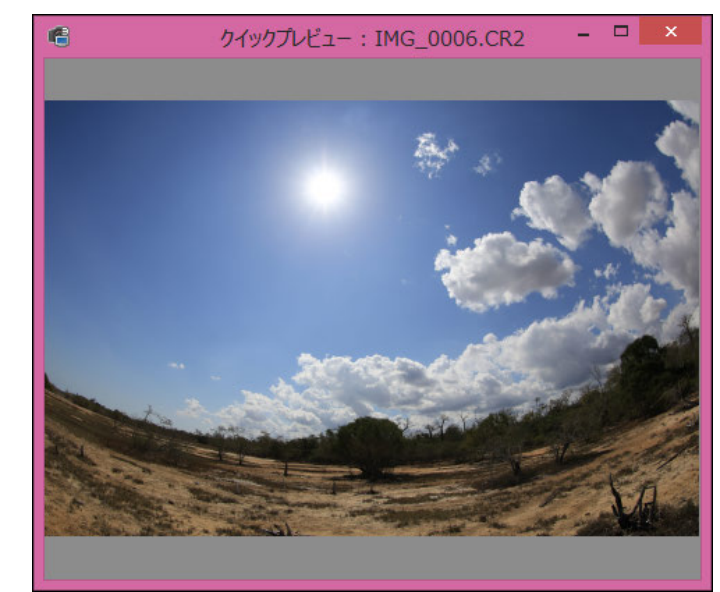

- [クイックプレビュー]画面では、取り込まれた画像を素早く確認す ることができます。なお、「クイックプレビュー】画面の表示サイズ は変更することができます。
- ●すべての画像が取り込まれると、DPP が自動的に立ち上がり、取り 込んだ画像が表示されます。
- ●メイン画面に切り換えるときは、ビューワー画面の[メイン画面]ボ タンを押します。

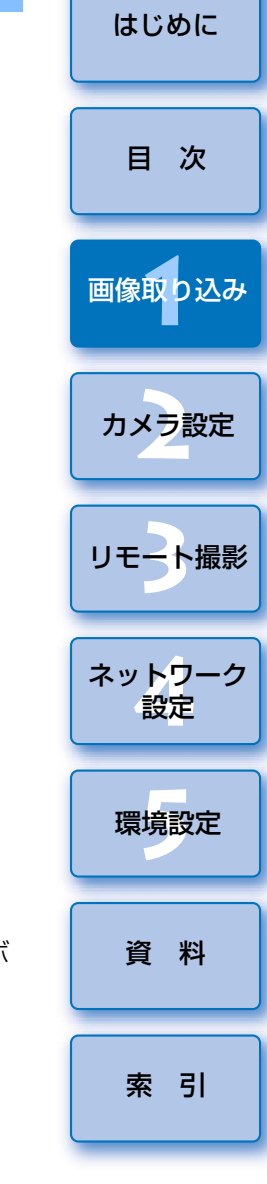

<span id="page-14-1"></span><span id="page-14-0"></span>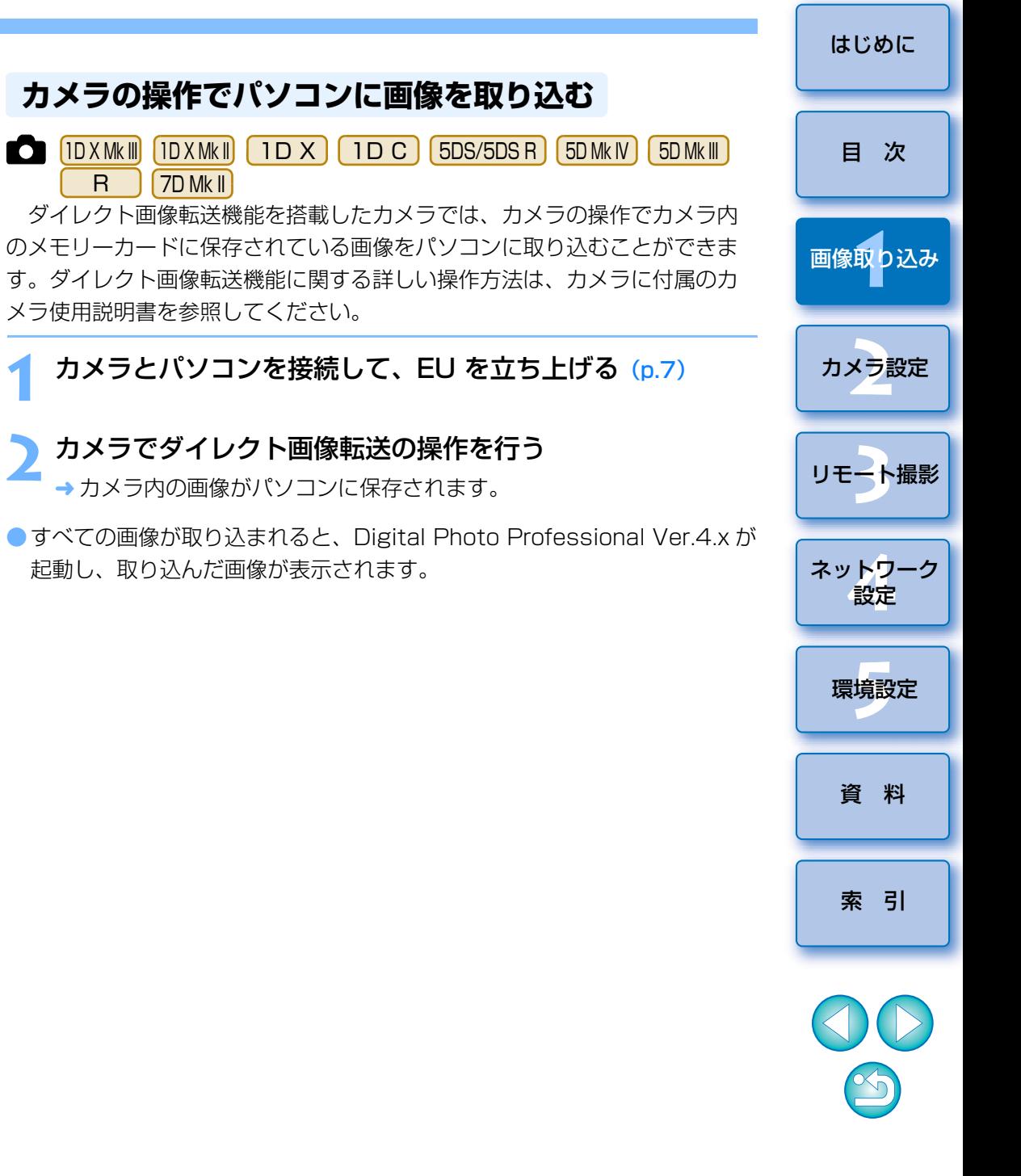

● ビューワー画面の【**カード初期化**】ボタンを押すと、ビューワー画面 に画像が表示されているカードの初期化を行うことができます。● 手順2で連続した複数の画像を一括してチェックすることもできま す。取り込みたい最初の画像をクリックしたあと、〈Shift〉キーを押したまま最後の画像をクリックすると、[ **2 0 1 ]が表示されます。** [ 3 ] ボタンを押すと、選んだ画像が一括してチェックされます。 ●ビューワー画面の機能一覧は、[p.112](#page-111-0) を参照してください。 ●HDR 環境の場合、カメラが HDR PQ 設定で撮影した画像は、[ク イックプレビュー]画面でも HDR PQ (10bit) で表示されます。 HDR 環境については、「HDR PQ 設定時のリモートライブビュー画 面表示について」([p.84](#page-83-2))を参照してください。

## <span id="page-15-1"></span><span id="page-15-0"></span>**EU を終了する**

## **1[終了]**ボタンを押す **EOS XXX** カメラに保存された画像をパソコンへ取り込みます。 中 画像をパソコンに取り込み 1 リモート撮影 ● カメラの設定 環境設定... 終了  $\mathfrak{S}$

- → 画面が閉じて EU が終了します。
- **2**カメラの電源スイッチを〈OFF〉にする
- - **カメラとパソコンからケーブルを抜く**<br>●ケーブルを引っぱらずに、必ずプラグを持って抜いてください。

### $\left(\begin{matrix} \bullet & \bullet \end{matrix}\right)$  EOS Utility 使用状況調査プログラムについて

本プログラムでは、お客様がお使いのキヤノン製品に関連する情報を、インターネットを通じてキヤノンへ(中国国内でキヤノン製品をお使いの場合には、適法な許可証を有する調査会社へ)送信することをお願い しています。

キヤノンでは、これらの情報を、お客様のニーズに合わせたより良い製品の企画、開発を行うために使用します。

また一度ご同意いただいた後でも、環境設定画面の「使用状況調査]タ ブ ([p.107](#page-106-0)) から送信設定をいつでも変更できます。

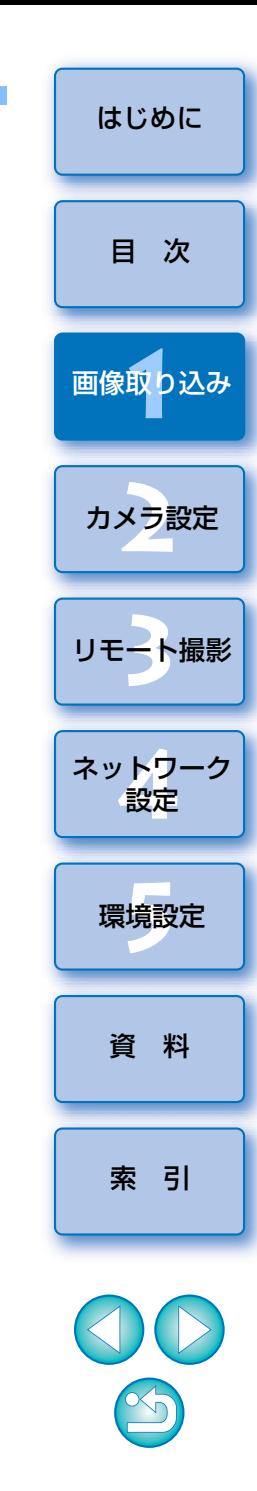

# <span id="page-16-1"></span><span id="page-16-0"></span>**パソコンからカメラを設定する 2**

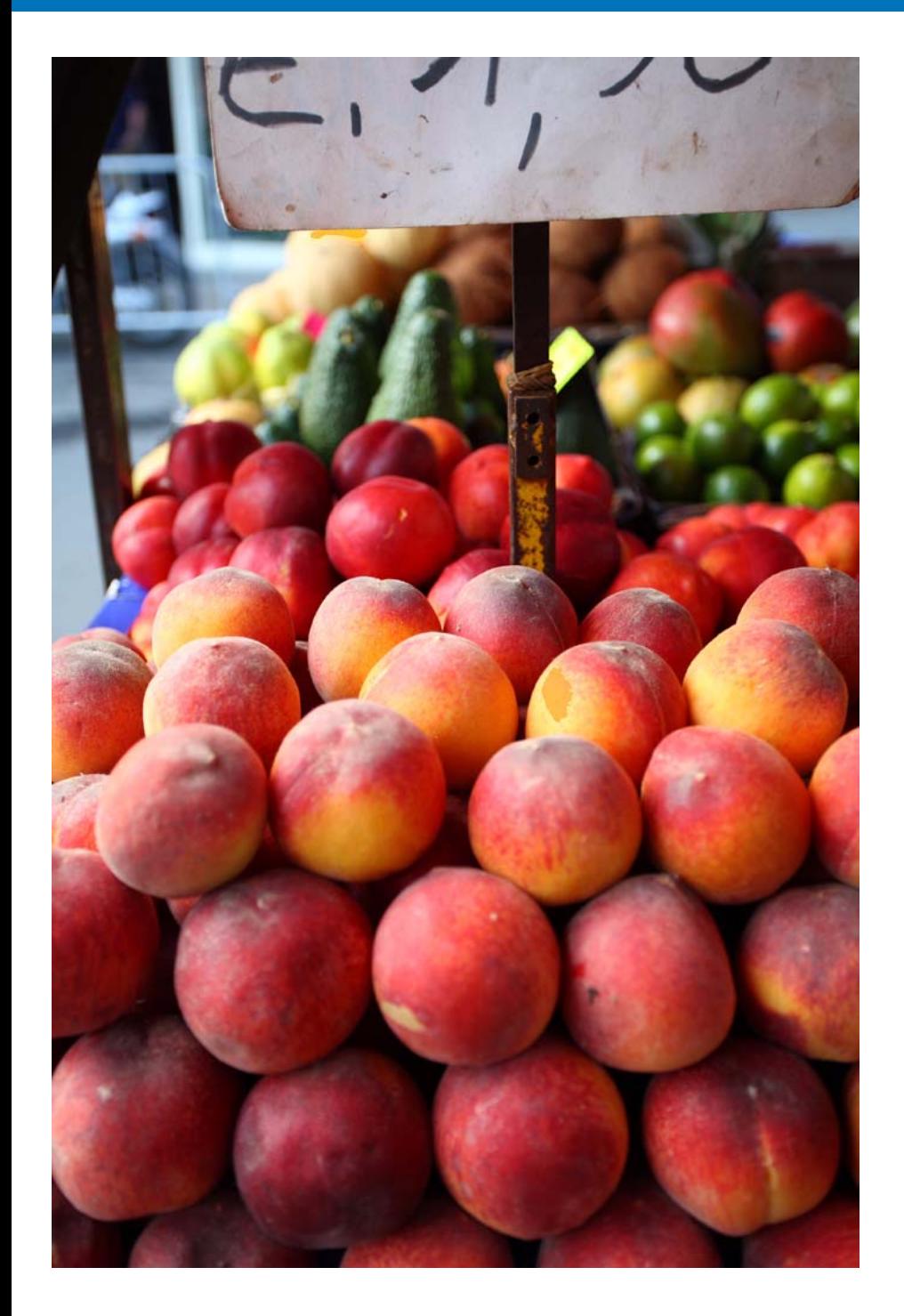

カメラの各種機能を、EU から設定する方法について説明します。

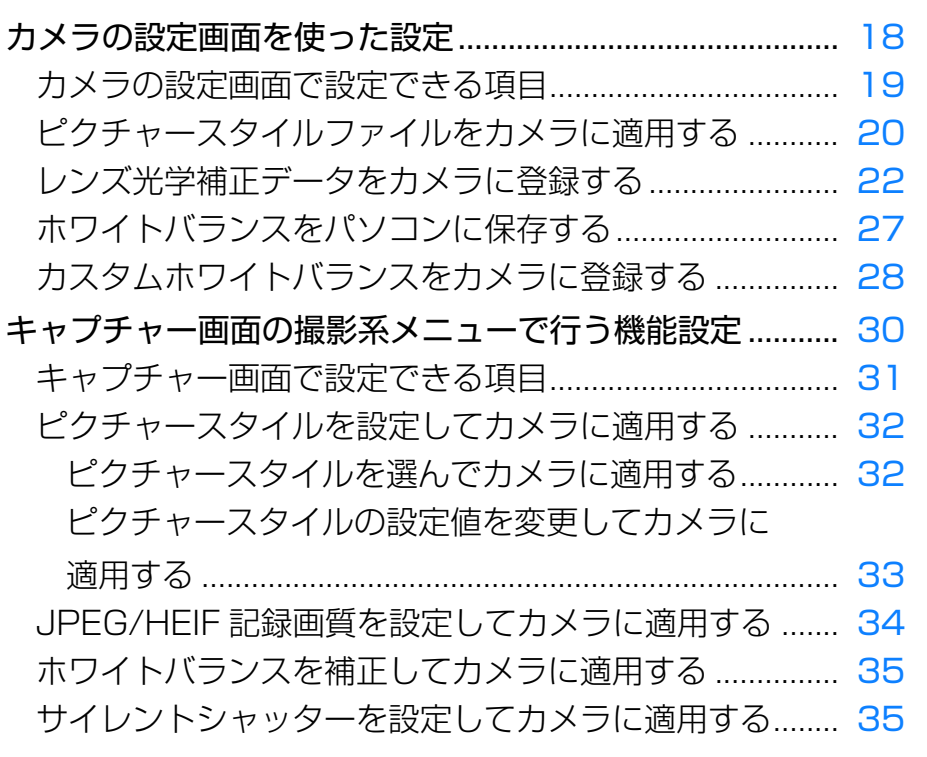

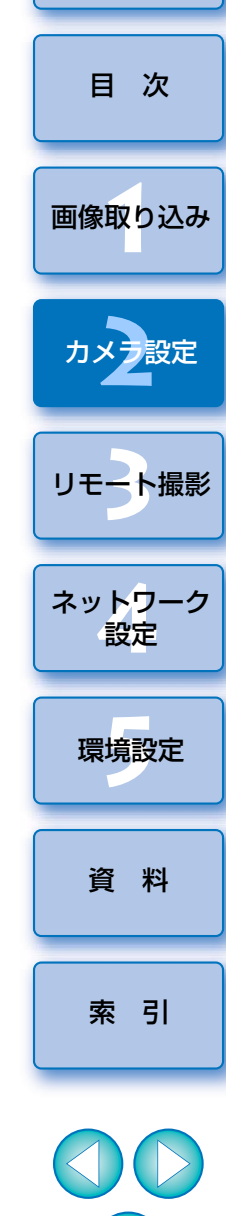

[はじめに](#page-1-0)

 $\infty$ 

## <span id="page-17-1"></span><span id="page-17-0"></span>**カメラの設定画面を使った設定**

 カメラの設定画面を使った設定について説明します。カメラの設定画面で設定するのは、主に撮影に先だって設定が必要な機能です。

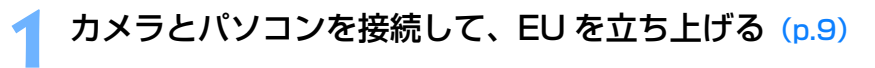

# **【カメラの設定】**をクリックする<br>Le los unities a

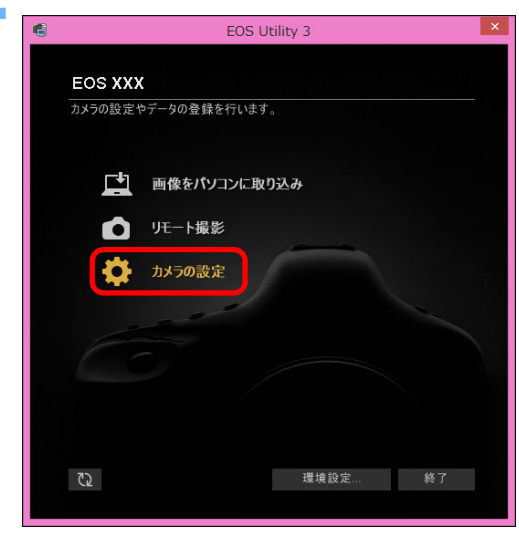

カメラの設定画面が表示されます。

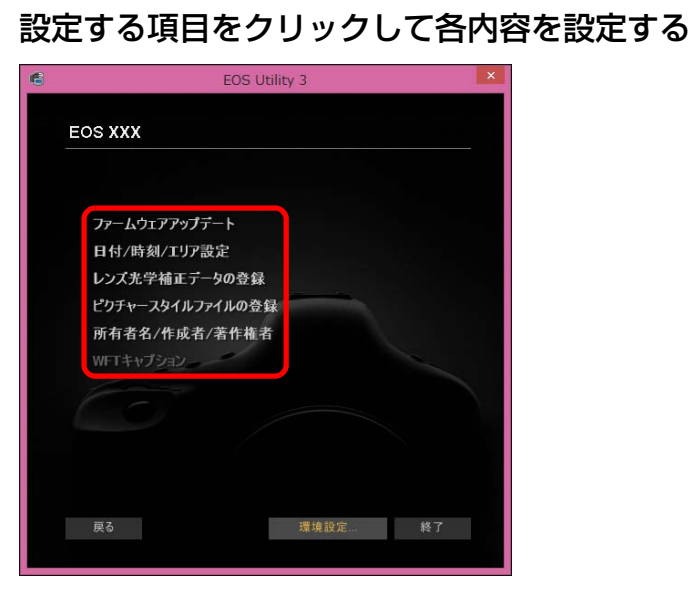

- 接続しているカメラで設定できる項目が表示されます。 内容については、「カメラの設定画面で設定できる項目」([p.19](#page-18-1))を参 照してください。
- ●ピクチャースタイルファイルの登録方法、レンズ光学補正データの登 録方法、カスタムホワイトバランス設定方法については、それぞれ、「ピクチャースタイルファイルをカメラに適用する」([p.20](#page-19-1))、「レンズ 光学補正データをカメラに登録する」([p.22](#page-21-1))、「カスタムホワイトバ ランスをカメラに登録する」([p.28](#page-27-1))を参照してください。

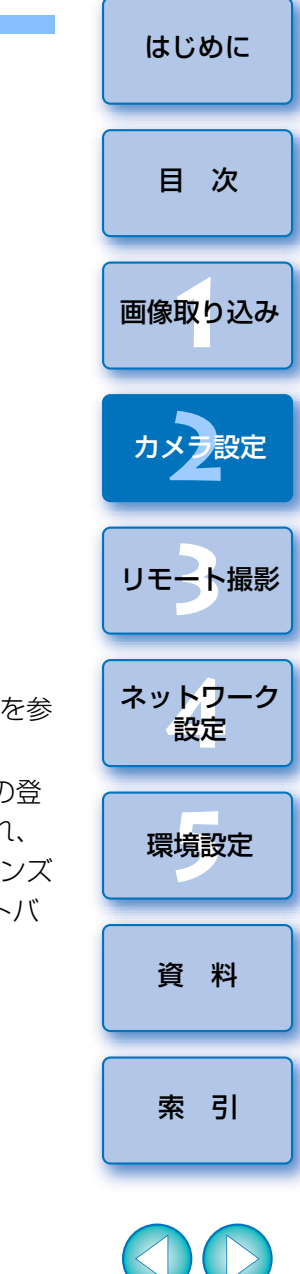

## <span id="page-18-1"></span><span id="page-18-0"></span>**カメラの設定画面で設定できる項目**

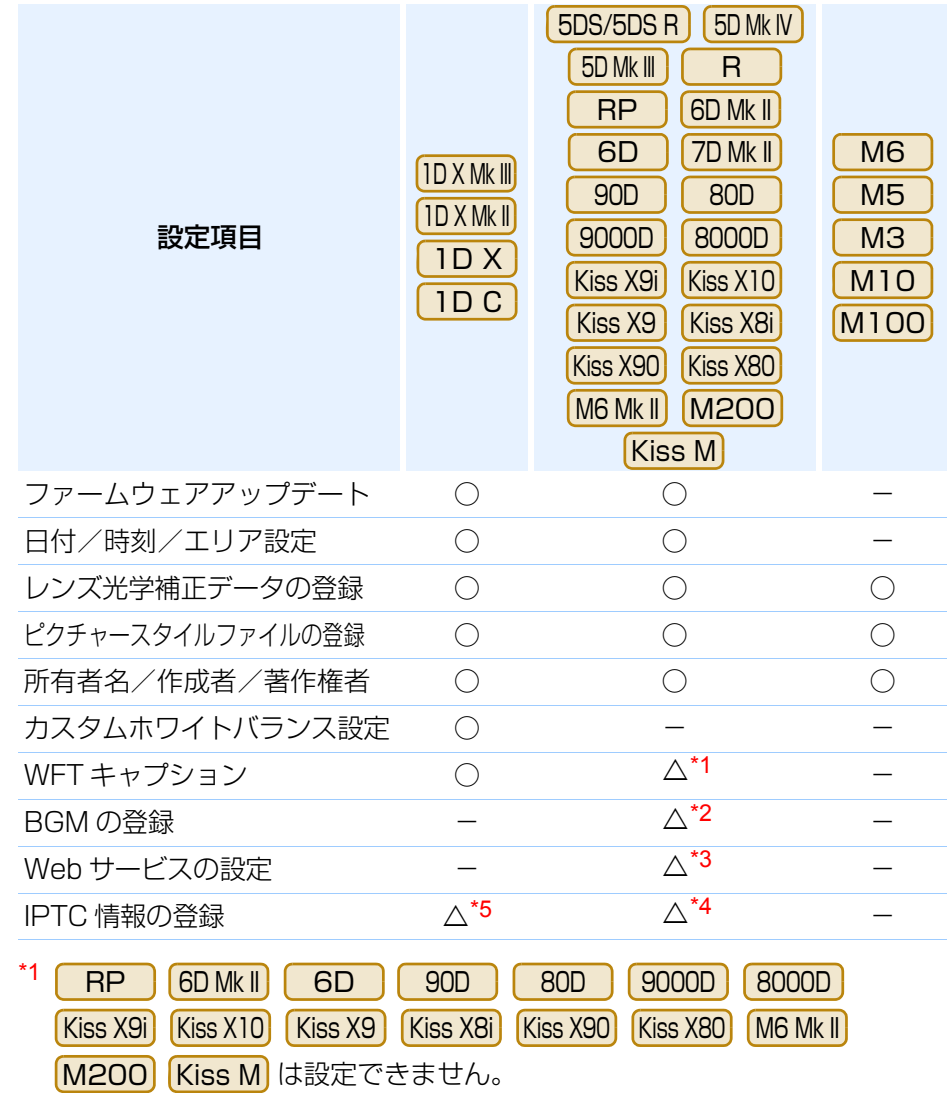

- \*2<sup>∠</sup> | 5DS/5DS R | | 5D Mk IV | | 5D Mk III | | | | R | | | | 7D Mk II | | Kiss M | は設定できま せん。5DS/5DS R 5D Mk IV 5D Mk III R
- \*3M6 Mk II) [M200] [Kiss M] は設定できません。 5DS/5DS R | | 5D Mk III | | R | | RP | | 7D Mk II | 90D **90D** Kiss X10
- \*4 で設定可能です。5D Mk IVR
- \*5<sup>5</sup> |IDXMkII|(ファームウェア Ver.1.1.0 以上)で設定可能です。

#### ファームウェアアップデート

- ●カメラのファームウェアのバージョンが表示されます。
- ●本項目をクリックすることで、ファームウェアをアップデートすることが できます。
- ファームウェアアップデートの詳しい内容については、キヤノンホーム ページを参照してください。

#### 日付/時刻/エリア設定

- ●カメラの日付/時刻と撮影したときのエリア(地域)を設定することがで きます。
- ●パソコンのシステム時刻を取得し、カメラの日付/時刻と同期させること ができます。
- サマータイムの設定、解除を行うことができます。

#### レンズ光学補正データの登録

●レンズ光学補正データをカメラに登録したり、カメラから削除することが できます。([p.22](#page-21-1))

#### ピクチャースタイルファイルの登録

● ピクチャースタイルファイルを、ユーザー設定として 3 つまでカメラに登 録することができます。([p.20](#page-19-1))

#### 所有者名

●カメラの所有者名を、半角英数字で最大 31 文字まで入力/設定すること ができます。

#### 作成者

● 作品の作成者を、接頭語を含め、半角英数字/記号で最大 63 文字まで入力 /設定することができます。

#### 著作権者(著作権情報)

●作品の著作権者(著作権情報)を、接頭語を含め、半角英数字/記号で最 大 63 文字まで入力/設定することができます。

#### カスタムホワイトバランス設定

● カスタムホワイトバランスファイルをカメラに登録することができます。 ([p.28](#page-27-1))また、画像のホワイトバランスの調整結果を、ホワイトバランス ファイル(拡張子「.WBD」)としてパソコンへ保存することができます。 $(p.27)$  $(p.27)$  $(p.27)$ 

[索 引](#page-120-0)

[資 料](#page-107-0)

環境設定**[5](#page-102-0)**

ネット<mark>ワーク</mark><br>設定

[リモート撮影](#page-35-0)2 ト撮

カメラ<mark>設定</mark>

#### [はじめに](#page-1-0)

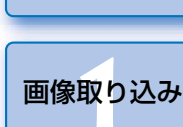

[目 次](#page-3-0)

#### WFT キャプション

- ●ワイヤレスファイルトランスミッターの「キャプション付き転送」に使用 するキャプションを作成し、 カメラに設定する機能です。
- ●WFT キャプションの詳しい内容についてはワイヤレスファイルトランス ミッター使用説明書を参照してください。

#### BGM の登録

●パソコンに保存された WAV 形式の楽曲データを、カメラのメモリーカー ドに BGM として登録することができます。登録した BGM は、カメラで ビデオスナップアルバムやスライドショーを再生するときに、一緒に再生することができます。([p.86](#page-85-0))

#### IPTC 情報の登録

- ●カメラに IPTC\* 情報の付加機能が搭載されている場合に IPTC 情報を編集 して登録する機能です。IPTC 情報は、キャプションやクレジット、撮影場所などのコメント情報です。([p.91](#page-90-0))
- \* International Press Telecommunications Council:国際新聞通信委員会

#### Web サービスの設定

●Web サービスをカメラに登録することができます。([p.89](#page-88-0))

### <span id="page-19-1"></span><span id="page-19-0"></span>**ピクチャースタイルファイルをカメラに適用する**

 キヤノンホームページからダウンロードしてパソコンに保存したピクチャースタイルファイルや、Picture Style Editor (ピクチャースタイルファイル 作成用ソフトウェア)(以降 PSE)で作成してパソコンに保存したピクチャー スタイルファイルを、ユーザー設定として 3 つまでカメラに登録することが できます。

- [ベースピクチャースタイル]を[ディテール重視]に設定して作成 されたピクチャースタイルファイルは、カメラ本体のプリセットのピクチャースタイルに「ディテール重視」が含まれないカメラに登 録することはできません。
	- ●ピクチャースタイルファイルに、[シャープネス]の[細かさ]、[し きい値】が設定されている場合、カメラ本体のプリセットのピク チャースタイルに「ディテール重視】が含まれないカメラに登録す ることはできません。

# 【ピクチャースタイルファイルの登録】をクリックする<br>Let internal consuming a state of the state of the state of the state of the state of the state of the state o

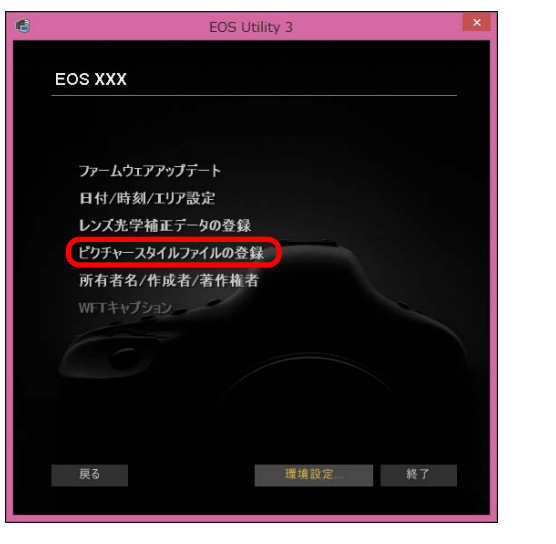

→ 「ピクチャースタイルファイルの登録】画面が表示されます。

[索 引](#page-120-0)

[資 料](#page-107-0)

環境設定 **[5](#page-102-0)**

ネットワーク<br>**設定** 

[リモート撮影](#page-35-0)2 ト撮

カメラ<mark>設定</mark>

1<br>取<br>1

[画像取り込み](#page-5-0)

[はじめに](#page-1-0)

[目 次](#page-3-0)

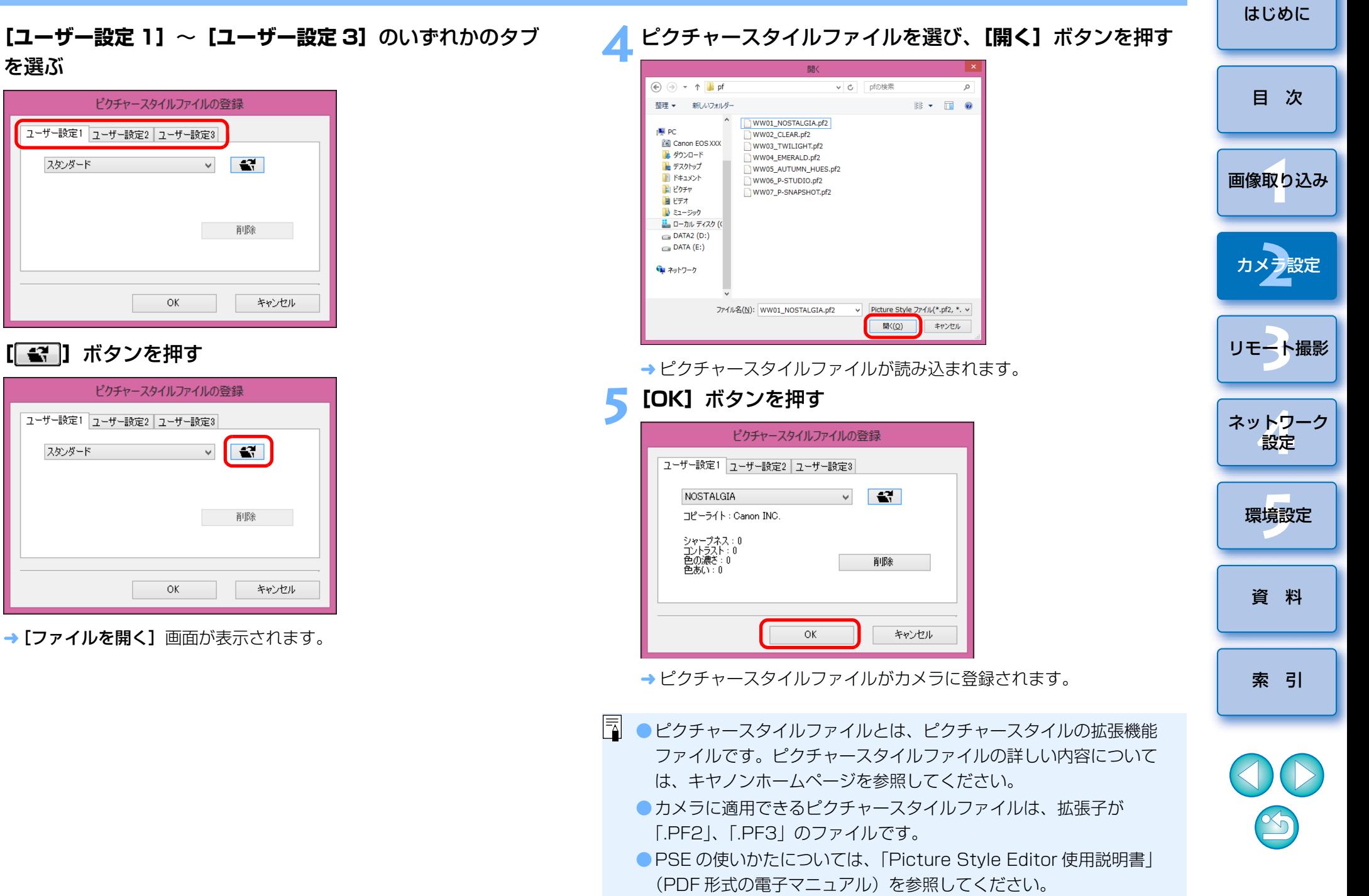

## <span id="page-21-1"></span><span id="page-21-0"></span>**レンズ光学補正データをカメラに登録する**

 レンズ光学補正データをカメラに登録したり、カメラから削除することができます。

また、デジタルレンズオプティマイザ(以降 DLO)のデータを登録するこ とができるカメラもあります。

- また、| 1DC | (ファームウェア Ver. 1.3.0 以上)では、カメラに EF シネ マレンズ (CN-E レンズ)のレンズ収差補正データを登録することもできま す。

- なお、<mark>IDXMkⅢ | R |</mark>については、レンズ光学補正データ、DLO レンズ データのすべてがカメラに登録されているため、登録する必要はありません。(2018 年 5 月現在)

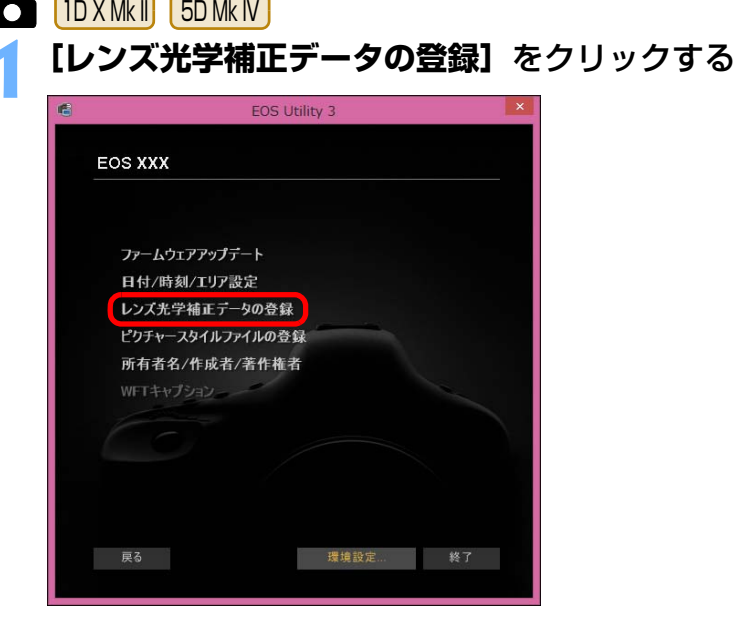

→ [レンズ光学補正データの登録]画面が表示されます。

**2**補正データを登録したいレンズのカテゴリーを選ぶ<br><sub>レンズデータ登録画面</sub>

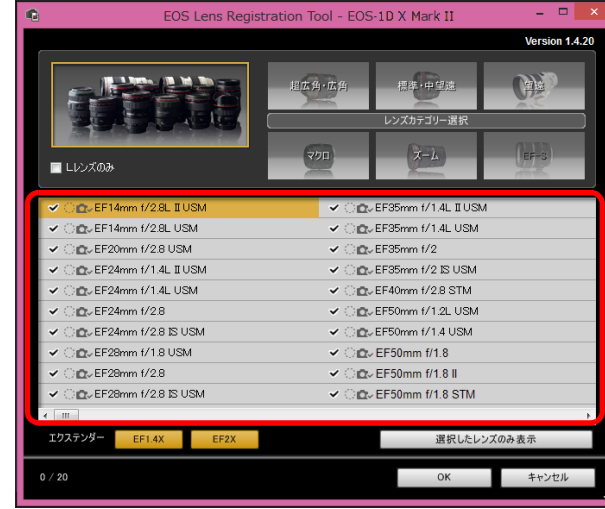

→ 選んだカテゴリーのレンズのみ一覧表示されます。

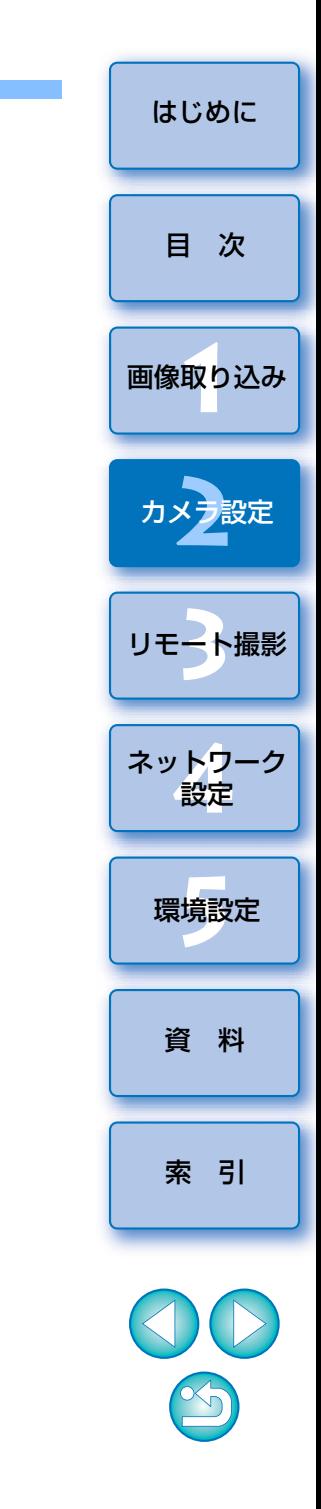

## **3** 登録を行う

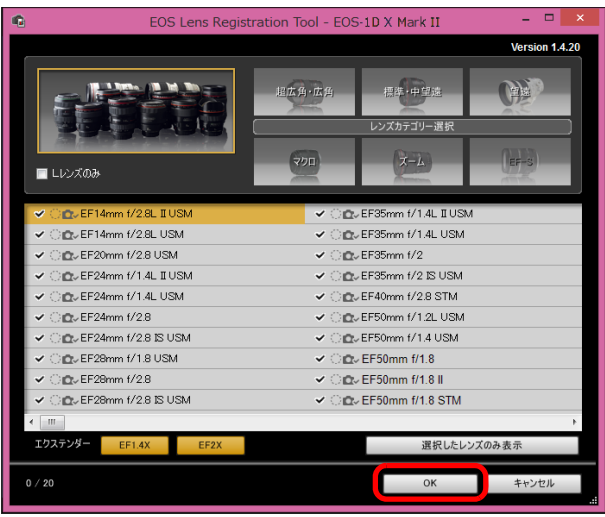

### レンズデータ登録画面のアイコンについて

#### 左列:レンズ光学補正データのカメラへの登録状態

カメラに補正データが登録されているレンズにチェックが入ります。

#### 中列:DLO レンズデータのパソコンへのダウンロード状態

:パソコンにダウンロードされていません。

:パソコンにダウンロード済です。

:サーバー上に更新データがあります。

(更新データがパソコンにダウンロードされていません。 )

#### 右列:DLO レンズデータのカメラへの登録状態

- **の : カメラに登録されていません。**
- :カメラに登録済です。

#### レンズ光学補正データのカメラへの登録

カメラ発売時に発売されているレンズのレンズ光学補正データは、すべてカメラに登録されています。また、カメラ発売後に発売されるほとんどのレンズも、カメラにレンズ光学補正データを登録する必要はありません。ただし、レンズデータ登録画面のレンズ光学補正データの列にチェックが入っていないレンズは、レンズ光学補正データのカメラへの登録が必要です。以下の方法で、データをカメラに登録してください。●レンズ光学補正データを登録したいレンズのチェックボックスに チェックをいれて「OKI ボタンを押すと、レンズの補正データがカ メラに登録され、EU が終了します。

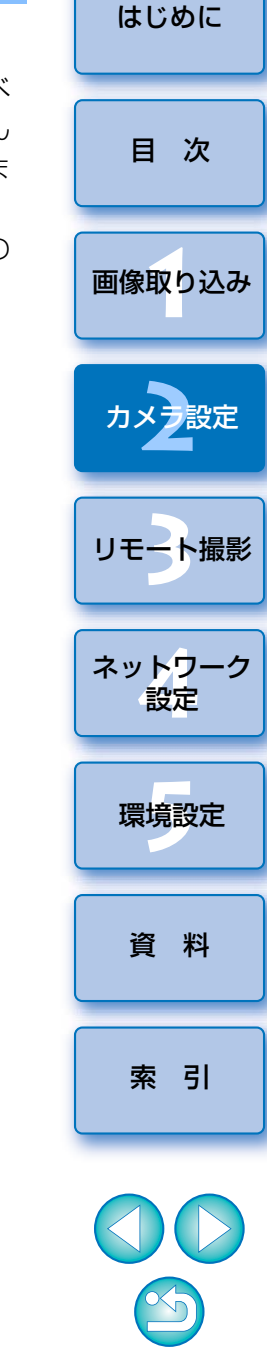

#### DLO レンズデータのカメラへの登録

カメラ発売時に発売されているレンズの DLO レンズデータは、すべて カメラに登録されています。ただし、カメラ発売後に発売されたレンズの DLO レンズデータは、データをパソコンにダウンロードの上、カメ ラに登録する必要があります。

#### **1** DLO レンズデータをパソコンにダウンロードする

DLO レンズデータが、パソコンに未ダウンロード / カメラに未登録 の状態では、登録画面上の DLO のアイコンは [ ○ ] 表示と なっています。

登録したいレンズ名をクリックします。

→ DLO レンズデータのダウンロードが行われ、[ (○ □ ] 表示にな ります。

#### **2** DLO レンズデータをカメラに登録する

[OK]ボタンを押します。

- DLO レンズデータがカメラに登録され、EU が終了します。
- → 再度、レンズデータ登録画面を表示した時は、[ (○ ) 。】表示に なります。
- ●手順 1 の状態で [キャンセル]ボタンを押すと、DLO レンズデータ のパソコンへのダウンロードのみが行われます。
- ●サーバー上に更新データがある場合は、[ 10] アイコンが表示され ます。レンズ名をクリックして更新データをパソコンへダウンロードの上、[OK] ボタンを押して、カメラへの登録を行ってください。

1<br>取<br>1 [索 引](#page-120-0)[資 料](#page-107-0)ネット<mark>ワーク</mark><br>設定 [はじめに](#page-1-0)[目 次](#page-3-0)[リモート撮影](#page-35-0)2 ト撮 環境設定 **[5](#page-102-0)** カメラ設定大<br>[2](#page-16-0) [画像取り込み](#page-5-0)当機能を使用するには、Ver.1.4.20 以上の EOS Lens Registration Tool がインストールされている必要があります。**| ■ ● [レンズデータの登録]**画面の機能一覧は、[p.113](#page-112-0) を参照してくださ い。● [レンズデータの登録] 画面に表示されるレンズ名は、レンズの種類に よってはレンズ名の一部が省略されて表示されることがあります。●EF15mm F2.8 Fisheye、EF8-15mm F4L USM Fisheye は、【レ

ンズデータの登録】の対象外です。

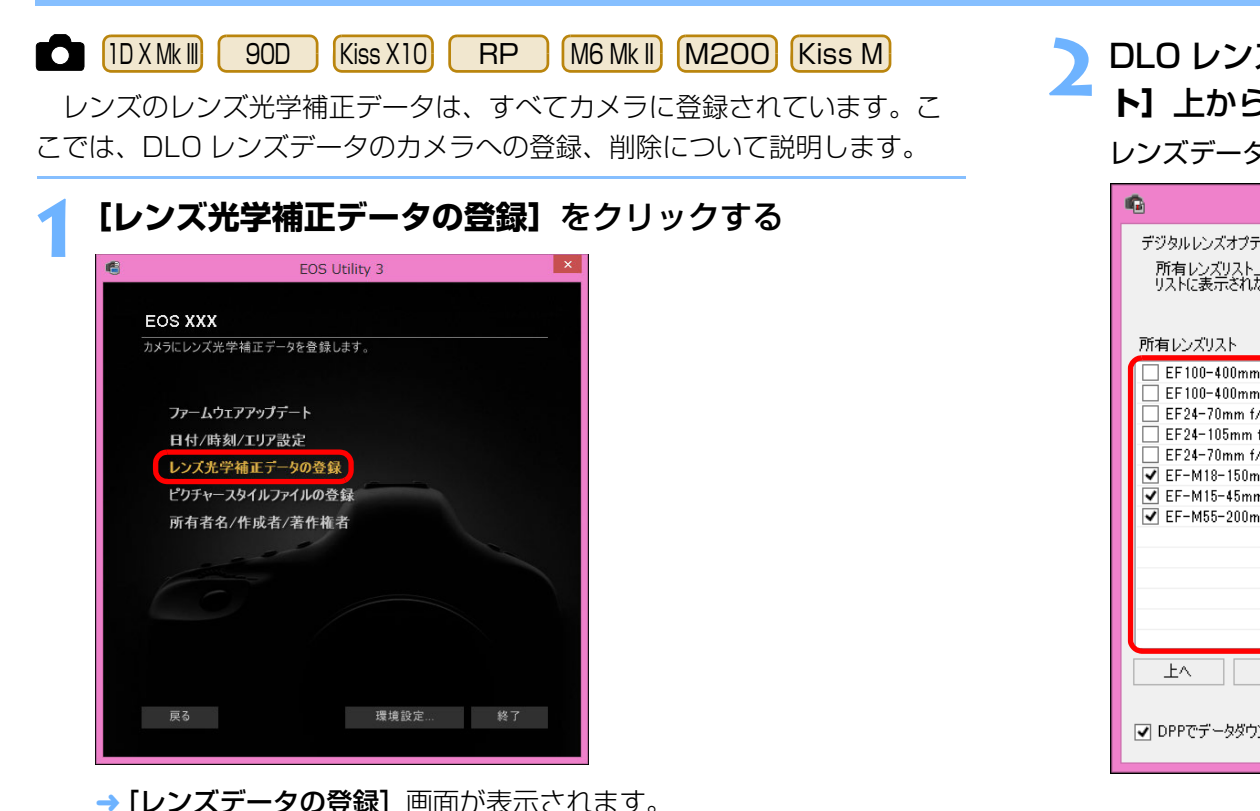

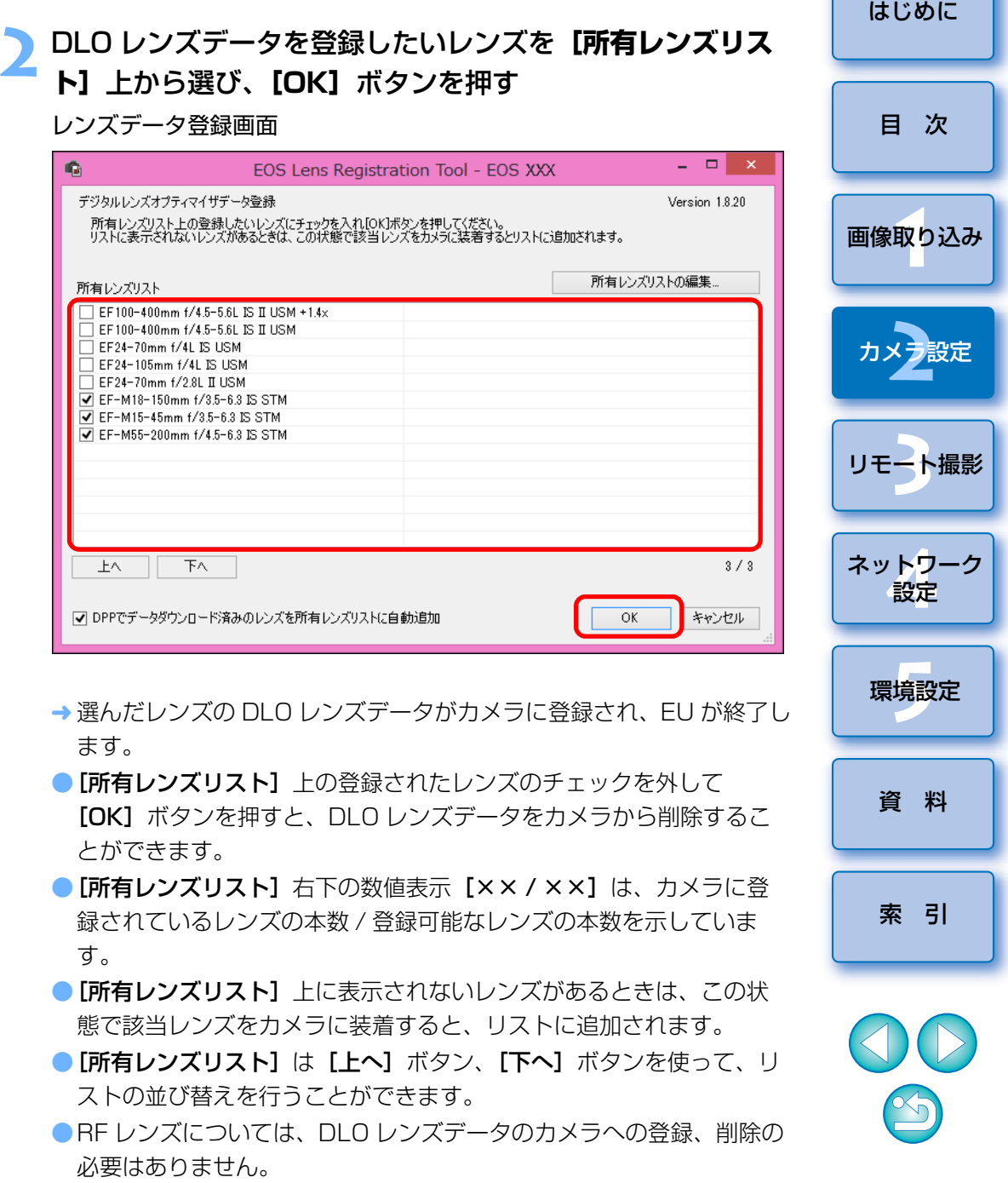

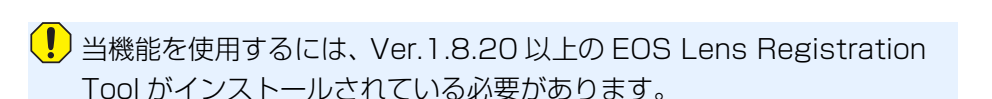

- ● [所有レンズリスト]へのレンズ追加は、以下の方法でも行うことがで きます。
	- ・**「所有レンズリストの編集**】ボタンを押して表示される画面で、リス トトのレンズのチェックボックスにチェックを入れて [OK] ボタン を押す。
	- ●「レンズデータの登録】画面に表示されるレンズ名は、レンズの種類に よってはレンズ名の一部が省略されて表示されることがあります。
	- EF15mm F2.8 Fisheye、EF8-15mm F4L USM Fisheye は当機 能の対象外です。

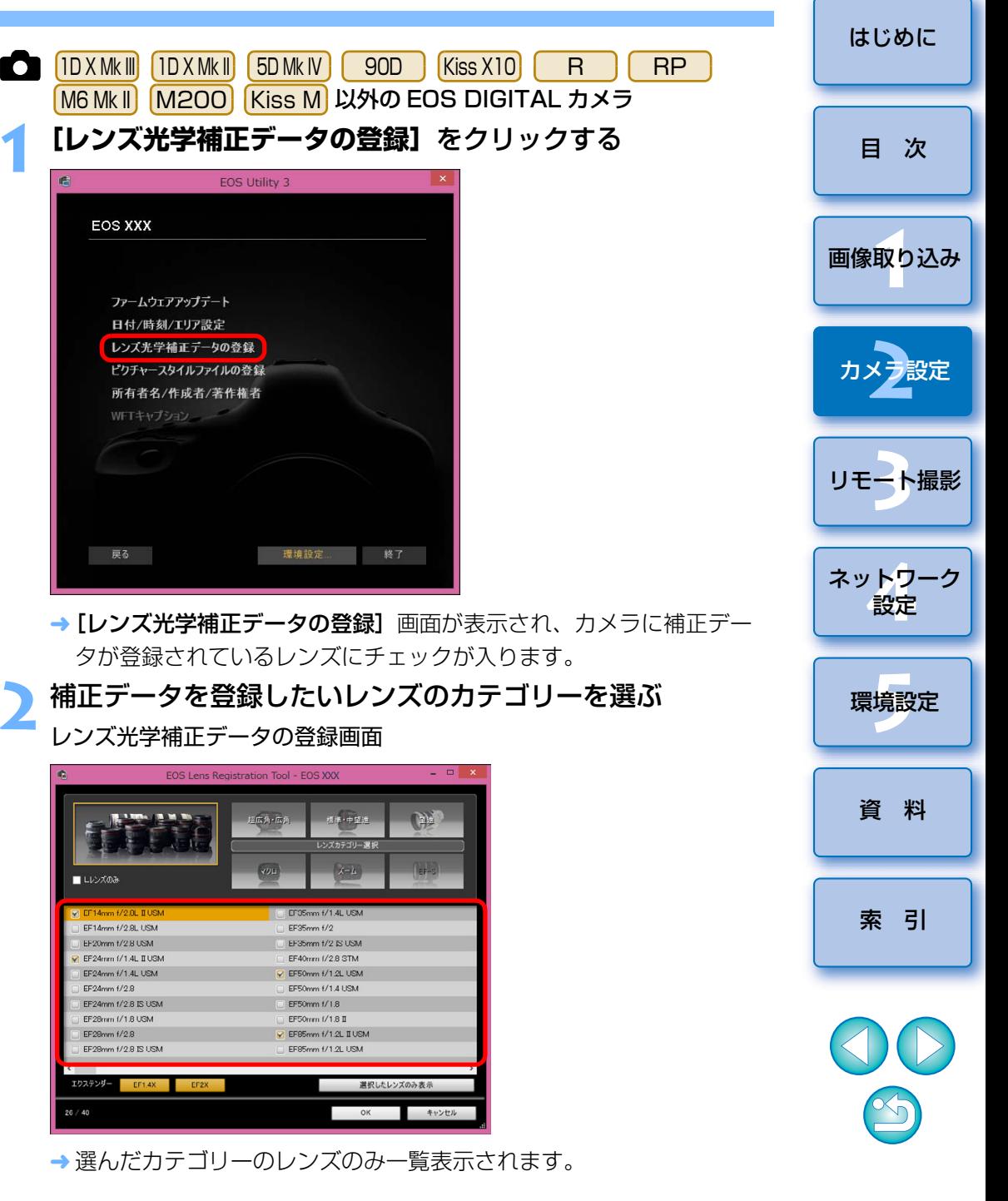

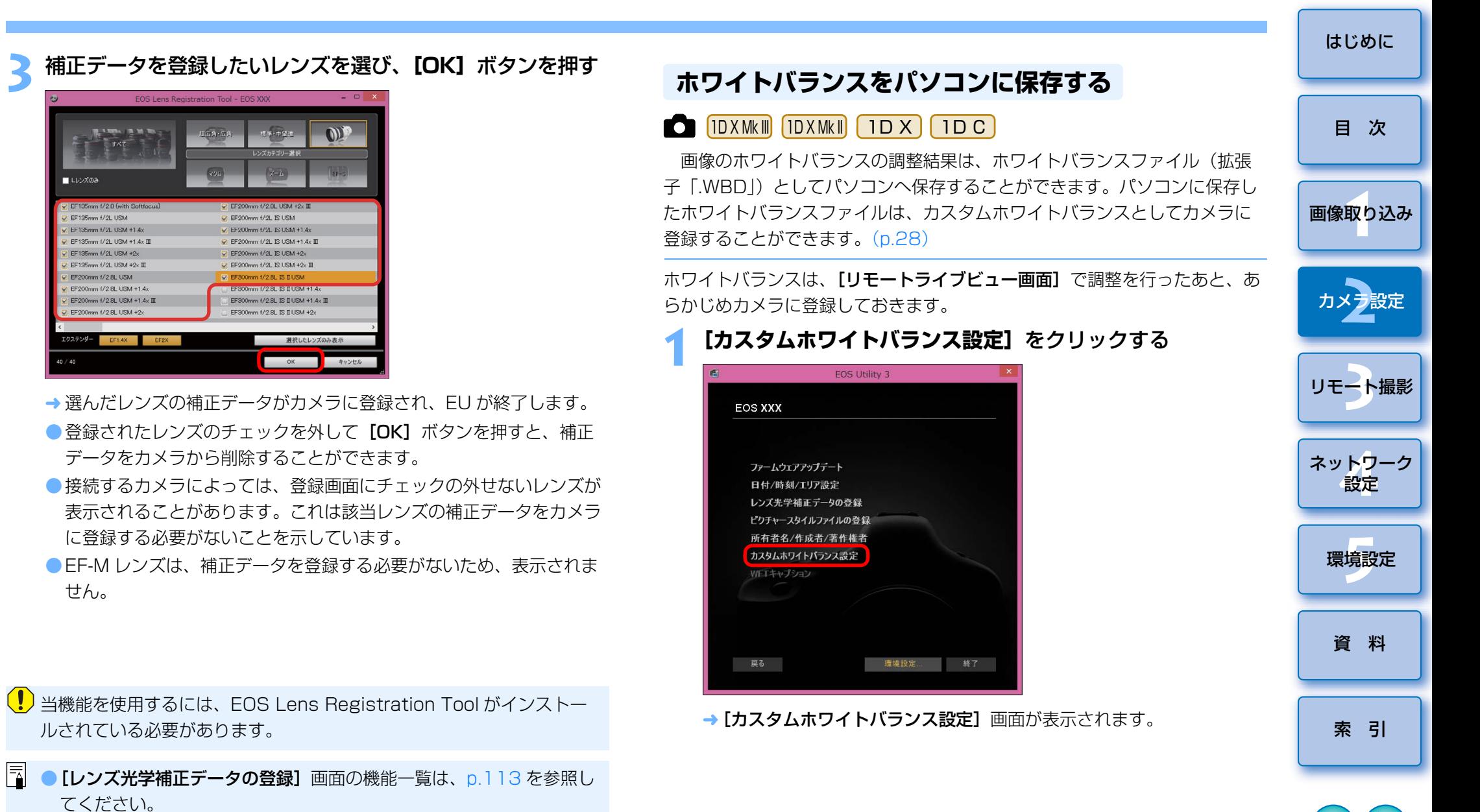

● [レンズ光学補正データの登録] 画面に表示されるレンズ名は、レンズ の種類によってはレンズ名の一部が省略されて表示されることがあり ます。

せん。

<span id="page-26-1"></span><span id="page-26-0"></span>■レレンズのみ 1 FF135mm #/2 B (with S EF135mm f/2L USM EF135mm t/2L USM +1.4 EF135mm f/2L USM +1.4 EF135mm f/2L USM +2x  $E195mm$  (/9. USM +2v) EF200mm f/2.8L USM EF200mm f/2.8L USM + EF200mm f/2.8L USM +1. FE200mm f/2 8L LISM +2

エクステンダー  $40/4$ 

●EF15mm F2.8 Fisheye、EF8-15mm F4L USM Fisheye は、[レ ンズ光学補正データの登録]の対象外です。

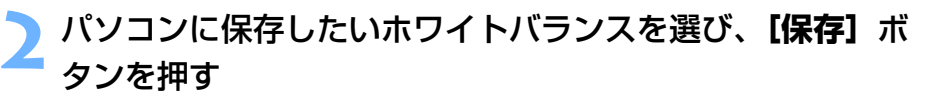

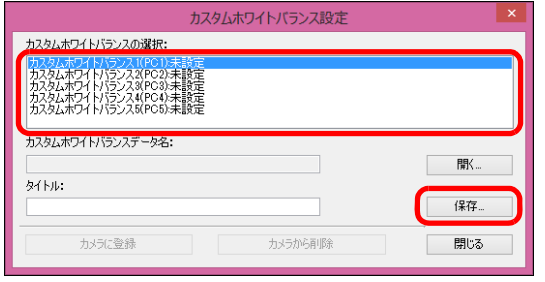

- **3** 表示された画面で、ファイル名を入力し、保存先を選んで、 **[保存]**ボタンを押す
	- ホワイトバランスファイルがパソコンに保存されます。

<span id="page-27-1"></span><span id="page-27-0"></span>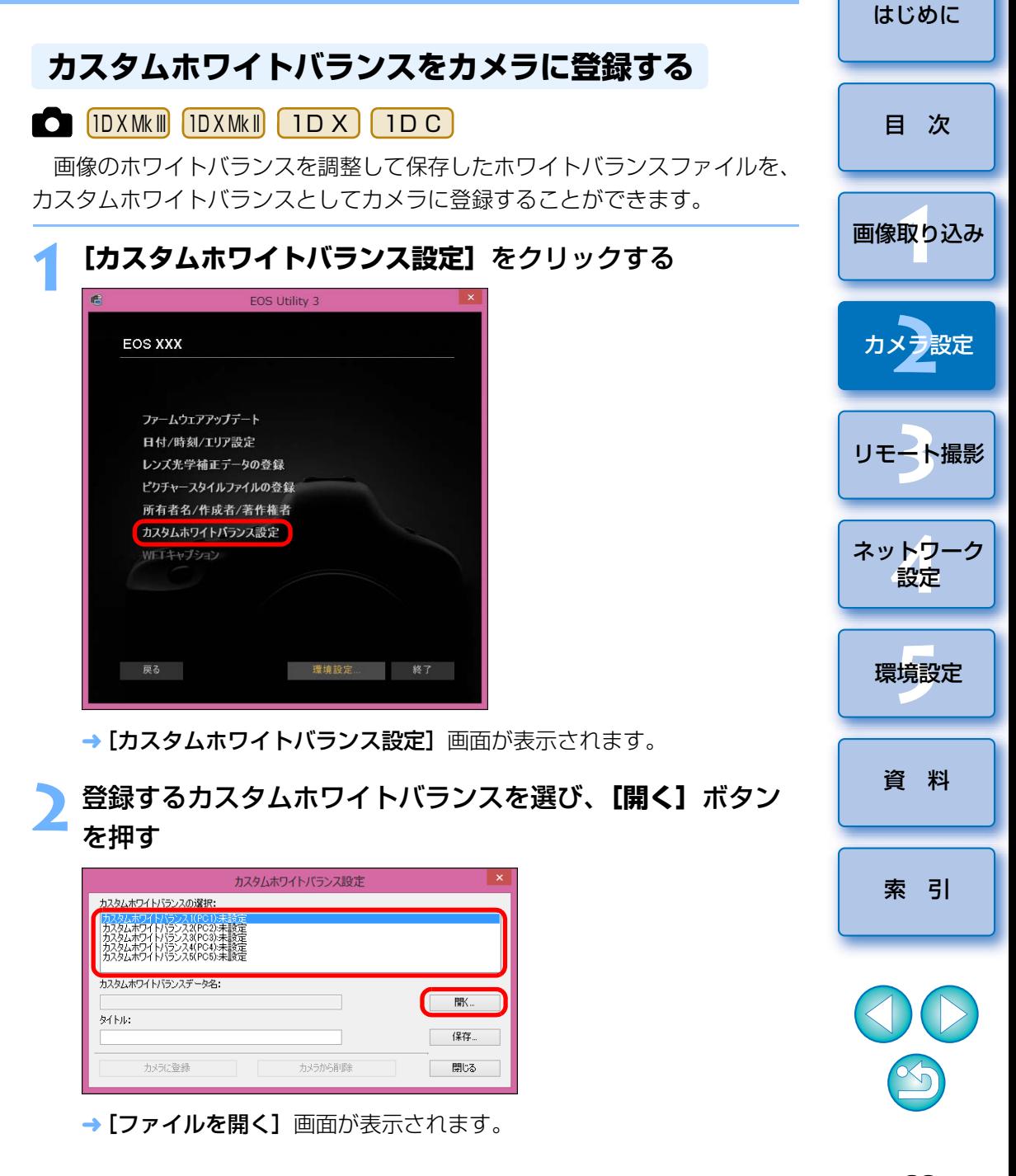

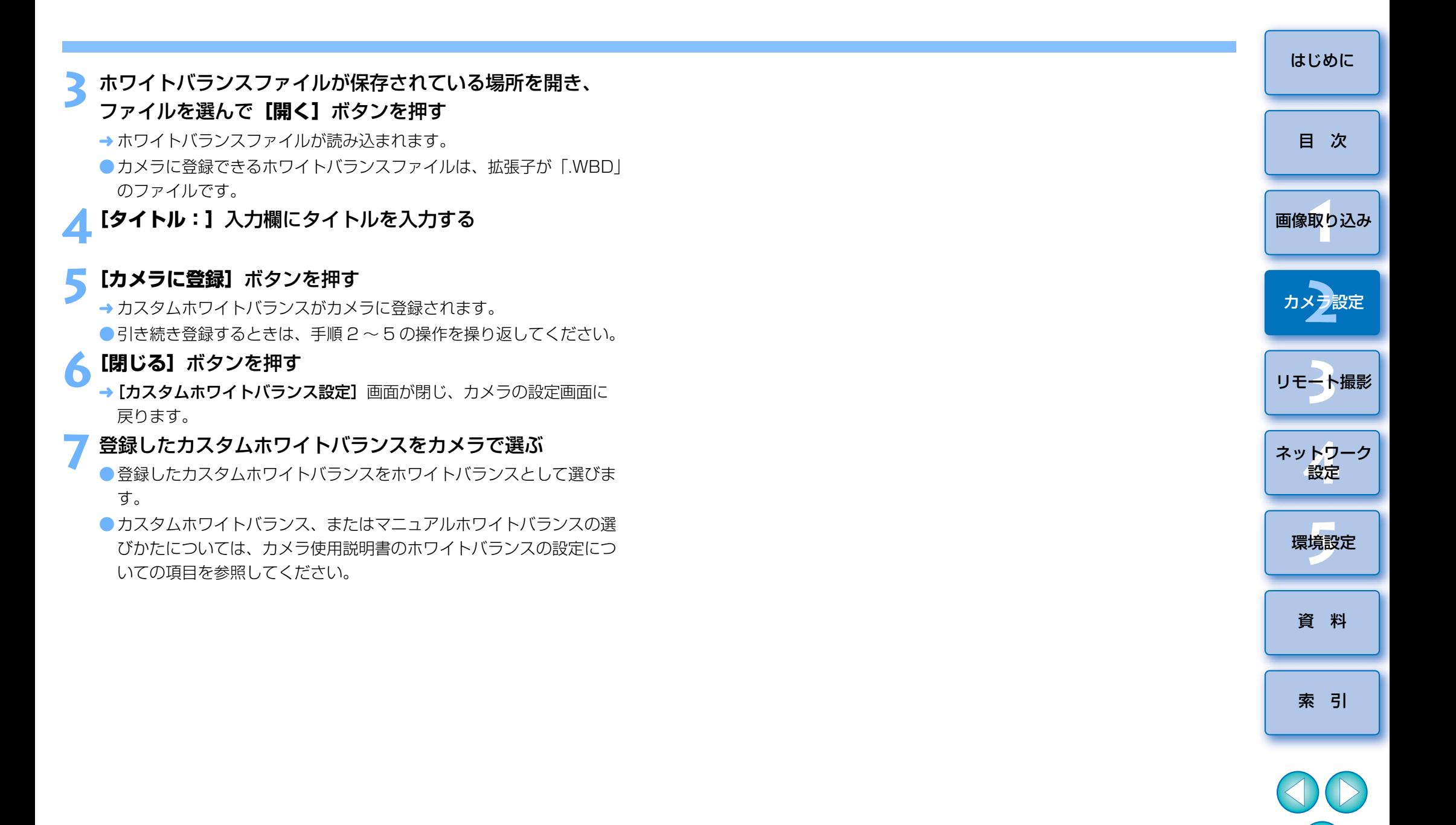

## <span id="page-29-1"></span><span id="page-29-0"></span>**キャプチャー画面の撮影系メニューで行う機能設定**

 キャプチャー画面の撮影系メニューで行うカメラの機能設定について説明します。このメニューで設定するのは、主に撮影を進めながら設定変更することが多い機能です。| M6 || M5 || M3 || M10 ||M100|は当機能 を使用することはできません。

カメラとパソコンを接続して、EU を立ち上げる ([p.7](#page-6-0))

# **2[リモート撮影]**をクリックする

**1**

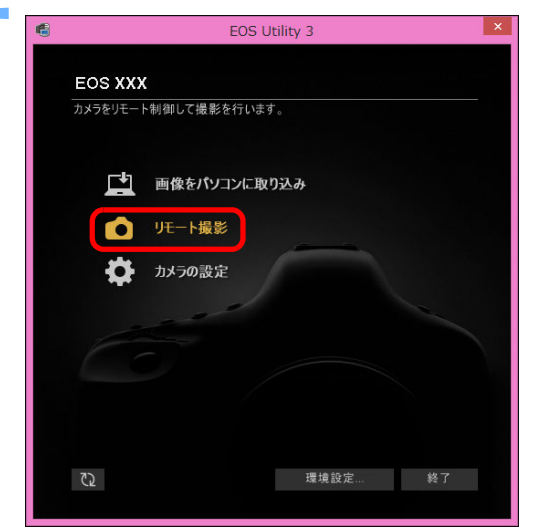

キャプチャー画面が表示されます。

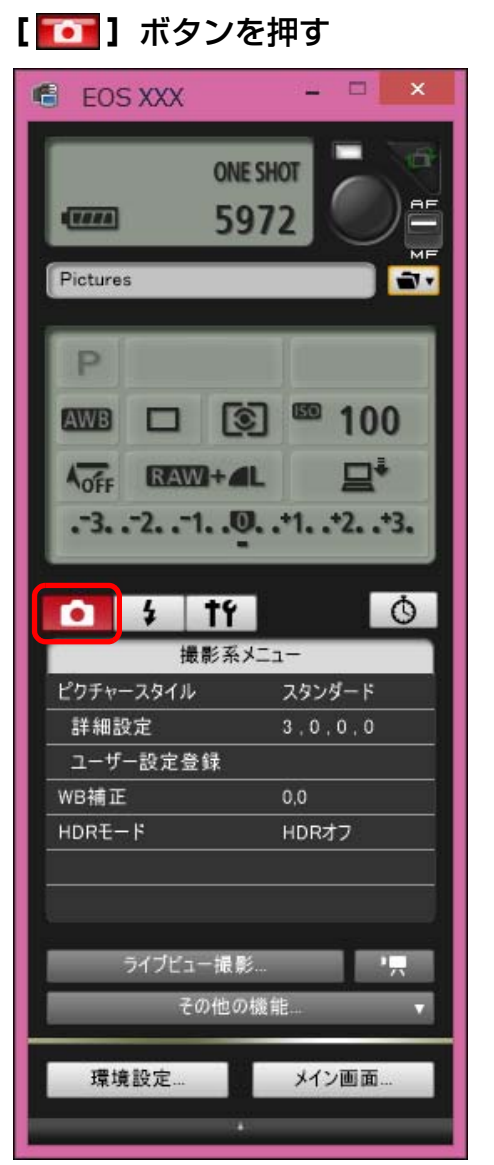

→ [撮影系メニュー]が表示されます。

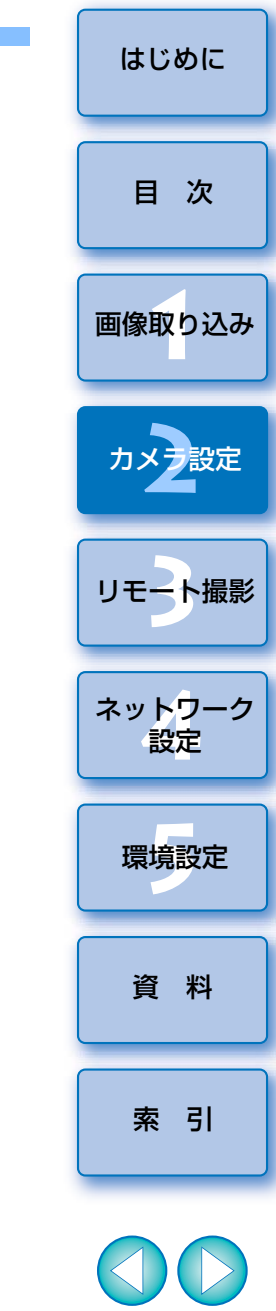

#### **4**設定する項目をクリックして各内容を設定する

メニュー表示例 ( 5D Mk ||| )

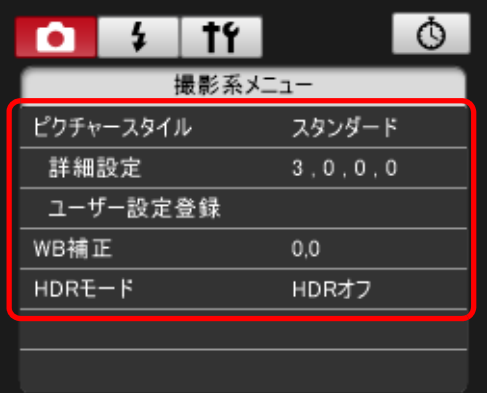

● 接続しているカメラで設定できる項目が表示されます。 内容について は、「キャプチャー画面で設定できる項目」を参照してください。

<span id="page-30-1"></span><span id="page-30-0"></span>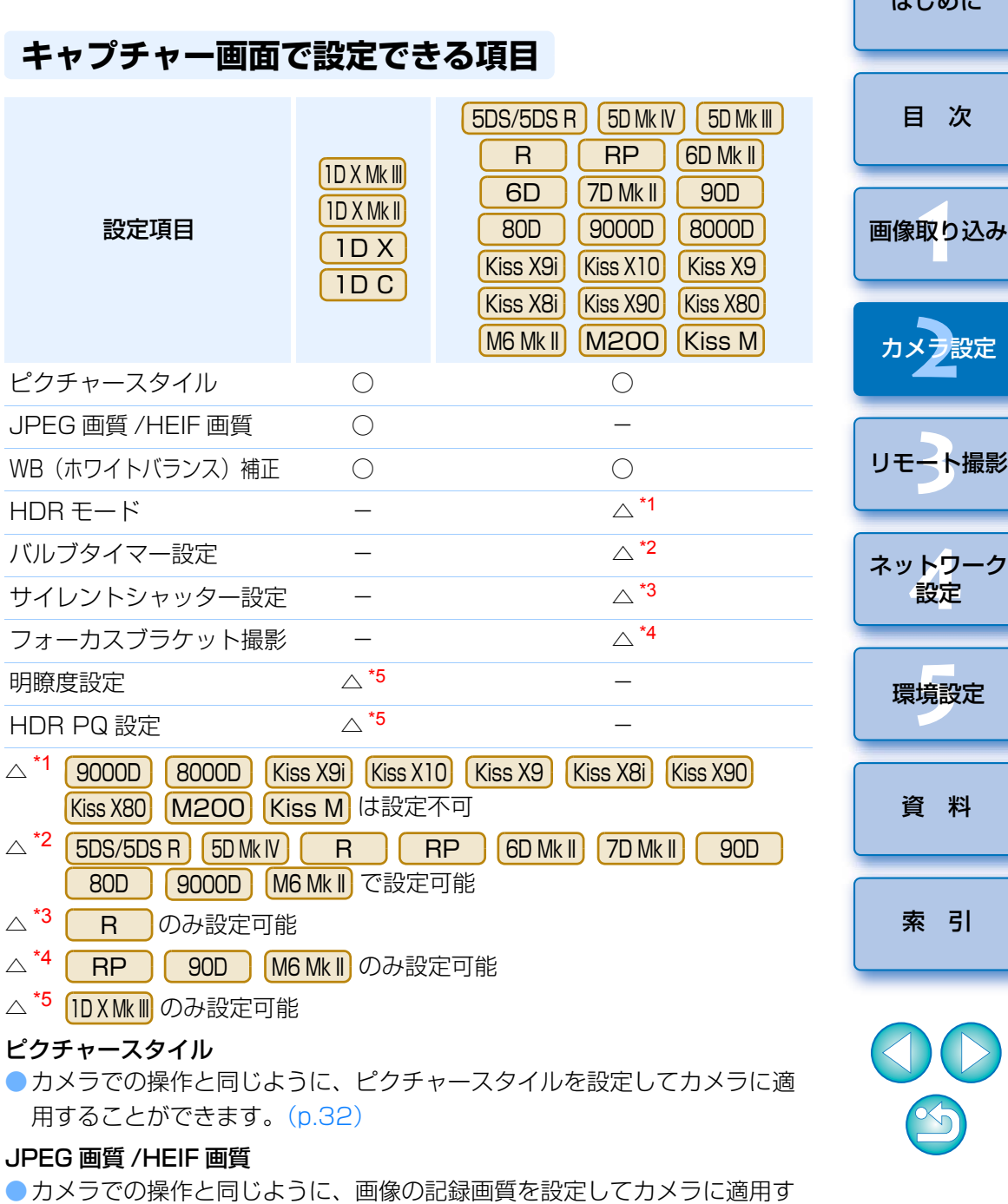

ることができます。([p.34](#page-33-1))

31

 $1 + 1$ \*  $1 + 1 - 1$ 

#### サイレントシャッター

●カメラでの操作と同じように、サイレントシャッターを設定することがで きます。([p.35](#page-34-3))

WB (ホワイトバランス) 補正

●カメラでの操作と同じように、ホワイトバランスを補正することができま す。([p.35](#page-34-2))

#### HDR (ハイダイナミックレンジ) モード

●白とびや黒つぶれを緩和したダイナミックレンジが広い写真や、絵画のよ うな写真を撮影することができます。([p.43](#page-42-0))

#### バルブタイマー設定

●バルブ撮影時の露光時間をあらかじめ設定することができます。([p.80](#page-79-0))

#### フォーカスブラケット撮影

●カメラでの操作と同じように、フォーカスブラケット撮影を行うことがで きます。([p.45](#page-44-0))

#### 明瞭度設定

●画像のエッジ部のコントラストを変化させる機能です。([p.46](#page-45-0))

#### **HDR PQ 設定**

●カメラでの操作と同じように、HDR PQ 設定を行うことができます。

 $(n.84)$ 

### <span id="page-31-2"></span><span id="page-31-0"></span>**ピクチャースタイルを設定してカメラに適用する**

 カメラでの操作と同じように、ピクチャースタイルを設定してカメラに適用することができます。各ピクチャースタイルの「シャープネス]、「コント **ラスト]、[色の濃さ]、[色あい]の**値を変更してカメラに設定したり、自分 の好みに設定したピクチャースタイルをユーザー設定としてカメラに 3 つま で登録することができます。

 また、キヤノンホームページからダウンロードしてパソコンに保存したピクチャースタイルファイルや、Picture Style Editor(ピクチャースタイル ファイル作成用ソフトウェア)(以降 PSE)で作成してパソコンに保存した ピクチャースタイルファイルを、ユーザー設定としてカメラに登録することもできます。

なお、ピクチャースタイルの登録には時間がかかることがあります。

## <span id="page-31-1"></span>ピクチャースタイルを選んでカメラに適用する

#### **1[ピクチャースタイル]**をクリックする

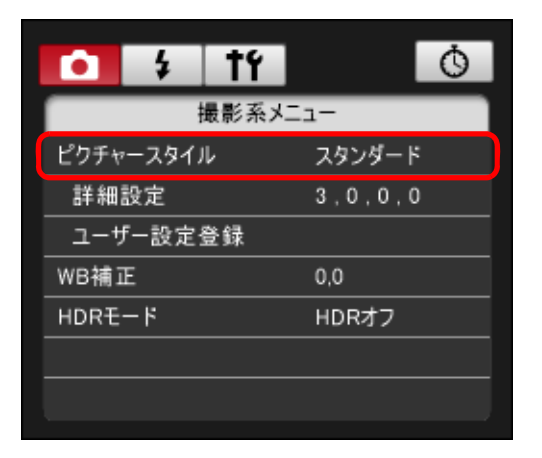

→ [ピクチャースタイル]画面が表示されます。 ● 接続するカメラによって、表示される内容が異なる場合があります。 [はじめに](#page-1-0)

[目 次](#page-3-0)

[索 引](#page-120-0)

**2**カメラに設定するピクチャースタイルをクリックする

ピクチャースタイル画面

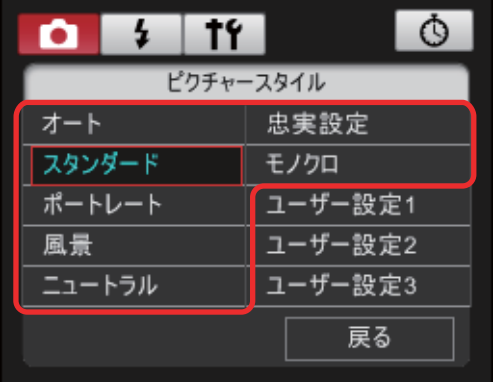

**→ 設定内容がカメラに適用され、[撮影系メニュー]に戻ります。** ● 接続するカメラによって、表示される内容が異なる場合があります。 <span id="page-32-0"></span>ピクチャースタイルの設定値を変更してカメラに適用 する

カメラでの操作と同じように、各ピクチャースタイルの[シャープネス]、 [コントラスト]、[色の濃さ]、[色あい]を自分好みに設定して、カメラに適 用することができます。

### **1[詳細設定]**をクリックする

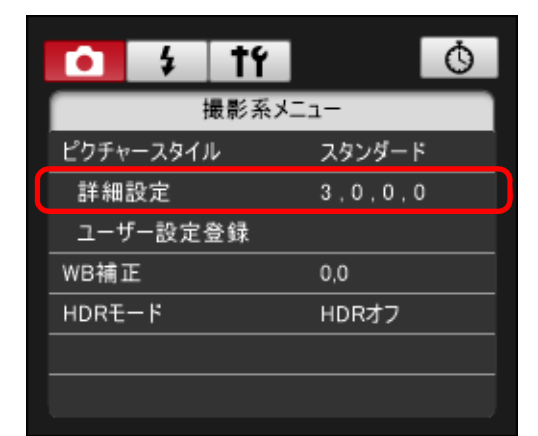

→ [詳細設定] 画面が表示されます。

●接続するカメラによって、表示される内容が異なる場合があります。

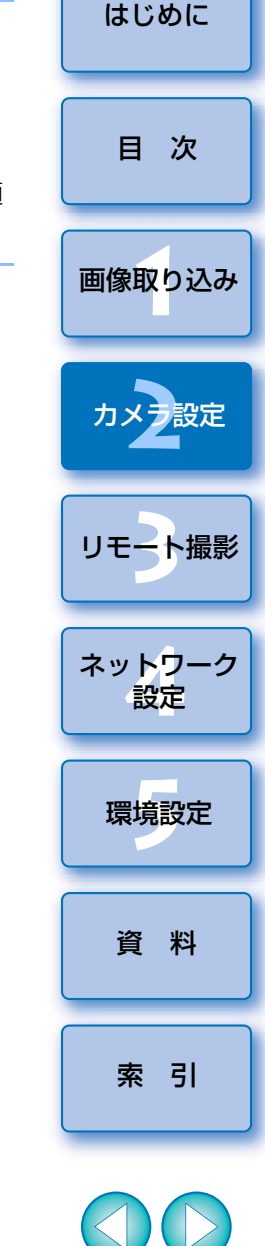

R 接続時、カメラに Canon Log ガンマの設定が行わ れている場合は、当機能で、ピクチャースタイルの選択や、ピクチャースタイルの設定値を変更しても、撮影する動画には反映されません。1D C | | R

#### **2**各項目のスライダー上の目盛をクリックして設定する

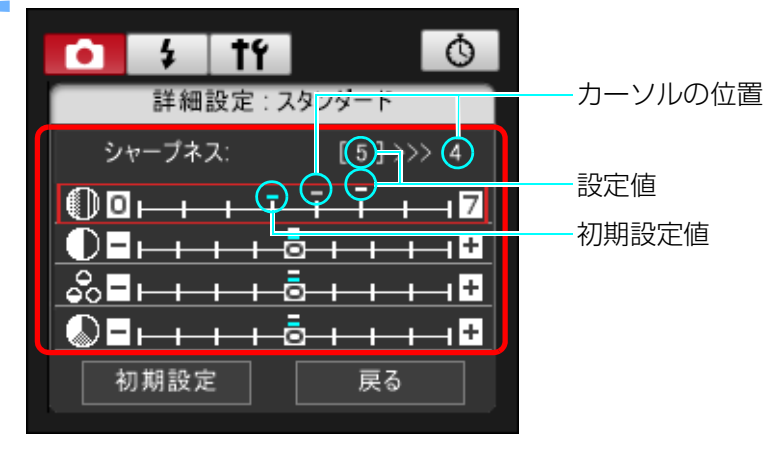

<u>→</u> ピクチャースタイルで【**モノクロ**】を選んだとき([p.32](#page-31-1))は、【フィ ルター効果]、[調色] のリストボックスが表示されます。 ●接続するカメラによっては、「シャープネス】の「細かさ】、「しきい 値]の設定を行うことができます。

## **3[戻る]**をクリックする

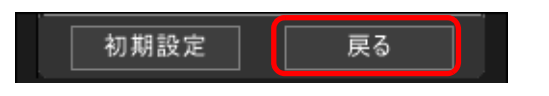

**→ 設定内容がカメラに適用され、[撮影系メニュー]に戻ります。** 

## <span id="page-33-1"></span><span id="page-33-0"></span>**JPEG/HEIF 記録画質を設定してカメラに適用する**

1D X Mk III | 1D X Mk II | 1 | 1 | 1 | D C

 カメラでの操作と同じように、画像の記録画質を設定して、カメラに適用することができます。

### **1[JPEG 画質]**/**[JPEG/HEIF 画質]**をクリックする

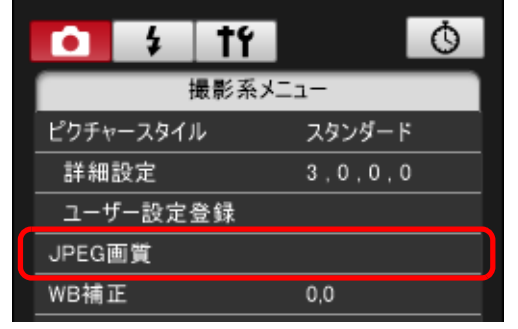

→ [JPEG 画質] 画面 / [JPEG/HEIF 画質] 画面が表示されます。

#### **2**設定位置をクリックする

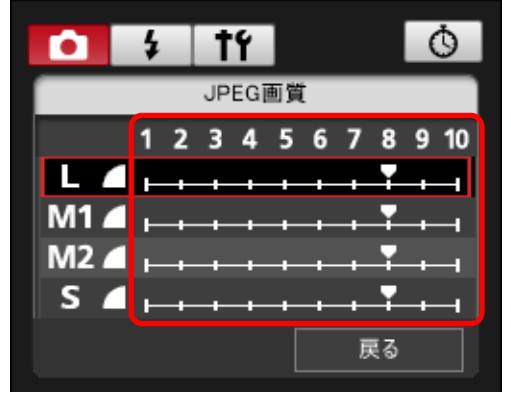

- → 設定内容がカメラに適用されます。 ●各サイズとも、数値が大きくなるほど圧縮率が低く、高画質になります。
- **【戻る】をクリックする**<br>◆[撮影系メニュー]に戻ります。

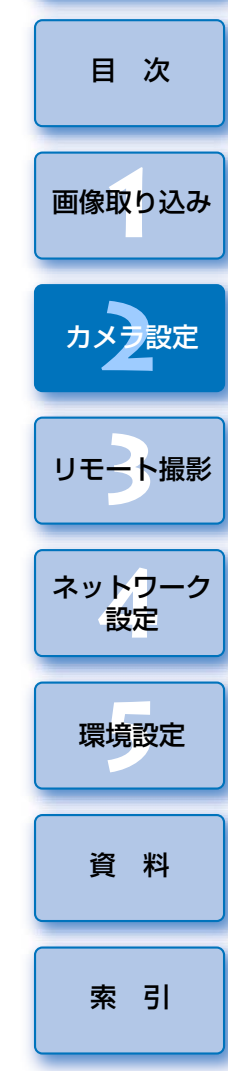

[はじめに](#page-1-0)

 $\sim$ 

## <span id="page-34-2"></span><span id="page-34-0"></span>**ホワイトバランスを補正してカメラに適用する**

カメラでの操作と同じように、ホワイトバランスを補正することができます。

### **1[WB 補正]**をクリックする

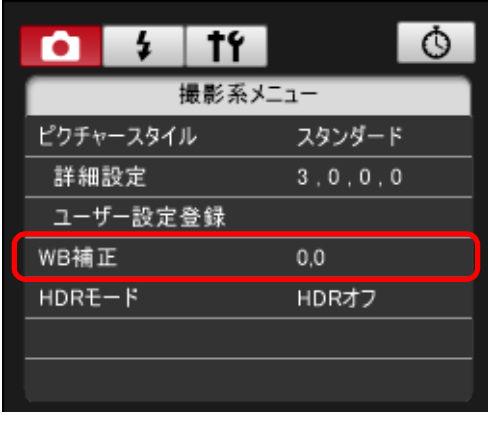

→ [WB 補正]画面が表示されます。

#### **2**補正位置をクリックする

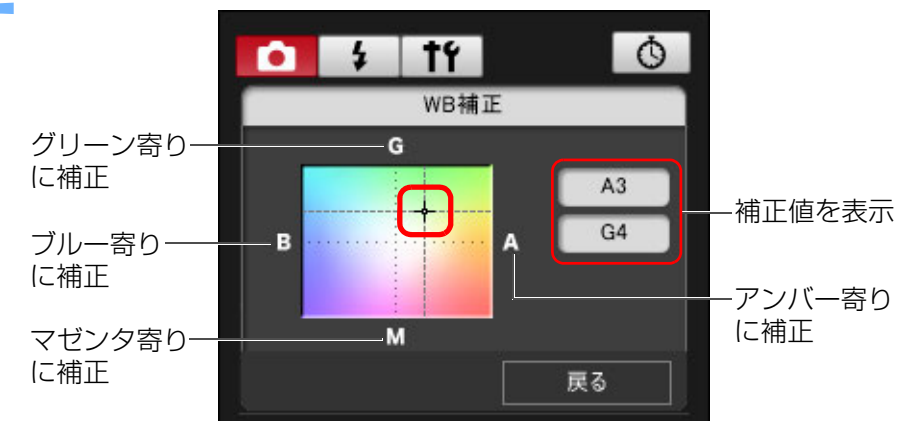

→ 設定内容がカメラに適用されます。

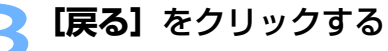

→ [撮影系メニュー]に戻ります。

●補正値を元の値に戻すときは、手順 2 の操作で戻します。

<span id="page-34-3"></span><span id="page-34-1"></span>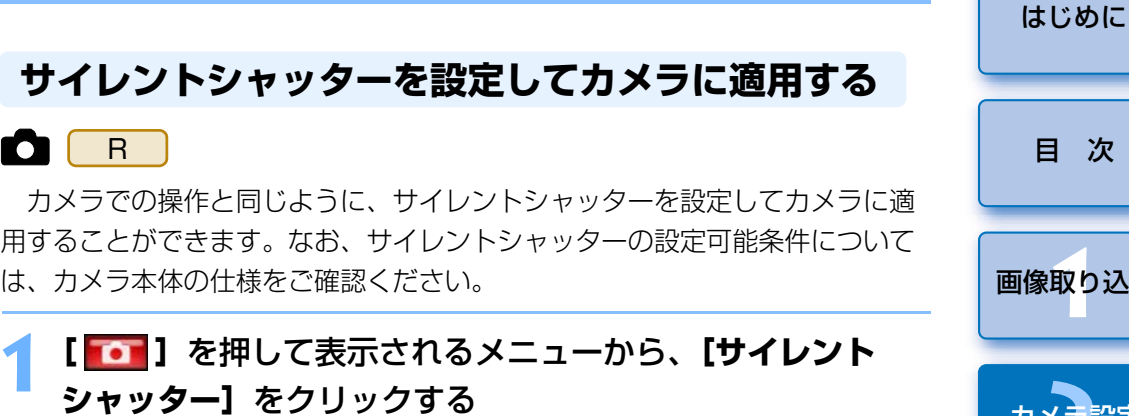

#### **2**表示される画面で**[する]**を選択する

**→** カメラに【**サイレントシャッター**】が設定されます。

●サイレントシャッターを解除するときは、当画面で [しない]を選択 します。

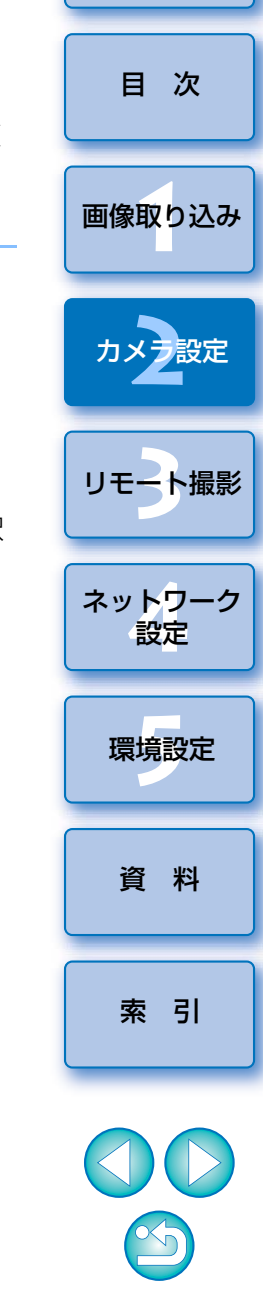

# <span id="page-35-1"></span><span id="page-35-0"></span>3 パソコンからカメラを制御するリモート撮影

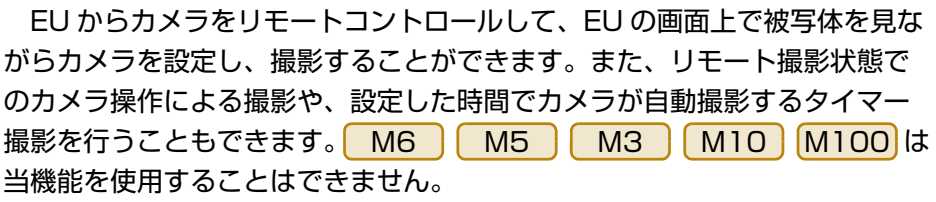

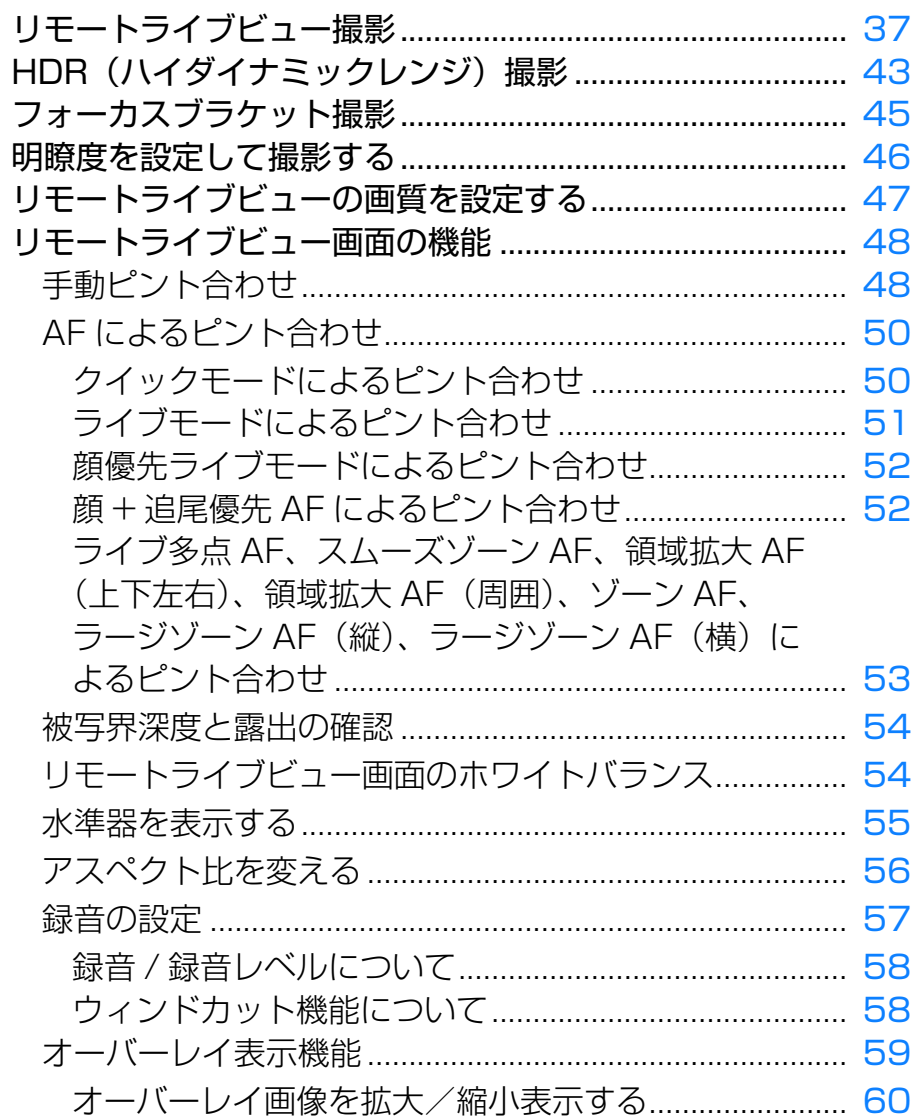

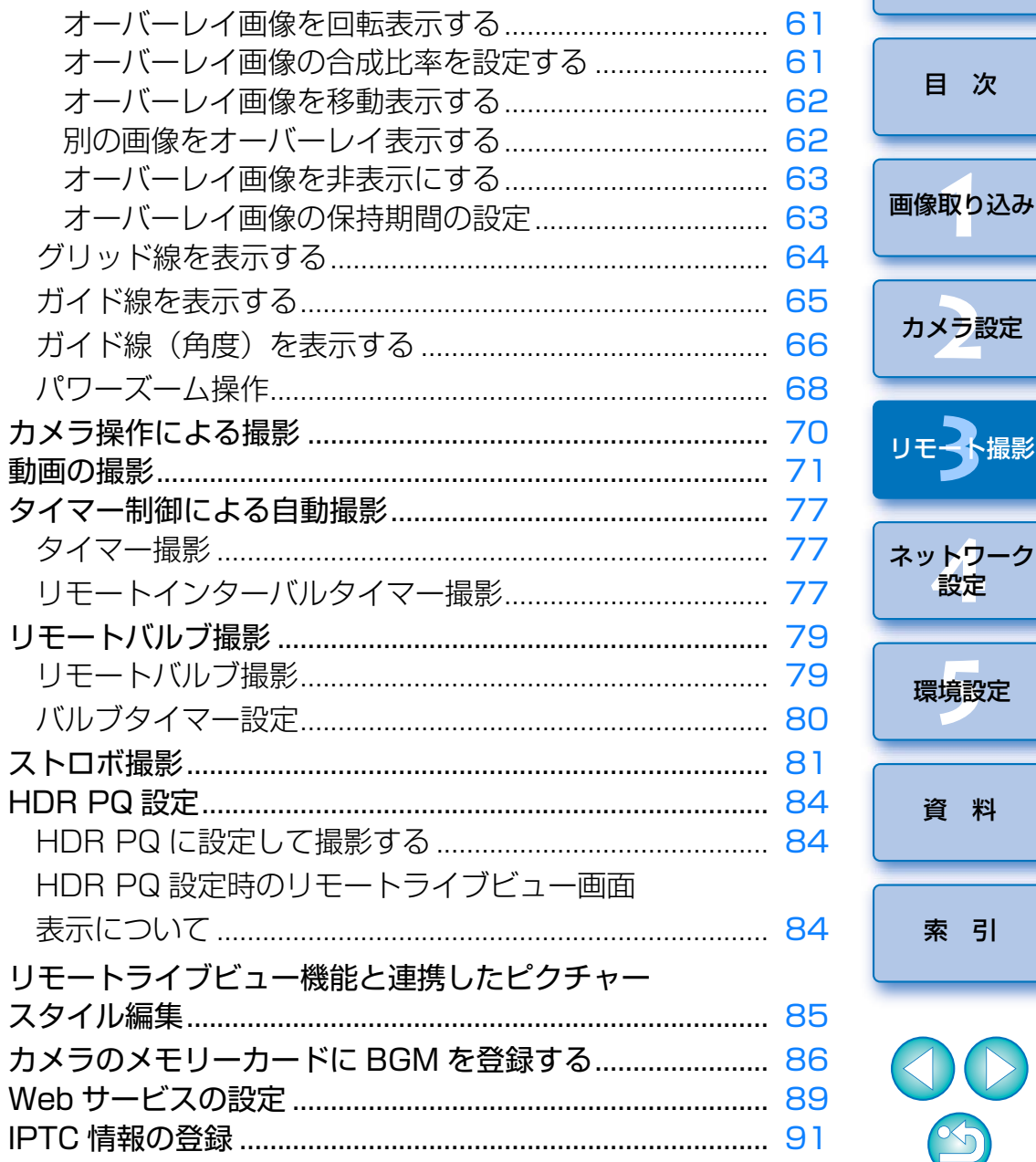

はじめに

、撮影
# <span id="page-36-0"></span>**リモートライブビュー撮影**

 EU からカメラをリモートコントロールして、パソコンの画面上で撮影する ことができます。

 また、撮影した画像はそのままパソコンに保存され、連携する Digital Photo Professional Ver.4.x(以降 DPP)で、再度確認することもできま す。

一定の構図で大量の撮影を行う、スタジオ撮影などに有効な機能です。

**1**カメラとパソコンを接続して、カメラの電源スイッチを 〈ON〉にする

EU が立ち上がります。

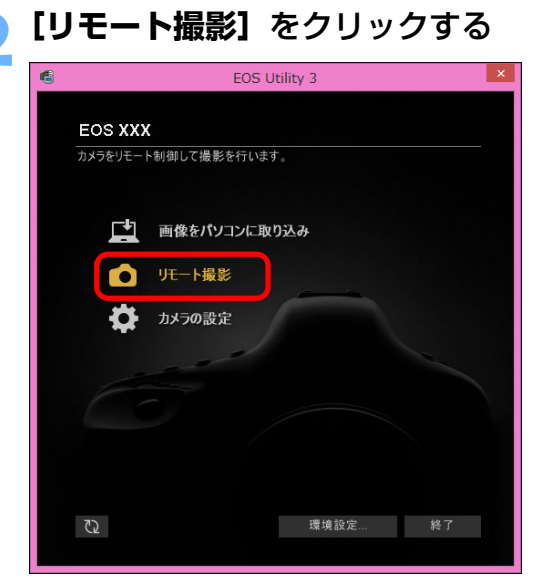

キャプチャー画面が表示されます。

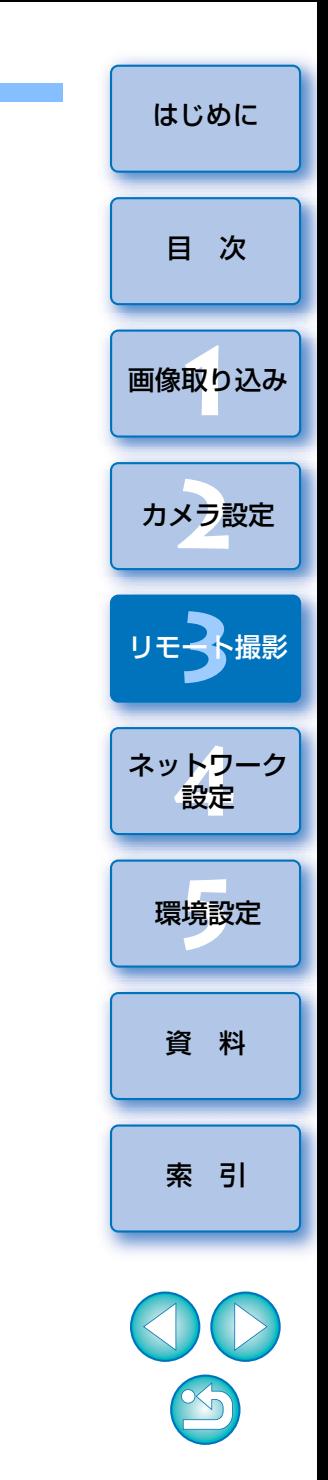

<span id="page-37-0"></span>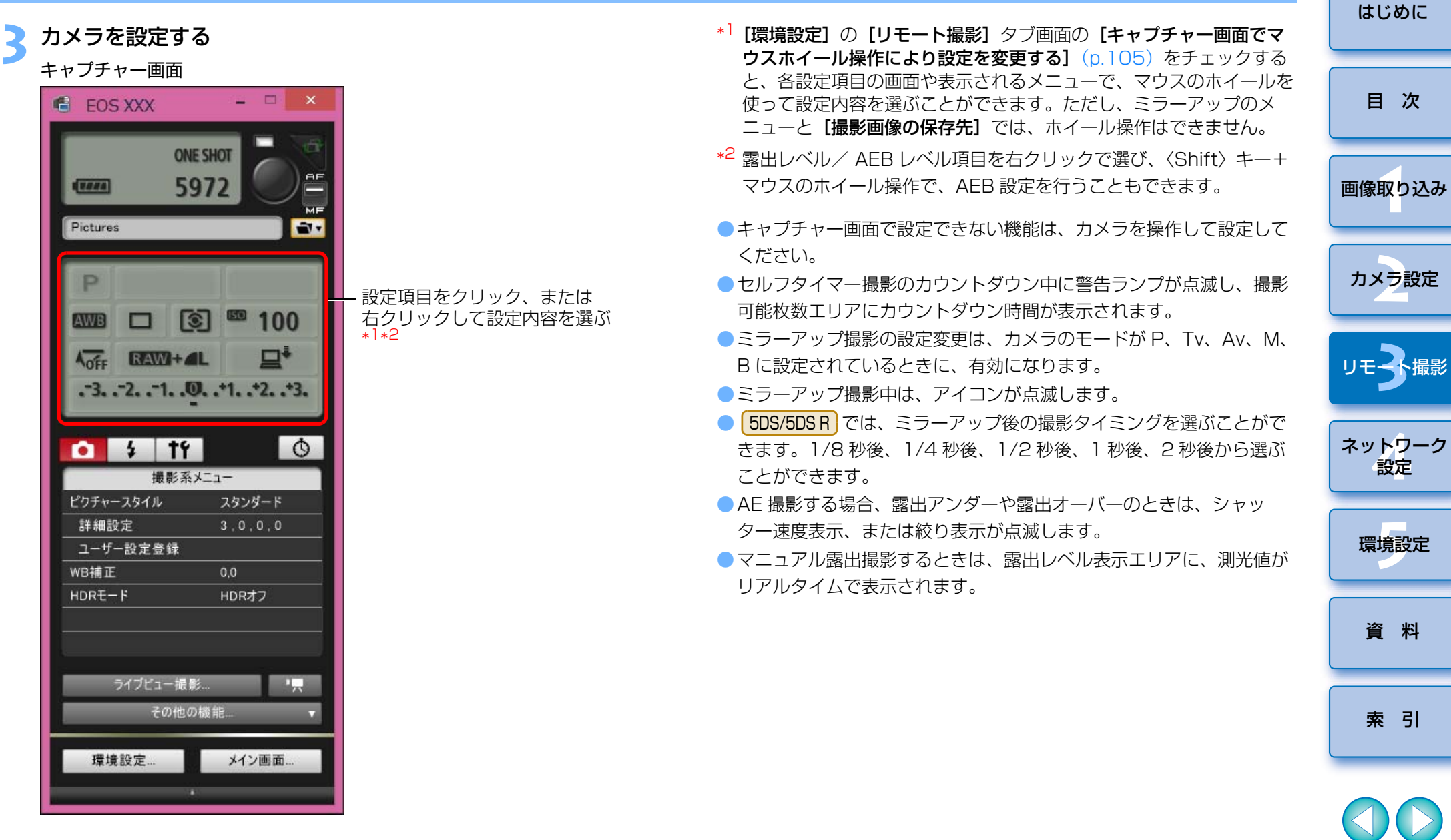

 $\circledcirc$ 

<span id="page-38-0"></span>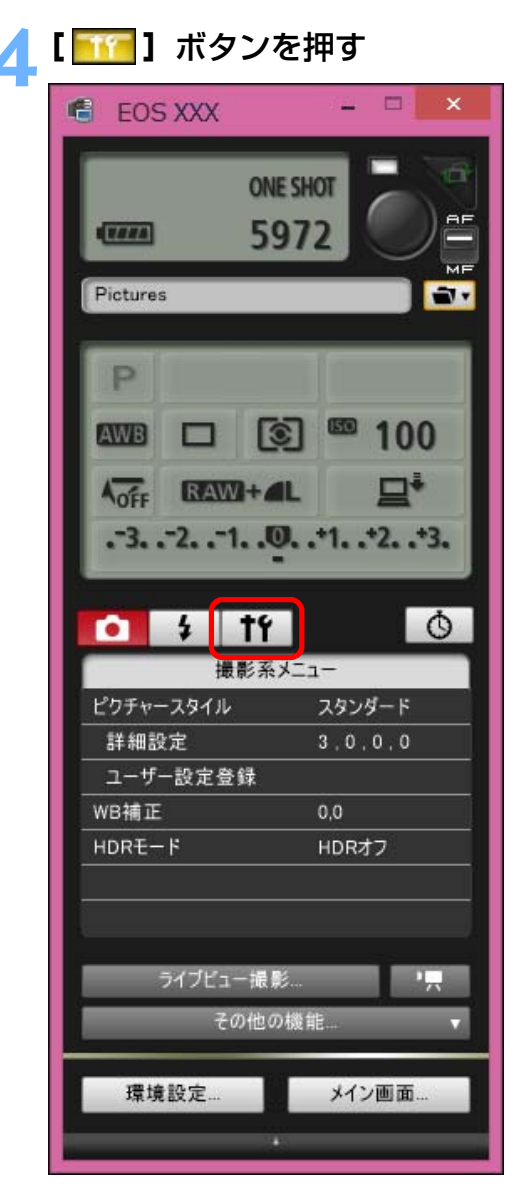

→ [機能設定系メニュー]が表示されます。

[はじめに](#page-1-0)**ライブビュー機能を設定する**<br>●[ライブビュー機能/動画機能設定] をクリックします。 [目 次](#page-3-0) $\circ$  $\frac{1}{2}$ o. -19 機能設定系メニュー 1<br>取<br>1 ライブビュー機能/動画機能設定 クリック[画像取り込み](#page-5-0)カメラ設定 **3**撮 リモー ● [ライブビュー機能/動画機能設定]画面が表示されます。設定方法 については、[次ページ](#page-39-0)を参照してください。ネット<mark>ワーク</mark><br>設定 環境設定 **[5](#page-102-0)** [資 料](#page-107-0)[索 引](#page-120-0)

<span id="page-39-0"></span>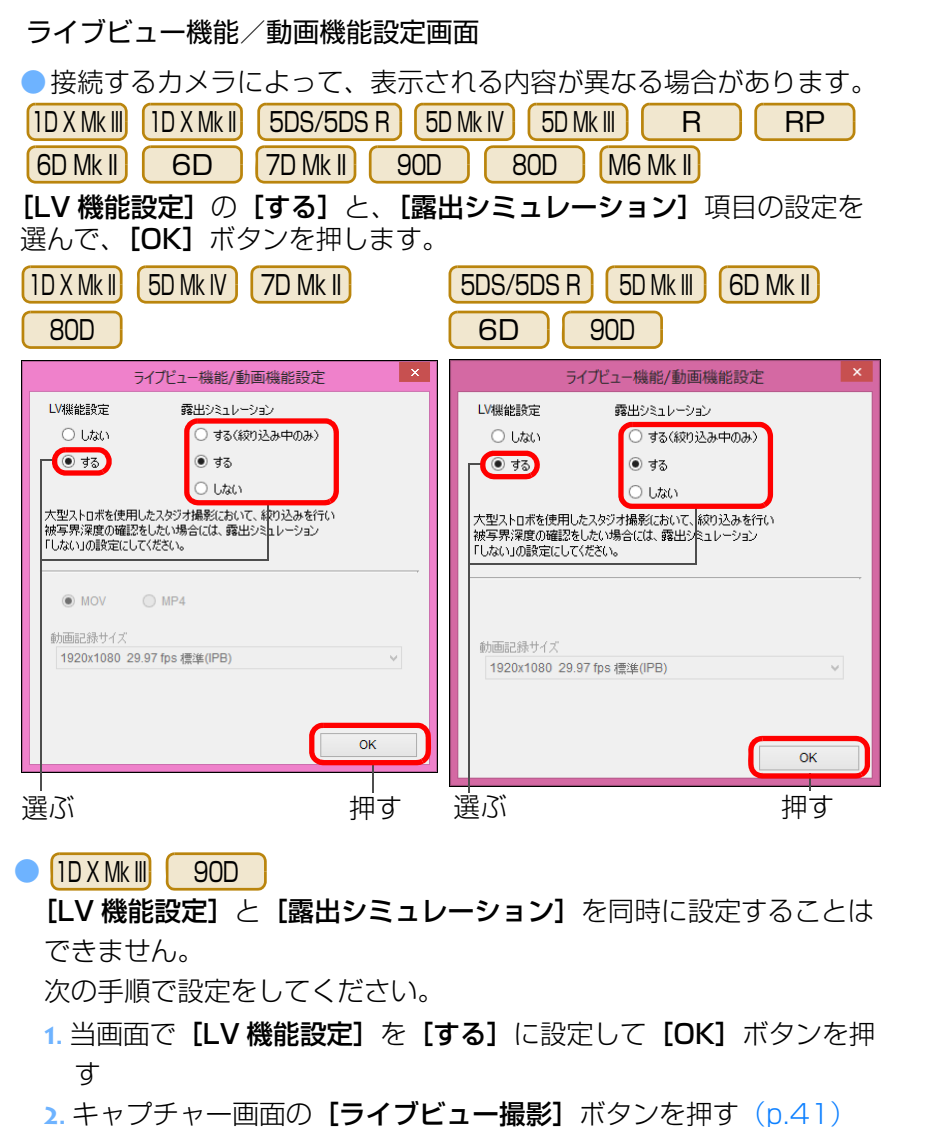

- **3.**「リモートライブビュー撮影」([p.39](#page-38-0))の手順 4 <sup>~</sup> 5 を再度行う
- 4. 当画面で [**露出シミュレーション]** 項目の設定を選んで [OK] ボタ ンを押す

なお、上記の **2.** で[ライブビュー撮影画面]が表示されるため、[p.41](#page-40-0) の手順 6 は飛ばして手順 7 ([p.42](#page-41-0)) に進んでください。

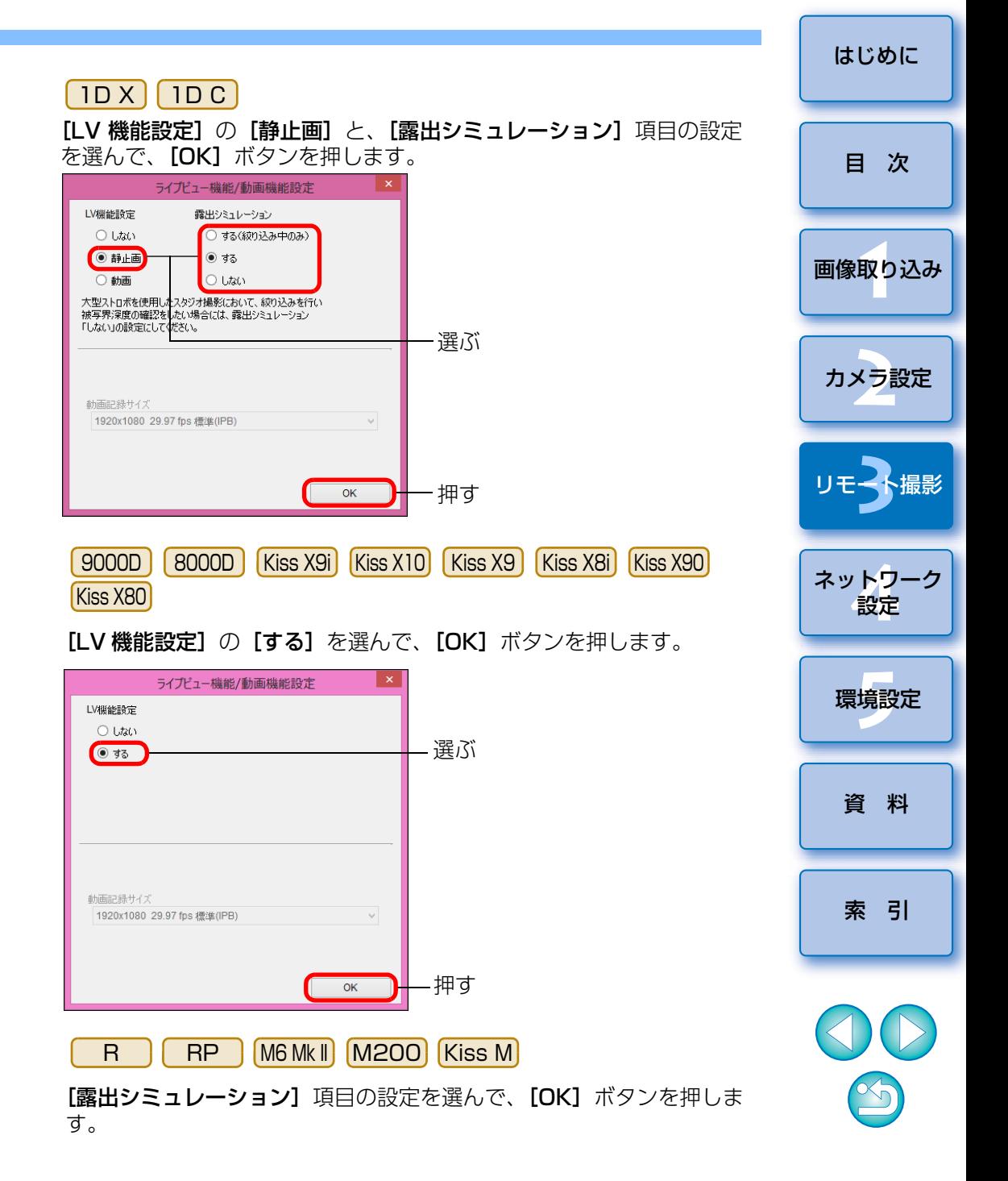

<span id="page-40-0"></span>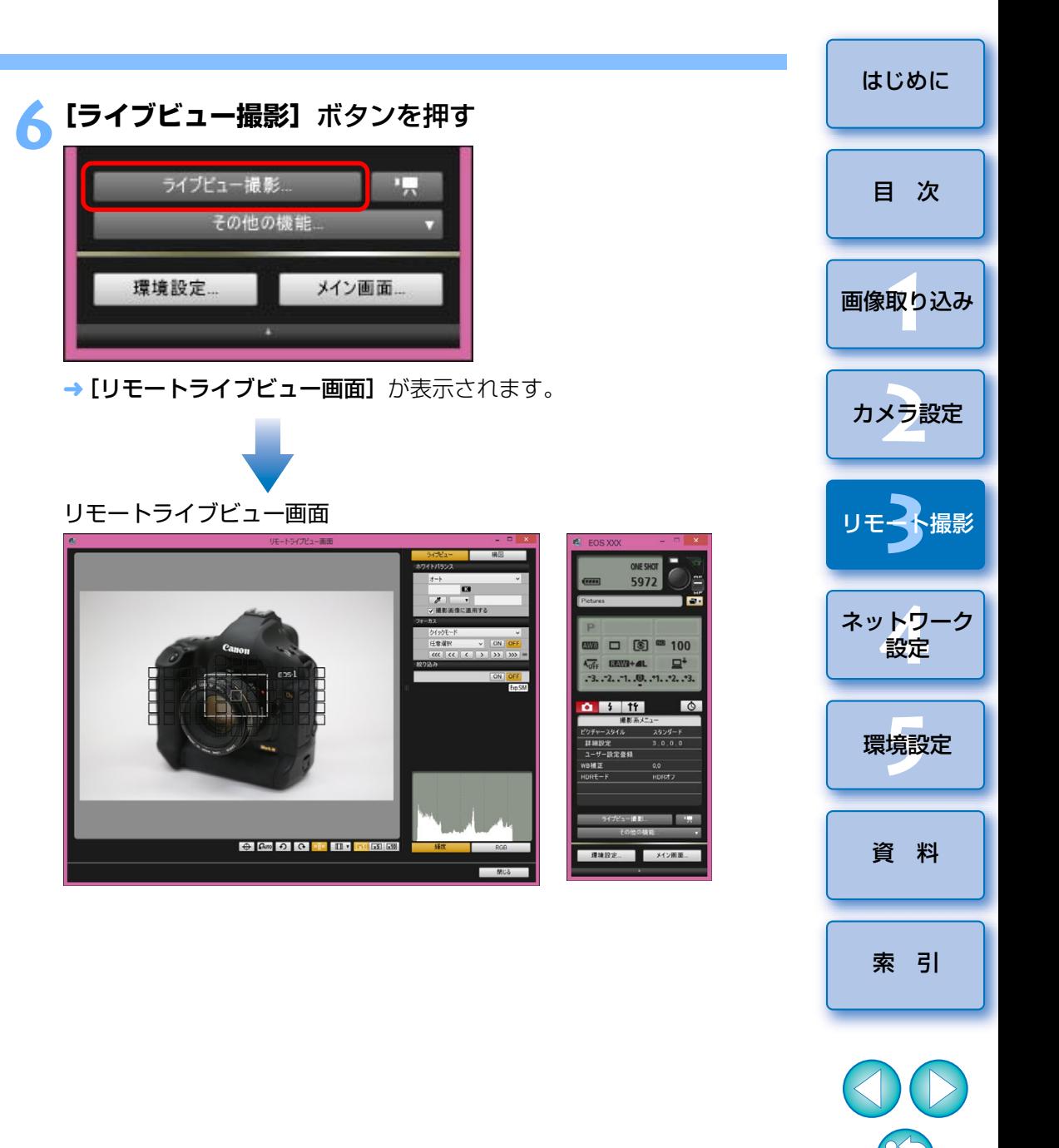

### 露出シミュレーションについて

露出シミュレーションは、実際の撮影結果(露出)に近い明るさをシミュレートして映像を表示する機能です。

 $\bullet$ する

実際の撮影結果(露出)に近い明るさで表示されます。露出補正を行うと、補正量に応じて映像の明るさが変わります。

●しない

ライブビュー映像が見やすいように、標準的な明るさで表示されます。露出補正を行っても、標準的な明るさで表示されます。

### ●する(絞り込み中のみ)

通常は、ライブビュー映像が見やすいように、標準的な明るさで表示されます。絞り込みボタンを押している間だけ、実際の撮影結果(露出)に近い明るさで表示されます。

### <span id="page-41-0"></span>**7[ ]**ボタンを押して撮影する

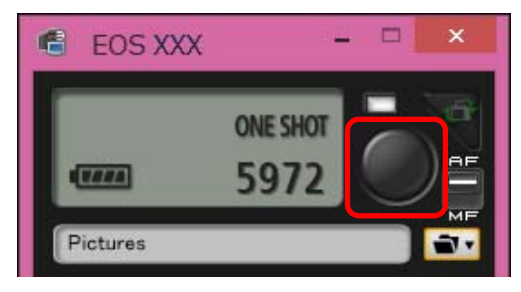

- →撮影した画像がパソコンに転送されて、 [クイックプレビュー]画面 に表示され、そのあと DPP が自動的に立ち上がります。
- DPP が立ち上がる前に表示される [クイックプレビュー]画面では、 撮影した画像を素早く確認することができます。なお、[クイックプ レビュー]画面の表示サイズは変更することができます。
- ●キャプチャー画面の「その他の機能]ボタンを押して、表示されるメ ニューから [クイックプレビュー]を選ぶと、[クイックプレビュー] 画面を表示/非表示にすることができます。
- 1<br>取<br>1 ●[リモートライブビュー画面]を表示させなくても、キャプチャー画面 を操作することで撮影できます。● 「リモートライブビュー画面】で露出シミュレーション ([p.54](#page-53-0)) を行う ときや、ヒストグラムの表示([p.117](#page-116-0))を有効にするときは、メニュー の [露出 Simulation] を [する] に設定してください。 ●リモート撮影でもミラーアップ撮影を行うことができます。(リモートライブビュー撮影中は、ミラーアップすることはできませ $h_{\alpha}$ ) ● セルフタイマー撮影を行うことができます。 ●リモート撮影した画像がパソコンに転送されると自動的に立ち上がる ソフトウェアを、環境設定([連携ソフト]タブ画面)で、DPP から 別のソフトウェアに変更することができます。([p.106](#page-105-0)) ● [リモートライブビュー画面] の機能一覧は、[p.117](#page-116-0) を参照してくだ さい。● [拡大表示]画面の機能一覧は、[p.120](#page-119-0) を参照してください。

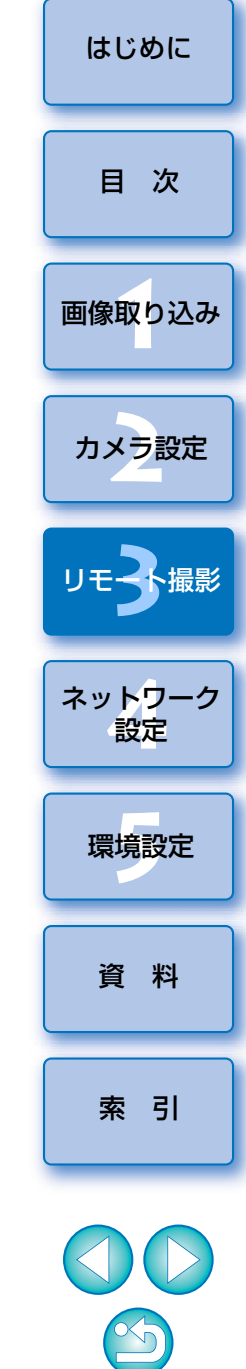

- (!) ●リモートライブビュー画面でピントを合わせて撮影するときは、あら かじめ、キャプチャー画面の AF/MF 切り換えボタンを [MF] にして ください。
	- RAW 現像を行うことはできません。カメラで RAW 現像中にカメラを パソコンに接続したときは、RAW 現像を終了して接続が行われます。
	- ●モードダイヤルに「かんたん撮影ゾーン」があるカメラでは、「かん たん撮影ゾーン」の各モードの設定を行うことはできません。
- | ̄|| キーボードの〈スペース〉キーを押しても、撮影することができます。

# **HDR(ハイダイナミックレンジ)撮影**

5DS/5DS R | | 5D Mk IV | | 5D Mk III | | R RP 6D Mk II 6D

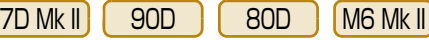

 白とびや黒つぶれを緩和したダイナミックレンジが広い写真や、絵画のような写真を撮影することができます。風景などの静物撮影に適しています。HDR 撮影では、1 回の撮影で露出の異なる 3 枚の画像(標準露出/露出ア ンダー/露出オーバー)を撮影して、自動的に画像合成を行います。撮影した HDR 画像は、JPEG 画質で記録されます。

※HDRは、High Dynamic Range (ハイダイナミックレンジ)の略です。

### **1**HDR を設定する

● [撮影系メニュー] の [HDR モード] を選び、表示される画面で各項 目を設定したあと、[OK]ボタンを押します。

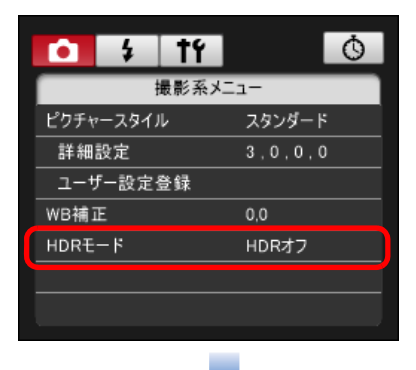

● 接続するカメラによって、表示される内容が異なる場合があります。

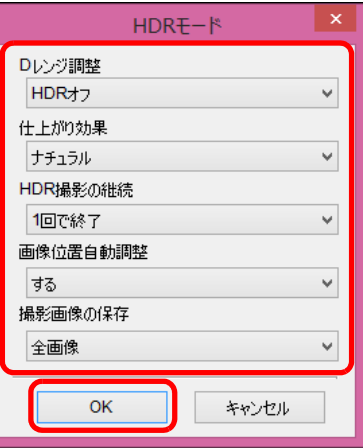

- [D レンジ調整]: ダイナミックレンジの調整幅を設定します。 [HDR オフ]、[自動]、[±1]、[±2]、[±3] から選択します。[自動] を選 ぶと、撮影画面全体の明暗差に応じて調整幅が自動設定されます。また、数値が大きいほどダイナミックレンジが広い写真を撮影することができます。
- [仕上がり効果] | 5DS/5DS R | | 5D Mk IV | | 5D Mk III D || 80D ||M6 Mk II|:仕上がり効果を選び ます。具体的な仕上がり効果は、カメラ本体使用説明書の「HDR(ハイダイナミックレンジ)撮影」に該当するページをご確認ください。R RP 6D Mk II 7D Mk II 90D
- [HDR 撮影の継続]: [1 回で終了] を選んだときは撮影が終了する と、HDR 撮影が自動的に解除されます。[繰り返し]を選んだとき は、**[D レンジ撮影]** の【**HDR オフ**】を選ぶまで繰り返し HDR 撮影 が行われます。
- [撮影画像の保存] | 5DS/5DS R | | 5D Mk IV | | 5D Mk III | | R | | 7D Mk II |: 撮影した 3 枚の画像と、合成した HDR 画像を保存するときは、[全 画像]を選びます。完成した HDR 画像のみを保存するときは [HDR 画像のみ]を選びます。R $[7DMK$   $]$ :

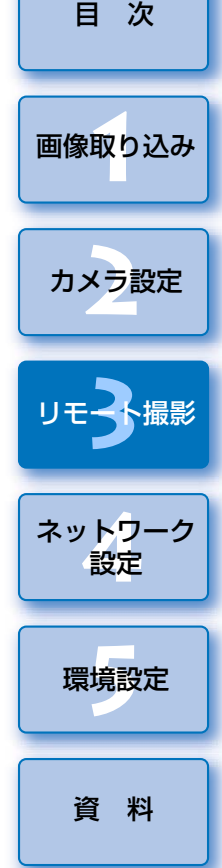

[はじめに](#page-1-0)

[索 引](#page-120-0)

**2**撮影する

- AEB、WB ブラケティング、マルチショットノイズ低減機能、多重 露出が設定されているときや、ストロボ撮影、リモートバルブ撮影、動画撮影時は、HDR モードの設定はできません。
	- ●動いている被写体を撮影すると、被写体の移動が残像のように写る ため、おすすめできません。静物撮影をおすすめします。
	- ●HDR 撮影はシャッター速度を自動的に変えて3枚の画像を撮影しま す。そのため、Tv、M モードでも設定したシャッター速度を基準 に、速度が変化します。
	- ●手ブレを抑えるため、通常よりも ISO 感度が高く設定されることが あります。
	- ●格子模様、ストライプ模様のような繰り返しパターンや、画面全体 が平坦で単調なときは、自動位置合わせが正常に行われないことがあります。
	- ●空や白壁のようなシーンのグラデーションが滑らかに再現されな かったり、ムラやノイズが発生することがあります。
	- ●HDR 撮影は撮影後に画像を合成するため、通常の撮影よりも、画像 が記録されるまでの時間が長くなります。画像処理中はカメラ本体の表示パネルに「BUSY」が表示され、処理が終わるまで次の撮影はできません。
- 三脚の使用をおすすめします。また、手持ち撮影をするときは、高 速シャッターで撮影することをおすすめします。
	- [画像位置自動調整] を [する] に設定して手持ち撮影を行うと、画 像の周辺部分がわずかにトリミングされ、解像感が若干低下します。また、手ブレなどにより画像のズレ量が大きいと、自動位置合わせが行われないことがあります。なお、極端に明るい / 暗い露出設定 で撮影すると、自動位置合わせが適切に行われないことがあります。
	- [画像位置自動調整] を [しない]に設定して手持ち撮影を行うと、 3 枚の画像がズレて、HDR の効果が十分に得られないことがありま す。
	- ●蛍光灯や LED 電球などの光源下で HDR 撮影を行うと、照明されて いる部分が適切な色で再現されないことがあります。
	- ●HDR モードを設定したときは、メニュー画面にグレーで表示されて いる項目は設定できません。なお、HDR モード設定時は、オートラ イティングオプティマイザ、高輝度側・階調優先、露出 Simulation は、「しない」設定で撮影されます。

[索 引](#page-120-0)

[資 料](#page-107-0)

環境設定 **[5](#page-102-0)**

ネットワーク<br>**設定** 

1<br>取<br>1

[画像取り込み](#page-5-0)

カメラ設定

リモ━╋撮影 **3**撮

[はじめに](#page-1-0)

[目 次](#page-3-0)

# **フォーカスブラケット撮影**

### RP || 90D

**1**

 フォーカスブラケット撮影は、1 回のレリーズで自動的にピント位置を変 えながら連続撮影を行う機能です。深度合成機能のある Digital Photo Professional などを使用すると、撮影した画像から広い範囲にピントの合っ た画像を生成することができます。あらかじめ、カメラ本体使用説明書でフォーカスブラケット撮影についての注意事項を、必ずご確認の上、撮影を行ってください。

- 
- フォーカスブラケットを設定する<br>● [撮影系メニュー] の [フォーカス BKT 撮影] を選び、表示される画 面で各項目を設定したあと、「OK】ボタンを押します。

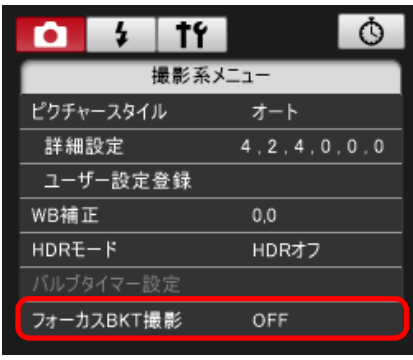

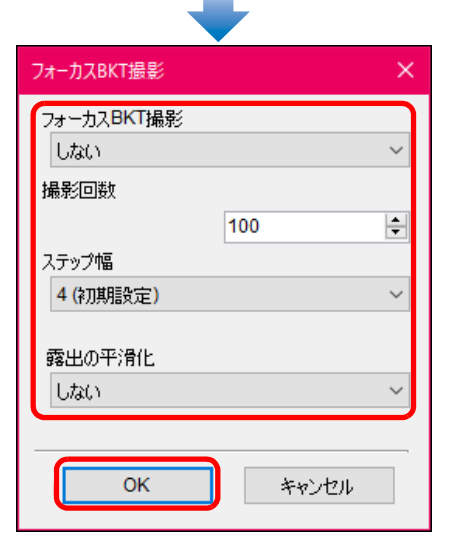

- [撮影回数]: 1 度に撮影する回数 (枚数) を設定します。2 ~ 999 回の範囲で設定することができます。
- [ステップ幅]:選択した値と、撮影時の絞り数値に応じて、ピントの 移動幅が自動設定されます。
- [露出の平滑化]: [する] に設定すると、フォーカスブラケット撮影 中の、画像の明るさの変化を抑えることができます。

### **2**撮影する

- ●ピントを合わせたい範囲の近距離側にピントを合わせ、[●]ボタン を押します。
- ●撮影が開始されたら、[●]ボタンからカーソルを離します。
- ●無限遠側にピント位置を移動しながら連続撮影が行われます。
- ●設定した枚数になったとき、またはピント位置が無限遠に達すると、 撮影終了します。

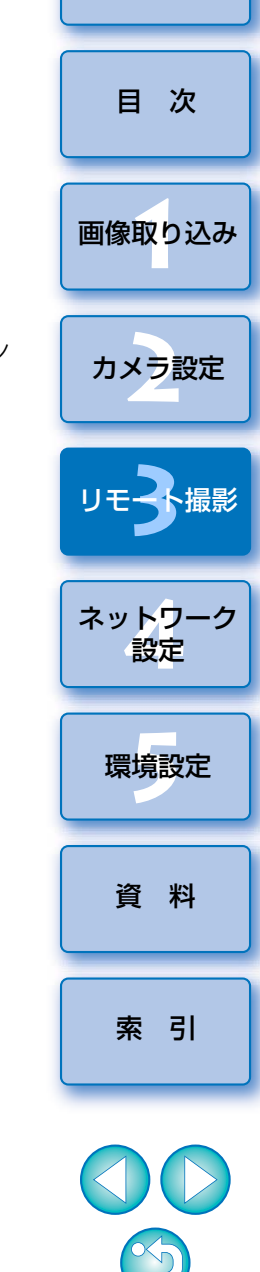

[はじめに](#page-1-0)

# **明瞭度を設定して撮影する**

1D X Mk III

画像のエッジ部のコントラストを変化させる機能です。

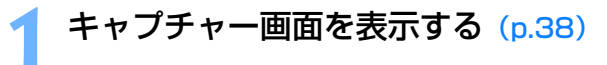

### **2**明瞭度を設定する

● [撮影系メニュー] の [明瞭度] を選び、表示される画面のスライ ダーで設定します。

設定後、[戻る]ボタンを押して画面を閉じます。

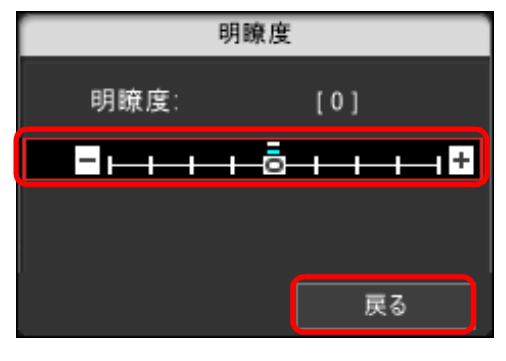

**3** 撮影する

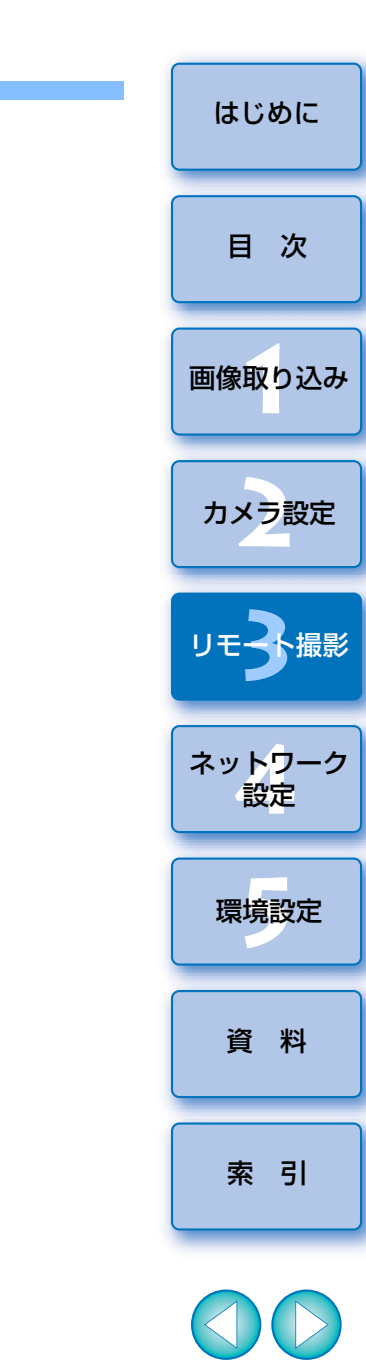

 $\infty$ 

# **リモートライブビューの画質を設定する**

### 1D X Mk III 1D X Mk II

リモートライブビュー画面の [低画質]にすると、ライブビューの更新速 度が向上する場合があります。

 動きの早い被写体をリモートライブビュー画面に表示する場合にご使用ください。

### **1**キャプチャー画面を表示する([p.38](#page-37-0))

### **2**設定する

● [機能設定系メニュー] の [ライブビュー画質] を選び、表示される 画面で設定を行います。設定後、[OK]ボタンを押して画面を閉じます。

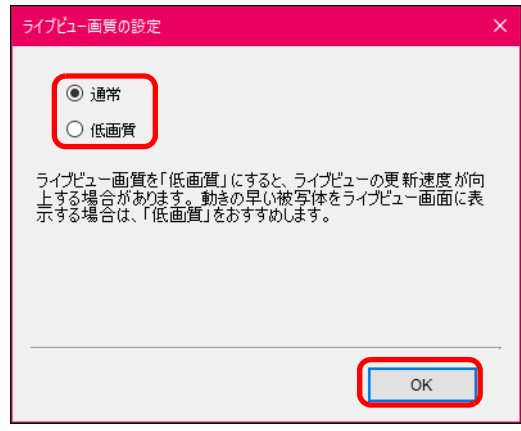

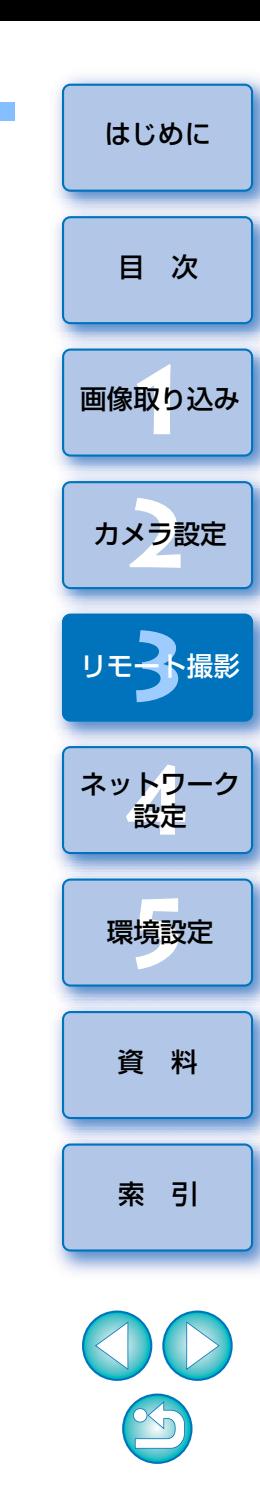

# **リモートライブビュー画面の機能**

パソコンの画面上で被写体を見ながらピントを合わせたり、カメラの設定内容確認など、「リモートライブビュー画面]の各種機能について説明します。 巻末のリモートライブビュー画面の機能一覧 ([p.117](#page-116-0)、[p.119](#page-118-0)) もあわせ てご確認ください。

リモートライブビュー画面でピントを合わせて撮影するときは、あらか じめ、キャプチャー画面の AF/MF 切り換えボタンを [MF]にしてく ださい。

# **手動ピント合わせ**

「リモートライブビュー画面】で拡大した画像を見ながら、手動でピント合 わせを行うことができます。

**1**レンズのフォーカスモードスイッチを〈AF〉にする

**2**リストボックスから**[ライブモード]**、**[1 <sup>点</sup> AF]**、**[ライブ <sup>1</sup> <sup>点</sup> AF]**、または**[スポット <sup>1</sup> <sup>点</sup> AF]**を選ぶ

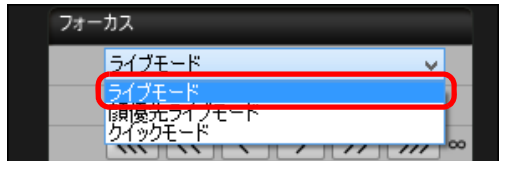

●「コンティニュアス AFI のチェックボックスが表示されているとき は、チェックを外します。

**3** 拡大したい箇所に拡大表示枠**[□]**をドラッグする

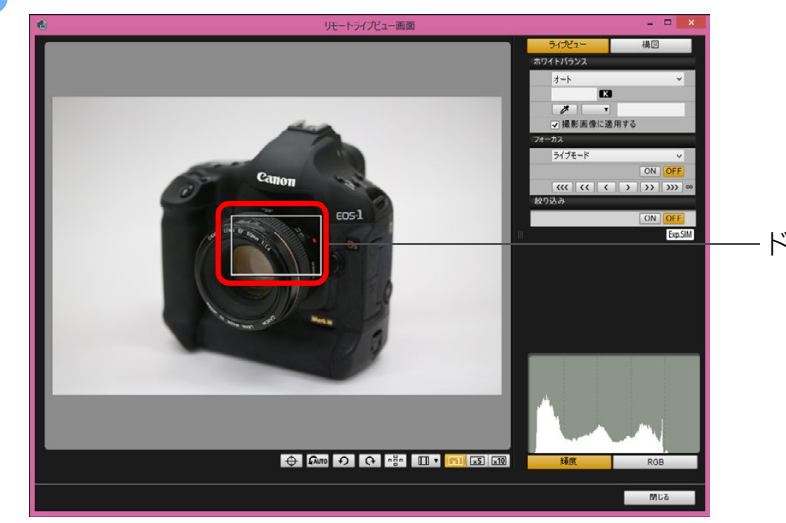

●拡大したい箇所をクリックすることでも、拡大表示枠 [□] を移動さ せることができます。

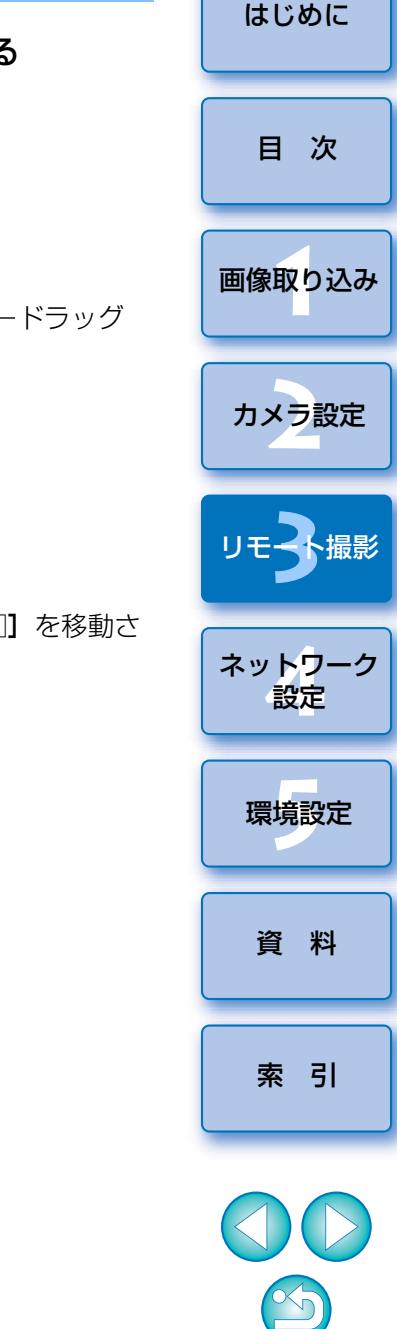

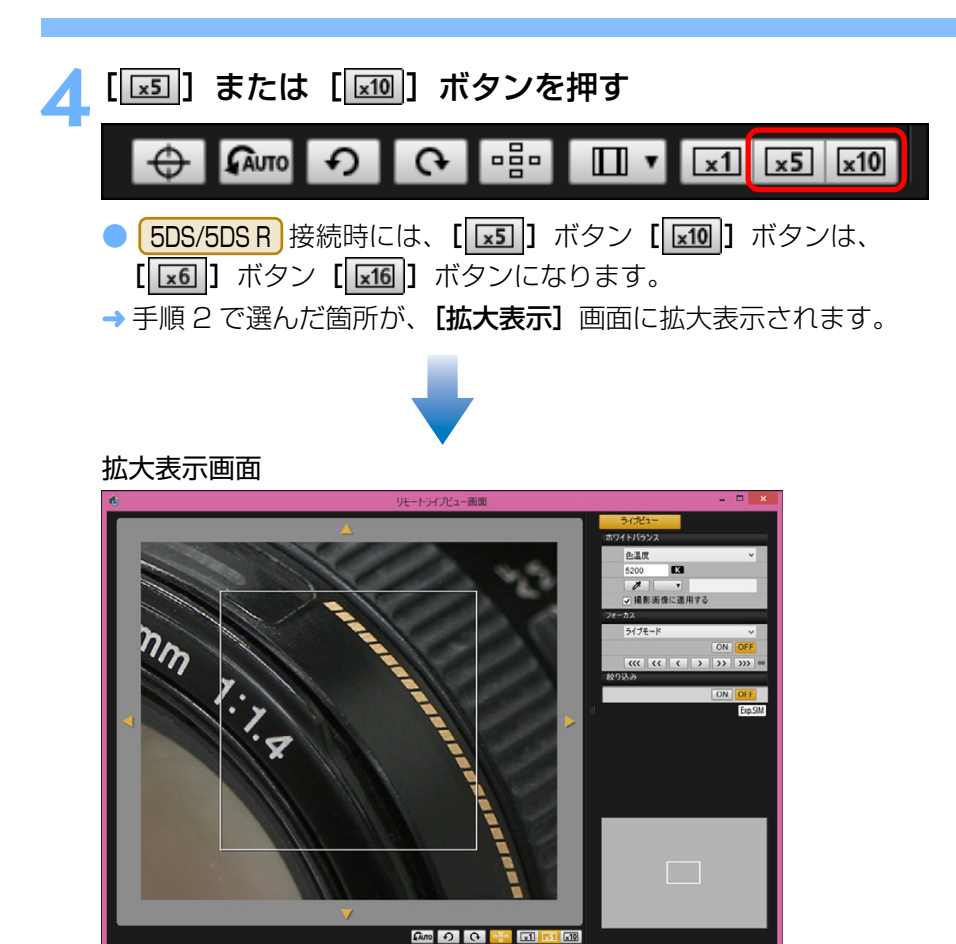

● [拡大表示]画面で表示位置を移動するときは、[<|]、[△]、 [ √ ]、[ ▶ ] のいずれかを押します。また、画面をドラッグして も、表示位置を移動させることができます。

**MLS** 

●手順 2 で拡大したい箇所をダブルクリックして、[拡大表示]画面に 5x( <mark>( 5DS/5DS R )</mark> 接続時には 6x)で拡大表示させることもできます。 ● [拡大表示] 画面で画像をダブルクリックすると、「リモートライブ ビュー画面]に戻ります。

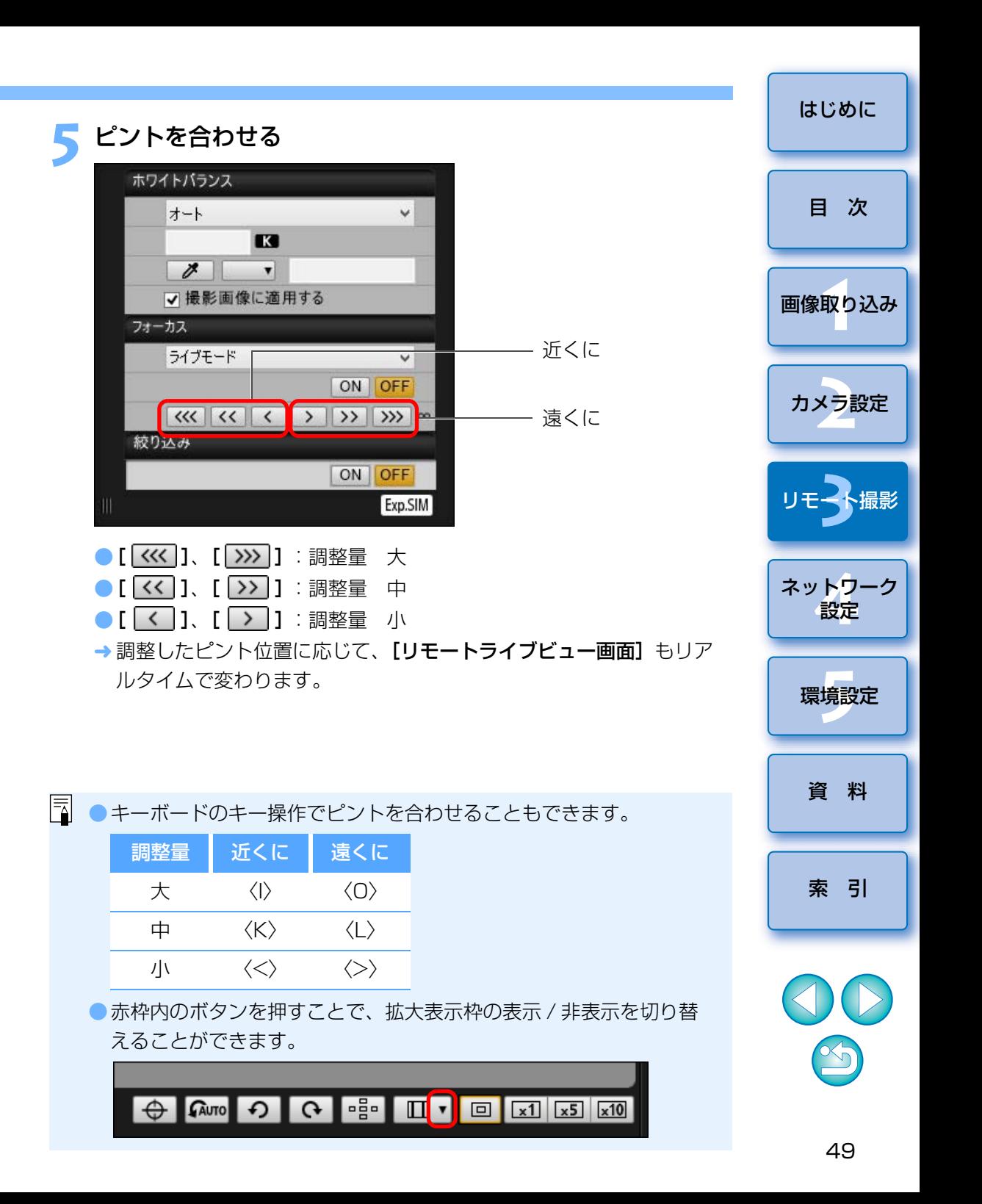

# **AF によるピント合わせ**

 カメラでの操作と同じように、クイックモード、ライブモード、顔優先ライブモードなどの各 AF モードで、自動的にピント合わせを行うことができ ます。

# クイックモードによるピント合わせ

1 D X || 1 D C || 5D Mk III || 6D | |Kiss X90 | |Kiss X80

**1**リストボックスから**[クイックモード]**または、**[クイック AF]**を選ぶ

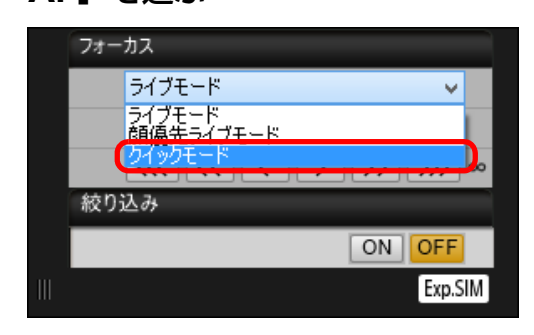

- <del>→</del> AF フレームが表示されます。
- ●接続するカメラによって、選べる内容は異なります。
- ●「「……」ボタンを押すと、AF フレームの表示/非表示を切り換える ことができます。

### **2**リストボックスから、AF フレームの選択方法を選ぶ

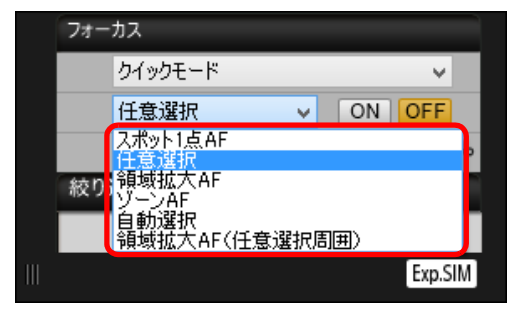

● カメラの設定により、選べる内容は異なります。

### **3** ピントを合わせたい位置にある AF フレームをクリックする

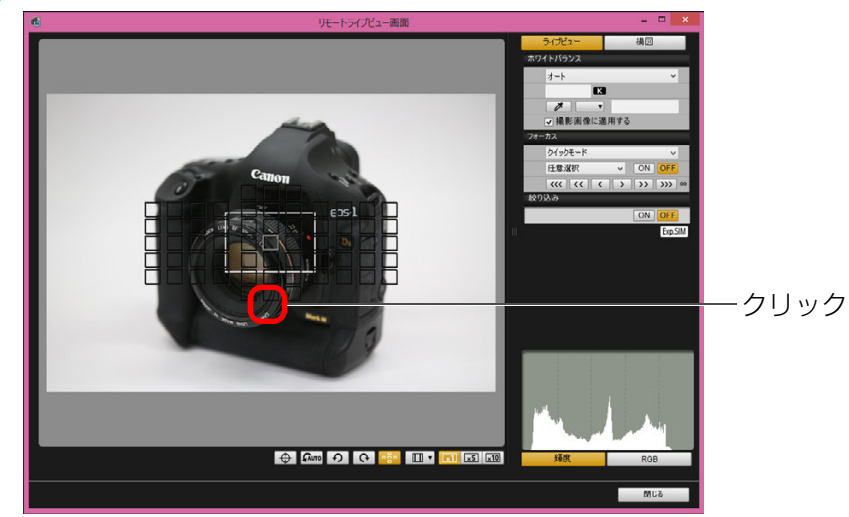

- ●手順 2 で「自動選択】を選んでいるときは、すべての AF フレームが 自動的に選ばれた状態になります。
- ●手順 2 で「任意選択】を選んでいるときは、選べる AF フレームのみ が表示されます。

### **4[ON]**ボタンを押す

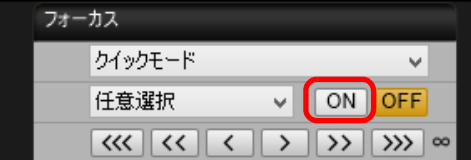

**→** AF が行われます。

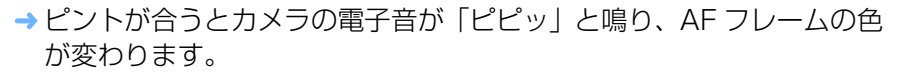

- [縦位置 / 横位置の AF フレーム設定]を[別々に設定]に設定してい るときは、「同じ〕に設定してください。「別々に設定]に設定している と、[リモートライブビュー画面]上で、AF によるピント合わせが正しく行われないことがあります。
	- AF フレームをダブルクリックしても、AF が行われます。 ● AF 動作を中止するときは、 [OFF] ボタンを押します。

取!

[画像取り込み](#page-5-0)

[はじめに](#page-1-0)

[目 次](#page-3-0)

[索 引](#page-120-0)

[資 料](#page-107-0)

# ライブモードによるピント合わせ

<span id="page-50-0"></span>**1**リストボックスから**[ライブモード]**、**[1 <sup>点</sup> AF]**、**[ライブ <sup>1</sup> <sup>点</sup> AF]**、または**[スポット <sup>1</sup> <sup>点</sup> AF]**を選ぶ

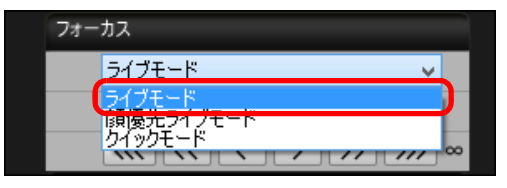

<del>→</del> AF フレームが表示されます。

●1D X Mk III 5DS/5DS R R RP 7D Mk II 90D8000D | Kiss X8i | M6 Mk II | M200 | Kiss M | Kiss X10 は 【コン ティニュアス AF]のチェックボックスで、コンティニュアス AF の ON/OFF を選択することができます。[コンティニュアス AF]の チェックボックスは、動画撮影時には、[動画サーボ AF]の ON/ OFF チェックボックスに切り替わります。

なお、 <mark>| ID X Mk II] | 5D Mk IV | | 6D Mk II |</mark> | 80D **| | 9000D | | Kiss X9i** 

<u>Kiss X9 |</u> は、動画撮影時に【**動画サーボ AF]** の ON/OFF チェック ボックスが表示されて、動画サーボ AF の ON/OFF を選択すること ができます。

●[ **| = = 1** ボタンを押すと、AF フレームの表示/非表示を切り換える ことができます。

### **2**拡大表示枠をドラッグして、ピントを合わせたい位置に動かす

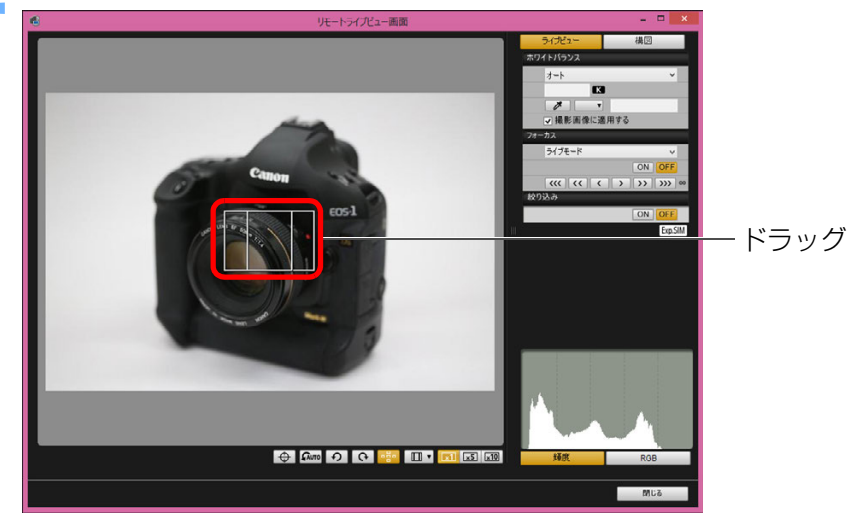

●ピントを合わせたい位置をクリックすることでも、拡大表示枠を移動 させることができます。

# **3[ON]**ボタンを押す

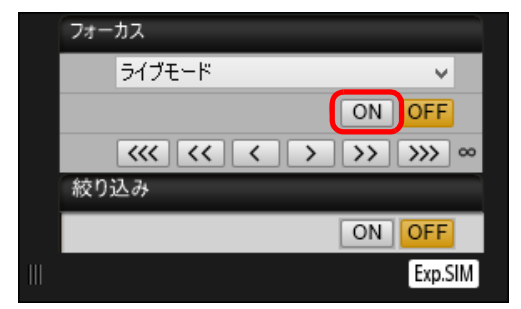

**→ AF が行われます。** 

- ピントが合うとカメラの電子音が「ピピッ」と鳴り、AF フレームが緑 色に変わります。
- ●ピントが合わないときは、AF フレームが赤色に変わります。

ネット<mark>ワーク</mark><br>設定

取!

[画像取り込み](#page-5-0)

カメラ設定

リモ━╋撮影 **3**撮

[はじめに](#page-1-0)

[目 次](#page-3-0)

[索 引](#page-120-0)

51

### [はじめに](#page-1-0)顔優先ライブモードによるピント合わせ 顔 + 追尾優先 AF によるピント合わせ 1 D X || 1 D C || 5D Mk III || 6D || Kiss X90 || Kiss X80 1D X Mk III | 1D X Mk II | 5DS/5DS R | | 5D Mk IV | | R | | RP | | 6D Mk II **1**[目 次](#page-3-0) リストボックスから**[顔優先ライブモード]**、または**[顔ラ イブ AF]**を選ぶ  $(7D$  Mk II 80D 9000D 8000D Kiss X9i Kiss X10 90DKiss X8i M6 Mk II M200 Kiss M Kiss X9 フォーカス 取! **1[フォーカス]**のリストボックスから**[顔+追尾優先 AF]** を選ぶ [画像取り込み](#page-5-0)ライブモード  $-7 - 5 = 10$ **→** 顔を検知すると AF フレームが表示されます。 クイックモニー カメラ設定 ●顔が動くと AF フレームも動いて顔を追尾します。 絞り込み ●カメラが検知している顔が他にもあるときは、その顔の位置にカーソ ON OFF ルを重ねると、新しい AF フレームが表示されます。その位置でク Exp.SIM リックすると、その AF フレームが選ばれます。 **3**撮 リモ━╋撮影 ● [ID X Mk II] | 5D Mk IV | 6D Mk II | 80D | | 9000D | | Kiss X9i | Kiss X9 | 以 **→** 顔を検知すると、AF フレームが表示されます。 外のカメラは【**コンティニュアス AF**】のチェックボックスで、コン ● カメラが検知している顔が他にもあるときは、その顔の位置にカーソ ティニュアス AF の ON/OFF を選択することができます。なお、[コ ルを重ねると、新しい AF フレームが表示されます。その位置でク ネット<mark>ワーク</mark><br>設定 ンティニュアス AF]のチェックボックスは、動画撮影時には、[動画 リックすると、その AF フレームが選ばれます。 サーボ AF]の ON/OFF チェックボックスに切り替わります。 ●「■ ] ボタンを押すと、AF フレームの表示/非表示を切り換える なお、 <mark>| ID X Mk II| |</mark> 5D Mk IV | | 6D Mk II| | | 80D | | | 9000D | | Kiss X9i ことができます。環境設定 **[5](#page-102-0)** Kiss X9 | は動画撮影時に【**動画サーボ AF**】の ON/OFF チェック **[ON] ボタンを押す** ボックスが表示されて、動画サーボ AF の ON/OFF を選択すること ができます。RP | M6 Mk II M200 ● [ID X Mk III] | 90D 顔優先ライブモード [資 料](#page-107-0) $\vee$ Kiss M は[瞳 **AF]**の ON/OFF を選択することができます。 ON OFF ●[ **| = = ]** ボタンを押すと、AF フレームの表示/非表示を切り換える  $\boxed{\left|\left|\left|\left|\left|\left|\left|\left|\right|\right|\right|\right|\right|\right|\right| \geq \left|\left|\left|\left|\right|\right|\right|\right)\right| \geq \omega}$ ことができます。絞り込み [索 引](#page-120-0)ON **OFF** Exp.SIM **→ AF** が行われます。

- ピントが合うとカメラの電子音が「ピピッ」と鳴り、AF フレームが緑 色に変わります。
- ●ピントが合わないときは、AF フレームが赤色に変わります。
- 顔を検知できないときは、AF フレームを中央に固定してピント合わ せが行われます。

# **2[フォーカス]**の**[ON]**ボタンを押す **→ AF** が行われます。 ピントが合うとカメラの電子音が「ピピッ」と鳴り、AF フレームが緑色に変わります。

●ピントが合わないときは、AF フレームが赤色に変わります。

●1D X Mk III 1D X Mk II 5DS/5DS R 5D Mk IV 7D Mk II 80D8000D | [Kiss X9] [Kiss X8i] [M2OO] : 顔が検知されないときは、

[ライブ多点 AF] [スムーズゾーン AF] ([p.53](#page-52-0)) または、[ライブ 1 点 AF1 ([p.51](#page-50-0)) に切り換わります。

● | 【 R 】| RP |:顔が検知されないときは、AF 領域全体で自動選 択 AF が行われます。

<span id="page-52-0"></span>取! ネット<mark>ワー</mark>ク<br>設定 [はじめに](#page-1-0)[目 次](#page-3-0)カメラ設定 [画像取り込み](#page-5-0)リモ━╋撮影 **3**撮 ライブ多点 AF、スムーズゾーン AF、領域拡大 AF (上下左右)、領域拡大 AF(周囲)、ゾーン AF、ラージ ゾーン AF(縦)、ラージゾーン AF(横)によるピント 合わせ 動いている被写体にピントを合わせやすい AF 方式です。AF 方式の詳細に ついては、接続カメラのカメラ本体使用説明書をご参照ください。**1[フォーカス]**のリストボックスから AF 方式を選ぶ <del>→</del> AF フレームが表示されます。 ●画面をクリックすると選択した AF 方式にあわせて、AF フレームや ゾーンの選択ができます。選択を解除するには、【**フォーカス**】のリ ストボックスから、再度 AF 方式を選択しなおします。 ● [5D Mk IV | 6D Mk II | 80D | [9000D | Kiss X9i | Kiss X9 | 以外のカメ 1D X Mk III | 5D Mk IV R **RP 6D Mk II** 7D Mk II 90D 80D 9000D 8000D Kiss X9i Kiss X10 Kiss X9 Kiss X8i M6 Mk II M200 Kiss M

ラは [コンティニュアス AF] のチェックボックスで、コンティニュ アス AF の ON/OFF を選択することができます。なお、「コンティ ニュアス AFI のチェックボックスは、動画撮影時には、「動画サーボ AF1 の ON/OFF チェックボックスに切り替わります。

なお、 <mark>| 5D Mk IV | (6D Mk II |</mark> | 80D | | 9000D | |Kiss X9i | Kiss X9 | は、動 画撮影時に [動画サーボ AF]の ON/OFF チェックボックスが表示さ れて、動画サーボ AF の ON/OFF を選択することができます。

●[ **]** ボタンを押すと、AF フレームの表示/非表示を切り換える ことができます。

### **2[フォーカス]**の**[ON]**ボタンを押す

**→** AF が行われます。

- ピントが合うとカメラの電子音が「ピピッ」と鳴り、AF フレームが緑 色に変わります。
- ●ピントが合わないときは、AF フレームが赤色に変わります。

[索 引](#page-120-0)

[資 料](#page-107-0)

環境設定 **[5](#page-102-0)**

### <span id="page-53-0"></span>**被写界深度と露出の確認**

「リモートライブビュー画面】上で、被写界深度と露出を確認することがで きます。

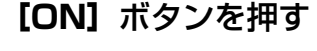

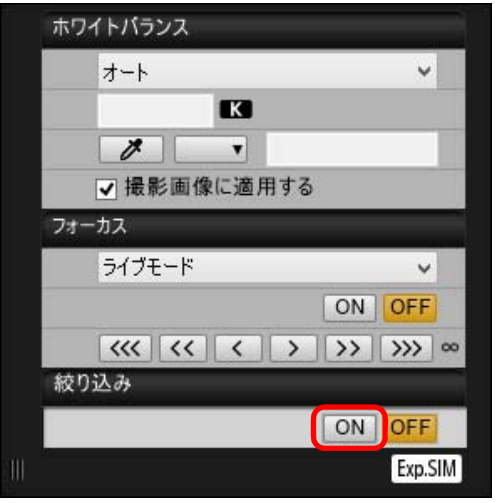

**→** キャプチャー画面([p.114](#page-113-0))の設定値で絞り込み(露出シミュレー ション)が行われます。

## **リモートライブビュー画面のホワイトバランス**

「リモートライブビュー画面】に表示された画像のホワイトバランスを変更 し、カメラに登録することができます。

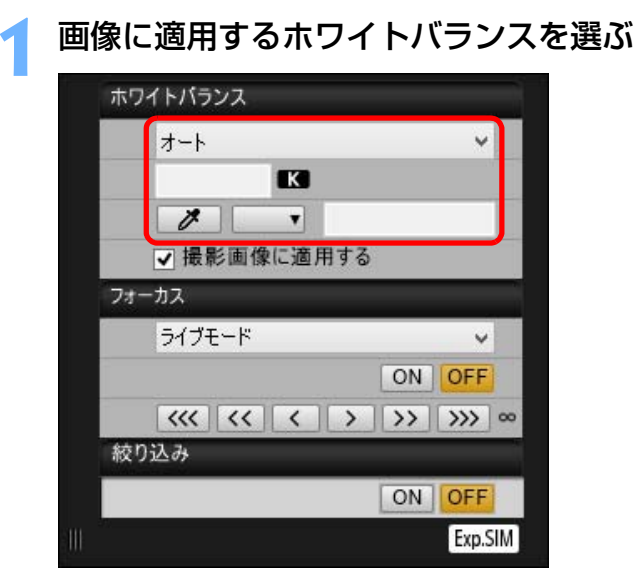

- 選んだホワイトバランスがリアルタイムで表示される画像に適用され、[リモートライブビュー画面]で確認することができます。
- **2[撮影画像に適用する]**をチェックする ホワイトパランス ∣⊟ß≩  $\vee$ K  $\overline{z}$  $\vert \mathbf{v} \vert$ ■マ撮影画像に適用する
- 選んだホワイトバランスがカスタムホワイトバランスとしてカメラに登録され、撮影する画像に適用されます。

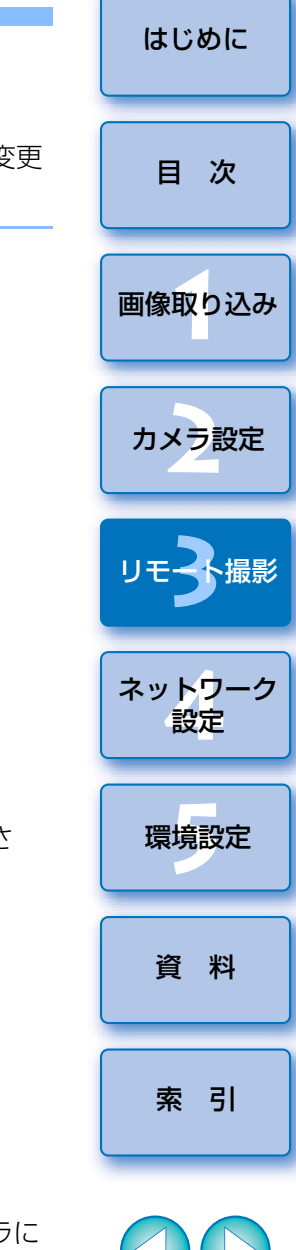

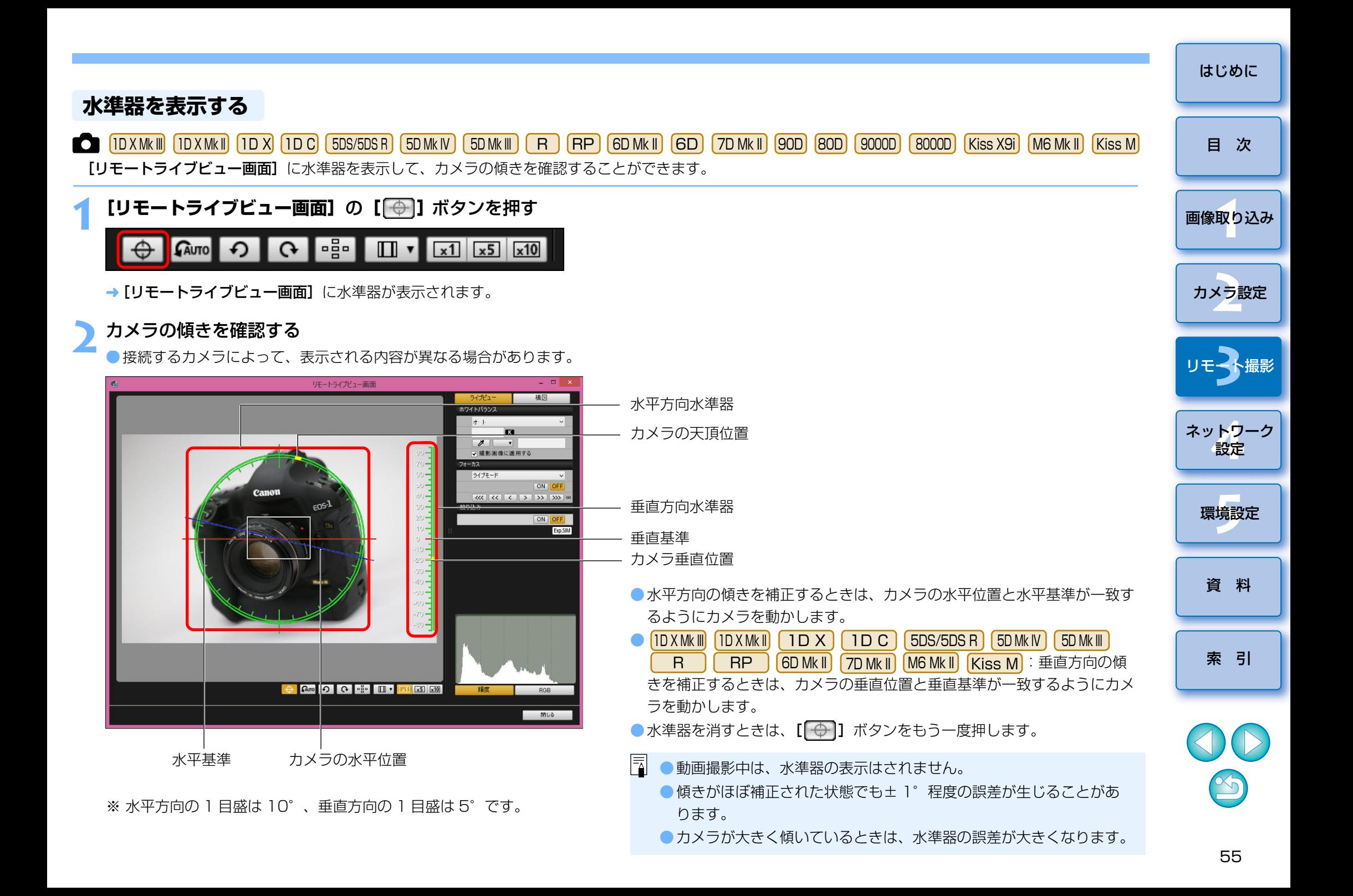

# **アスペクト比を変える**

 カメラのライブビュー機能と同じように、6 × 6cm、6 × 4.5cm、4 ×5inch など、フィルム式の中判/大判カメラと同じような感覚で撮影することができます。接続するカメラによって以下のような違いがあります。

### ●1DXMkW||1DXMkW||1DX||1DC

全種類の撮影画像にアスペクト比情報が付加されますが、トリミングはされません。

● 5DS/5DS R | 5D Mk IV | 5D Mk III |([1.6倍(クロップ)]設定時以 外)7D Mk II R

次の 2 モードを選択することができます。

「アスペクト比情報]: 撮影した JPEG 画像をトリミングするモード [トリミング情報の付加]: 撮影した JPEG 画像にアスペクト比情報を付加 するだけで、トリミングしないモード

 どちらのモードを選択しても、RAW 画像は、撮影画像にアスペクト比情報が付加されるだけで、トリミングされません。

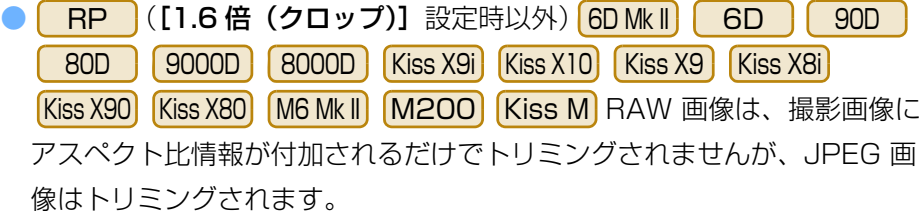

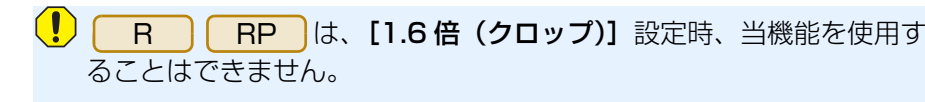

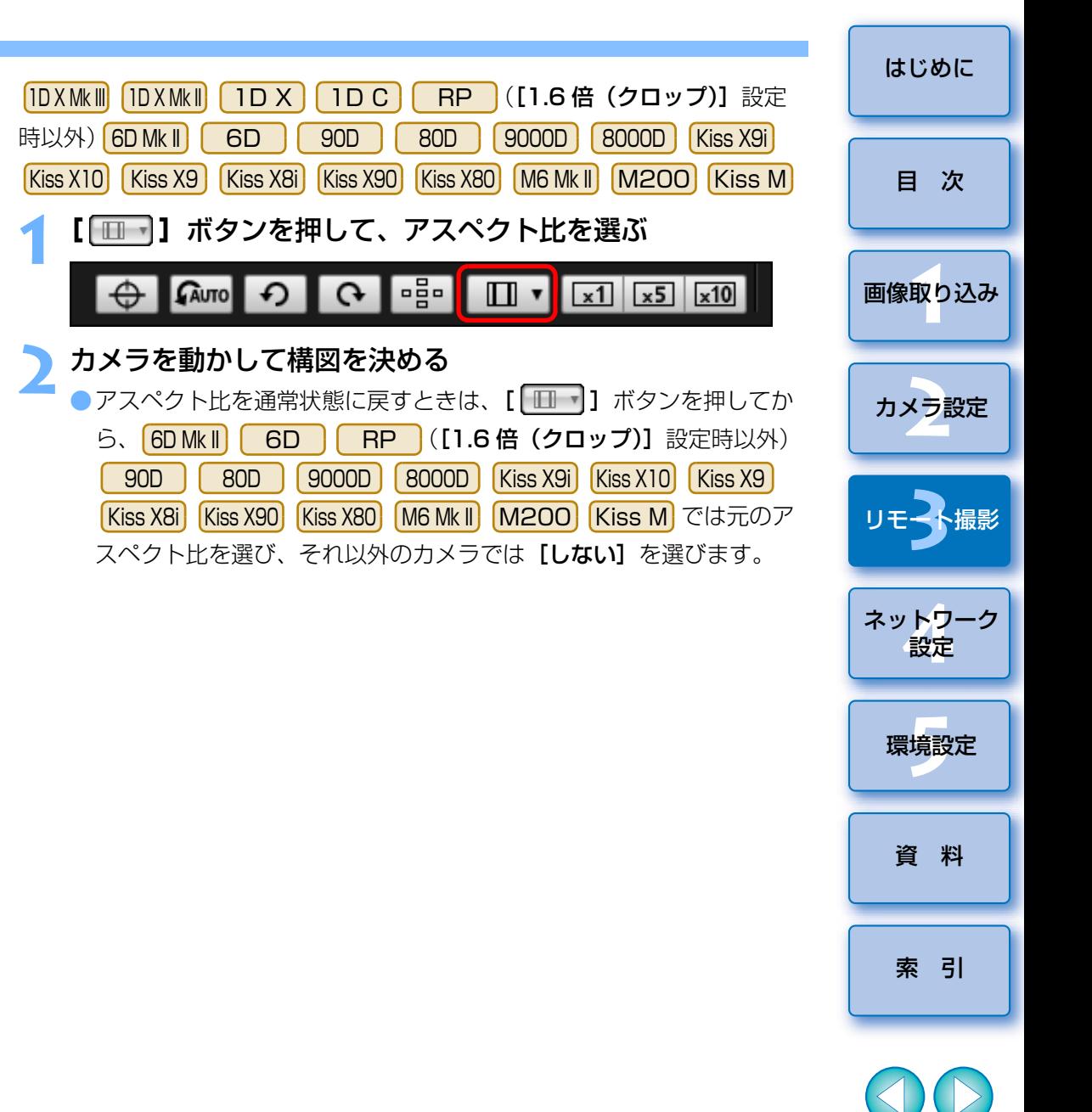

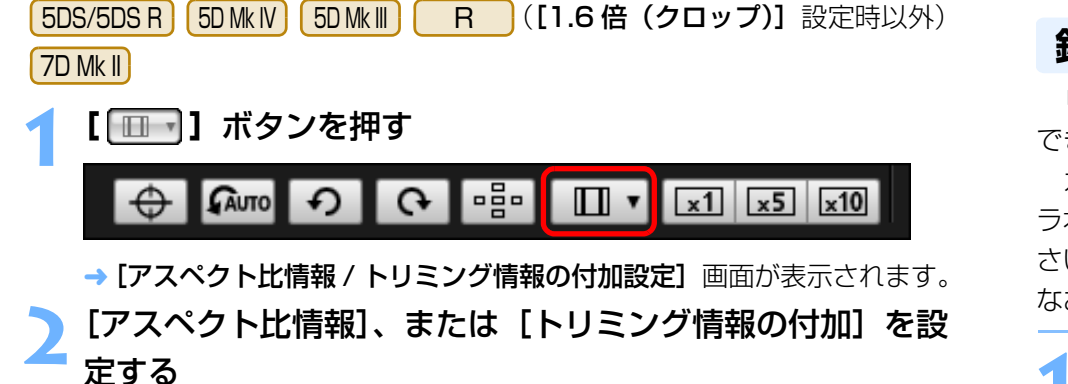

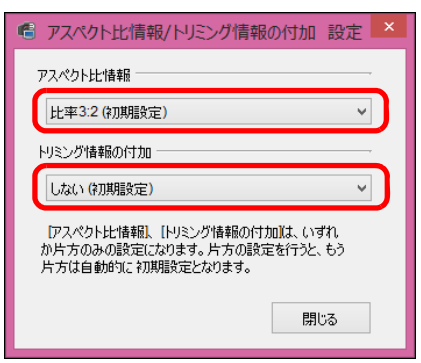

- [アスペクト比情報] は撮影した JPEG 画像をトリミングするモード です。
- [トリミング情報の付加]は撮影した JPEG 画像にアスペクト比情報 を付加するだけで、トリミングしないモードです。
- [アスペクト比情報]、 [トリミング情報の付加] のどちらを選んでも、 RAW 画像は、撮影画像にアスペクト比情報が付加されるだけで、トリミングされません。
- [アスペクト比情報]、 [トリミング情報の付加]は、いずれか片方の みの設定になります。片方の設定を行うと、もう片方は自動的に初期 設定となります。
- [5DMk IV ] [トリミング情報の付加] を初期設定以外に設定したとき、 [アスペクト比情報]の設定を行うことはできません。[アスペクト比情報]の設定を行うためには、[トリミング情報の付加]を初期設定にしてください。
- [閉じる] ボタンを押すと、設定が完了します。
- **3** カメラを動かして構図を決める

# <span id="page-56-0"></span>**録音の設定**

 リモートライブビュー撮影で動画撮影時の録音レベルの設定を行うことができます。

 カメラが P/Tv/Av/M/B/Fv の撮影モードの時のみ設定が可能です。カメ ラ本体使用説明書の「録音の設定」に該当するページもあわせてご確認ください。

なお、 <mark>Kiss X90 | Kiss X80 |</mark> は録音の設定を行うことができません。

**1[リモートライブビュー画面]**の録音エリアの**[設定]** ボタ ンを押す

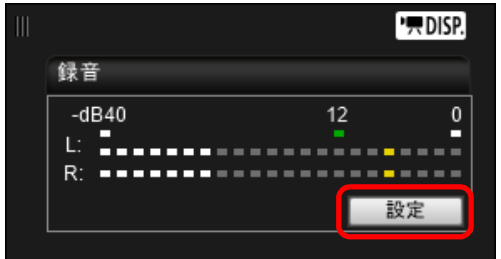

→ [録音設定] 画面が表示されます。

[はじめに](#page-1-0)

### **2**設定を行う

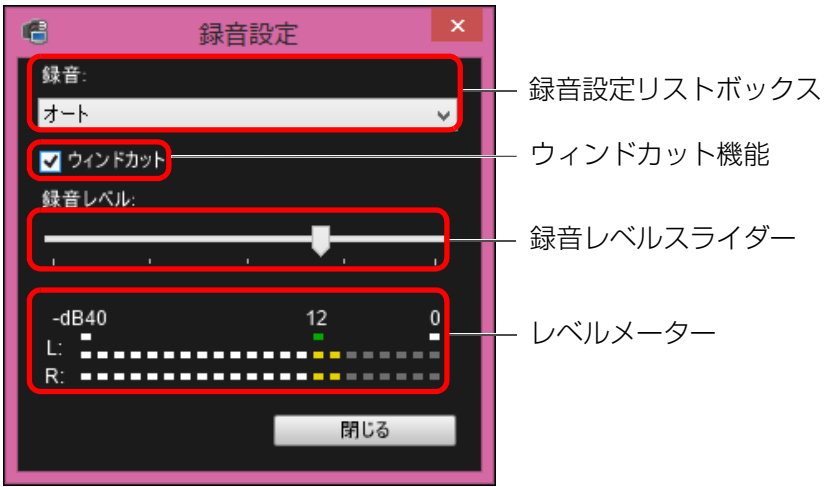

録音 / 録音レベルについて [オート]: 音の大きさに応じて、録音レベルが自動調整されます。[オー ト]選択時は、ウィンドカット機能のみ設定できます。 [マニュアル]:上級者向けの機能です。録音レベルを任意に調整することができます。レベルメーターを見ながら録音レベルスライダーをドラッグすることで、録音レベルを調整することができます。音量が大きいときに、レベルメーターの「121 (- 12dB) の右側が、 時々点灯するように、ピークホールド機能(約3秒間)を参 考にして調整します。「0」を超えると音が割れます。[しない]: 録音は行われません。

### ウィンドカット機能について

 屋外で撮影する際、風の影響により発生する「ボコボコ」という音を低減したい場合は、ウィンドカット機能のチェックボックスにチェックして、ウィンドカット機能を ON にします。内蔵マイク使用時のみ機能します。た だし、ウィンドカット機能が ON になると、低い音の一部も低減されるため、 風の影響を受けない場所ではチェックを外して、ウィンドカット機能を OFF にすることをおすすめします。

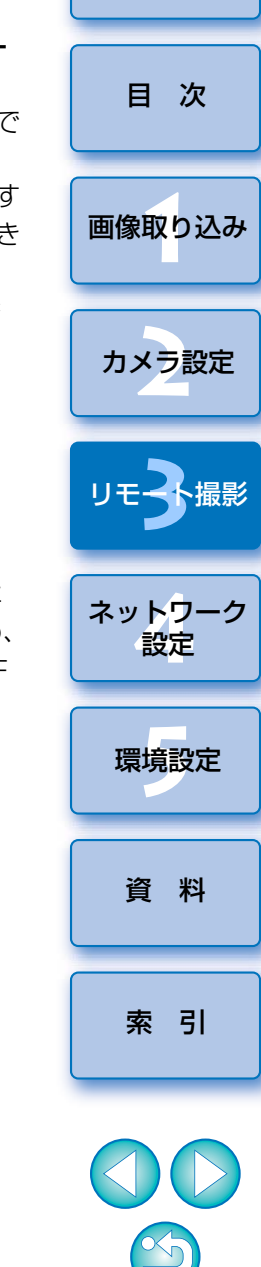

[はじめに](#page-1-0)

- リストボックスから、 [オート]、 [マニュアル]、 [しない] を選択します。 ●設定が完了したら、「閉じる】ボタンを押して「録音設定】画面を閉 じます。
- ●1D X Mk III 1D X Mk II 5DS/5DS R 5D Mk IV R RP Kiss X9i | Kiss X10 | Kiss X9 | Kiss X8i | 接続時はアッテネーター設定の チェックボックスが表示されます。大音響の環境では【**録音】**を【**オー** ト]または [マニュアル]に設定して撮影しても音割れすることがあり ます。そのときは、アッテネーター機能のチェックボックスにチェックして、アッテネーター機能を ON にすることをおすすめします。 ● <mark>Kiss X10| (M6 Mk II) (M200) Kiss M)</mark> 接続時は、アッテネ―タ―の設 6D Mk II6D I **7D Mk II | 90D | 80D | 9000D | 8000D |**
- 定を [オート] [切] [入] から選ぶことができます。

「リモートライブビュー画面】に表示される撮影画像に、パソコン内に保存 されている別の画像を重ねて(オーバーレイ)表示することができます。アングルを正確に揃えることができるので、商品撮影など複数の画像を同一アングルに揃えたいときに便利です。なお、パソコンから読み込んだ画像は、表示されるだけで撮影されません。

# **1[リモートライブビュー画面]**の**[構図]**タブを選び、 **[オーバーレイ]**の**[ ]**ボタンを押す

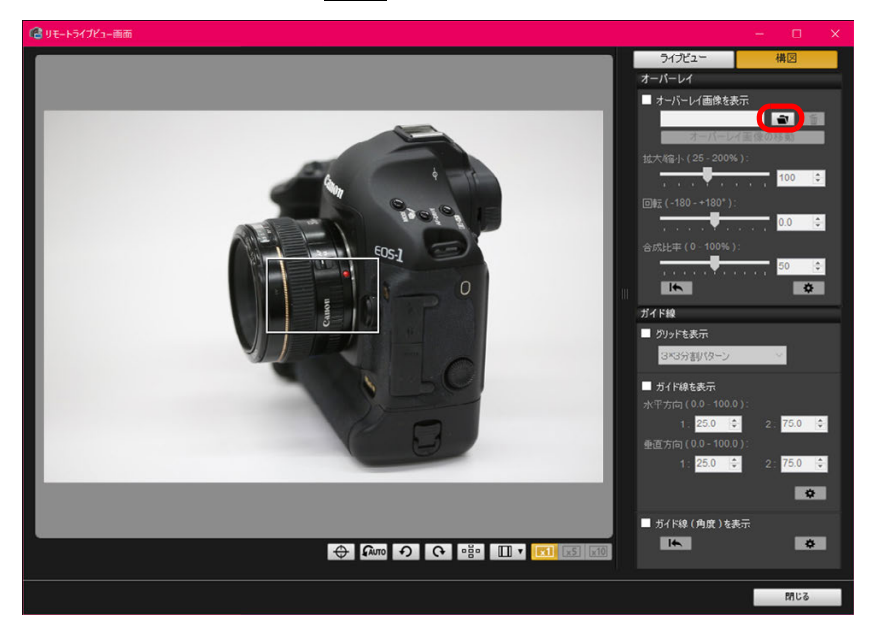

→ [開く] 画面が表示されます。

- **オーバーレイ表示機能 そのある インスタン おおしょう まんだ かいこう またきれた画面で、重ねて表示したい画像を選び、 [開く]**<br>アンサイト ボタンを押す
	- ●重ねて表示できるのは、RAW\*、JPEG、HEIF、TIFF、BMP(ビッ トマップ)、GIF 画像です。
		- \*・重ねて表示できる RAW 画像は、キヤノンのカメラで撮影された 「.CR2」「.CR3」の拡張子が付いた画像のみです。
		- ・Digital Photo Professional Ver.4.x で、画像調整を行った画像 でも、撮影時の状態の画像が表示されます。
	- ●対応しているファイル形式であっても、重ねて表示できないことがあります。
	- → [オーバーレイ画像を表示] にチェックが入り、[リモートライブ ビュー画面]に選んだ画像が重ねて表示されます。

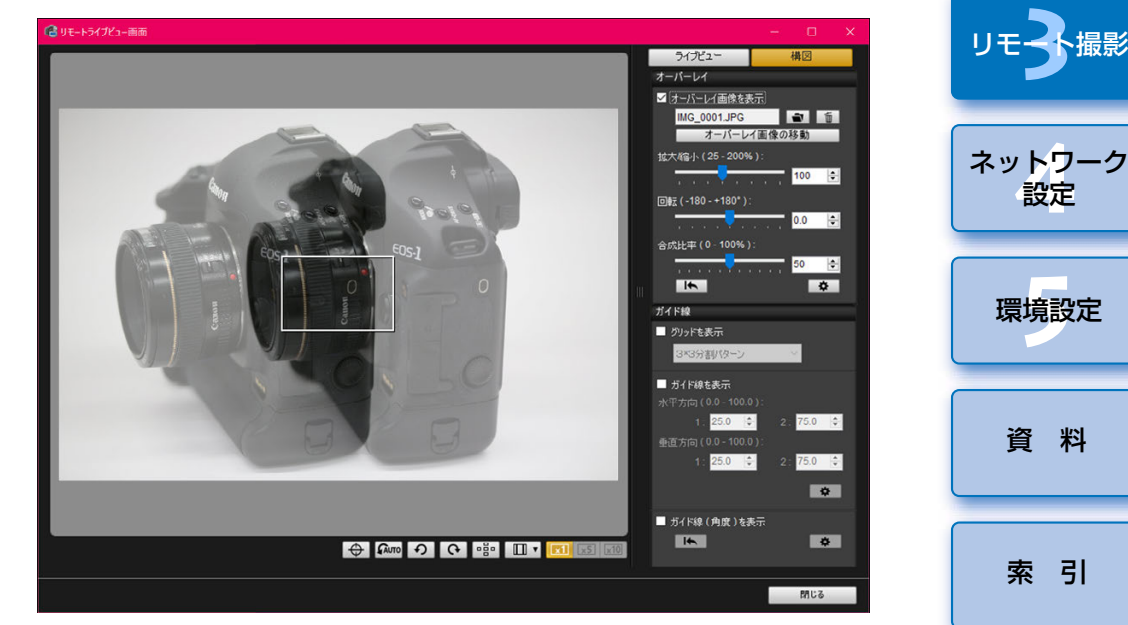

● 重ねて表示した画像 (オーバーレイ画像) は、拡大 / 縮小、回転、合 成比率の調整を行って表示することができます。([p.61](#page-60-0))

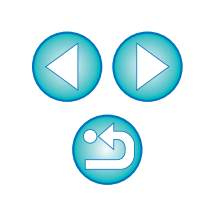

[索 引](#page-120-0)

[資 料](#page-107-0)

環境設定 **[5](#page-102-0)**

[目 次](#page-3-0)

取!

[画像取り込み](#page-5-0)

カメラ設定

リモ━╋撮影 **3**撮

- **カメラや被写体を動かして、構図を決める**<br>● [拡大表示] 画面ではオーバーレイ表示機能を使用することはできま
	- せん。
	- ●[ 面 ] を押すと、オーバーレイ画像をクリアすることができます。 なお、[オーバーレイ画像の保持期間] ([p.63](#page-62-0)) が [アプリケーション 終了まで保持する]に設定されていると、ソフトウェア終了時にクリアされます。

### オーバーレイ画像を拡大/縮小表示する

 重ねて表示した画像(オーバーレイ画像)は、25 ~ 200%までの範囲で、 拡大/縮小表示を行うことができます。拡大/縮小表示の設定には、拡大/縮小スライダーを使用します。

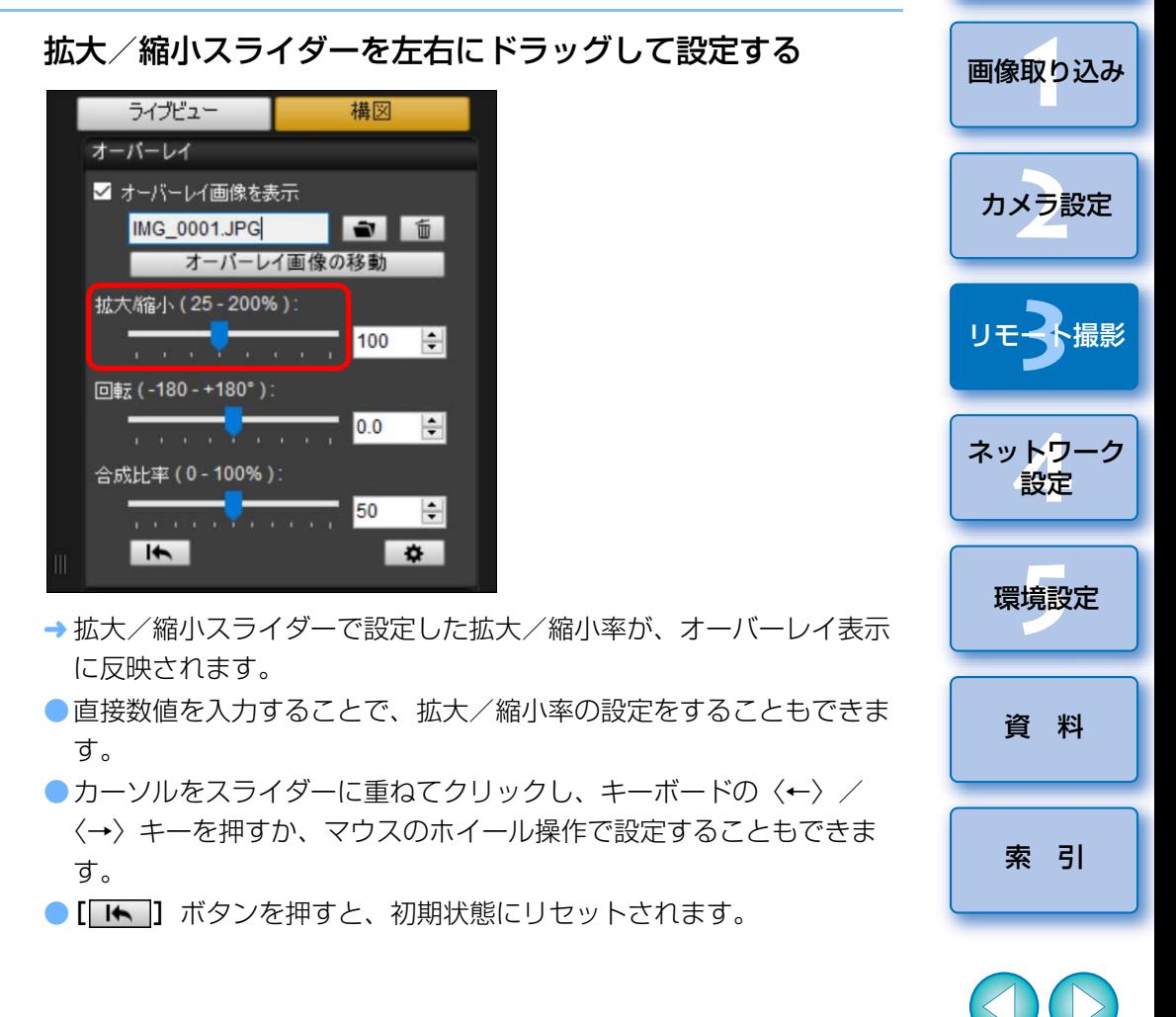

[はじめに](#page-1-0)

[目 次](#page-3-0)

# <span id="page-60-0"></span>オーバーレイ画像を回転表示する

 重ねて表示した画像(オーバーレイ画像)は、-180°~ +180°の範囲で、回転表示を行うことができます。回転表示の設定には、回転スライダーを使用します。

### 回転スライダーを左右にドラッグして設定する

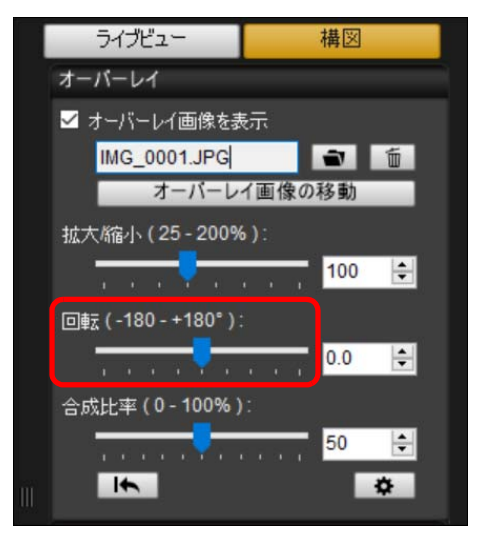

- 回転スライダーで設定した回転角度が、オーバーレイ表示に反映されます。
- 直接数値を入力することで、回転角度の設定をすることもできます。 ●カーソルをスライダーに重ねてクリックし、キーボードの〈←〉/
- 〈→〉キーを押すか、マウスのホイール操作で設定することもできます。
- ●「■ 1 ボタンを押すと、初期状態にリセットされます。

# オーバーレイ画像の合成比率を設定する

 重ねて表示した画像(オーバーレイ画像)は、0 ~ 100%までの範囲で、 合成比率(透過率)を設定することができます。合成比率の設定には、合成比率スライダーを使用します。

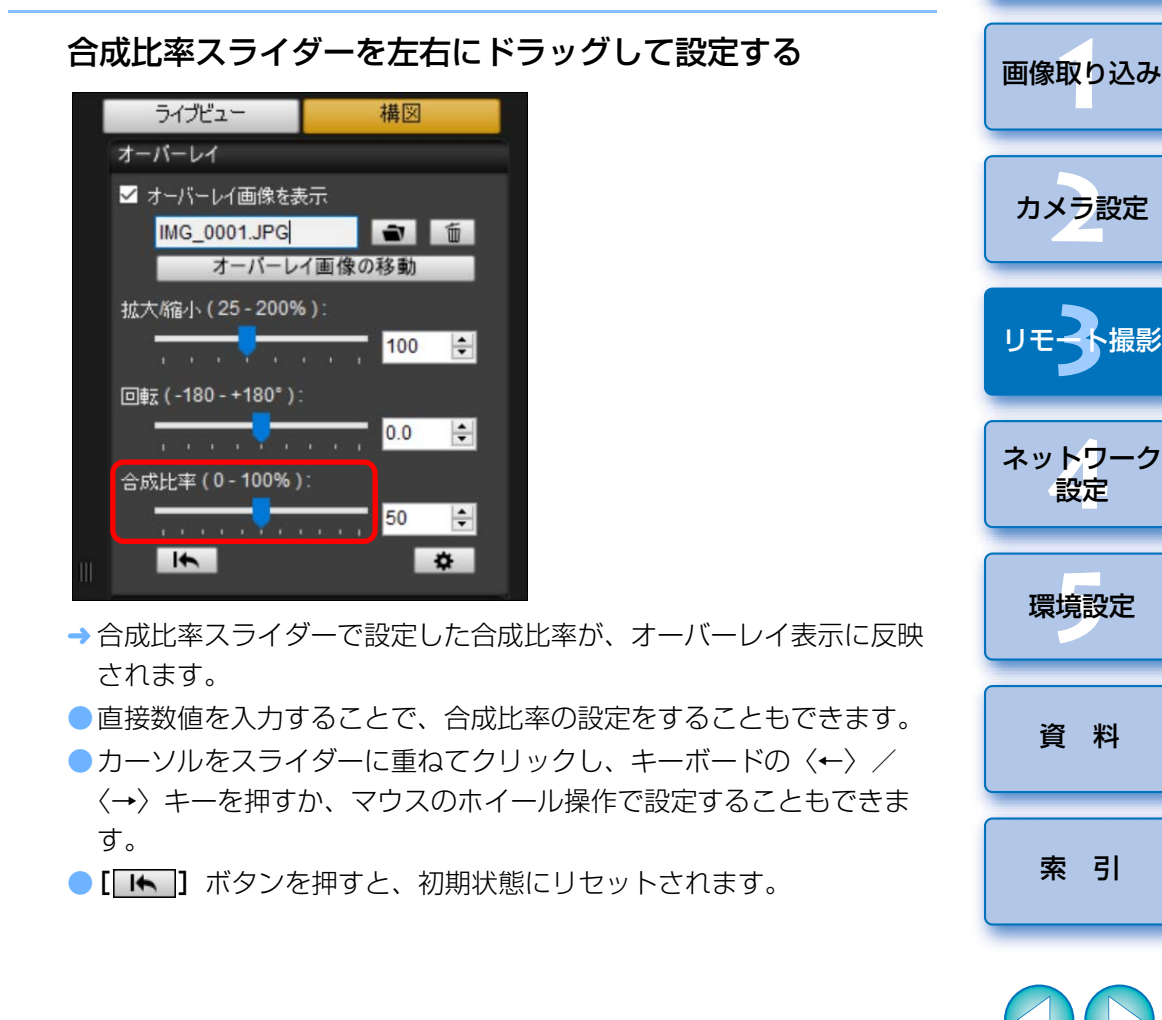

[はじめに](#page-1-0)

[目 次](#page-3-0)

# オーバーレイ画像を移動表示する

[リモートライブビュー画面]に重ねて表示した画像(オーバーレイ画像)を、移動表示することができます。また、マウスカーソル操作により、拡大/縮小表示、回転表示を行うこともできます。

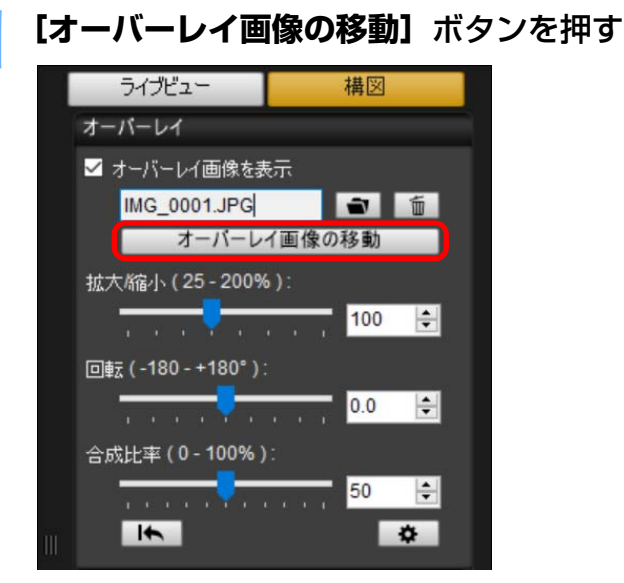

- **2** オーバーレイ画像の上でマウスカーソルをドラッグする
	- オーバーレイ画像が移動表示されます。
	- ●「リモートライブビュー画面】 トのオーバーレイ画像以外の部分で、 マウスでカーソルをドラッグすると、オーバーレイ画像の回転表示を行うことができます。
	- ●オーバーレイ画像の四隅で、マウスでカーソルをドラッグすると、オーバーレイ画像の拡大/縮小表示を行うことができます。
	- [ |← ] ボタンを押すと、初期状態にリセットされます。

## 別の画像をオーバーレイ表示する

 重ねて表示している画像(オーバーレイ画像)を、別の画像に切り換えて表示することができます。

### **1[オーバーレイ]**の**[ ]**ボタンを押す

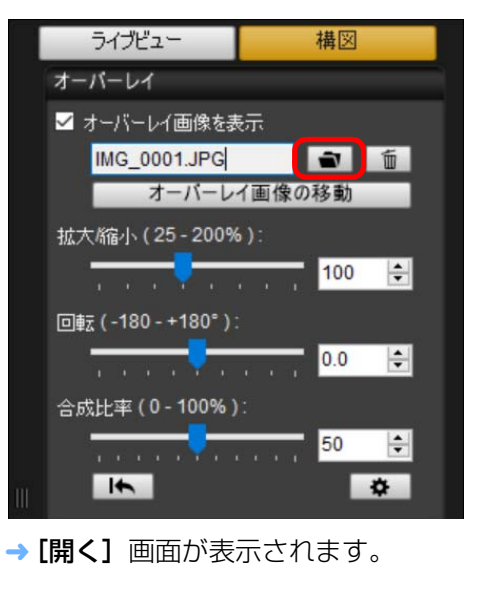

**2[開く]**画面で切り換えたい画像を選び、**[開く]**ボタンを押 す

→ 表示されていた画像が、選んだ画像に切り換わります。

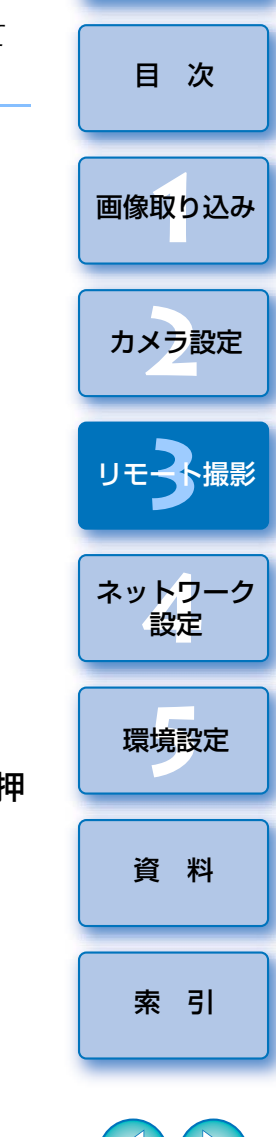

[はじめに](#page-1-0)

# オーバーレイ画像を非表示にする

重ねて表示している画像(オーバーレイ画像)を、非表示にします。

# **1[オーバーレイ画像を表示]**のチェックを外す

オーバーレイ画像が非表示になります。

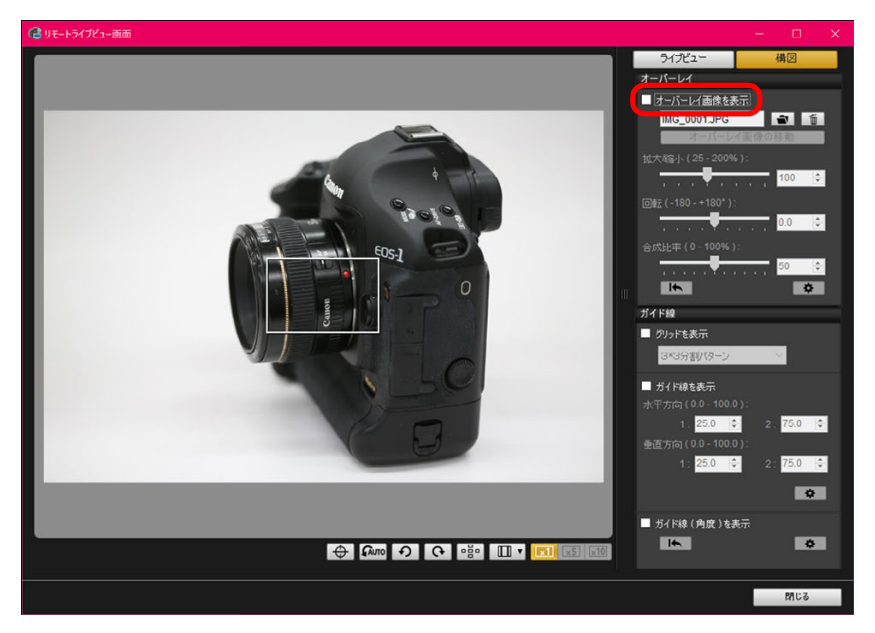

● [オーバーレイ画像を表示]にチェックすると、オーバーレイ画像が 再度表示されます。

# <span id="page-62-0"></span>オーバーレイ画像の保持期間の設定

オーバーレイ画像の保持期間を設定することができます。 なお、「オーバー レイ画像の保持期間]を[常に保持する]に設定すると、選択されたオー バーレイ画像がソフトウェア再起動後も適用されます。

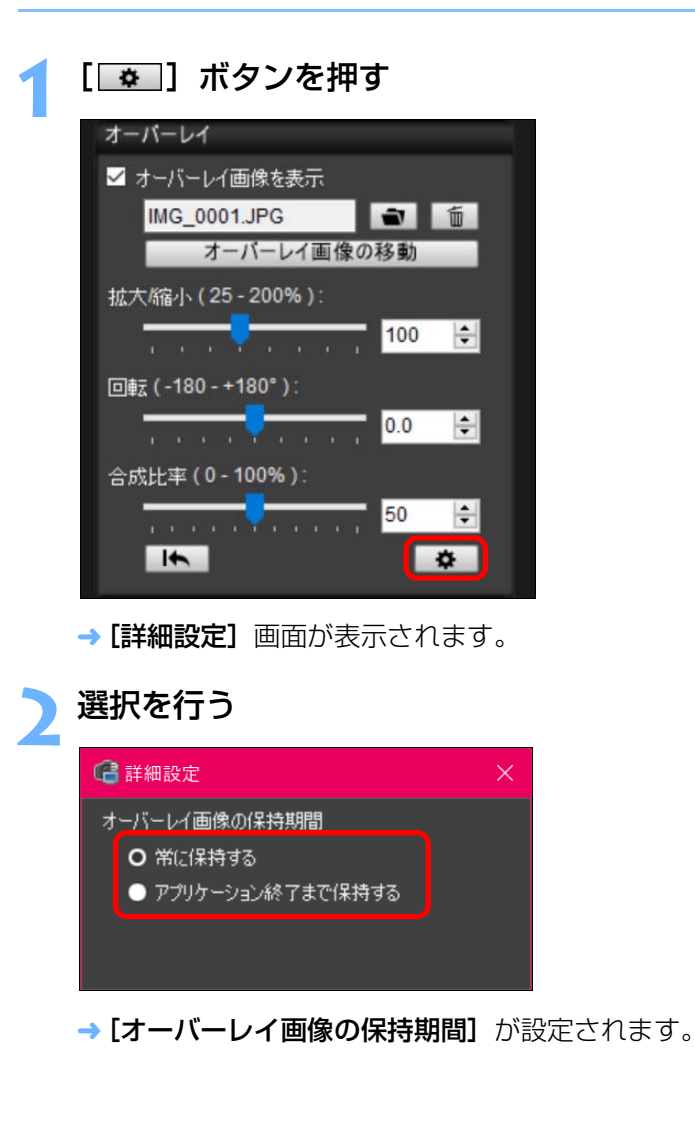

取! [索 引](#page-120-0)[資 料](#page-107-0)ネット<mark>ワーク</mark><br>設定 [目 次](#page-3-0)カメラ設定 環境設定 **[5](#page-102-0)** [画像取り込み](#page-5-0)リモ━╋撮影 **3**撮

[はじめに](#page-1-0)

カメラのライブビュー機能と同じように、「リモートライブビュー画面】に グリッド線を表示して、カメラの水平/垂直を確認することができます。

**1[構図]**タブを選び、 **[ガイド線]**の**[グリッドを表示]** チェックボックスにチェックする

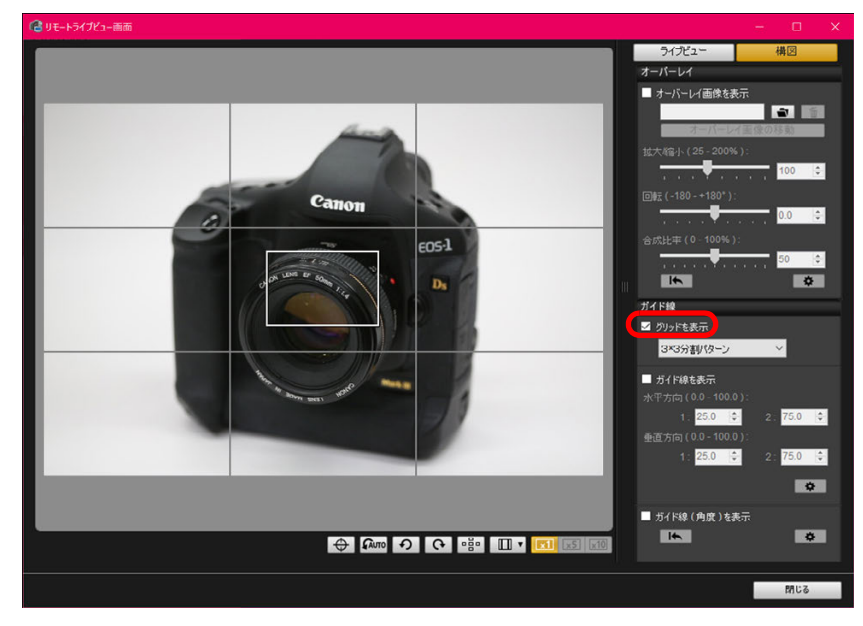

→ [リモートライブビュー画面]にグリッド線が表示されます。

**グリッド線を表示する** 2010年 - 2010年 - 2010年 - 2010年 - 2010年 - 2010年 - 2010年 - 2010年 - 2010年 - 2010年 - 2010年 - 2010年 - 20<br>2010年 - 2010年 - 2010年 - 2010年 - 2010年 - 2010年 - 2010年 - 2010年 - 2010年 - 2010年 - 2010年 - 2010年 - 2010年 - 2010 3×3分割パターン

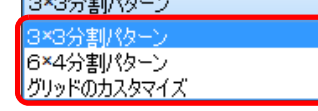

- [グリッドのカスタマイズ]を選ぶと、次の項目を設定することがで きます。
	- ・縦方向、横方向のグリッド分割数(2 ~ 90)
	- ・グリッド線の太さ (1 ~ 10)
	- ・グリッドの色
	- ・対角線の表示 / 非表示

**カメラを動かして、水平/垂直を確認する**<br>●グリッド線を消すときは、**[グリッドを表示]** のチェックを外します。

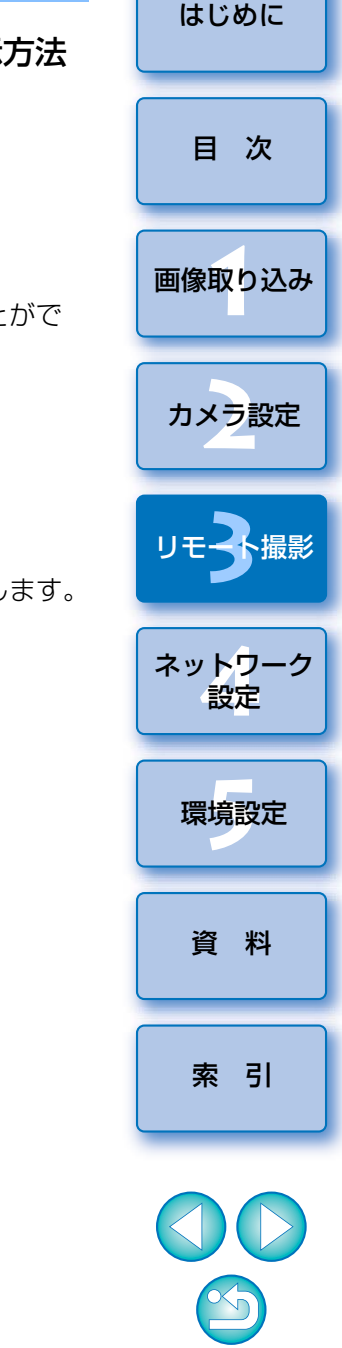

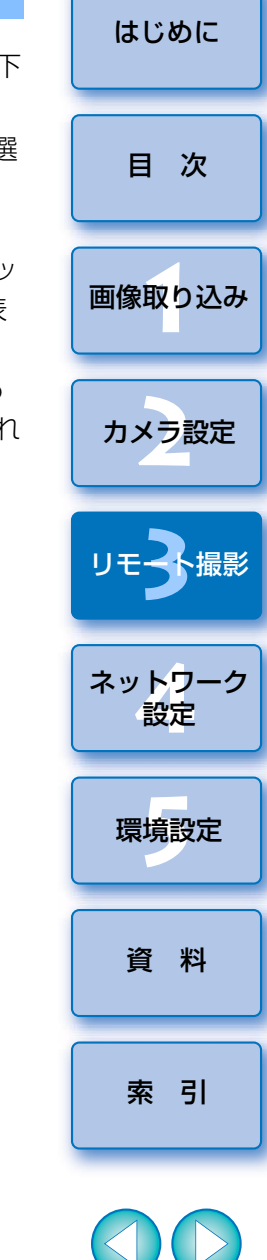

「リモートライブビュー画面】にガイド線を表示の上、ガイド線を任意の位 置に移動させて、被写体の位置合わせを行うことができます。

# **1[構図]**タブを選び、**[ガイド線]**の**[ガイド線を表示]** チェックボックスにチェックする

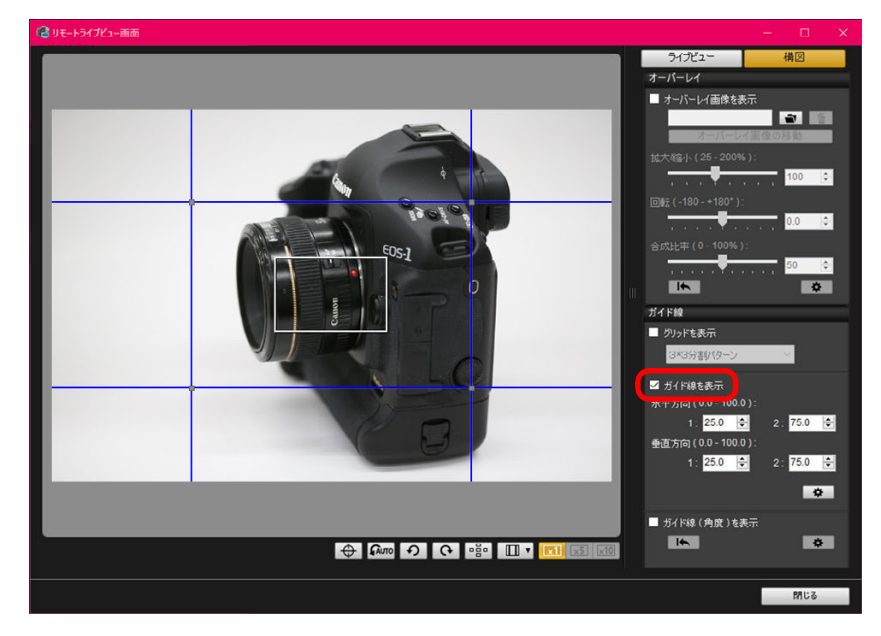

→「リモートライブビュー画面】にガイド線が表示されます。 ●拡大表示時は、ガイド線を表示することはできません。

- コンズイド線を表示する キャラント マイラント 2012年12月 10日 2012年12月 ポタンを押すと、表示される画面でガイド線について、以下<br>
設定を行うことができます。
	- ・「色]:「色の選択】ボタンを押して表示される画面から、線の色を選 ぶことができます。
	- ・[太さ]:線の太さを 1 <sup>~</sup> 10 の範囲で選ぶことができます。
	- ・「ガイド線を移動時に縦横比を表示する】チェックボックス:チェッ クを入れると、ガイド線で形作られる中央の四角形の縦横比率の表示を、ガイド線移動時に、ガイド線上に行います。
	- ・[比率の目標値]:上記のチェックボックスにチェックが入っている場合、「比率の目標値】で比率の変更を行うと、ガイド線で形作られ る中央の四角形の縦横比が変更した比率で表示されます。[OK]ボタンを押すと、設定が完了して画面が閉じます。
	- **2**ガイド線をドラッグして、任意の位置に移動する

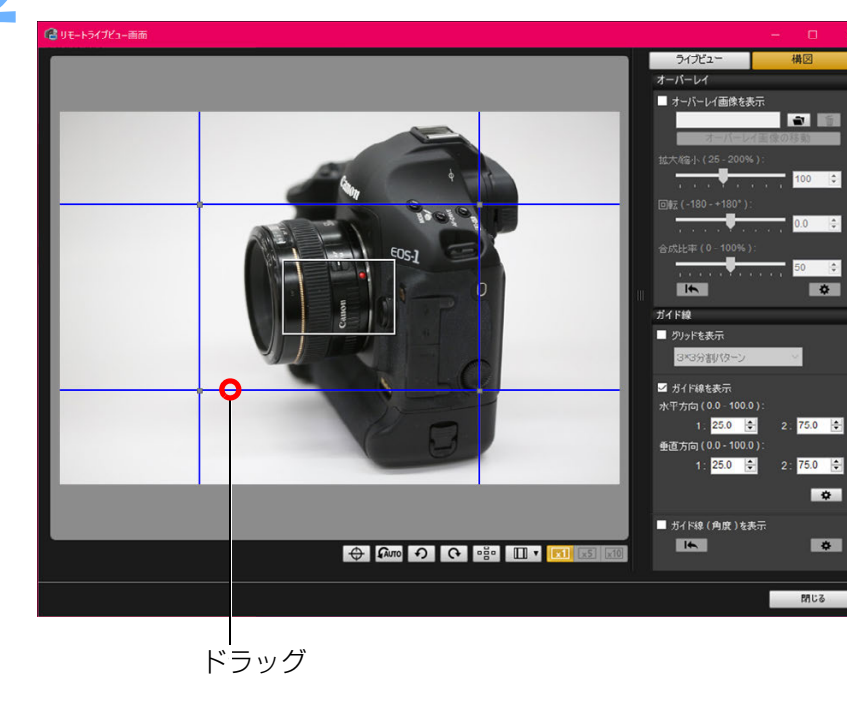

- ●縦線と横線の交点をドラッグして動かすと、ガイド線で形作られる中 央の四角形の大きさを、縦横比率を維持したまま変えることができます。
- マウスの右ボタンでドラッグ操作、もしくは〈Shift〉キーを押したま ま、マウスの左ボタンでドラッグ操作を行うと、ガイド線で形作られる中央の四角形の縦横比率と大きさを維持したまま移動させることができます。
- [水平方向 (0.0-100.0)]、[垂直方向 (0.0-100.0)] の [1:1、 [2:]のボックスに数字を入力してガイド線を移動することもできます。入力できる数字は 0.0 <sup>~</sup> 100.0 の範囲です。
- [詳細設定] ボタンを押して表示される画面で [ガイド線を移動時に 縦横比を表示する] チェックボックスにチェックが入っている場合 は、ガイド線の移動時に、ガイド線上に縦横比率表示と目標値に近づく方向が表示されます。
- **3** カメラを動かして、位置合わせを行う ●ガイド線を消すときは、【ガイド線を表示】のチェックを外します。

**ガイド線(角度)を表示する**

「リモートライブビュー画面】にガイド線を表示の上、ガイド線を任意の角 度にしたり、任意の位置に移動させて、被写体の位置合わせを行うことができます。なお、ガイド線操作中は、ガイド線の角度が表示されます。

# **1[構図]**タブを選び、**[ガイド線]**の**[ガイド線(角度)を表 示]**チェックボックスにチェックする

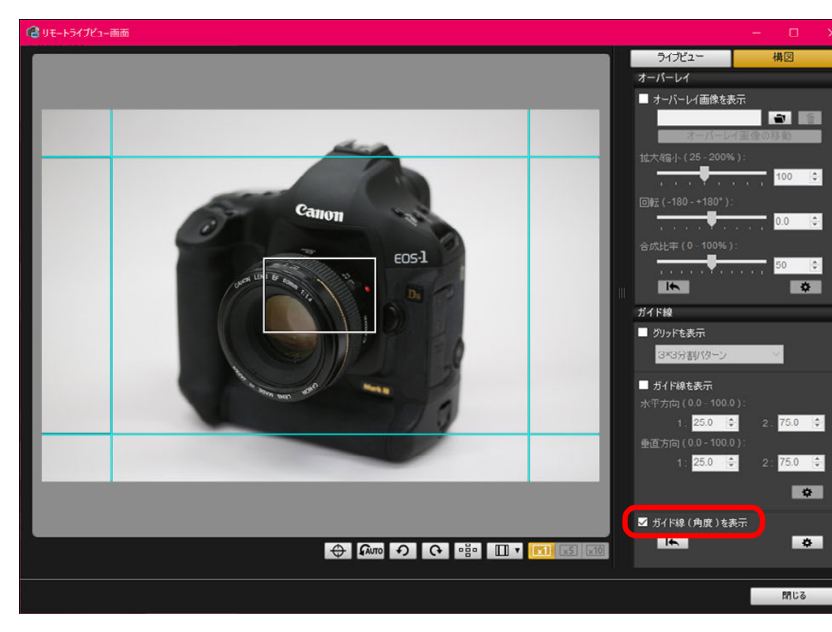

→ [リモートライブビュー画面] にガイド線が表示されます。 ●拡大表示時は、ガイド線を表示することはできません。

[はじめに](#page-1-0)

[目 次](#page-3-0)

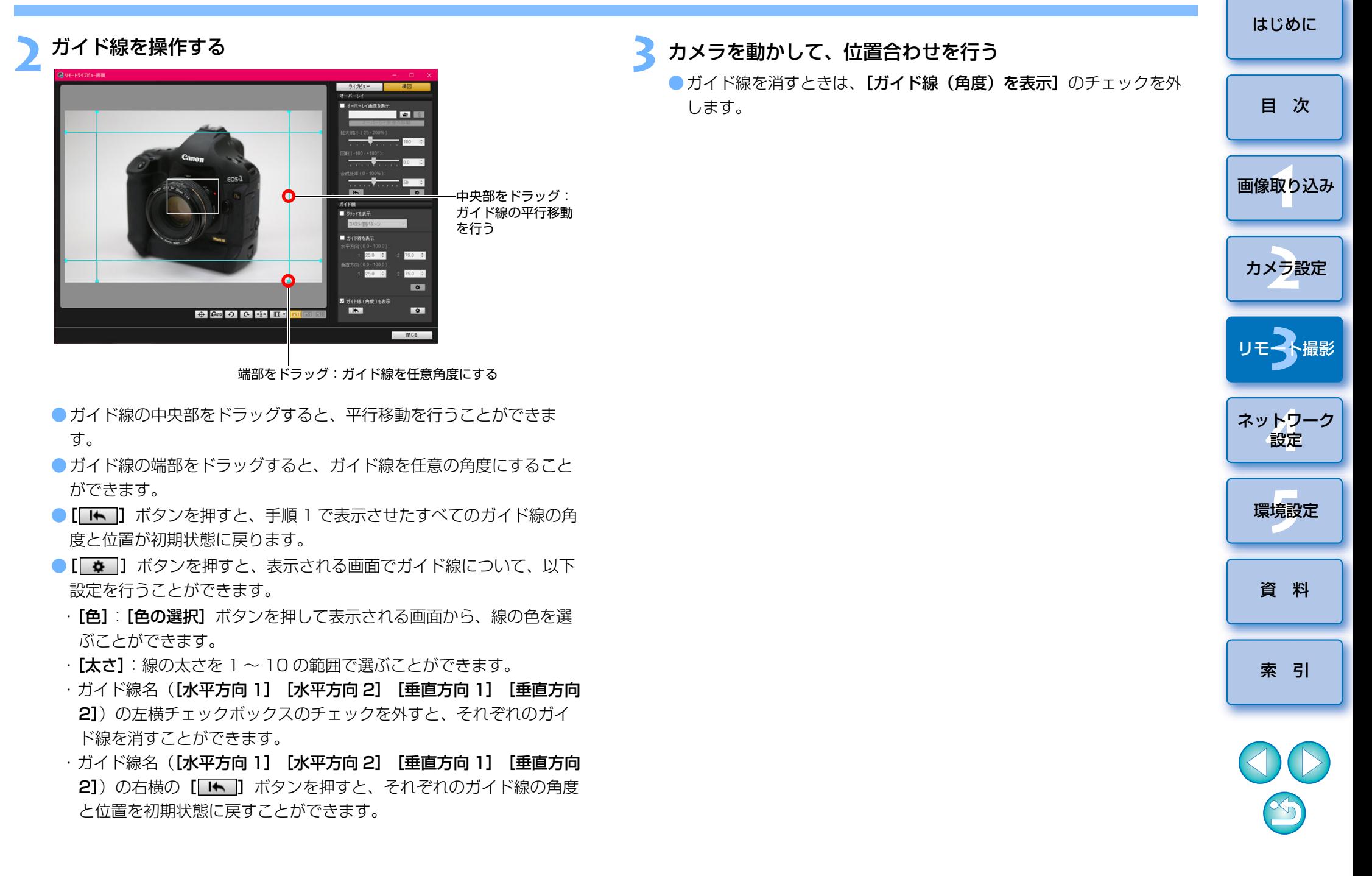

## **パワーズーム操作**

90D 80D 9000D Kiss X9i Kiss X10 Kiss X9 **For** i 対象カメラにパワーズームアダプター PZ-E1 を付けたレンズが装着されてい るときは、[リモートライブビュー画面]でパワーズーム操作を行うことができます。

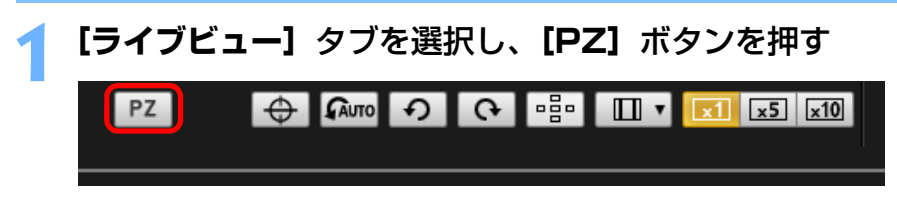

→ [パワーズームコントロール]画面が表示されます。

### **2**モードを**[変速]**タブ、**[等速]**タブから選択する

変速モード

等速モード

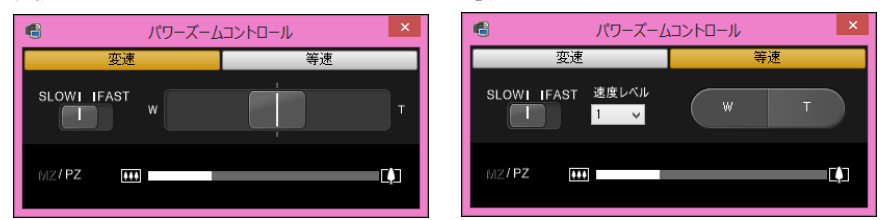

変速モード:ズーム動作を変速で行うモードです。等速モード:ズーム動作を等速で行うモードです。

●初期状態では変速モードが選択されています。

### **3** パワーズーム操作を行う

### 変速モード

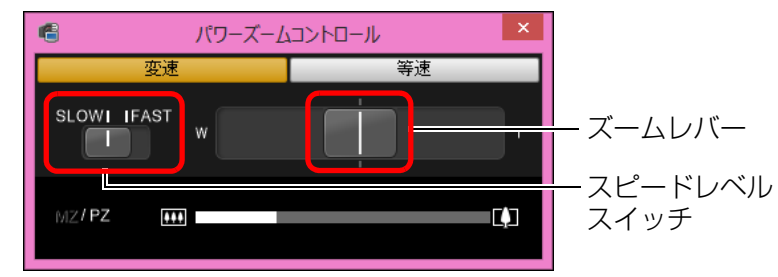

### ズーム操作:

ズームレバーを [W] 側にスライドすると、広角側にズームします。 ズームレバーを「TI 側にスライドすると、望遠側にズームします。

### ズームスピードレベルの切り換え:

スピードレベルスイッチでズームの動作スピードを切り換えることが できます。

[SLOW]の設定は動画撮影などゆっくりしたズーミングを行うときに適しています。

[FAST]に設定すると[SLOW]より速いズーミングを行うことができます。

### ズーム速度の変速:

ズームレバーは、スライドする量に応じてズーム速度が変化します。レバーの中心位置から少しだけスライドすると、ゆっくりとしたズーム動作となり、スライド量を大きくする分、ズーム速度が早くなっていきます。

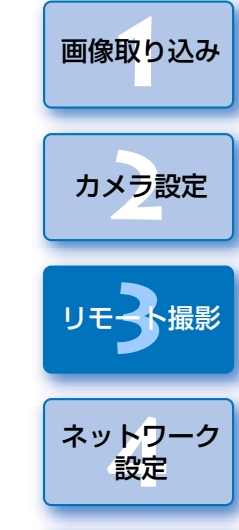

[はじめに](#page-1-0)

[目 次](#page-3-0)

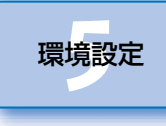

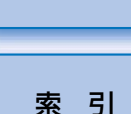

[資 料](#page-107-0)

### 等速モード

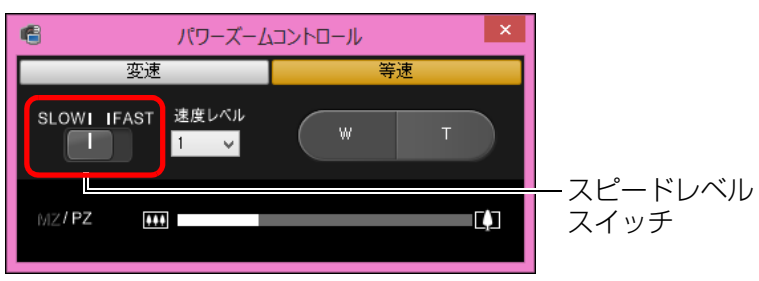

### ズーム操作:

[W]ボタンを押すと広角側にズームします。

[T]ボタンを押すと望遠側にズームします。

### ズームスピードレベルの切り換え:

スピードレベルスイッチでズームの動作スピードを切り換えることができます。

[SLOW]の設定は動画撮影などゆっくりしたズーミングを行うときに 適しています。

[FAST]に設定すると[SLOW]より速いズーミングを行うことができます。

### ズーム速度の微調整:

[速度レベル]のリストボックスでは、[FAST] [SLOW] それぞれ 速度を細かく選択することができます。

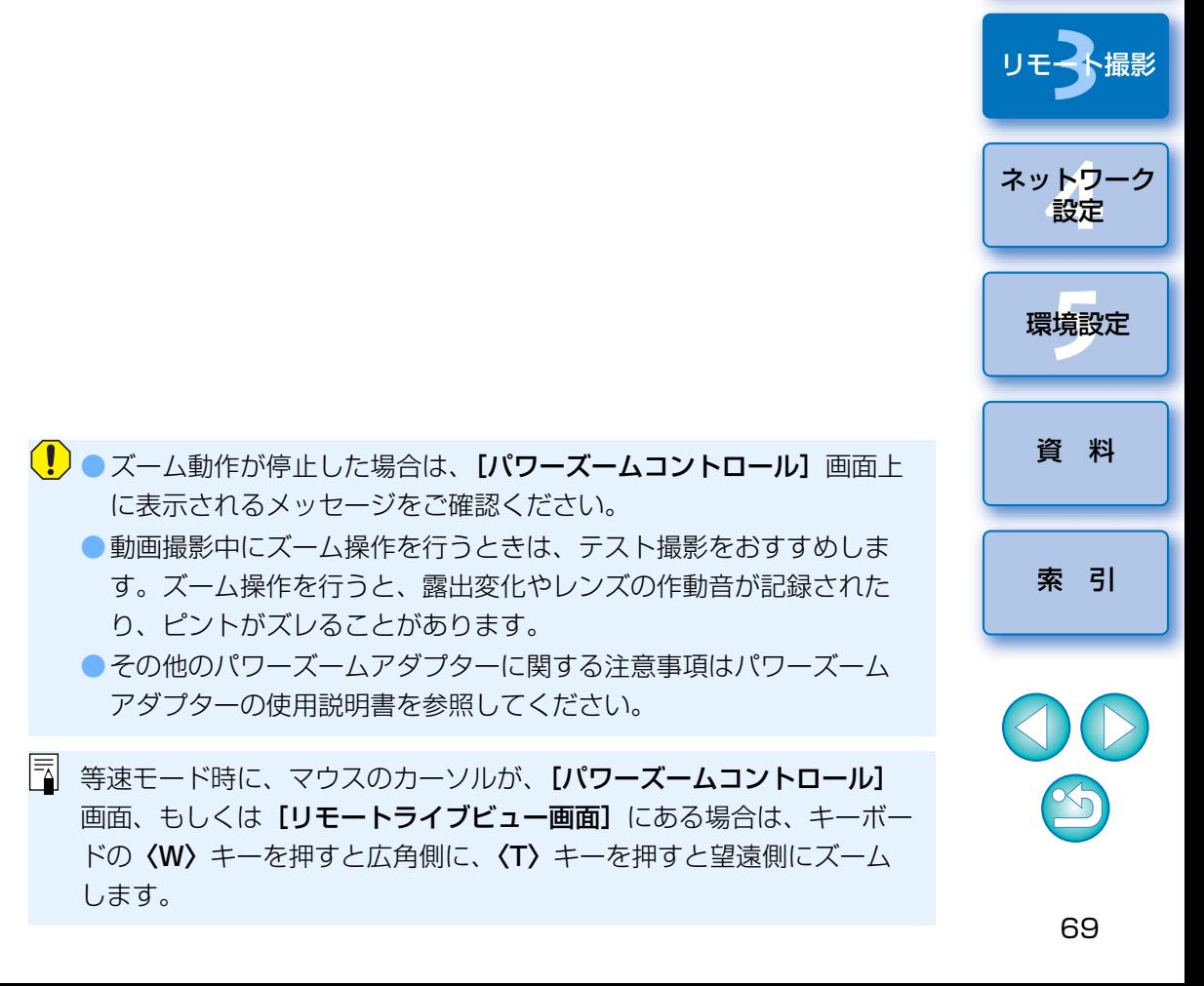

取!

[画像取り込み](#page-5-0)

カメラ設定

[はじめに](#page-1-0)

[目 次](#page-3-0)

# **カメラ操作による撮影**

 リモート撮影の状態でも、カメラ単独での撮影と同じように、カメラを操作して撮影することができます。また、撮影画像はパソコンのハードディスクに保存されるため、メモリーカードの容量を気にせず、大量の撮影を行うことができます。

### **1**キャプチャー画面を表示する([p.37](#page-36-0))

### カメラのシャッターボタンを押して撮影する

**2**→ 撮影した画像がパソコンに転送されて DPP が自動的に立ち上がり、 撮影した画像が表示されます。

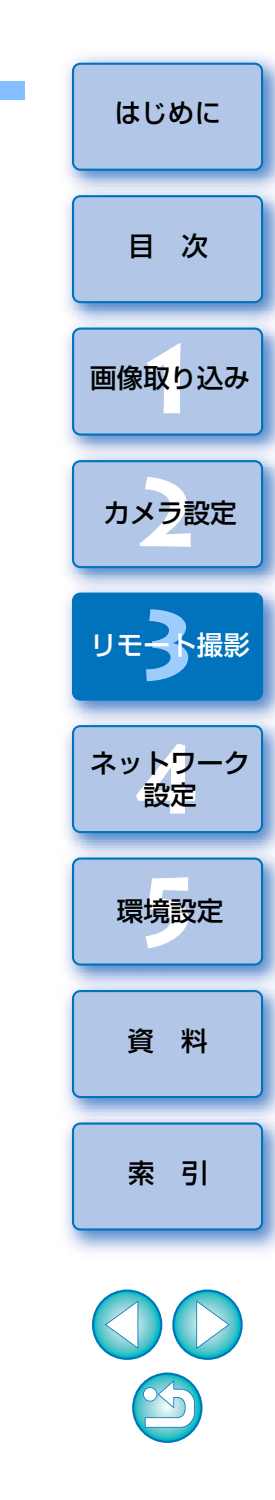

# **動画の撮影**

 EU からカメラをコントロールして、パソコンの画面上で動画撮影を行うこ とができます。なお、カメラにメモリーカードが入っていないと、動画撮影はできません。

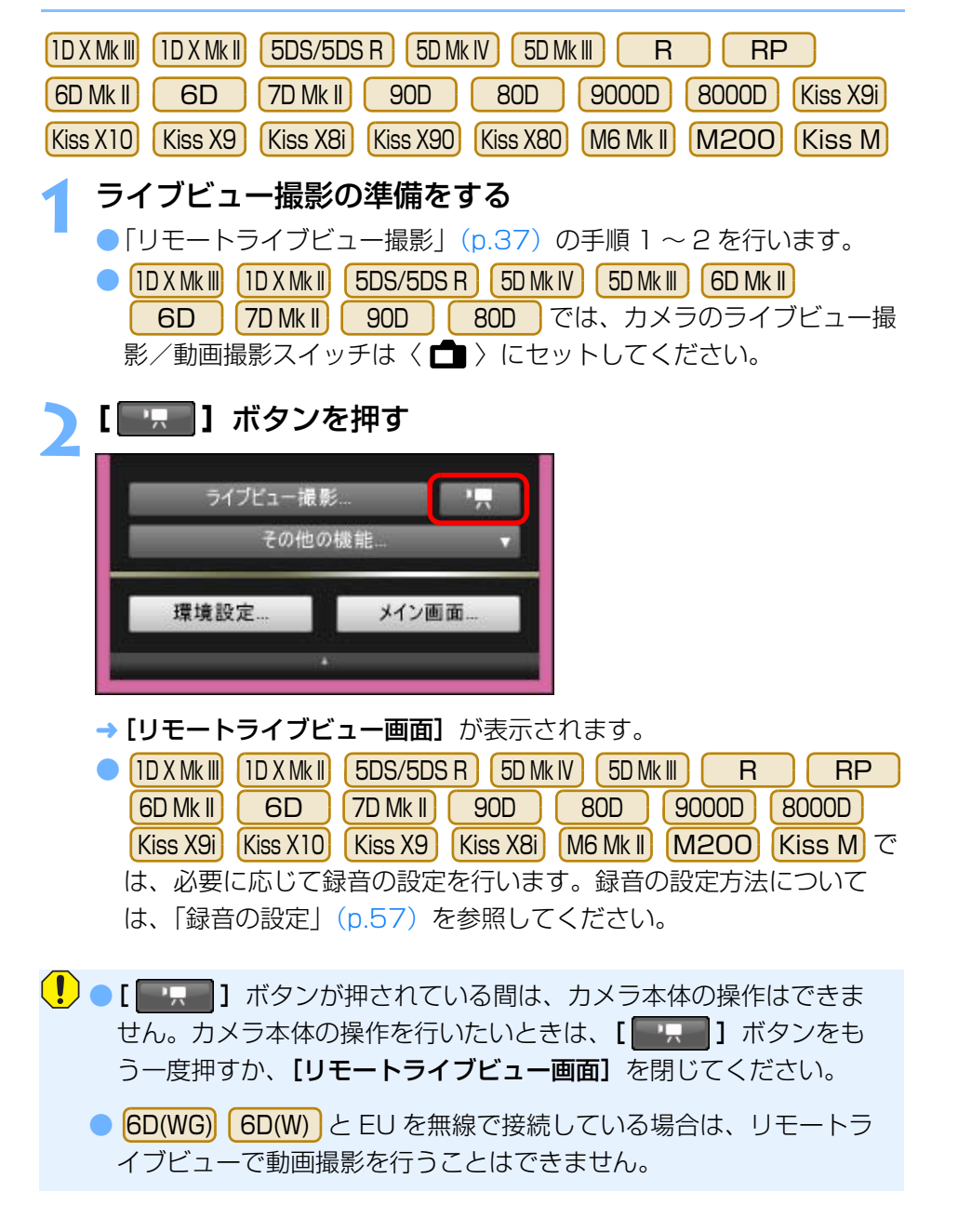

動画記録サイズの設定をするときは、[ライブビュー機能/動画機能設定】をクリックし、「ライブビュー機能/動画機能設定】画面を表 示させて行います。 $\circ$ o.  $\frac{1}{2}$ 機能設定系メニュー ライブビュー機能/動画機能設定 ● 接続するカメラによって、表示される内容が異なる場合があります。  $ID X MK II$  5DS/5DS R 5D Mk III  $R$  $[1D X Mk]]$  $[5D MK IV]$  $[7D MK II]$ RP 6D Mk II 6D 90D 80D 8000D Kiss X9i 9000DKiss X10Kiss X9 Kiss X8i

 $M6$  Mk $\parallel$ I **| M200 | Kiss M** ライブビュー機能/動画機能設定 l x. ライブドュー機能/動画機能設定 LV機能設定 最中のミュレーション LV継影設定 露虫シミュレーション  $O$  Ltab □ する(絞れ込み中のみ) O Utativ ○ する(絞り込み中のみ)  $\circledcirc$  at  $\circledcirc$  $O$  đÃ  $@$  do  $O$  as  $O$  Utath O Utativ 大型ストロボを使用したスタジオ撮影において、絞り込みを行い 大型ストロボを使用したスタジオ撮影において、絞り込みを行い ベエスTunkaigyho2スメンカ編み2000ペンペン2009年1 被写界深度の確認をしたい場合には、露出シミュレーション しない」の設定にしてください。 「しない」の設定にしてください。  $\odot$  MOV  $\bigcirc$  MP4 動画記録サイズ 細面印録サイプ 1920x1080 29.97 fps 槽進(IPB) 1920x1080 29.97 fps 標準(IPB  $\alpha$ 選ぶ 押す選ぶ

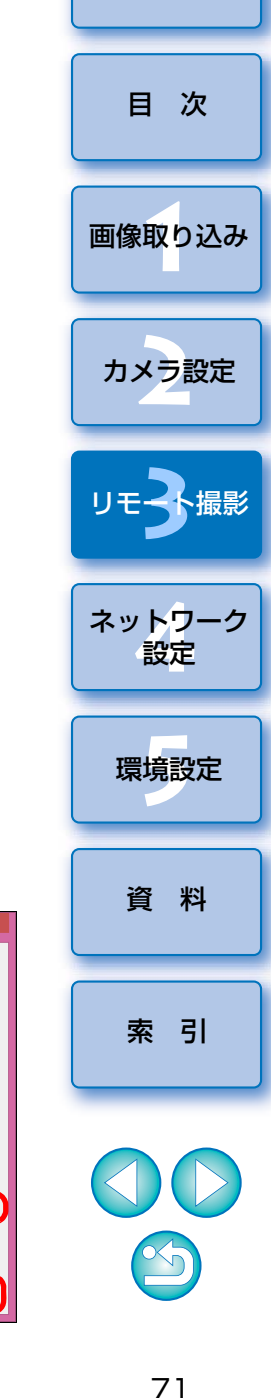

押す

 $OK$ 

[はじめに](#page-1-0)

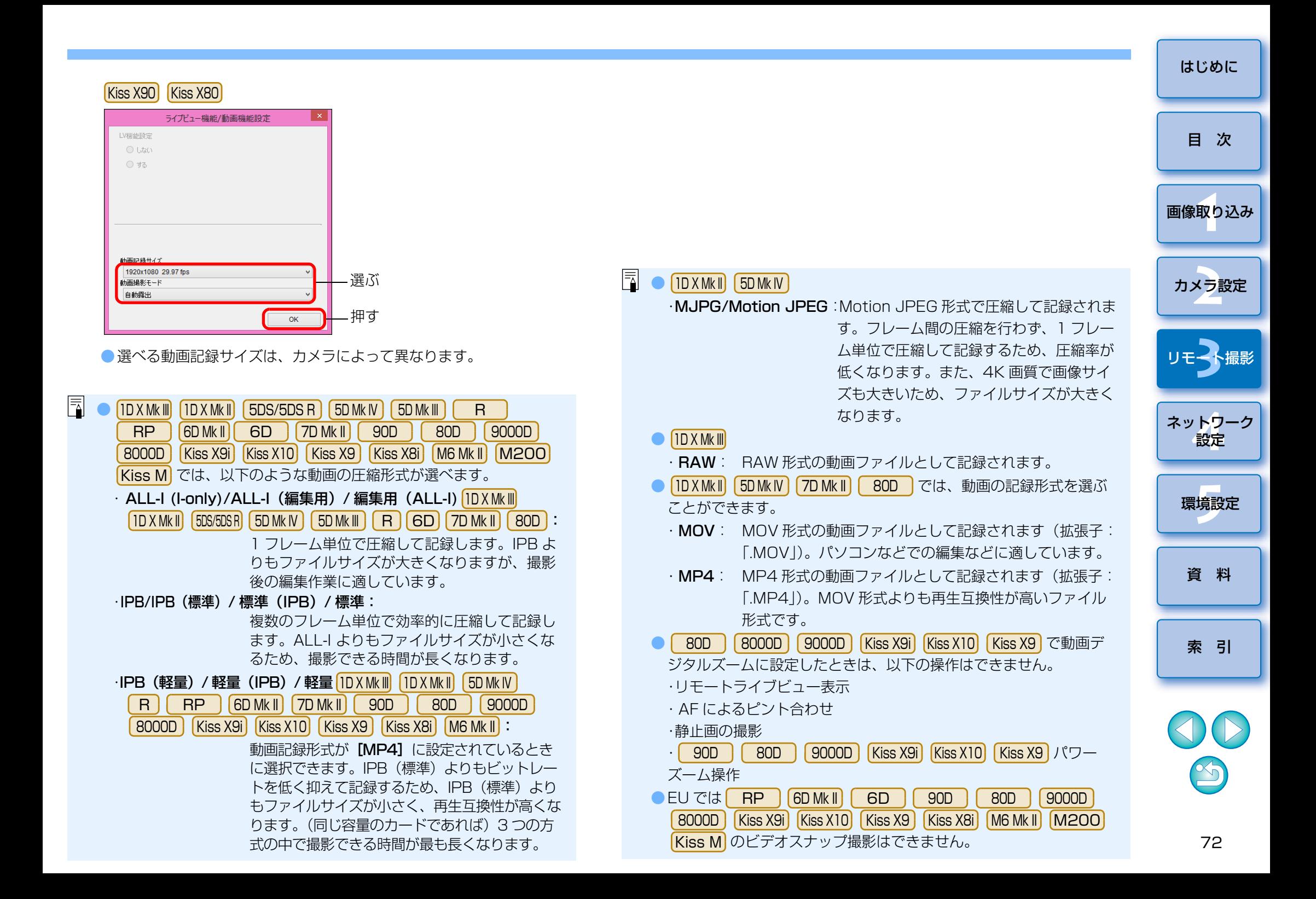
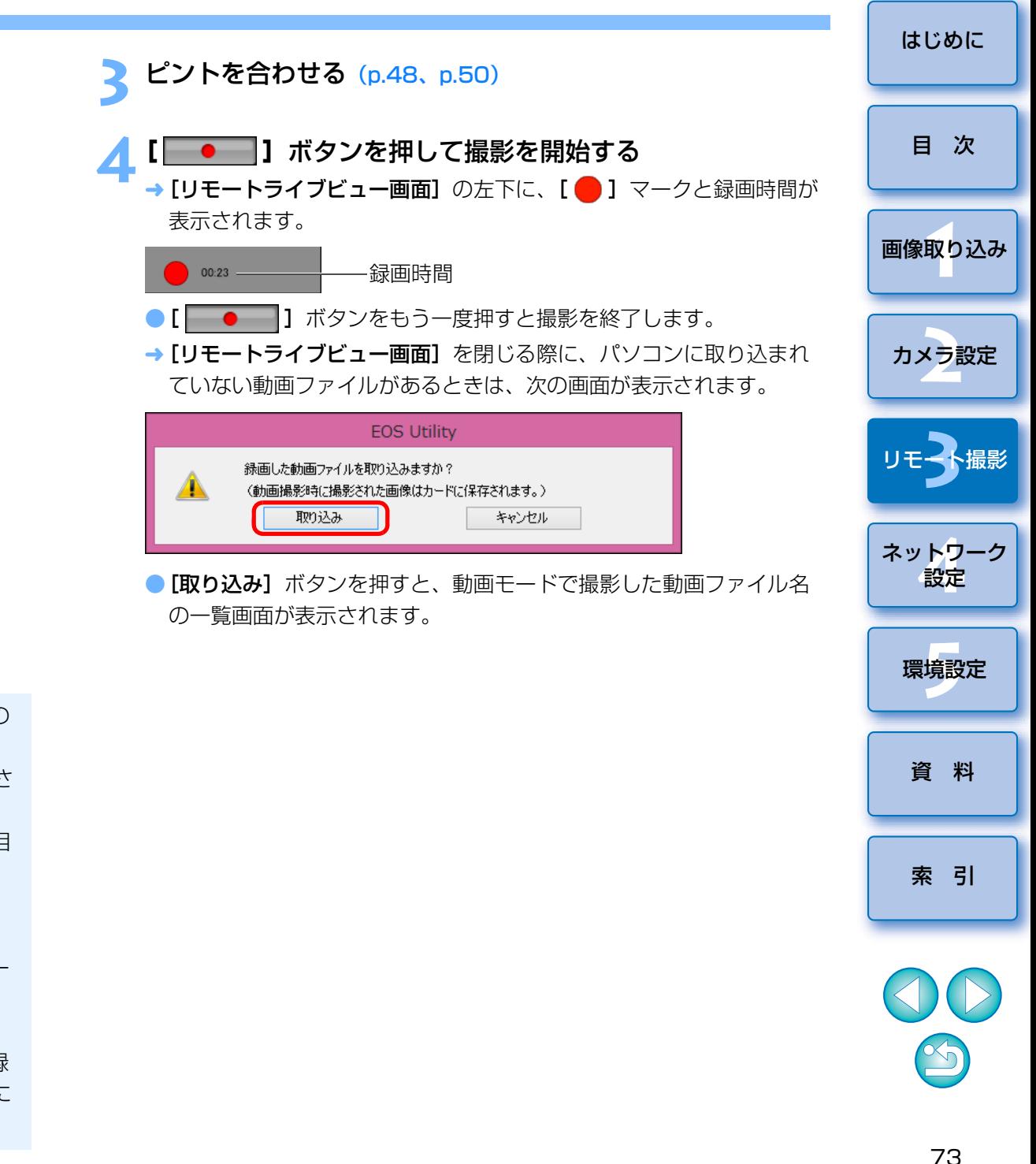

● 接続時、カメラに Canon Log ガンマ(8bit)の 1D X Mk III R 設定が行われている場合は、リモートライブビュー画面に、Canon Log ガンマ設定表示と、[ WAssist ] (ビューアシスト) ボタンが表示さ れます。([p.117](#page-116-0)、[p.119](#page-118-0))

Canon Log ガンマは、広いダイナミックレンジを確保することを目 的とした映像特性のため、リモートライブビュー画面に表示される映像は、ピクチャースタイル設定時に比べ、低コントラストでやや暗い映像になります。

[ WAssist] (ビューアシスト) ボタンを押すと、リモートライブビュー 画面に表示される映像が見やすい特性で表示され、画角やディテールなどを確認しやすくなります。

なお、[ WAssist ] (ビューアシスト) ボタンを押しても、カードに記録 される映像には影響しません(Canon Log ガンマの特性でカードに 記録されます)。

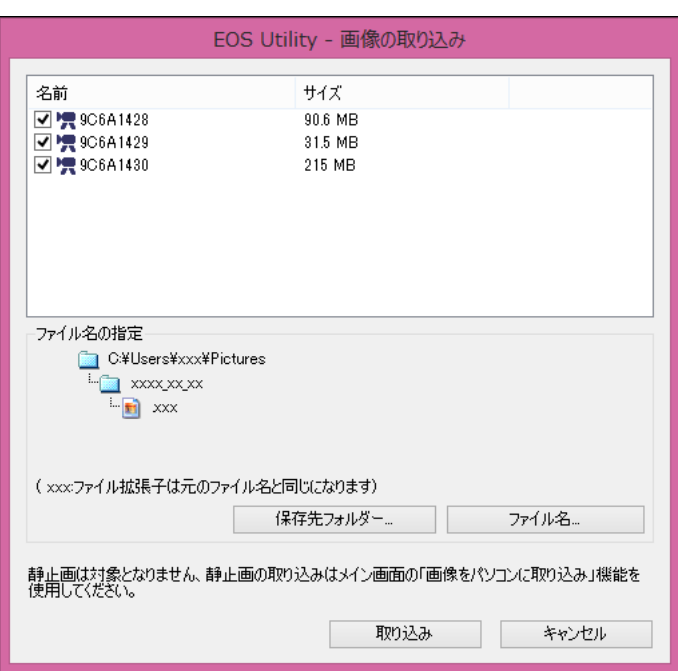

[保存先フォルダー]と[ファイル名]を指定したあと、画面の[取 り込み]ボタンを押すと、カメラのメモリーカードから、パソコンに動画ファイルが取り込まれます。

なお、ファイル名のチェックボックスからチェックを外した動画ファイルは取り込まれません。あとで、カメラのメモリーカードからパソコンに動画ファイルを取り込むときは、本使用説明書の p.1 1  $\sim$ [p.15](#page-14-0) に記載されている方法で取り込んでください。

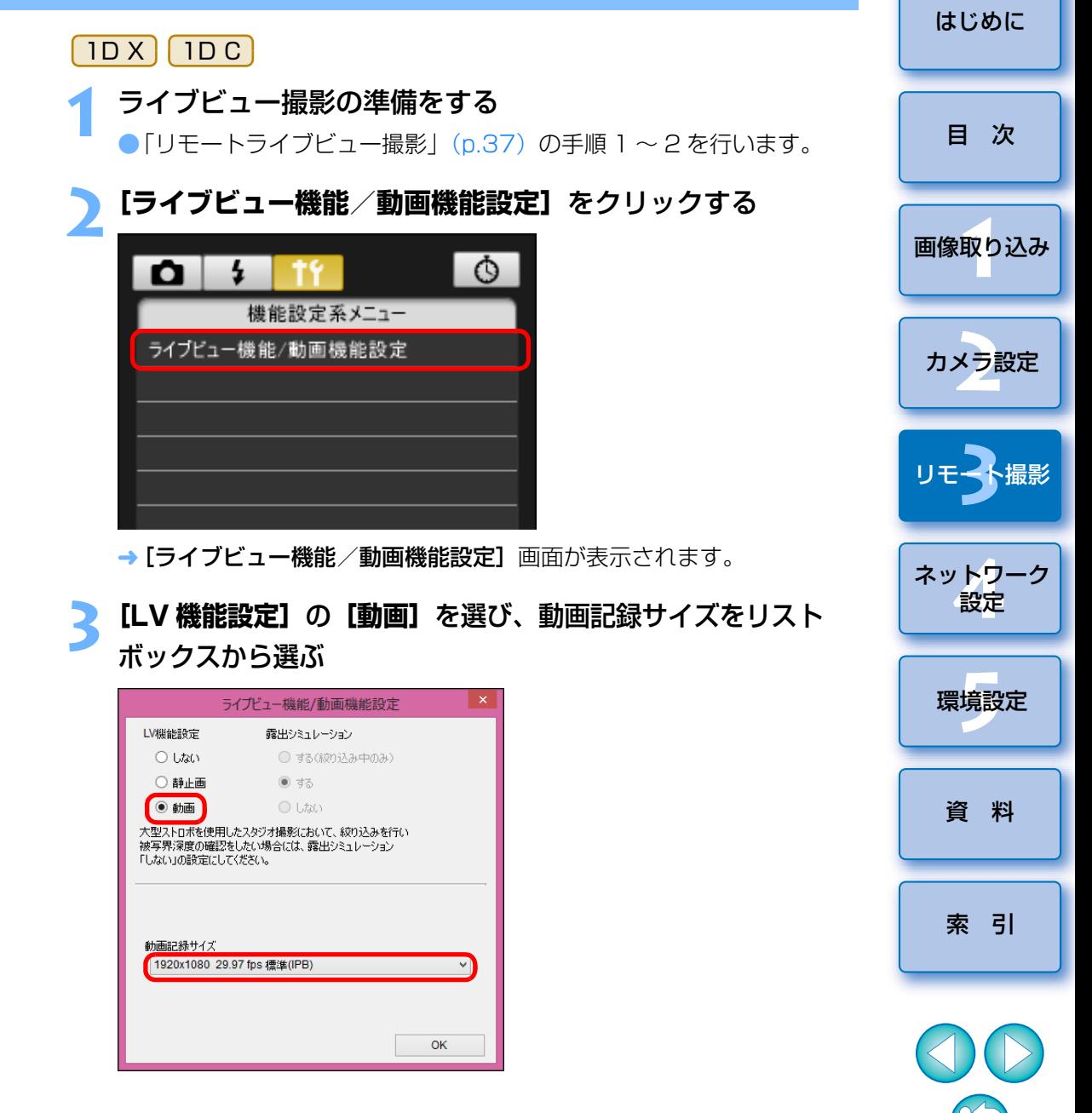

 $\Box$ 

- | 1D X | | 1D C | では、以下のような動画の圧縮形式が選べます。
	- ・ALL-I (I-only):1 フレーム単位で圧縮して記録します。IPB よりも ファイルサイズが大きくなりますが、撮影後の編集作業に適しています。
	- ・IPB: 複数のフレーム単位で効率的に圧縮して記録します。ALL-I よりもファイルサイズが小さくなるため、撮 影できる時間が長くなります。
	- | 1D C
		- · MJPG : 4K (4096 × 2160 画素)動画撮影時は Motion JPEG 形式で圧縮して記録されます。 フレーム間の圧縮を行わず、1 フレーム単位で圧縮

して記録するため、圧縮率が低くなります。

また、画像サイズも大きいため、ファイルサイズが大きくなります。

●● | 1D C |接続時、カメラに Canon Log ガンマの設定が行われてい る場合は、リモートライブビュー画面に、Canon Log ガンマ設定表 示と、[ WAssist ] (ビューアシスト) ボタンが表示されます。([p.117](#page-116-0)、 [p.119](#page-118-0))

Canon Log ガンマは、広いダイナミックレンジを確保することを目 的とした映像特性のため、リモートライブビュー画面に表示される映像は、ピクチャースタイル設定時に比べ、低コントラストでやや暗い映像になります。

[ WAssist] (ビューアシスト) ボタンを押すと、リモートライブビュー 画面に表示される映像が見やすい特性で表示され、画角やディテールなどを確認しやすくなります。

なお、[ WAssist ] (ビューアシスト) ボタンを押しても、カードに記録 される映像には影響しません(Canon Log ガンマの特性でカードに 記録されます)。

[はじめに](#page-1-0)**4 [OK]**ボタンを押す → [ライブビュー機能/動画機能設定]画面が閉じます。 [目 次](#page-3-0)**5 [ライブビュー撮影]**ボタンを押す ライブビュー撮影... [画像取り込み](#page-5-0)その他の機能 環境設定 メイン画面 カメラ設定 →「リモートライブビュー画面】が表示されます。 **3**撮 ● | 1D X | | 1D C | では、必要に応じて録音の設定を行います。 リモ━╋撮影 録音の設定方法については、「録音の設定| ([p.57](#page-56-0)) を参照してくだ さい。ネットワーク<br>**設定 6** ピントを合わせる[\(p.48](#page-47-0)、[p.50\)](#page-49-0) **7 [ ]**ボタンを押して撮影を開始する 環境設定**[5](#page-102-0)** → [リモートライブビュー画面]の左下に、[ | ]マークと録画時間が 表示されます。録画時間[資 料](#page-107-0)●[ |● | ]ボタンをもう一度押すと撮影を終了します。 →「リモートライブビュー画面】を閉じる際に、パソコンに取り込まれ ていない動画ファイルがあるときは、次の画面が表示されます。[索 引](#page-120-0)**EOS Utility** 緑画した動画ファイルを取り込みますか? A (動画撮影時に撮影された画像はカードに保存されます。)

キャンセル

取り込み

1<br>取<br>1

● [取り込み] ボタンを押すと、動画モードで撮影した動画ファイル名 の一覧画面が表示されます。

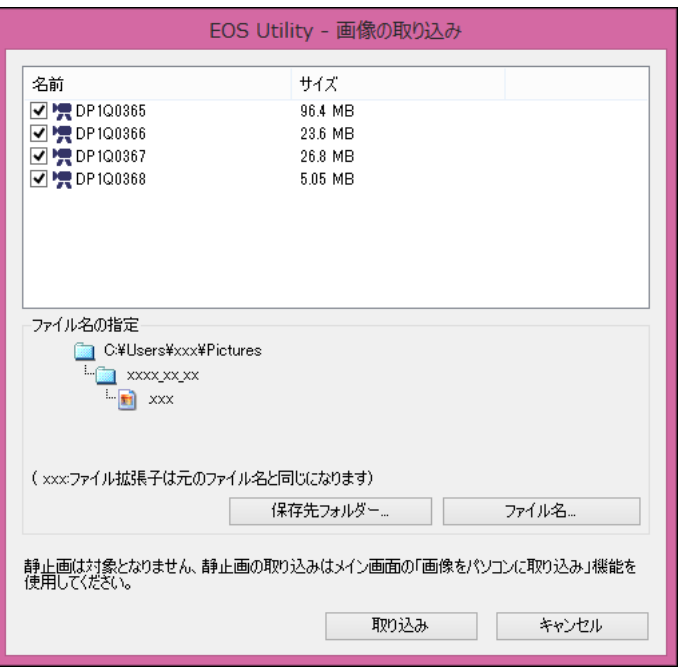

[保存先フォルダー]と[ファイル名]を指定したあと、画面の[取 り込み]ボタンを押すと、カメラのメモリーカードから、パソコンに動画ファイルが取り込まれます。

なお、ファイル名のチェックボックスからチェックを外した動画ファイルは取り込まれません。あとで、カメラのメモリーカードからパソコンに動画ファイルを取り込むときは、本使用説明書の p.1 1  $\sim$ [p.15](#page-14-0) に記載されている方法で取り込んでください。

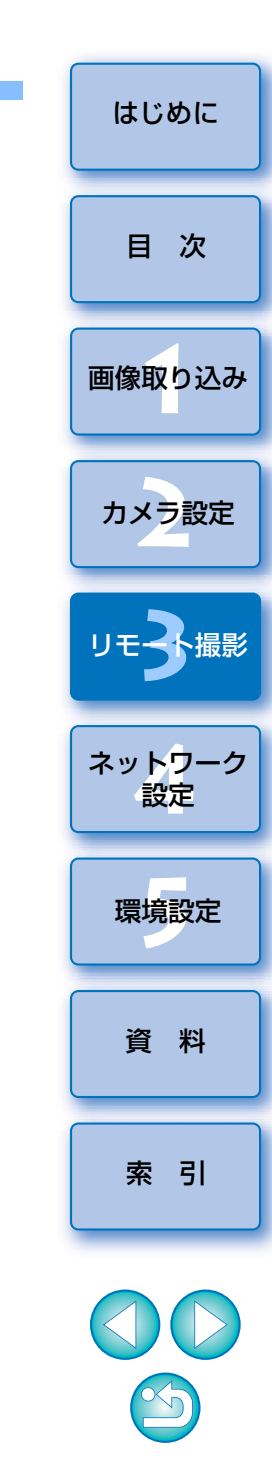

## **タイマー制御による自動撮影**

 設定した時間や枚数でカメラが自動撮影する、2 種類のタイマー撮影を行 うことができます。

### **タイマー撮影**

設定した時間が経過すると自動的に 1 枚撮影することができます。

**1**キャプチャー画面を表示する([p.38](#page-37-0))

- **2[ ]**ボタンを押す
- → 「タイマー撮影設定】画面が表示されます。
- **遅延時間を入力して【開始】ボタンを押す**<br>●設定時間の範囲は、1 秒単位で 0 分 0 秒~ 99 分 59 秒です。
	-
	- → 設定した時間が経過すると撮影されます。

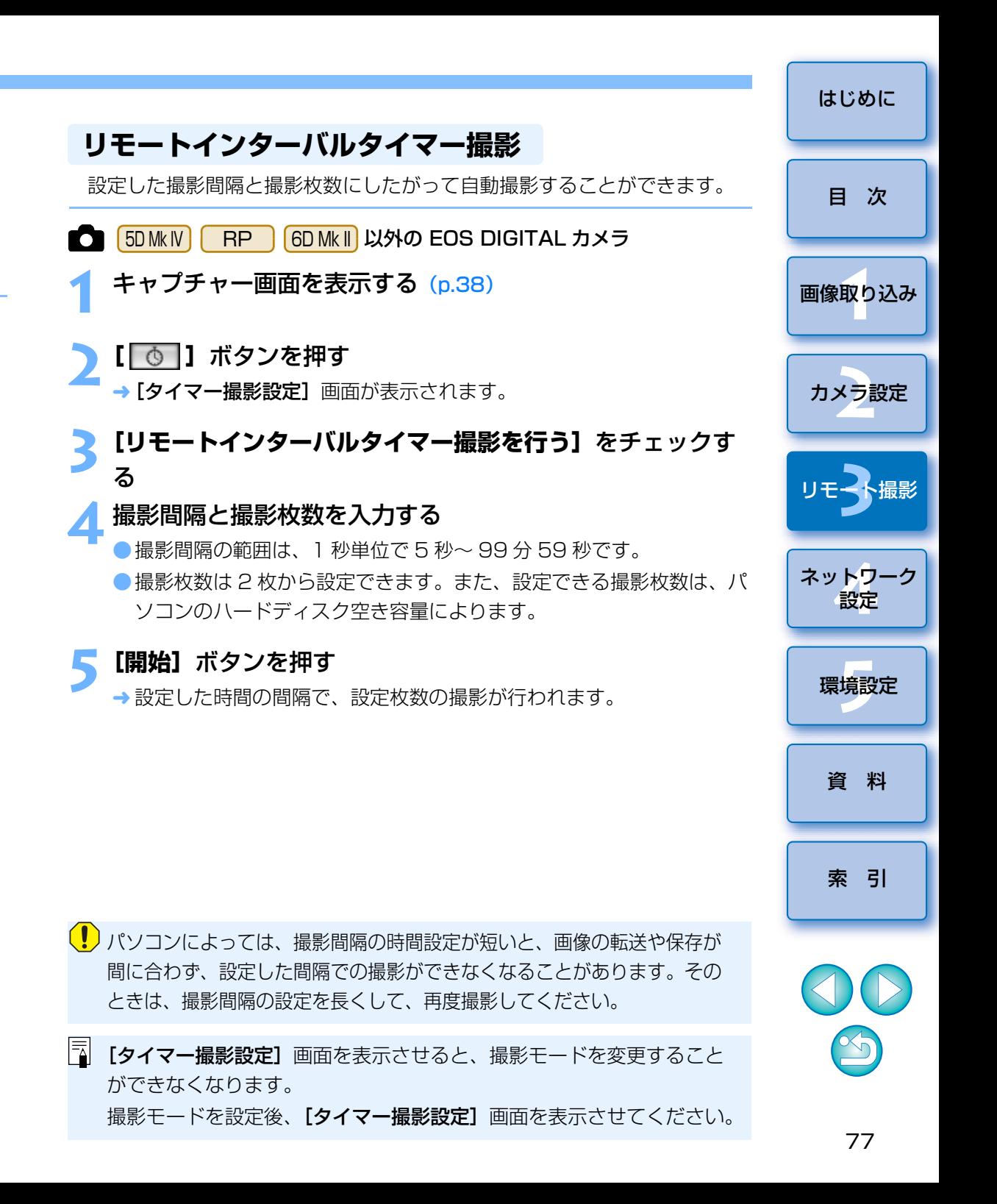

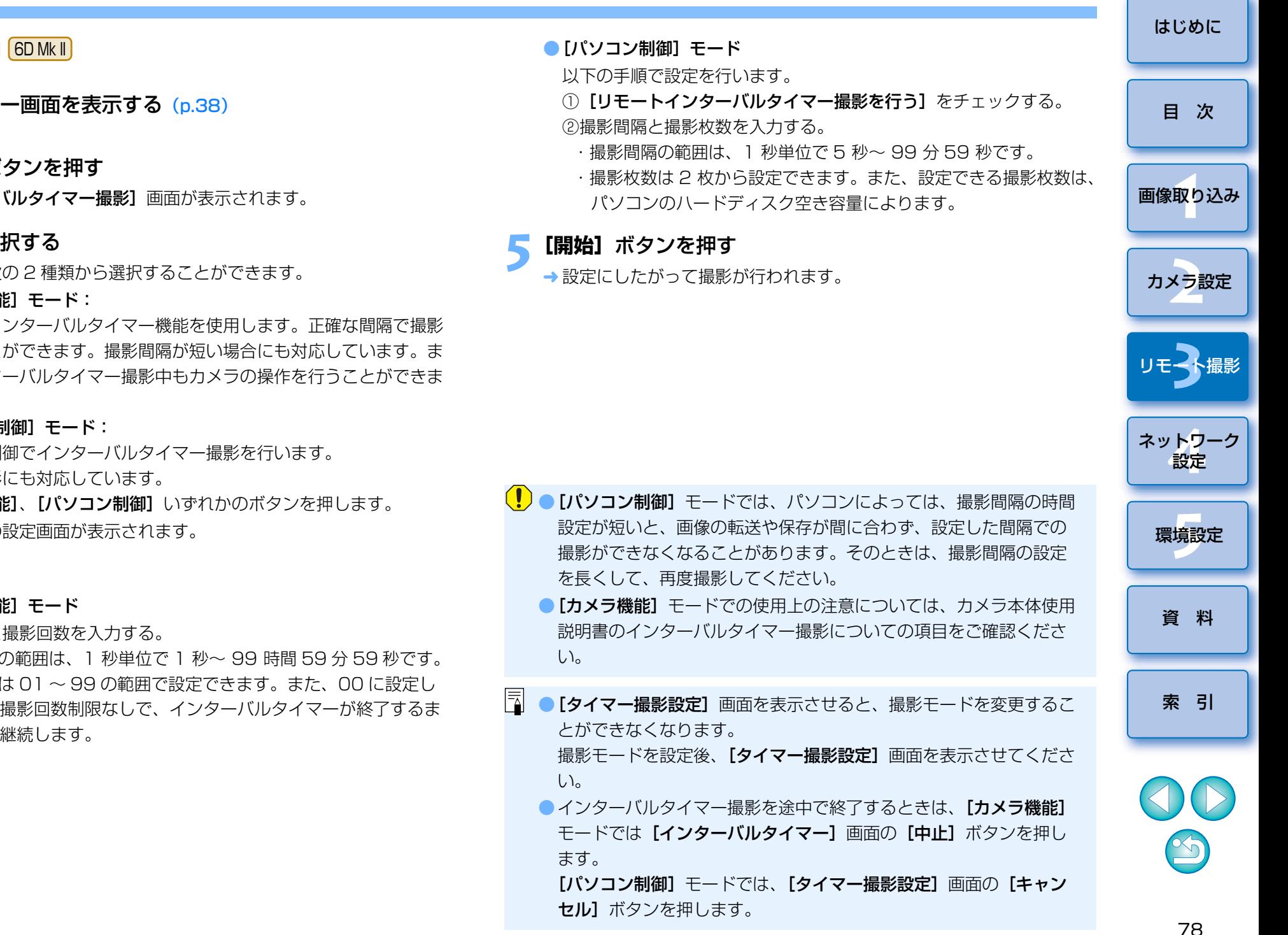

#### $5D$  Mk IV  $\bigcap$  RP

**1**キャプチャー画面を表示する([p.38](#page-37-0))

### **2[ ]**ボタンを押す

→ 「インターバルタイマー撮影】画面が表示されます。

**モードを選択する**<br>●モードは次の 2 種類から選択することができます。

#### [カメラ機能]モード:

カメラのインターバルタイマー機能を使用します。正確な間隔で撮影を行うことができます。撮影間隔が短い場合にも対応しています。また、インターバルタイマー撮影中もカメラの操作を行うことができます。

#### [パソコン制御]モード:

パソコン制御でインターバルタイマー撮影を行います。バルブ撮影にも対応しています。

● [カメラ機能]、[パソコン制御] いずれかのボタンを押します。

→ それぞれの設定画面が表示されます。

### **4**

# 設定する<br>●[カメラ機能] モード

撮影間隔と撮影回数を入力する。

・撮影間隔の範囲は、1 秒単位で 1 秒~ 99 時間 59 分 59 秒です。 ・撮影回数は 01 <sup>~</sup> 99 の範囲で設定できます。また、00 に設定し たときは撮影回数制限なしで、インターバルタイマーが終了するまで撮影が継続します。

## **リモートバルブ撮影**

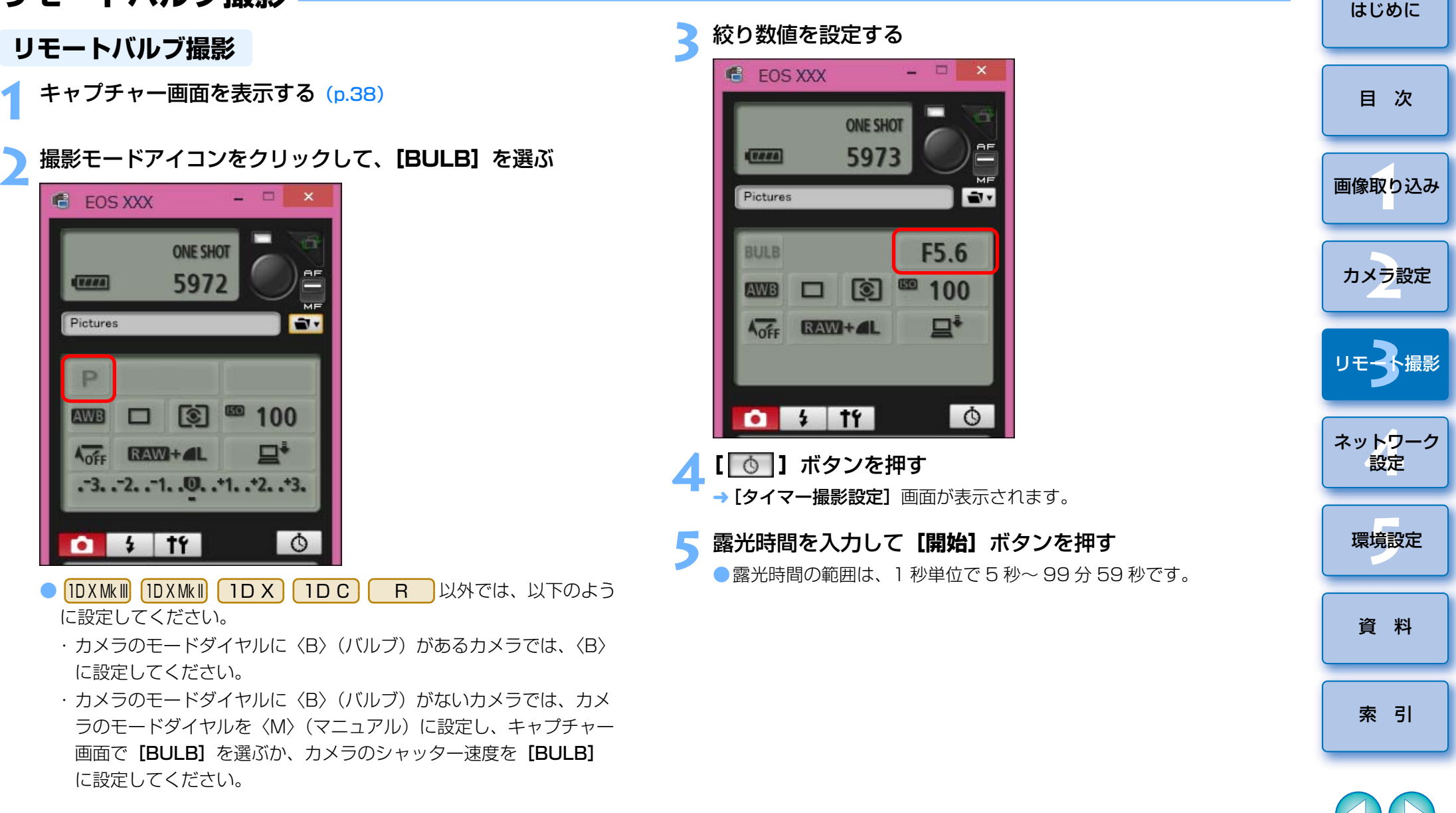

 $\sim$ 

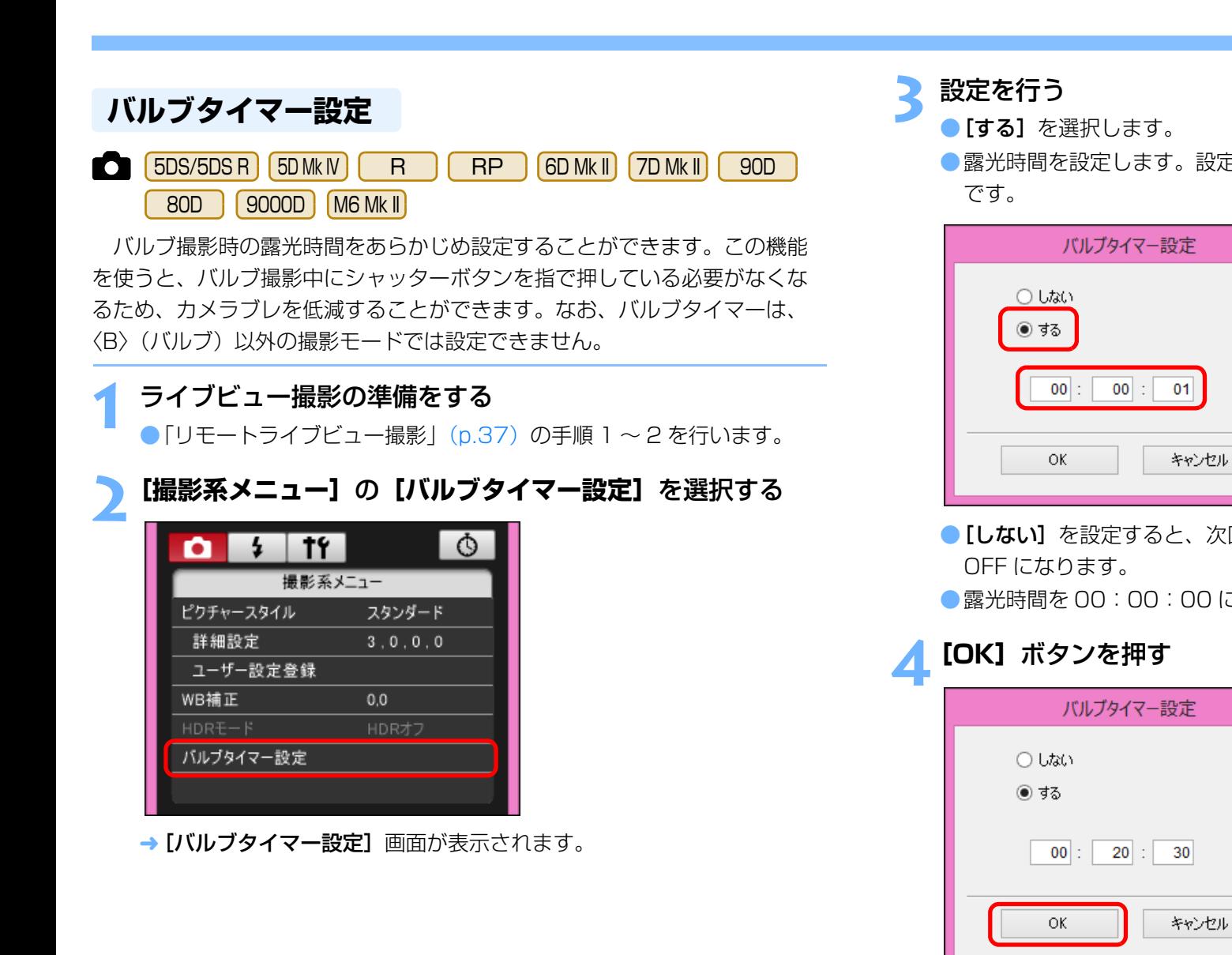

面が閉じます。

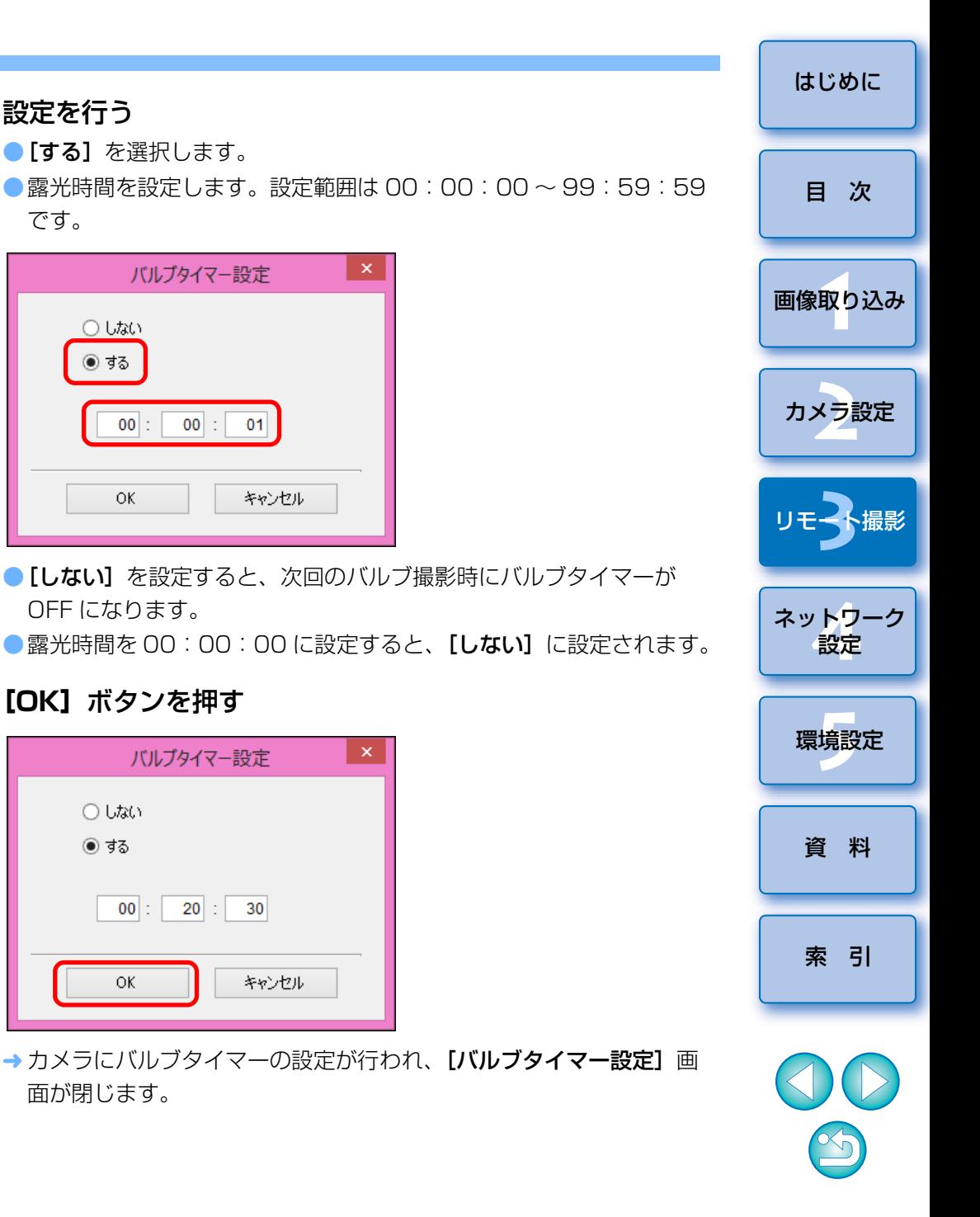

## **ストロボ撮影**

**1**

EU から、ストロボ設定機能に対応した EX スピードライト (別売)や、カ メラのストロボ機能を設定して、ストロボ撮影を行うことができます。 なお、設定項目の詳細については、お使いの EX スピードライトやカメラ の使用説明書を、あわせて参照してください。

**カメラとストロボを準備する**<br>●外部ストロボを使用するときは、カメラにストロボを取り付けます。

**2**カメラとパソコンを接続して、EU を立ち上げる ([p.7](#page-6-0))

# **3[リモート撮影]**をクリックする

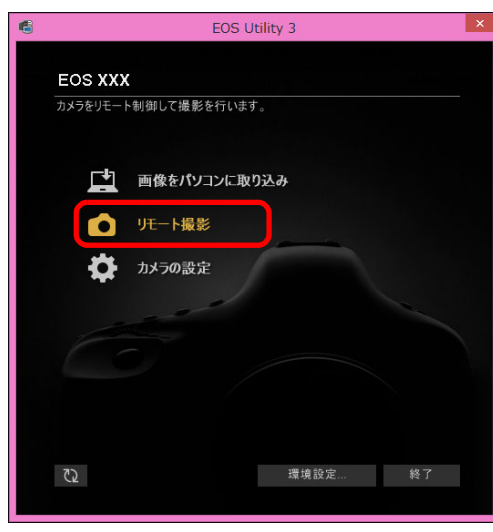

キャプチャー画面が表示されます。

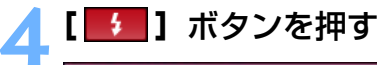

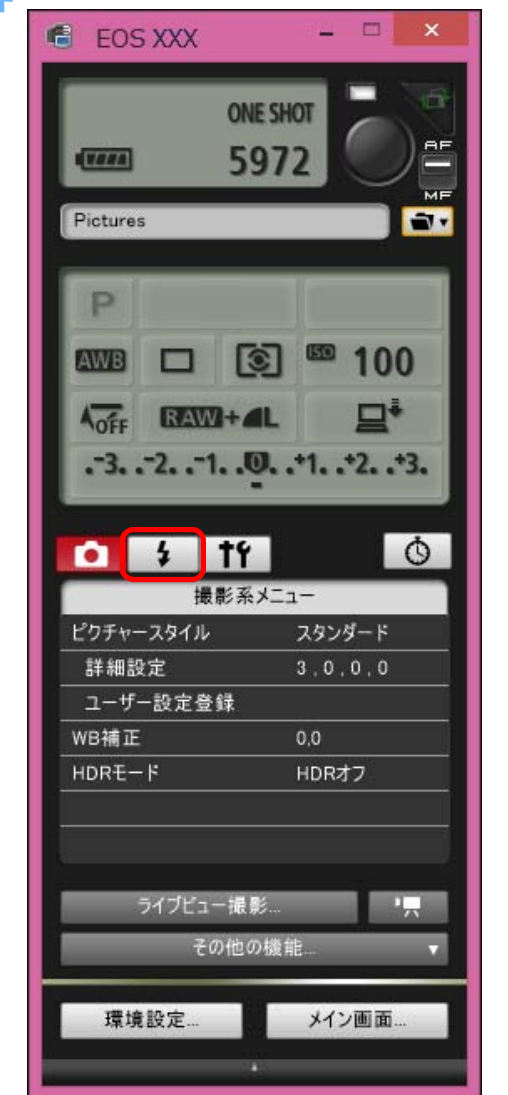

→ [ストロボ制御メニュー]が表示されます。

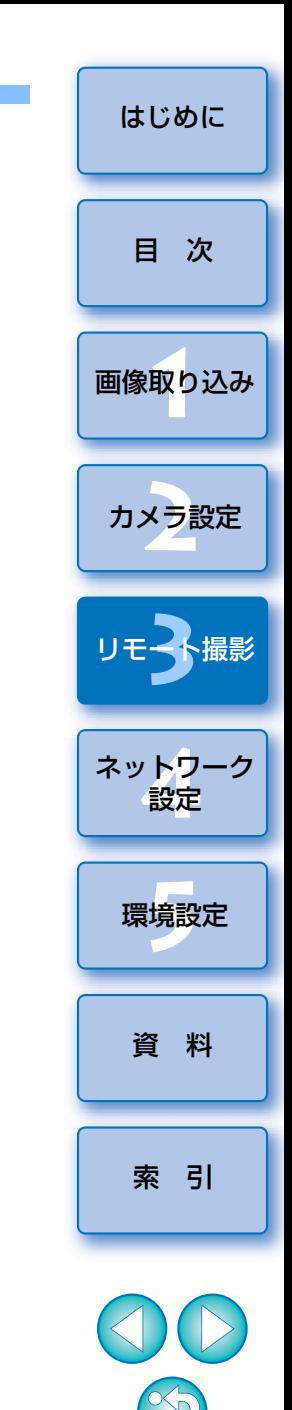

#### [はじめに](#page-1-0)**5[ストロボ機能設定]**をクリックする ストロボ制御メニュー[目 次](#page-3-0) $|1f|$  $\circ$  $\sim$ ΩI ストロボ制御メニュー 内蔵ストロボポップアップ 1<br>取<br>1 [画像取り込み](#page-5-0)ストロボ機能設定 → [ストロボ機能設定] 画面が表示されます。 カメラ設定 ● 接続するカメラによって、表示される内容が異なる場合があります。  $|\overline{\overline{\phantom{a}}}\rangle$ ● [内蔵ストロボポップアップ] は、[7D Mk II] [ 80D ] [ 9000D ] [ 8000D ] [Kiss X9i] [Kiss X9 **3**撮 <mark>Kiss X8i| (Kiss X90) (Kiss X80)</mark> の内蔵ストロボを使用するときに選びます。 リモ━╋撮影 ● <mark>| 9000D | | 8000D | |Kiss X9i | Kiss X8i |</mark> の内蔵ストロボのワイヤレス機能を有効にするとき は、「ストロボ制御メニュー]の「内蔵ストロボ機能]で、「簡単ワイヤレス]または「詳細 ワイヤレス】を選び、解除するときは、[通常発光]を選びます。 ネットワーク<br>**設定 6** 設定する 環境設定 **[5](#page-102-0)** ストロボ機能設定画面接続するカメラ、ストロボによって表示される画面が異なります。直 ストロボ機能設定 ra l チェックされていることを確認Vストロボの発光 [資 料](#page-107-0)**ETTL**  $24 \text{ mm}$  40  $\text{H}$  $4<sub>ii</sub>$  $7<sub>nom</sub>$ 設定項目をクリックして、表示されるメニューから設定項目を選ぶ \*  $-952 - 3. - 2. - 1. - 0. - 1. - 2. - 3$ 評価調光  $\blacksquare$ ワイヤレス機能  $(\left( \varphi\right) )$   $\qquad$ [ワイヤレス機能]ボタン[索 引](#page-120-0)ER **REAL** ID 0000 **RATIO** A:B C  $5<sup>5</sup>$  $-3. -2. -1.$ . 0.  $-1. -2. -3$ **ETTL**  $\mathbf{A}$  $-3. -2. -1. .0. .1. .2. .3$ B **ETTL**  $-3.72.71.00.71.72.73$  $\epsilon$ **ETTL**  $-3.72.71.00.71.72.73$ D **ETTL**  $-3.72.71.00.71.22.3$ ワイヤレス機能を有効にして設定項目をクリックし、表示されるメニューから設定項目F **ETTL** を選ぶ \* モデリング発光

保存

読み込み

閉じる

- **[ストロボ機能設定]** 画面は自動的に閉じます。 カメラの液晶モニターにストロボ制御画面が表示されたときは、EU の
- $|\overline{\overline{\mathbf{a}}}|$ ●[モデリング発光]ボタンを押すと、モデリング発光を行うことがで きます。なお、モデリング発光は連続 10 回までにしてください。 (詳しくはストロボの使用説明書を参照してください。)
	- ●[ ] ボタンを押すと、[ストロボ機能設定]画面の表示内容が ストロボの設定に同期した最新の状態に更新されます。
		- (ストロボ本体で設定変更を行ったときは、変更内容が「ストロボ機 能設定]画面に反映されないため、[ | 2 ] ボタンを押すことで、 「ストロボ機能設定]画面をストロボ本体の設定にあわせた、最新の 状態に更新することができます。)
	- ●[保存]ボタンを押すと、ストロボ設定を、画像とは別のファイルと して、名前を付けて保存することができます。また、このファイルは、[読み込み]ボタンを押して EU に読み込み、他の撮影に使用す ることができます。
	- ●ストロボ撮影とリモートライブビュー撮影 ([p.37](#page-36-0)) をあわせて行う こともできます。
		- ただし、リモートライブビュー撮影時にモデリング発光を行うことはできません。
	- [ストロボ機能設定] 画面で設定できる内容は、ストロボおよびカメ ラによって異なります。

**7[ ]**ボタンを押して撮影する

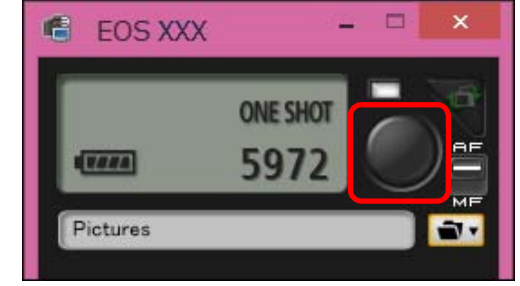

- → 撮影した画像がパソコンに転送されて、 [クイックプレビュー]画面 に表示され、そのあと DPP が自動的に立ち上がります。
- $\bullet$  キャプチャー画面の AF / MF 切り換えボタンが【 $\mathsf{AFI}$ 〔こセットされ ているときに、[ ● ] ボタンにカーソルを重ねると、AF / AE が行 われます。([p.114](#page-113-0))
- ●DPP が立ち上がる前に表示される「クイックプレビュー】画面では、 撮影した画像を素早く確認することができます。なお、「クイックプ レビュー]画面の表示サイズは変更することができます。
- ●キャプチャー画面の[その他の機能]ボタンを押して、表示されるメ ニューから「クイックプレビュー]を選ぶと、「クイックプレビュー] 画面を表示/非表示にすることができます。

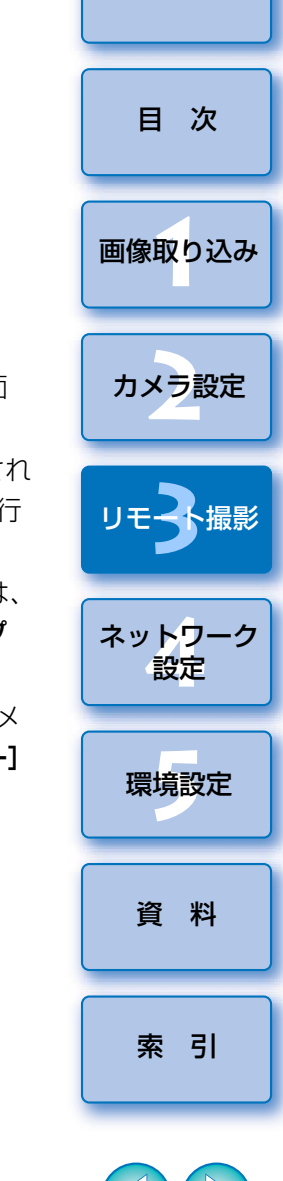

[はじめに](#page-1-0)

● [ストロボ機能設定]画面の機能一覧は、[p.116](#page-115-0) を参照してくださ  $|\overline{\Delta}|$  $\left\{ \cdot \right\}$ ●キーボードの〈スペース〉キーを押しても、撮影することができま す。

## **HDR PQ 設定**

#### 1D X Mk III

HDR とは、High Dynamic Range (ハイダイナミックレンジ)の略で、 従来に比べて「より広い明るさの幅」を表現できる技術のことを呼びます。なお、従来の明るさの幅は、この HDR に対して SDR[Standard Dynamic Range (スタンダードダイナミックレンジ)] = 「標準的な明るさ の幅」と呼ばれます。HDR PQ の PQ は Perceptual Quantization の略 で、HDR 画像を表示するための入力信号のガンマカーブのことを指します。

 カメラに HDR PQ を設定すると、ITU-R BT.2100 および SMPTE ST.2084 で定義された PQ 規格に準拠した HDR 画像を生成します(実際 に表示される画像は、モニター性能に依存します)。

撮影結果は、HEIF 画像または RAW 画像で記録されます。

ビューワー画面では、HEIF 画像は [ 7777 ] マーク、また、HDR PQ 設定 で撮影された画像には [ HDR ] マークが表示されます。

### **HDR PQ に設定して撮影する**

**1**キャプチャー画面を表示する([p.38](#page-37-0))

#### **2**設定を行う

● [撮影系メニュー] の [HDR PQ 設定] を選択し、表示された画面の **[HDR PQ]のメニューから「する]を選び、[OK]ボタンを押す。** → カメラに【HDR PQ】が設定されます。

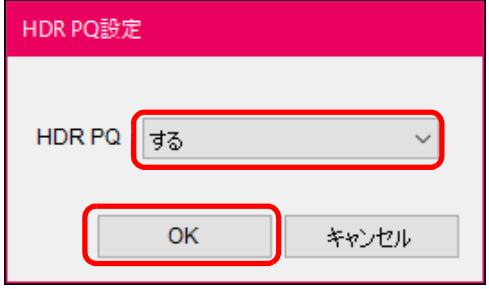

### **3** 撮影する

●HDR PQ 設定時のリモートライブビュー表示については、「HDR PQ 設定時のリモートライブビュー画面表示について| ([p.84](#page-83-0)) をご参照 ください。

#### <span id="page-83-0"></span>**HDR PQ 設定時のリモートライブビュー画面表示について**

 カメラに HDR PQ を設定して、リモートライブビュー撮影を行う場合、リ モートライブビュー画面は HDR PQ に対応した表示を行います。

### HDR 環境の場合

 パソコンの OS が Windows10 で、ディスプレイに HDR の表示設定が行 われている環境(HDR 環境)では、リモートライブビュー画面が HDR PQ (10bit)で表示されます。

●リモートライブビュー画面上に [HDRPO] が表示されます。

#### SDR 環境の場合

 パソコンの OS が Windows7/8.1/10\* の環境(SDR 環境)では、リ モートライブビュー画面が HDR 環境の HDR PQ の画像表示と似た印象にな るよう、表示を行います。ただし、HDR 環境と SDR 環境では表現できる領 域に大きな差があるため、色や階調の雰囲気は異なります。

- ●リモートライブビュー画面上に [HDRPQ] [ VAssist1 / VAssist2] が表示されます。
- [WAssist17] ボタンを押して表示される画面から V.Assist1/V.Assist2 を 切り換えて表示することが できます。V.Assist1/V.Assist2 を切り替 えた場合は、カメラの設定にも反映されます。

なお、V.Assist1、V.Assist2 の詳細については、カメラ本体の使用説明 書をご参照ください。

\* ディスプレイに HDR の表示設定が行われていない場合

- 
- ディスプレイや GPU(ビデオカード)の性能によっては、正しく表示 されない場合があります。

[はじめに](#page-1-0)

[目 次](#page-3-0)

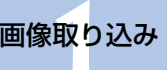

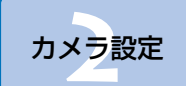

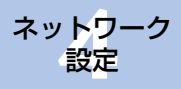

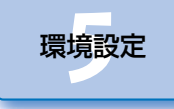

[索 引](#page-120-0)

### **リモートライブビュー機能と連携したピクチャースタイル編集**

#### 1D X Mk II | 1 D C | 5D Mk IV | | 7D Mk II

 EU から Picture Style Editor (ピクチャースタイルファイル作成用ソフ トウェア)(以降 PSE) を立ち上げて、EU のリモートライブビュー機能と連 携させることができます。PSE と EU のリモートライブビュー機能を連携す ることで、リアルタイムに編集結果を確認しながら、ピクチャースタイルを編集することが可能となり、画像編集時の画質調整を効率化することができます。なお、当機能に対応する PSE は Ver1.16.20 以降です。

**1**「リモートライブビュー撮影」([p.37](#page-36-0))の手順 1 ~ 3 を行う

#### <mark>2</mark> 【その他の機能】▶【ピクチャースタイル編集】の順でク リックする

- <del>→</del> PSE と【**ピクチャースタイル編集**】画面(ピクチャースタイル編集用 のリモートライブビュー画面)が立ち上がります。
- **3** PSE でピクチャースタイル編集を行う
	- PSE を使用したピクチャースタイル編集の方法については「Picture Style Editor 使用説明書(PDF マニュアル)」を参照してください。 なお、EU のリモートライブビュー画像上では、PSE の [ | z | ] ボタンを押して、調整したい色の指定を行うことはできません。
	- <del>→</del> PSE でピクチャースタイルを編集した結果は、**[ピクチャースタイル** 編集]画面にリアルタイムで反映されるため、編集結果を確認しながら、ピクチャースタイルの編集を行うことができます。
	- 当機能を使用している間は、FU のキャプチャー画面、およびカメラ のすべての機能を使用することができません。

ピクチャースタイル編集が完了したら、ステップ 4 に進む前に、パソ コンにピクチャースタイルファイルとして保存することをおすすめします。カメラに登録したピクチャースタイルは、パソコンにピクチャースタイルファイルとして書き戻すことはできません。なお、ピクチャースタイルファイルの保存方法については、「Picture Style Editor 使用説 明書(PDF マニュアル)」を参照してください。

**4[ピクチャースタイル編集]**画面の**[登録]**ボタンを押す → 「ピクチャースタイルの登録】画面が立ち上がります。 **5** 必要な項目の選択と入力を行い、**[登録]**ボタンを押す ● [ユーザー設定] を選択の上、[キャプション] と [コピーライト] を 入力します。(「キャプション】の入力は必須です。) → [登録] ボタンを押すとカメラに編集したピクチャースタイルが登録 されます。

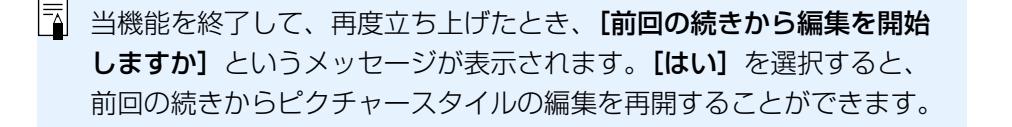

[索 引](#page-120-0)

[資 料](#page-107-0)

環境設定**[5](#page-102-0)**

ネットワーク<br>**設定** 

1<br>取<br>1

[画像取り込み](#page-5-0)

カメラ設定

リモ━╋撮影 **3**撮

[はじめに](#page-1-0)

[目 次](#page-3-0)

## **カメラのメモリーカードに BGM を登録する**

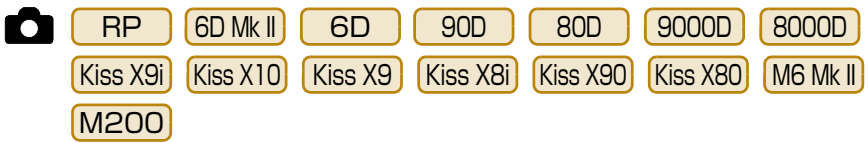

 パソコンに保存された WAV 形式の楽曲データを、カメラのメモリーカー ドに BGM として登録することができます。登録した BGM は、カメラでビ デオスナップアルバムやスライドショーを再生するときに、一緒に再生することができます。

- **1**カメラとパソコンを接続して、EU を立ち上げ、**[カメラの**<br> **設定]** をクリックする → カメラの設定画面が表示されます。 **2008年 | BGM の登録]**をクリックする<br>| a **EOS XXX** ファームウェアアップデート 日付/時刻/Iリア設定 レンズ光学補正データの登録 ピクチャースタイルファイルの登録 所有者名/作成者/著作権者 BGMの登録 Webサービスの設定 戻る 環境設定... 終了
	- → [BGM の登録]画面が表示されます。
	- ●「EOS Sample Music」フォルダをパソコンにインストールしたとき は、初回は EOS Sample Music サンプル曲が、【登録する BGM リ スト】に表示されます。
	- ●カメラが動画撮影モードのときは、BGM の登録を行うことはできま せん。

#### BGM の登録画面

ません。

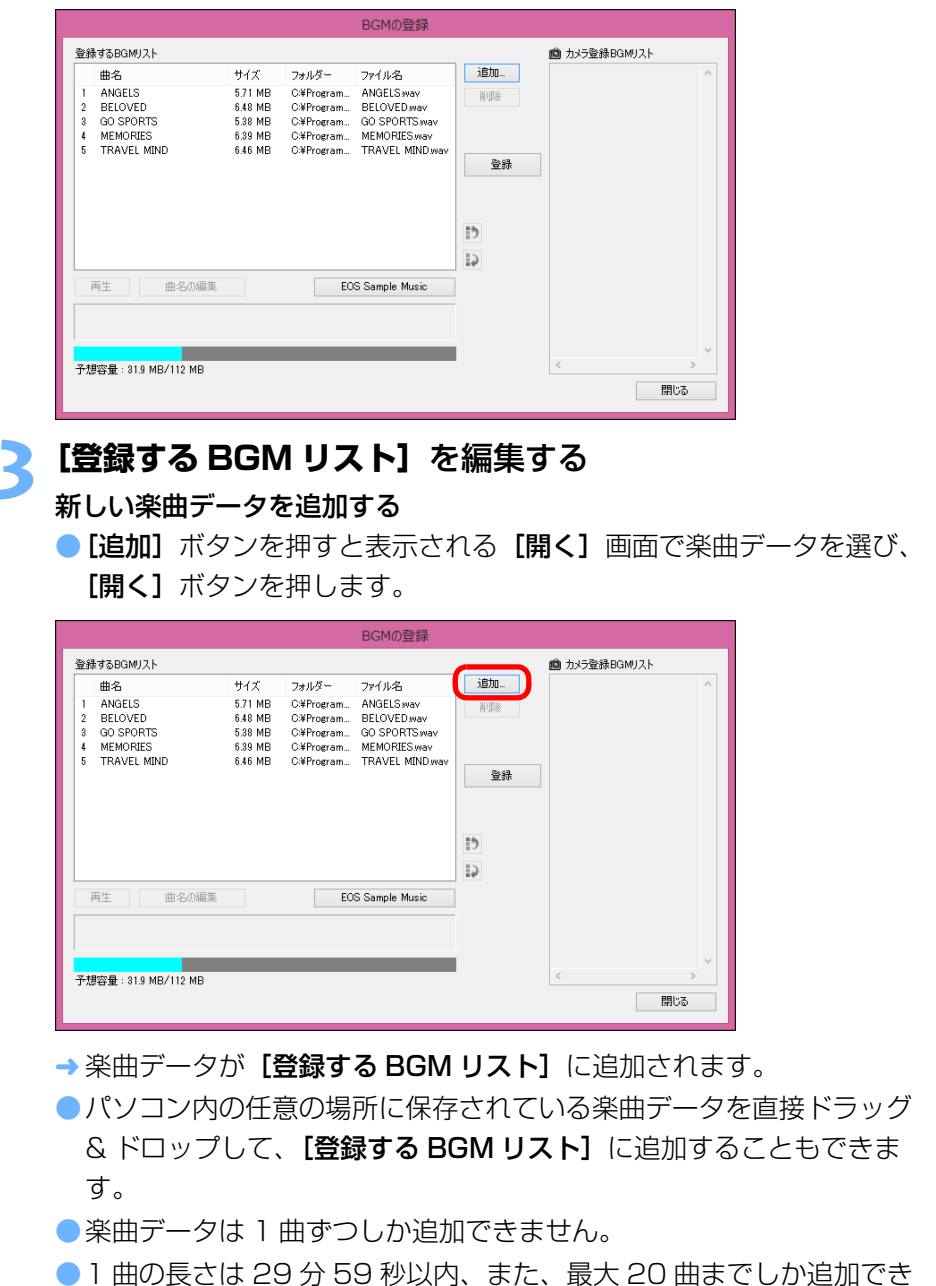

[索 引](#page-120-0)

[資 料](#page-107-0)

ネットワーク<br>**設定** 

環境設定**[5](#page-102-0)**

1<br>取<br>1

[画像取り込み](#page-5-0)

カメラ設定

リモ━╋撮影 **3**撮

[はじめに](#page-1-0)

[目 次](#page-3-0)

#### 楽曲データの再生順を並べ替える

● [登録する BGM リスト] から楽曲データを選び、[ | ] ボタンまた は、[1]] ボタンを押します。

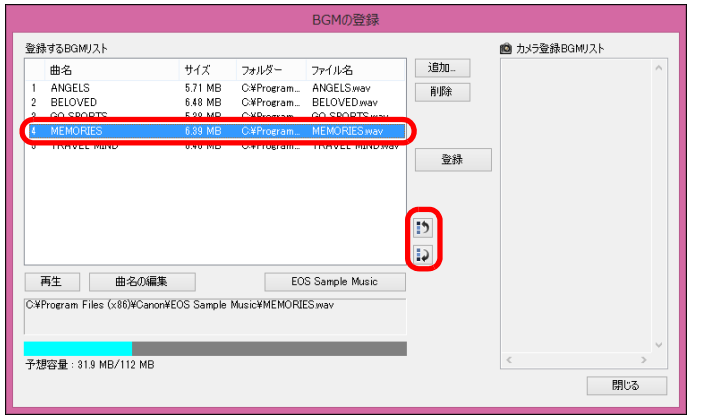

- ➡ 楽曲データの並び順が替わります。
- 「登録する BGM リスト】の楽曲データをドラッグ & ドロップして、 直接並べ替えることもできます。

#### 楽曲データを削除する

● [登録する BGM リスト]から楽曲データを選び、[削除]ボタンを押 します。

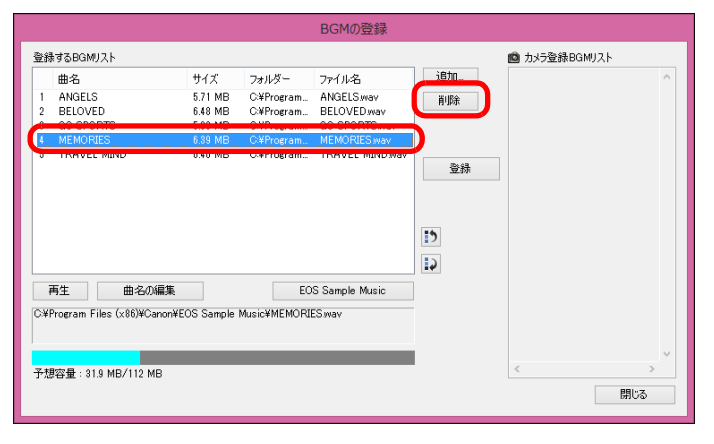

→ 楽曲データが【**登録する BGM リスト**】から削除されます。

#### 楽曲データの曲名を編集する

● [登録する BGM リスト]から楽曲データを選び、[曲名の編集] ボタ ンを押すと表示される[曲名の編集]画面で、半角英数字や記号で 25 文字までの曲名を入力し、[OK] ボタンを押します。

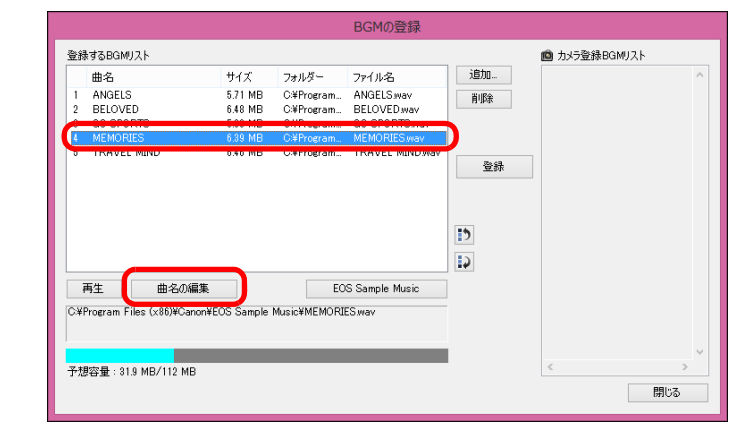

- → 楽曲データの曲名が変更されます。
- 「登録する BGM リスト】の楽曲データをダブルクリックしても、「曲 名の編集]画面を表示することができます。

#### 楽曲データを再生する

● [登録する BGM リスト]から楽曲データを選び、[再生]ボタンを押 します。

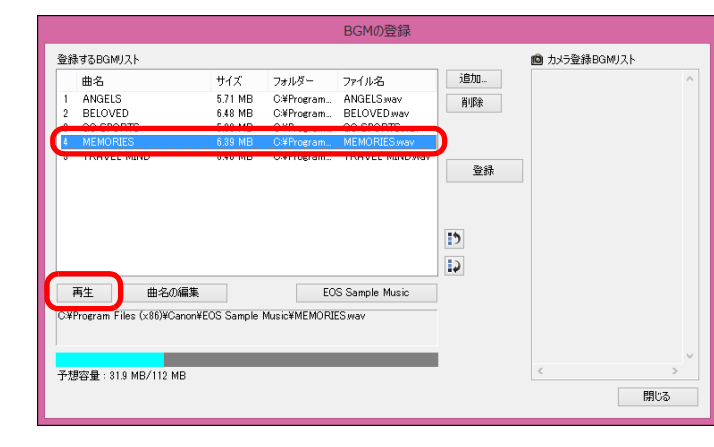

楽曲データが再生されます。

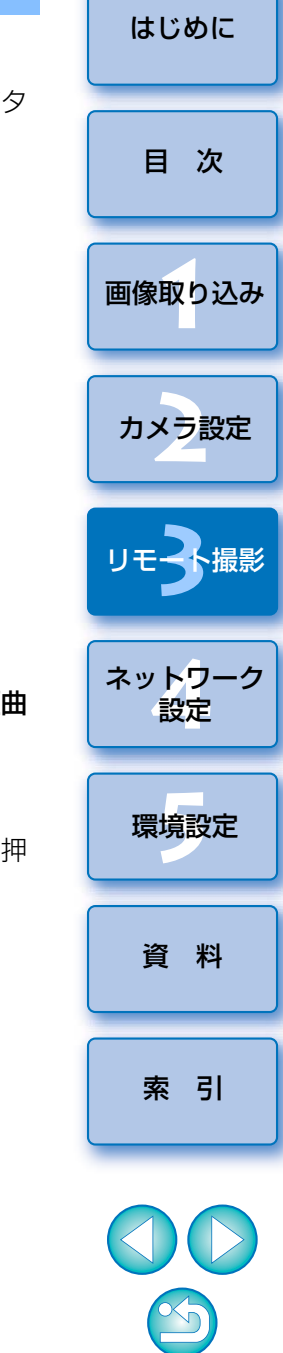

#### EOS Sample Music を追加する

● [EOS Sample Music] ボタンを押します。

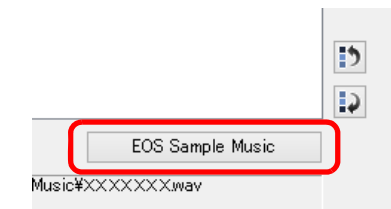

- → パソコン内の EOS Sample Music が 【登録する BGM リスト】に追加 されます。
- EOS Sample Music がパソコンにインストールされていないとき は、この操作はできません。

#### **4[登録]**ボタンを押す

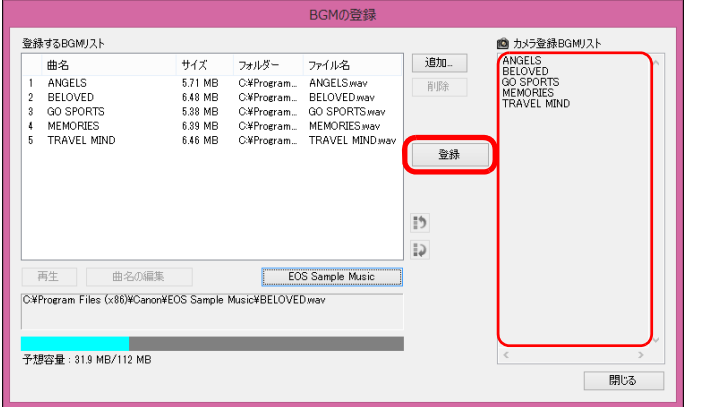

- <u>→</u> カメラのメモリーカードに、【**登録する BGM リスト**】の楽曲データが 登録(コピー)されます。
- ●すでにカメラのメモリーカードに楽曲データが登録されているとき は、楽曲データが上書されて登録されます。
- ●1曲単位で楽曲データをカメラに登録することはできません。

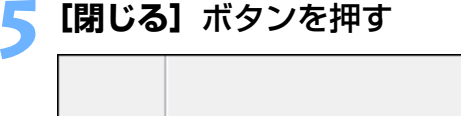

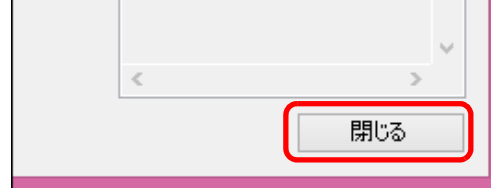

→ [BGM の登録]画面が閉じます。

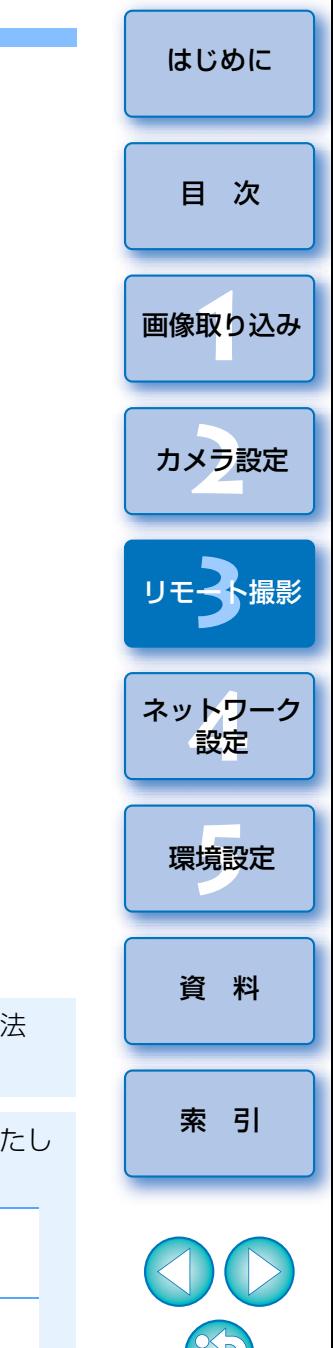

- 本機能で複製した音楽は、個人として楽しむなどのほかは、著作権法上、権利者に無断で使用できません。
- カメラのメモリーカードに登録できる楽曲データは、次の条件を満たし た音楽ファイルです。

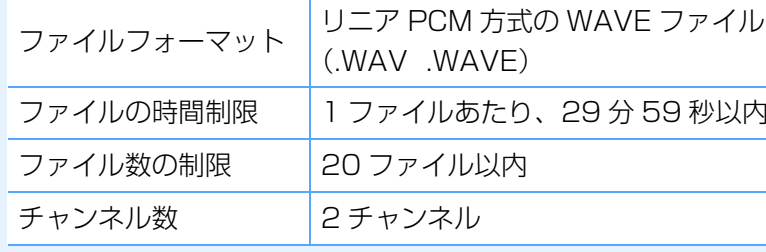

### **Web サービスの設定**

**6D MK IV(WG) 6D MK II 6D (WG) 6D (W) 80D (W)** 8000D 8000D 8000D 8000D 8000D **8000D** Kiss X9i | Kiss X9 | Kiss X8i(W) | Kiss X90 | Kiss X80(W)

Web サービスをカメラに登録する方法について説明します。

 CANON iMAGE GATEWAY を使うと、撮影した画像をオンラインフォト アルバムにして公開できるほか、さまざまなサービスを利用することができます。また、CANON iMAGE GATEWAY は、カメラから Facebook、 Twitter、YouTube、Flickr やメールなどの Web サービスへ無線で画像を 送信するときも、その橋渡しをするサイトとなります。

 Web サービスをカメラに登録する前に、パソコンをインターネットへ接続 してから、キヤノンの Web サイト www.canon.com/cig からお住まいの地 域の CANON iMAGE GATEWAY のサイトへアクセスし、画面の指示にし たがって会員登録を行ってください。

 CANON iMAGE GATEWAY 以外の Web サービスも利用するときは、続 けてその Web サービスへのアカウント登録を行ってください。詳しくは、各 Web サービスの Web サイトをご確認ください。

- CANON iMAGE GATEWAY をはじめとする各種 Web サービスの設定に はパソコンが必要です。
- CANON iMAGE GATEWAY のサービスに対応している国 / 地域の情報 は、キヤノンの Web サイト www.canon.com/cig でご確認ください。

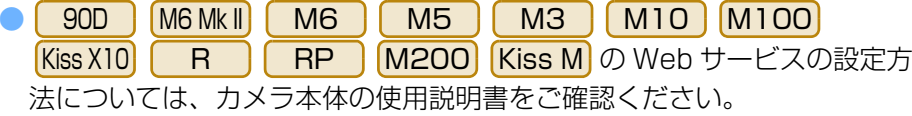

●当機能を使用するには、EOS Web Service Registration Tool が インストールされている必要があります。

- CANON iMAGE GATEWAY をお使いいただくためには、インター ネットに接続できる環境(プロバイダーとの契約やブラウザーソフトのインストール、各種回線接続が完了済み)が必要です。
- CANON iMAGE GATEWAY に接続する際にお使いいただくブラウ ザー(Microsoft Internet Explorer など)のバージョンや設定条 件については、「CANON iMAGE GATEWAY」でご確認ください。
- ●プロバイダーとの接続料金、およびプロバイダーのアクセスポイン トへの通信料金は、別途かかります。

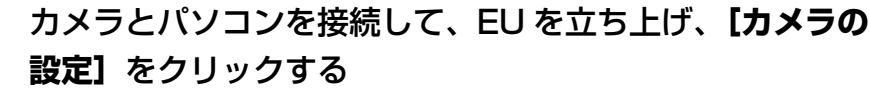

カメラの設定画面が表示されます。

**1**

●カメラとパソコンが接続されていないと、「Web サービスの設定】項 目は表示されません。

# **2[Web サービスの設定]**をクリックする

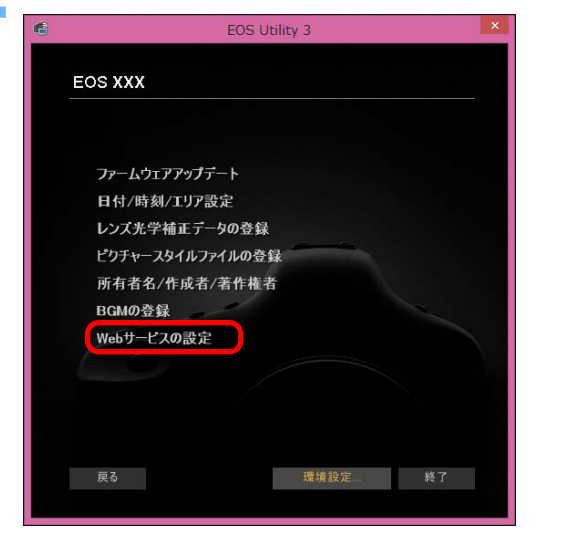

→ CANON iMAGE GATEWAY ログイン画面が表示されます。

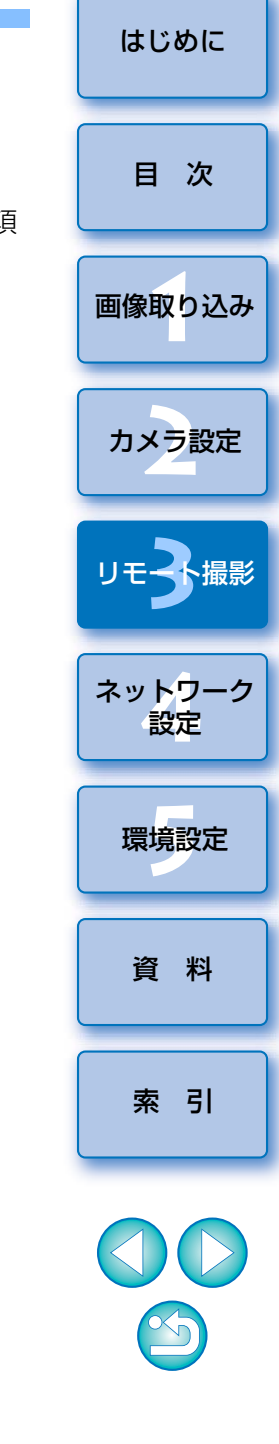

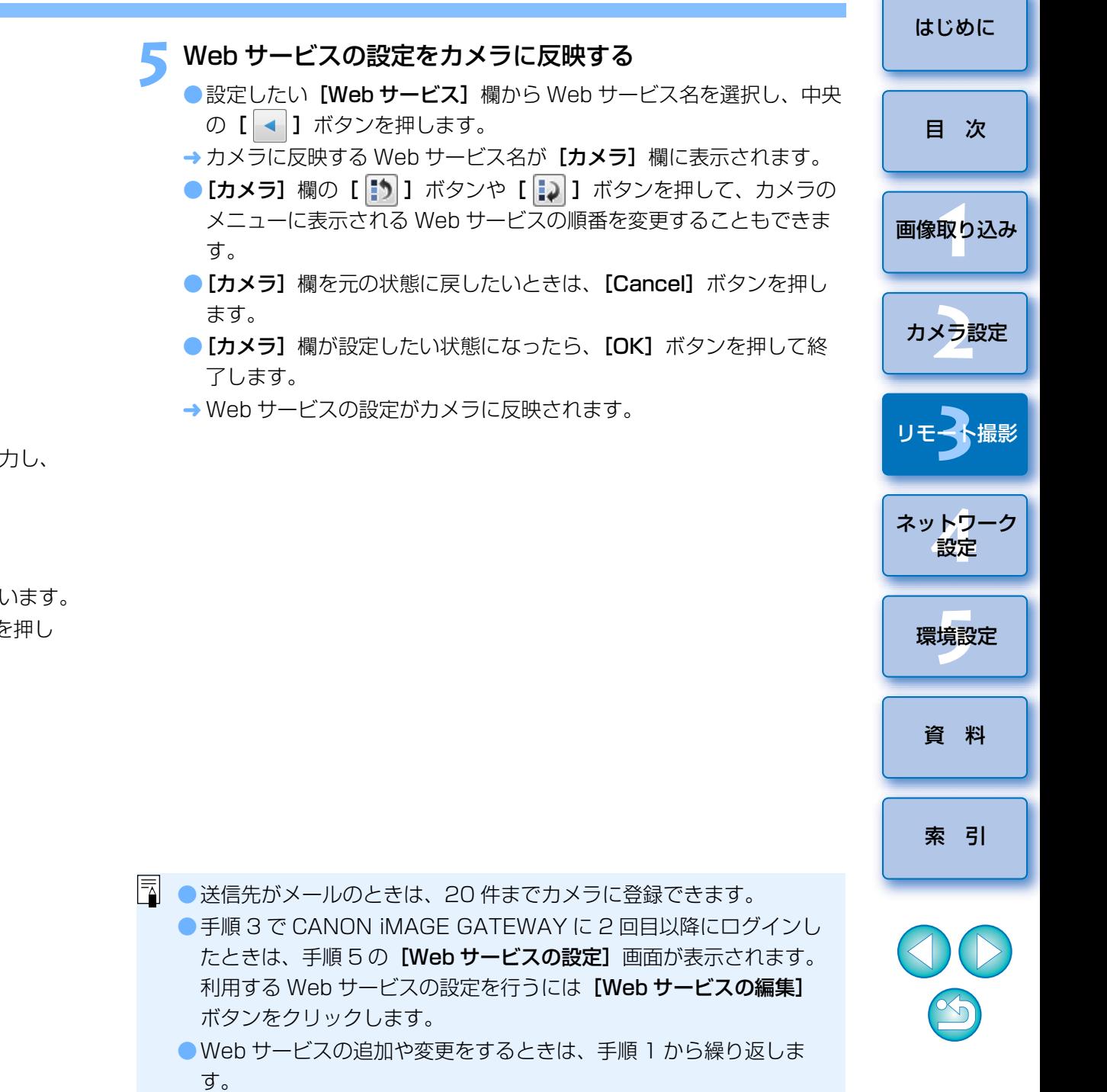

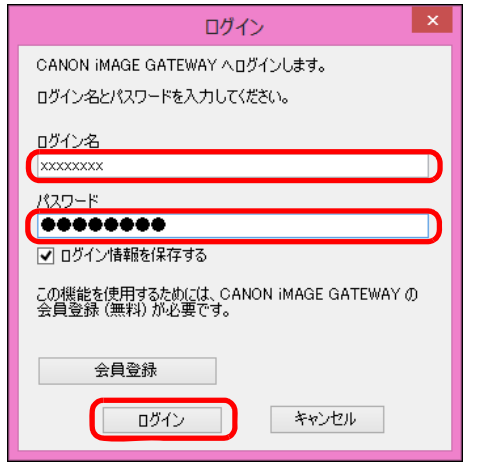

**3** CANON iMAGE GATEWAY にログインする

● CANON iMAGE GATEWAY のログイン名とパスワードを入 [ログイン]ボタンを押します。

→ [Web サービスの編集]画面が表示されます。

- ▲ 利用する Web サービスを設定する<br>●画面の指示にしたがって、利用する Web サービスの設定を行います。
	- Web サービスの設定が終わったら、画面下の [完了] ボタンを
		- て [Web サービスの編集]画面を閉じます。
	- → [Web サービスの設定]画面が表示されます。

## **IPTC 情報の登録**

<u>IDXMkW ||IDXMkW</u> (ファームウェア Ver.1.1.0 以上) <mark>| 5DMk</mark>IV カメラに IPTC\* 情報の付加機能が搭載されている場合に IPTC\* 情報を編集 して登録する機能です。カメラに登録した IPTC 情報は、撮影した画像に付 加することができます。

IPTC 情報は、キャプションやクレジット、撮影場所などのコメント情報です。

\* International Press Telecommunications Council:国際新聞通信委員 会

#### **1**カメラとパソコンを接続して、EU を立ち上げ、**[カメラの**<br>設定】をクリックする

カメラの設定画面が表示されます。

**2[IPTC 情報の登録]**をクリックする

●カメラとパソコンが接続されていないと、[IPTC 情報の登録]項目は 表示されません。

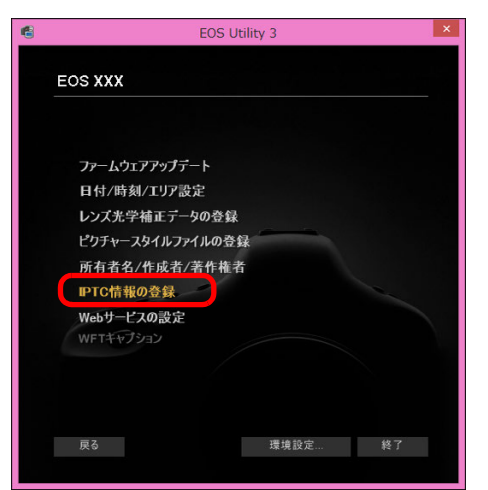

→ [IPTC 情報の登録]画面が表示されます。

### **B 3 必要に応じて編集と登録を行う**

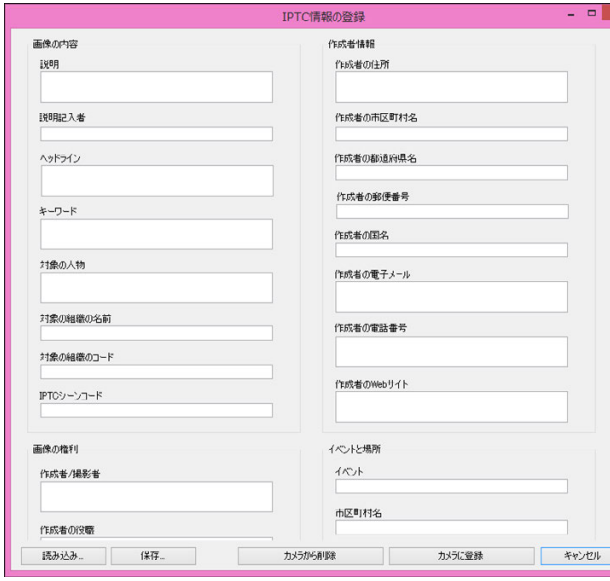

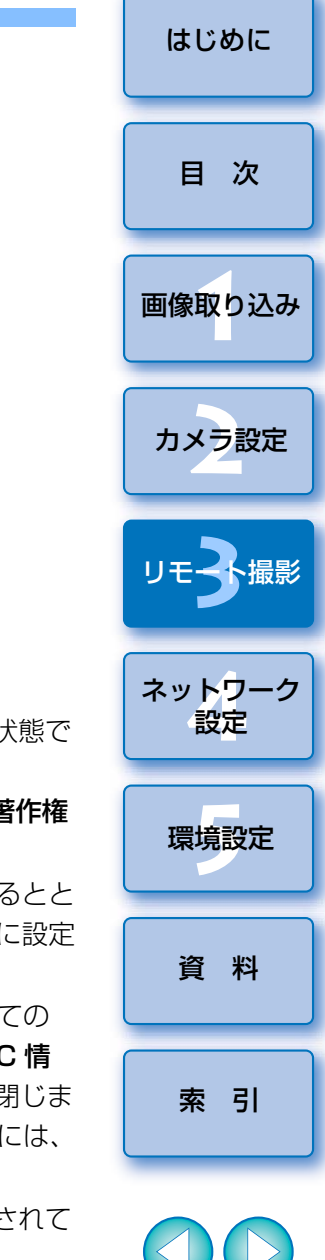

●[IPTC 情報の登録]は、現在のカメラの設定状態が入力された状態で 表示されます。

なお、IPTC 情報が設定されていなくてもカメラに「作成者1「著作権 者1が登録されている場合は、その設定内容が表示されます。

- [カメラに登録] ボタンを押すと、カメラに IPTC 情報を設定するとと もに、カメラのカスタム機能の【IPTC 情報の付加】を【ON】に設定 して、[IPTC 情報の登録]画面が閉じます。
- [カメラから削除] ボタンを押すと、カメラに登録されている全ての IPTC 情報を削除するとともに、カメラのカスタム機能の【IPTC 情 報の付加]を [OFF] に設定して、[IPTC 情報の登録]画面が閉じま す。なお、「カメラから削除]ボタンを押した後に撮影した画像には、 IPTC 情報は付加されません。
- ●「保存】ボタンを押すと、現在「IPTC 情報の登録1画面に表示されて いる情報を XMP ファイルとして保存することができます。
- [読み込み] ボタンを押すと、当機能を使用してファイルに保存した IPTC 情報を読み込むことができます。

# <span id="page-91-0"></span>4 ネットワーク設定

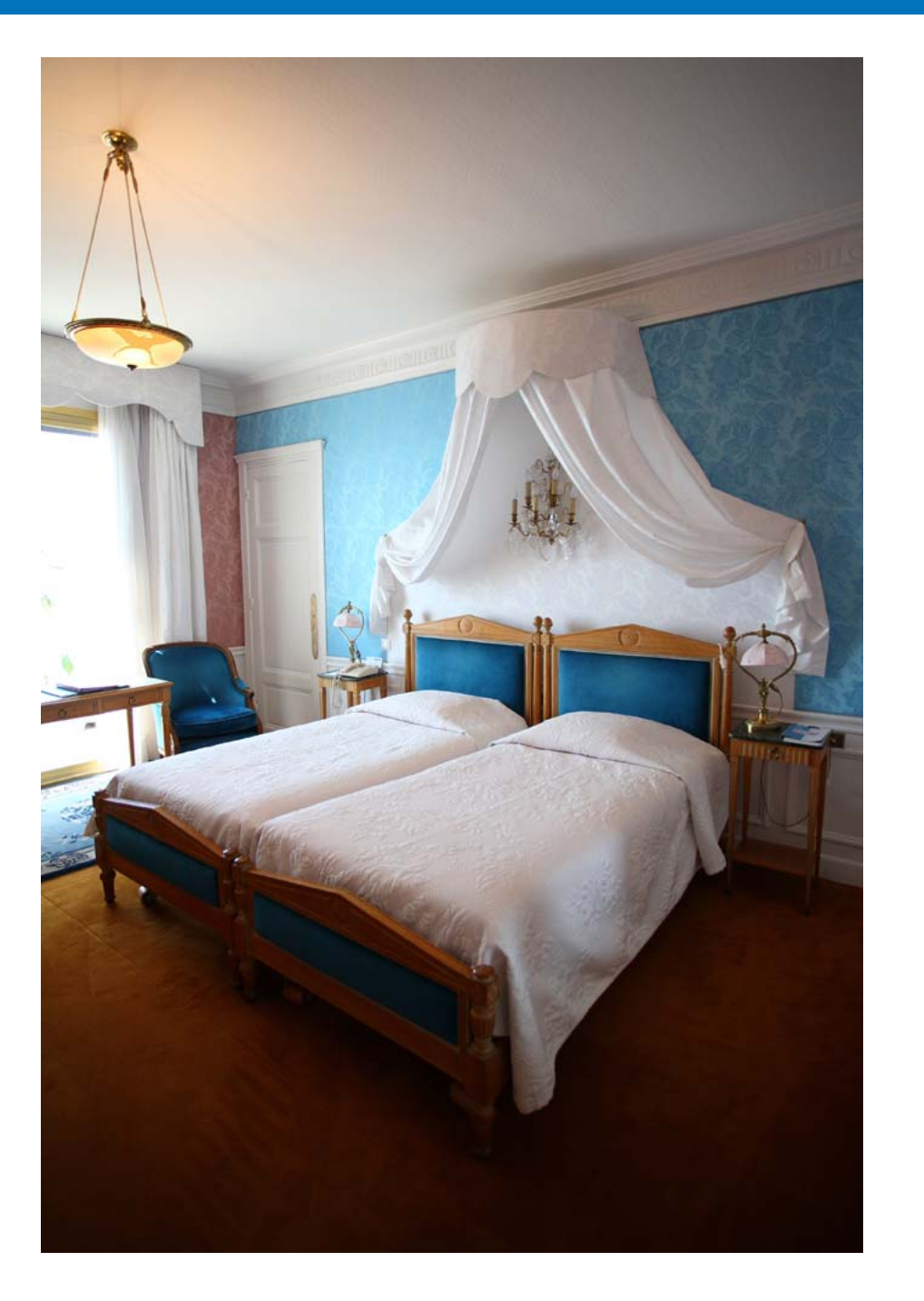

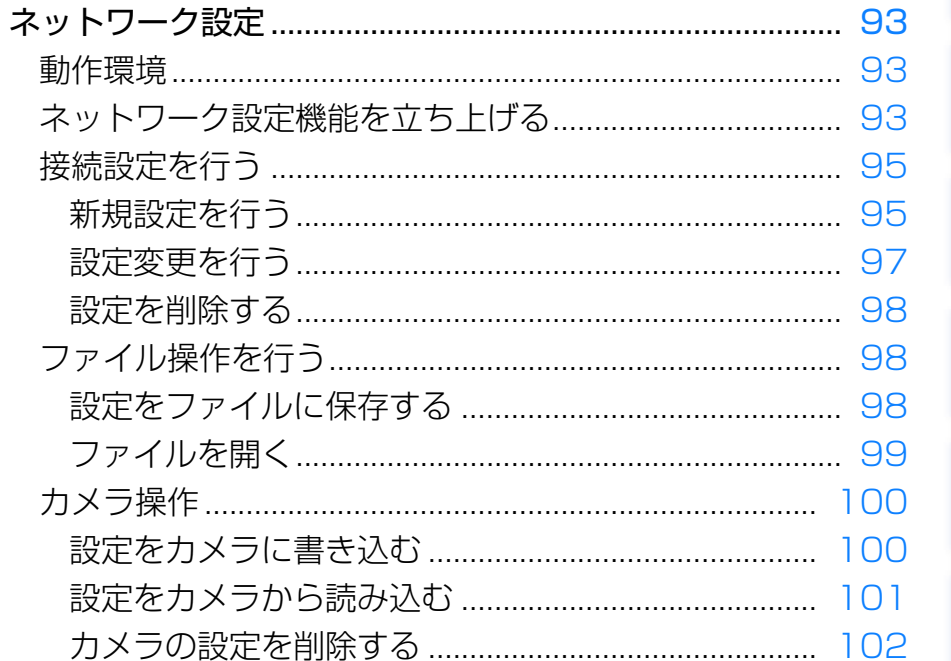

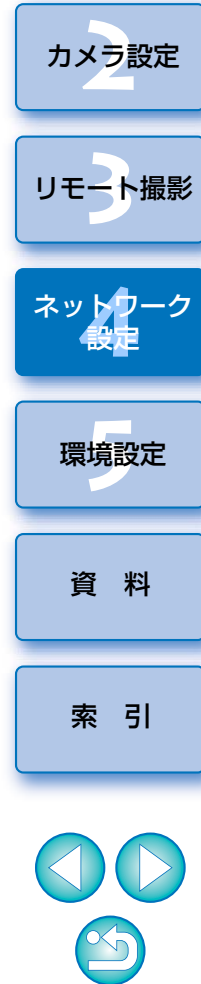

はじめに

目次

画像取り込み

### <span id="page-92-2"></span>**ネットワーク設定**

#### 1D X Mk III | WFT-E9

 カメラのネットワーク設定などを行う機能です。以下のことを行うことができます。

- (1) ネットワーク設定の作成、編集、削除
- (2) ネットワーク設定のファイルへ書き込み、ファイルからの読み込み
- (3) ネットワーク設定のカメラへ書き込み、カメラからの読み込み
- (4) LAN 設定
- (5) FTP 設定

### <span id="page-92-0"></span>**動作環境**

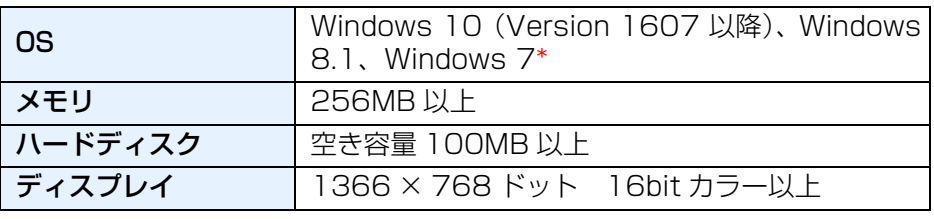

\* Starter Edition を除く全バージョンの 32bit / 64bit システム用に対応

- 当機能を使用するには、EOS Network Setting Tool がインストー ルされている必要があります。
	- 当機能を使用するためには、有線 LAN と FTP サーバーの設定方法に 関する十分な知識が必要です。有線 LAN と FTP サーバーの設定方 法に対して、弊社ではサポートできませんので、あらかじめご了承ください。
	- ●当機能を使用するために、 FTP サーバーを含むネットワークに対して、 誤った設定を行った結果生じた損害に対して、弊社では補償できませんので、あらかじめご了承ください。また、当機能を使用した結果生じた 損害に対しましても、弊社では補償できませんので、併せてご了承くだ さい。
	- 有線 LAN 機能を使用する際には、お客様の責任と判断で必要なセ キュリティーを設定してご使用ください。不正侵入等によって生じた損害に対して、弊社では補償できませんので、あらかじめご了承ください。

<span id="page-92-1"></span>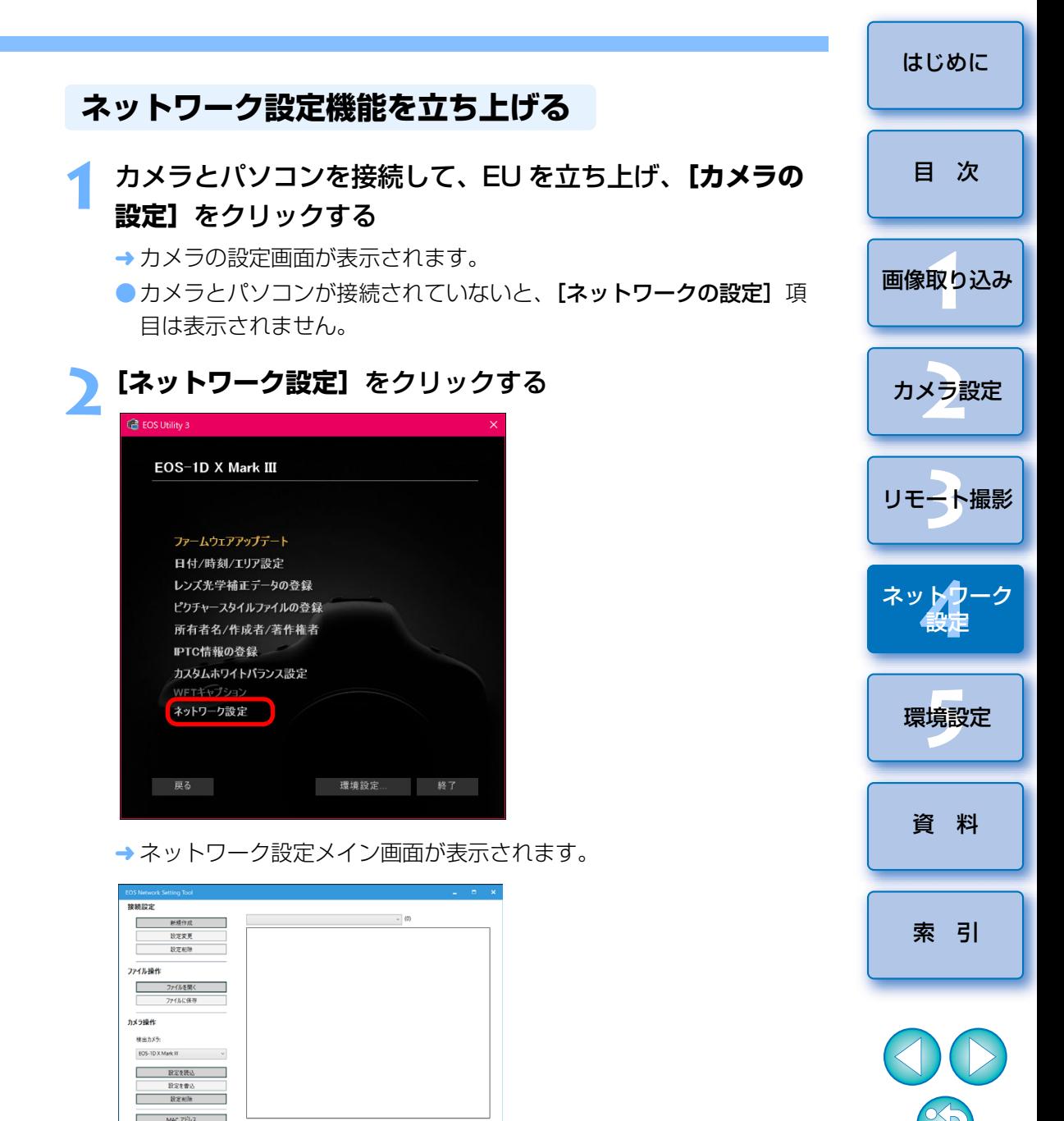

 $|\overline{\Delta}|$ EOS Network Setting Tool は単独で起動することもできます。

#### ネットワーク設定メイン画面

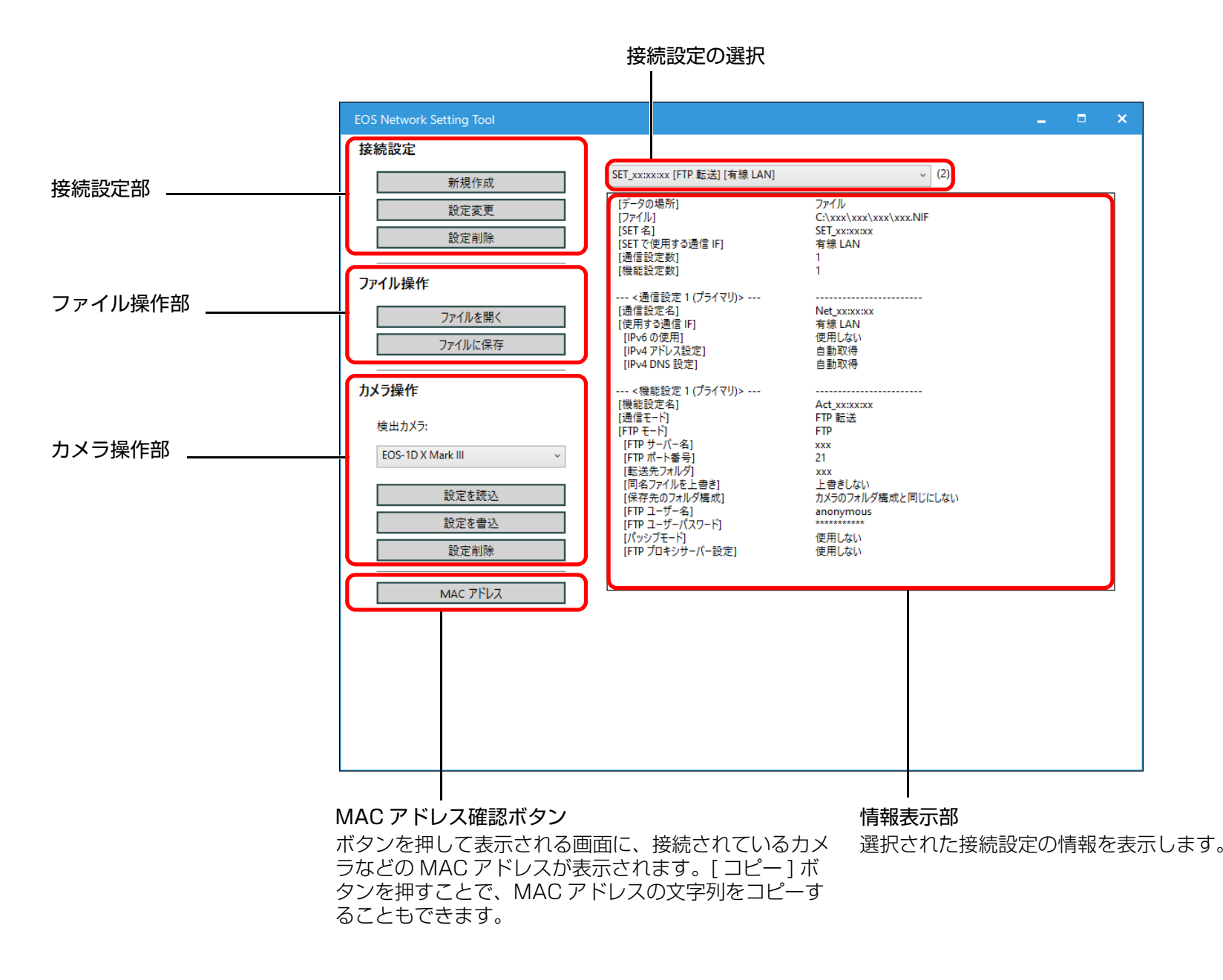

1<br>取<br>1 [索 引](#page-120-0)[資 料](#page-107-0)ネット<mark>ウ</mark>ーク<br>- 設定 [目 次](#page-3-0)カメラ設定 [リモート撮影](#page-35-0)2 ト撮 [画像取り込み](#page-5-0)環境設定 **[5](#page-102-0)**

[はじめに](#page-1-0)

<span id="page-94-1"></span><span id="page-94-0"></span>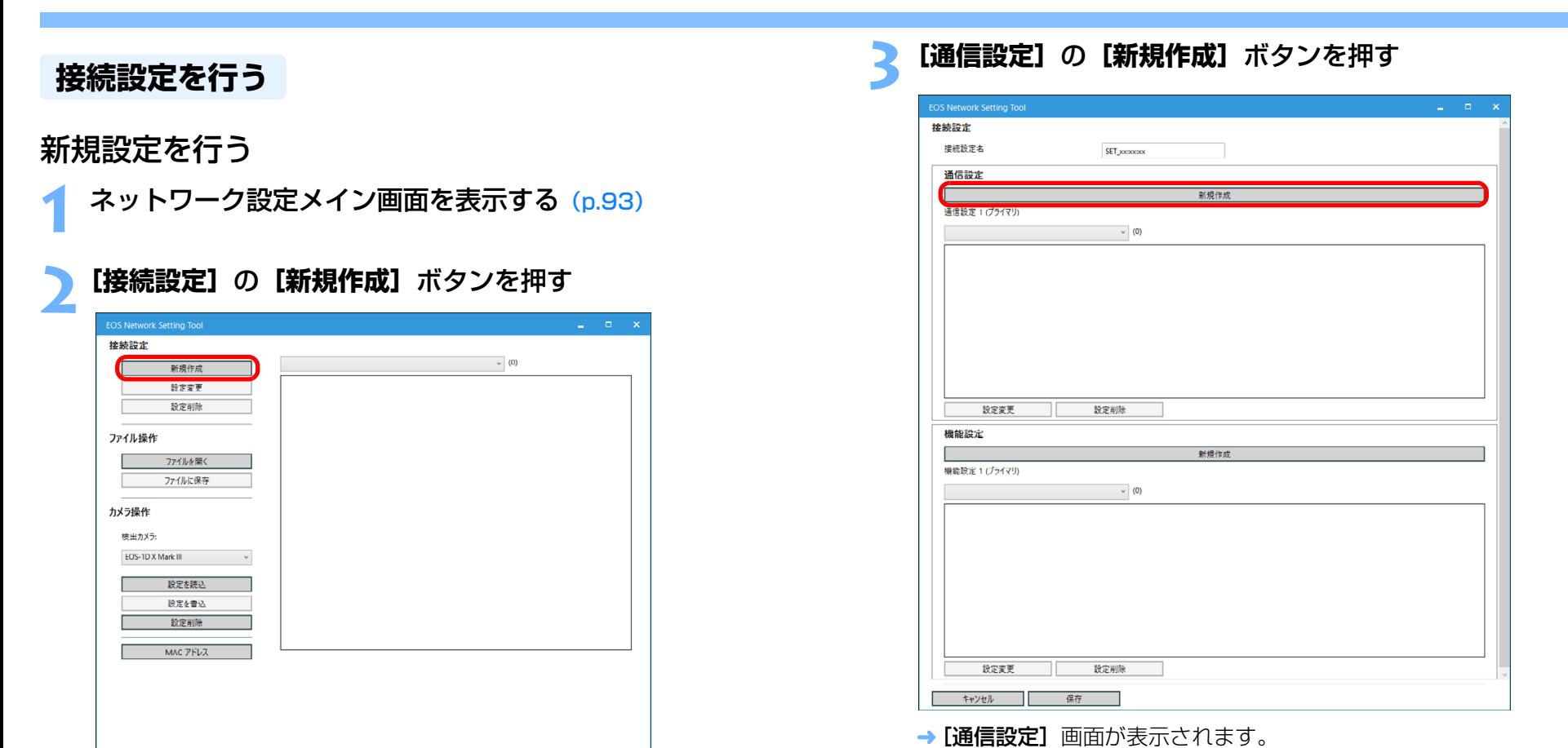

**→ [接続設定]** 画面が表示されます。

[索 引](#page-120-0)

00

[資 料](#page-107-0)

ネット<mark>ウ</mark>ーク<br>- 設定

環境設定 **[5](#page-102-0)**

1<br>取<br>1

[画像取り込み](#page-5-0)

カメラ設定

[リモート撮影](#page-35-0)2 ト撮

[はじめに](#page-1-0)

[目 次](#page-3-0)

#### **4**)必要な設定を行う

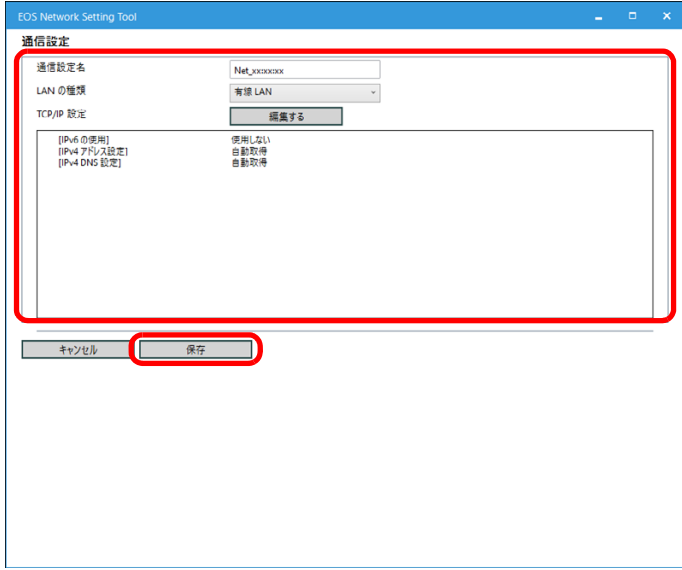

● 当画面で設定できる項目は以下のとおりです。

- (1) 通信設定名の編集
- (2) LAN 設定の選択
- (3) TCP/IP 設定
- (4) 無線 LAN(Wi-Fi、WFT)設定
- ●設定を完了すると、[保存] ボタンを押して、[接続設定]画面に戻り ます。

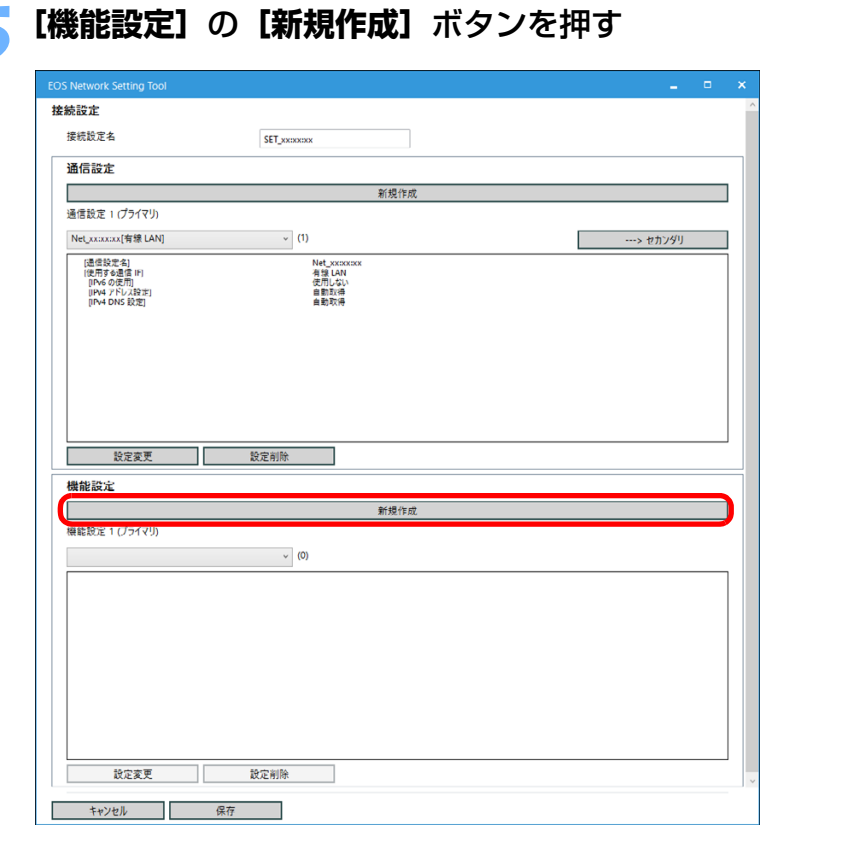

→ [機能設定] 画面が表示されます。

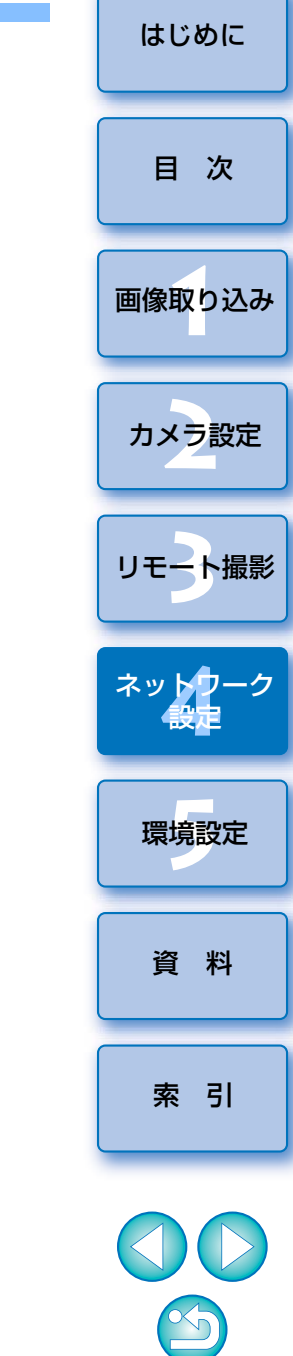

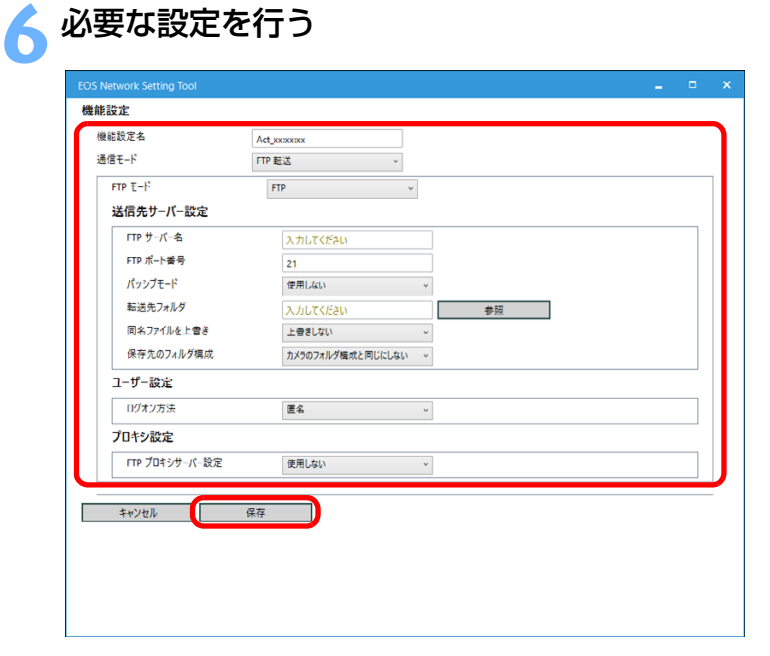

● 当画面で設定できる項目は以下のとおりです。

- (1) 機能設定名の編集
- (2) FTP 方式の選択
- (3) FTP/SFTP/FTPS の編集
- (4) 送信先サーバー設定
	- ·FTP サーバー名 (IP アドレス)の設定
	- ・保存フォルダの参照

([参照]ボタンを押して行います。[参照]ボタンを押すと、 指定した FTP サーバーに接続します。)

● 設定を完了すると、【**保存**】ボタンを押して、【**接続設定**】画面に戻り ます。

# **7[接続設定]**画面で**[保存]**ボタンを押し、ネットワーク設 定メイン画面に戻る

ソフトウェア上に設定が保存されます。

<span id="page-96-0"></span>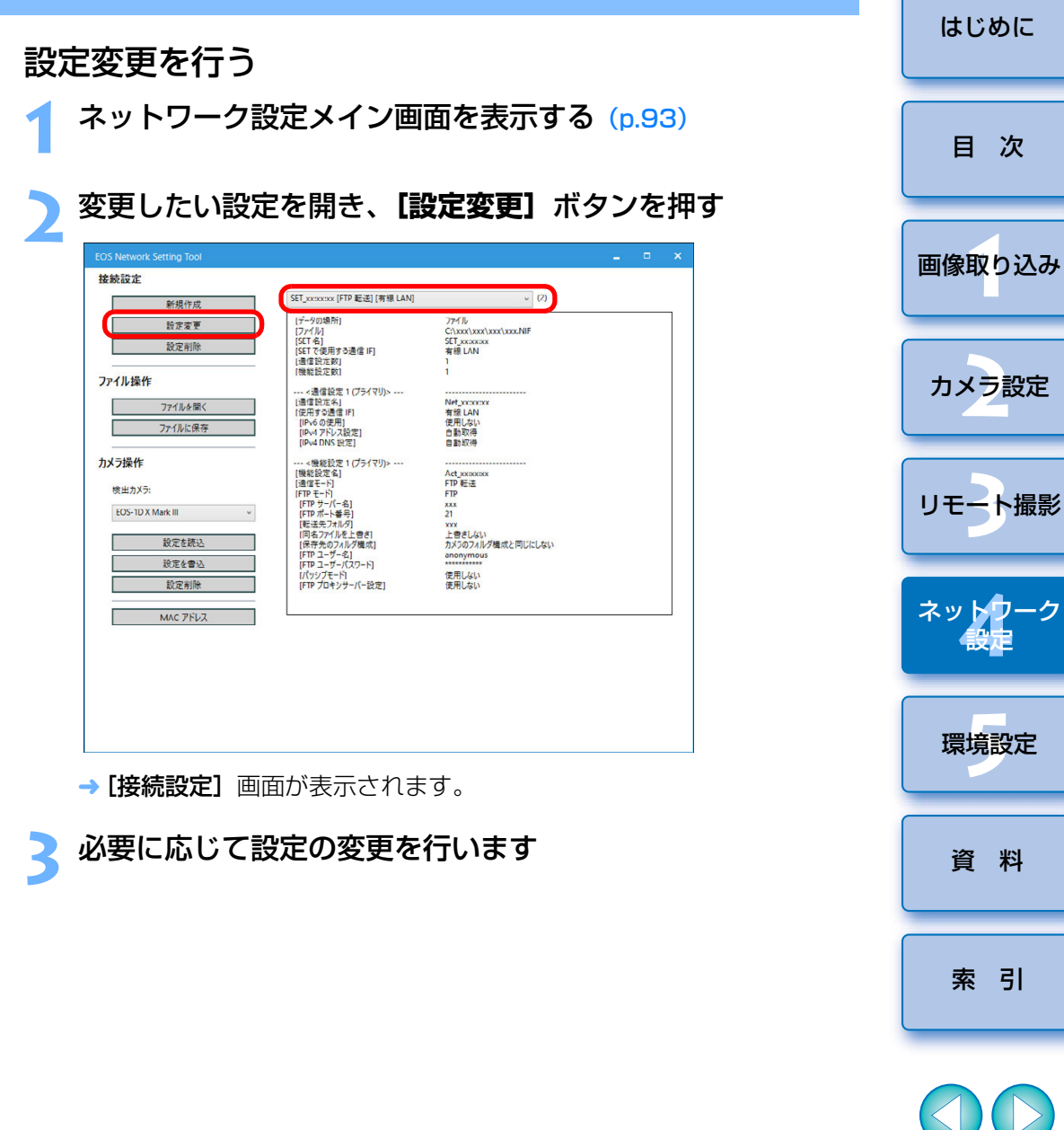

 $\overline{d}$ 

<span id="page-97-1"></span>設定を削除する

**1**ネットワーク設定メイン画面を表示する [\(p.93\)](#page-92-1)

**2**削除したい設定を開く

**3[設定削除]**ボタンを押し、表示される画面で**[削除]**ボタ ンを押す

→設定が削除されます。

### <span id="page-97-0"></span>**ファイル操作を行う**

<span id="page-97-2"></span>設定をファイルに保存する

**1**ネットワーク設定メイン画面を表示する [\(p.93\)](#page-92-1)

#### **2**保存したい設定を開く

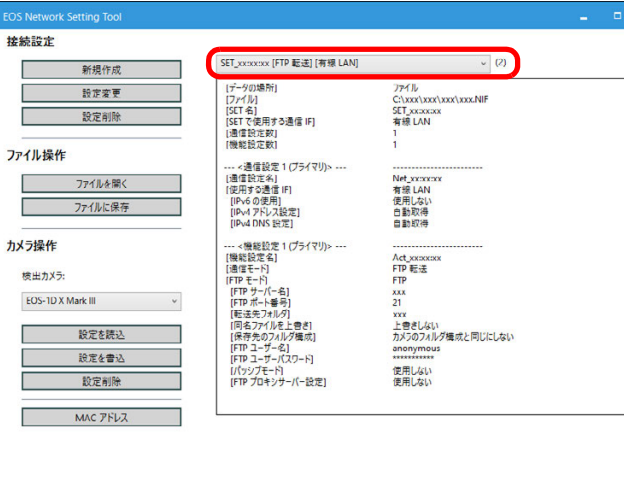

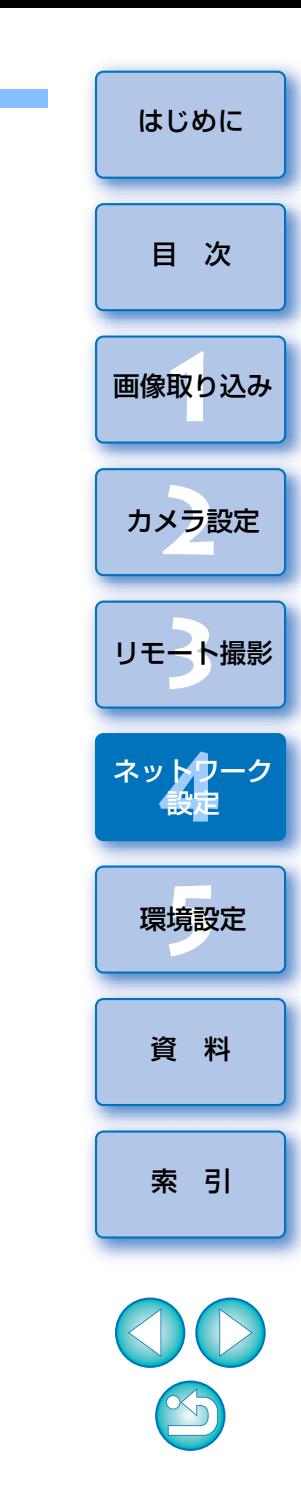

<span id="page-98-0"></span>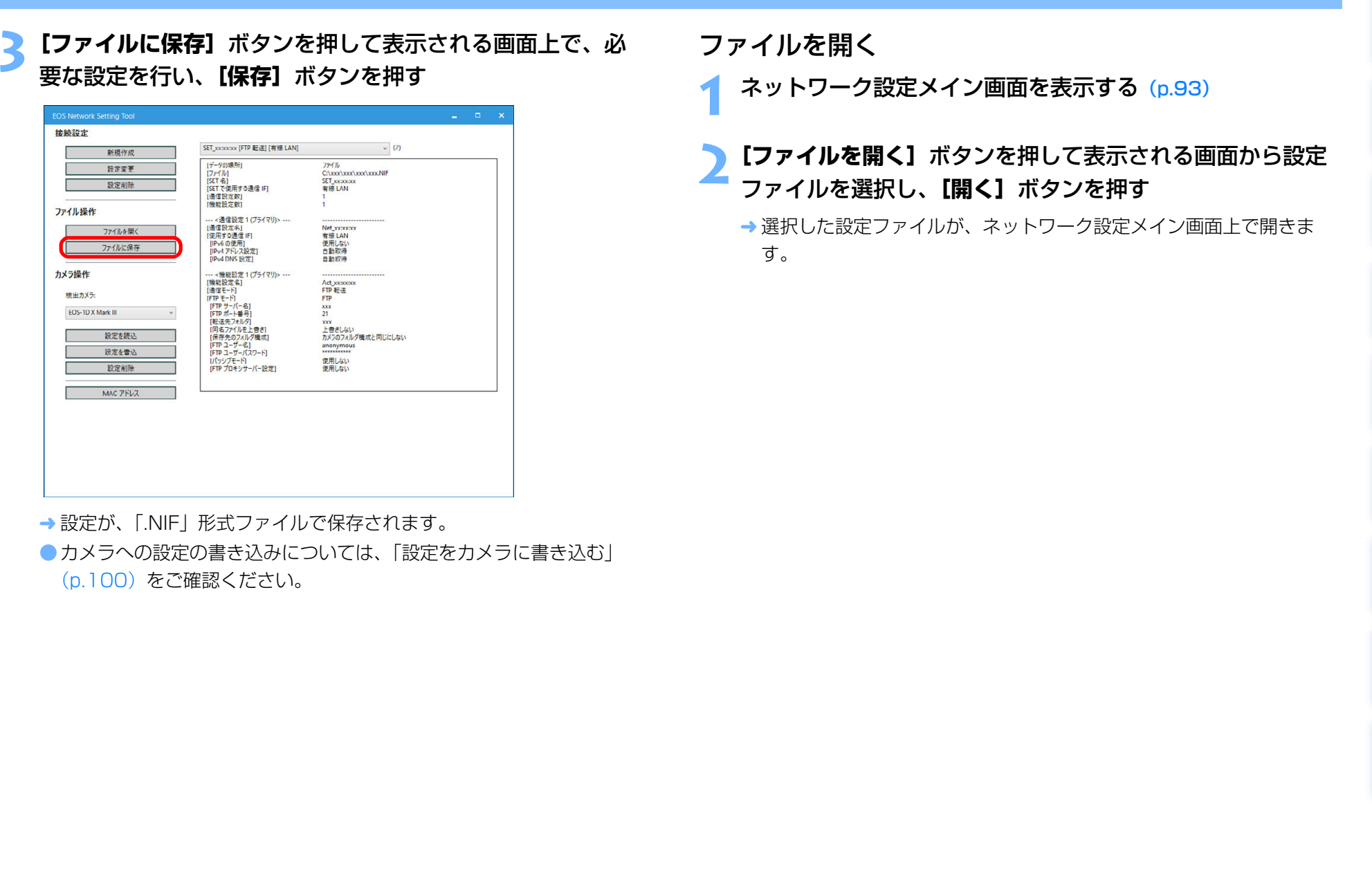

す。

[索 引](#page-120-0)

OD

 $\circledcirc$ 

[資 料](#page-107-0)

ネット<mark>ウ</mark>ーク<br>- 設定

環境設定 **[5](#page-102-0)**

1<br>取<br>1

[画像取り込み](#page-5-0)

カメラ設定

[リモート撮影](#page-35-0)2 ト撮

[はじめに](#page-1-0)

[目 次](#page-3-0)

### <span id="page-99-1"></span>設定をカメラに書き込む

**1**ネットワーク設定メイン画面を表示する [\(p.93\)](#page-92-1)

## **2** カメラに書き込みしたい設定を開く

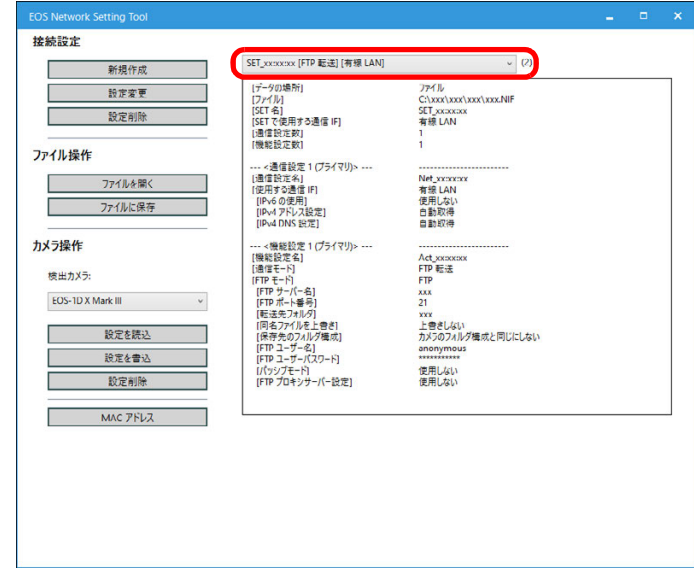

# <span id="page-99-0"></span><mark>カメラ操作 きょうちゃん インタンの インター インタンのない はんこう (設定を書込] ボタンを押し、表示された画面から設定を書ける こころにはない にっぽん こうしょう きんじょう こうしょう きょうかい こうしょういん こうしょう</mark>

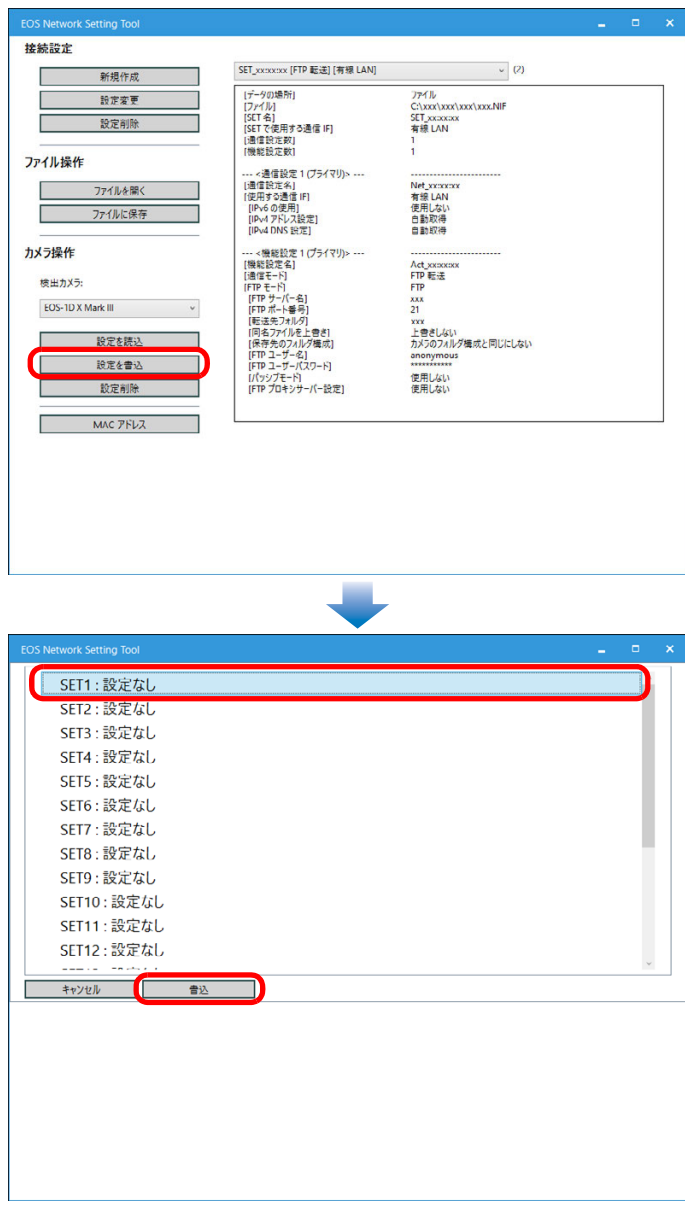

[はじめに](#page-1-0)[目 次](#page-3-0)1<br>取<br>1 [画像取り込み](#page-5-0) カメラ設定 2 ト撮 [リモート撮影](#page-35-0)ネット<mark>ウ</mark>ーク<br>- 設定 環境設定 **[5](#page-102-0)** [資 料](#page-107-0)[索 引](#page-120-0) $\infty$ 

→ 設定がカメラに書き込まれます。

#### <span id="page-100-0"></span>設定をカメラから読み込む

**1**

ネットワーク設定メイン画面を表示する [\(p.93\)](#page-92-1)

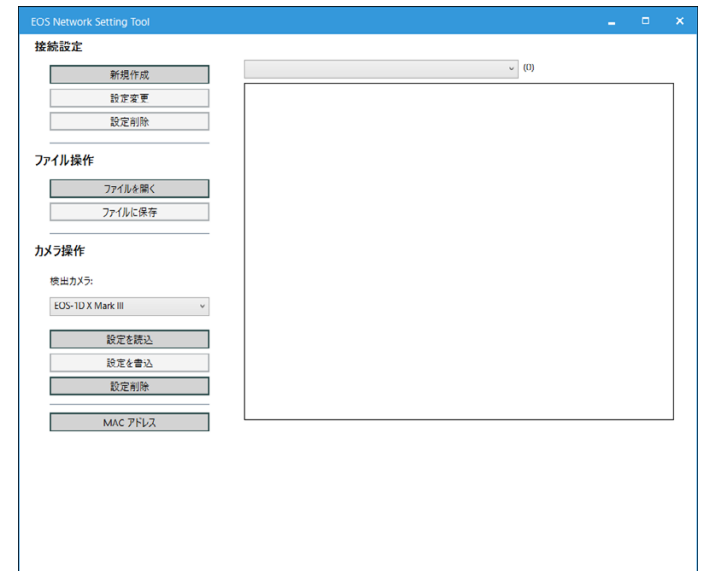

[はじめに](#page-1-0)**[設定を読込]** ボタンを押し、表示された画面から設定を読<br>み込みたい【**SET**】を選択して【読**込**】ボタンを押す [目 次](#page-3-0)接続設定  $\sim$  (0) 新規作成 設定変更 設定削除 1<br>取<br>1 [画像取り込み](#page-5-0)ファイル操作 ファイルを開く ファイルに保存 カメラ操作 カメラ設定 検出カメラ: EOS-1D X Mark III 設定を読込 設定を書込 設定削除 2 ト撮 [リモート撮影](#page-35-0)MAC PFLZ ネット<mark>ウ</mark>ーク<br>- 設定 **DS Network Setting Tool** 環境設定 **[5](#page-102-0)** SET1: FTP 転送. (xxxxxx). 有線 LAN SET2: 設定なし SET3:設定なし SET4:設定なし SET5:設定なし SET6:設定なし [資 料](#page-107-0)SET7:設定なし SET8:設定なし SET9:設定なし SET10:設定なし **SET11:設定なし** [索 引](#page-120-0)SET12:設定なし  $\frac{1}{2} \left( \frac{1}{2} \right) \left( \frac{1}{2} \right) \left( \frac{1}{2} \right) \left( \frac{1}{2} \right) \left( \frac{1}{2} \right)$ キャンセル 読込  $\sim$ 設定が、ネットワーク設定メイン画面上に表示されます。

<span id="page-101-0"></span>カメラの設定を削除する

**1**ネットワーク設定メイン画面を表示する [\(p.93\)](#page-92-1)

**2[カメラ操作]**の**[設定削除]**ボタンを押し、表示された画 面で設定を削除したい**[SET]**を選択の上、**[削除]**ボタン を押す

→ カメラの設定が削除されます。

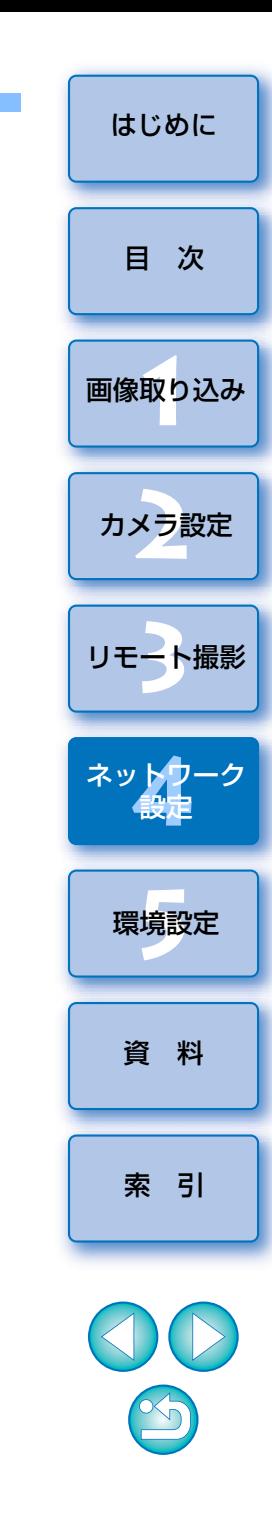

#### <span id="page-102-0"></span>5 環境設定

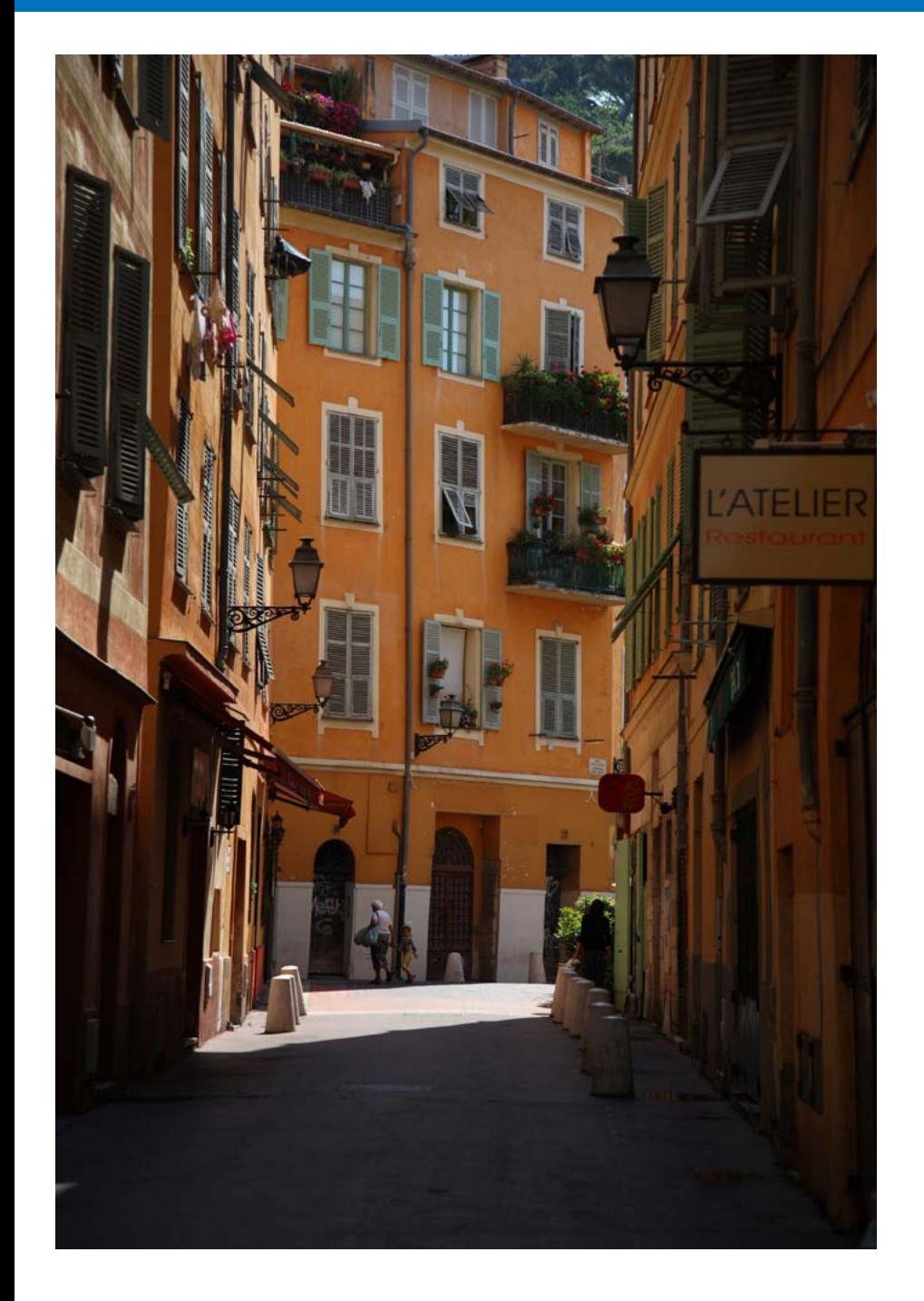

環境設定の各タブ画面で EU の各種機能を変えて、より使いやすくするこ とができます。

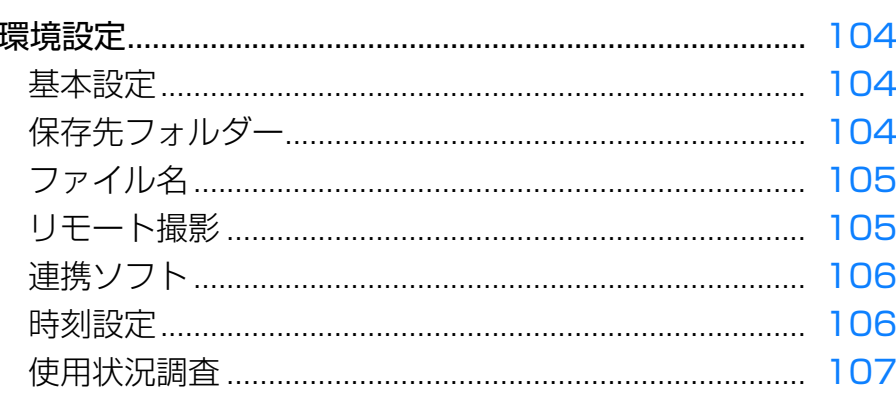

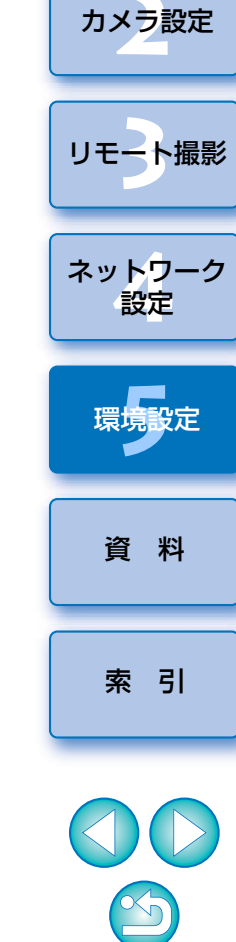

はじめに

目次

画像取り込み

### <span id="page-103-0"></span>**環境設定**

- **1** メイン画面の**[環境設定]**ボタンを押す
	- → [環境設定] 画面が表示されます。

**2**各項目を設定して**[OK]**ボタンを押す

→ 設定内容が EU に適用されます。

### <span id="page-103-2"></span>**基本設定**

EU を立ち上げたときの動作を設定することができます。

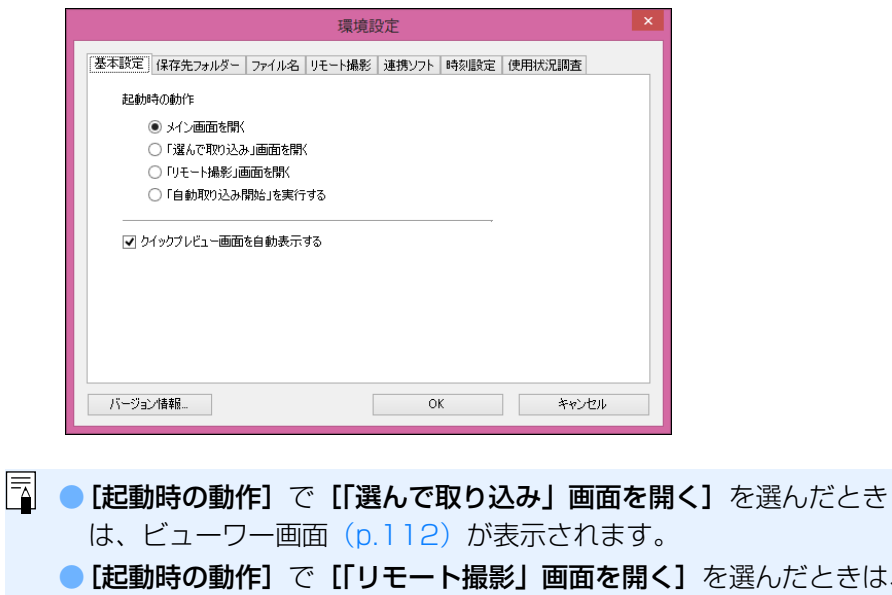

- しだときは、 キャプチャー画面([p.114](#page-113-0))が表示されます。( <mark>| M6 || M5</mark> **M3 | | M10 | |M100|** はメイン画面が表示されます。)
- [起動時の動作]で [「自動取り込み開始」を実行する] を選んだとき は、「ファイル保存】画面[\(p.11](#page-10-1))が表示され、パソコンへの画像取り 込みがはじまります。すべての画像が取り込まれると、DPP が自動的 に立ち上がり、DPP のメイン画面に取り込んだ画像が表示されます。
- ●[クイックプレビュー画面を自動表示する]のチェックを外すと、リ モートライブビュー撮影時、および画像取り込み時に[クイックプレ ビュー]画面が自動表示されなくなります。

<span id="page-103-1"></span>**保存先フォルダー**

 カメラから取り込んだ画像や、リモート撮影した画像の保存先フォルダーを設定することができます。

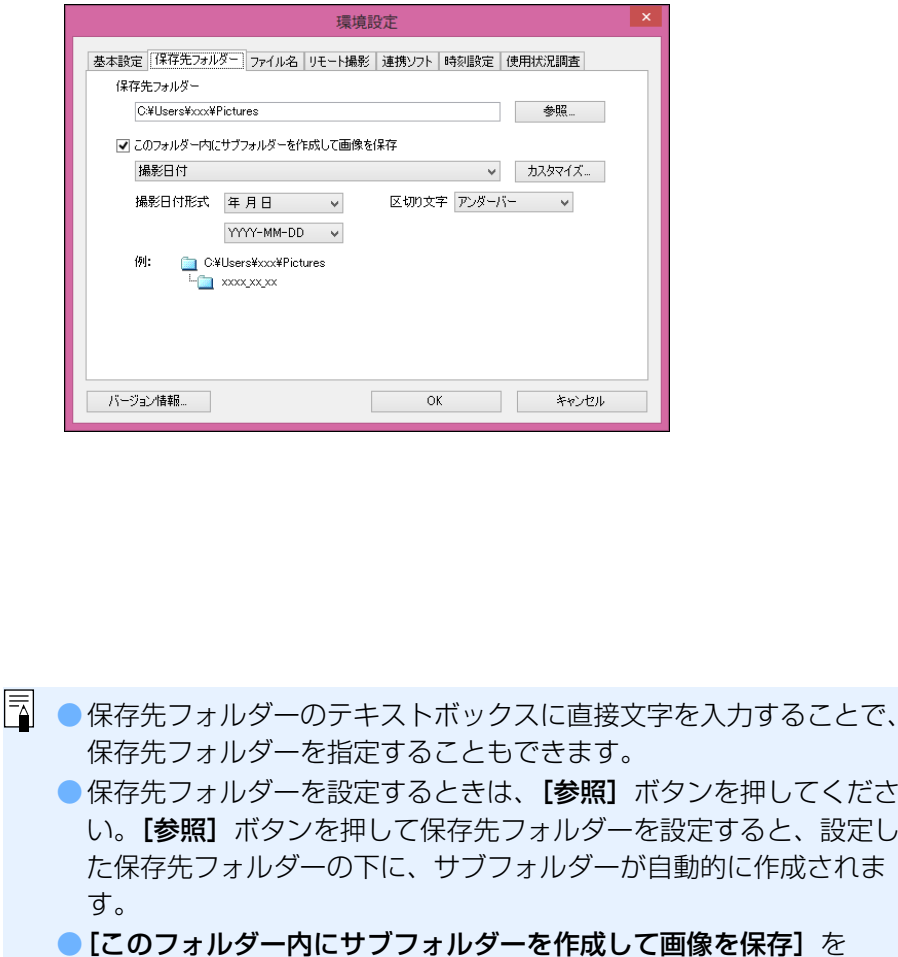

- チェックすると、サブフォルダーが生成されます。
- ●生成するサブフォルダーの命名規則はリストボックスから選ぶことが できます。また、「カスタマイズ】ボタンを押すことで、サブフォル ダーの命名規則をカスタマイズすることができます。
- 生成するサブフォルダーに撮影日付を使う場合の形式 (年月日の表示 順序や書式)や、区切り文字を設定することができます。

 $\infty$ 

[索 引](#page-120-0)

[資 料](#page-107-0)

環境設定 **[5](#page-102-0)**

ネット<mark>ワーク</mark><br>設定

1<br>取<br>1

[画像取り込み](#page-5-0)

カメラ設定

[リモート撮影](#page-35-0)2 ト撮

[はじめに](#page-1-0)

[目 次](#page-3-0)

### <span id="page-104-0"></span>**ファイル名**

 カメラから画像を取り込んだり、リモート撮影した画像のファイル名を設 定することができます。

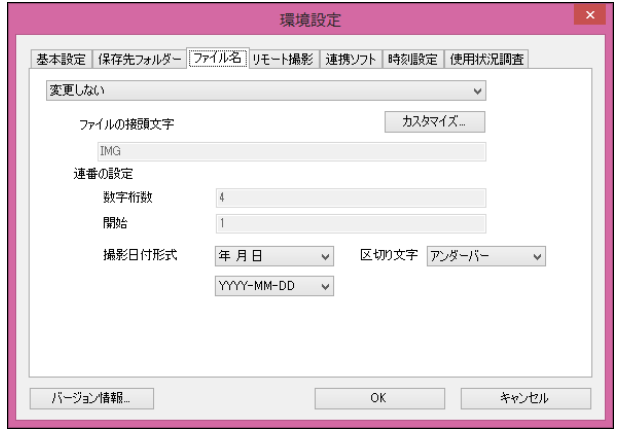

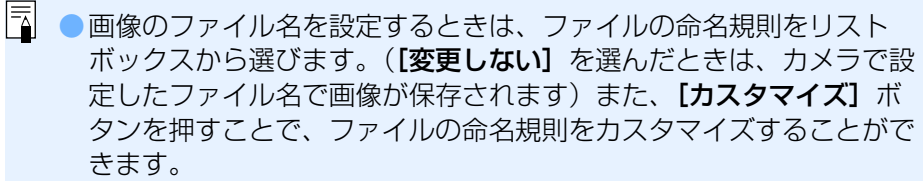

- ●ファイル名の接頭文字、連番の数字桁数、開始数字は個別に設定する ことができます。
- ファイル名に撮影日付を使う場合の形式 (年月日の表示順序や書式)、 区切り文字を設定することができます。

<span id="page-104-1"></span>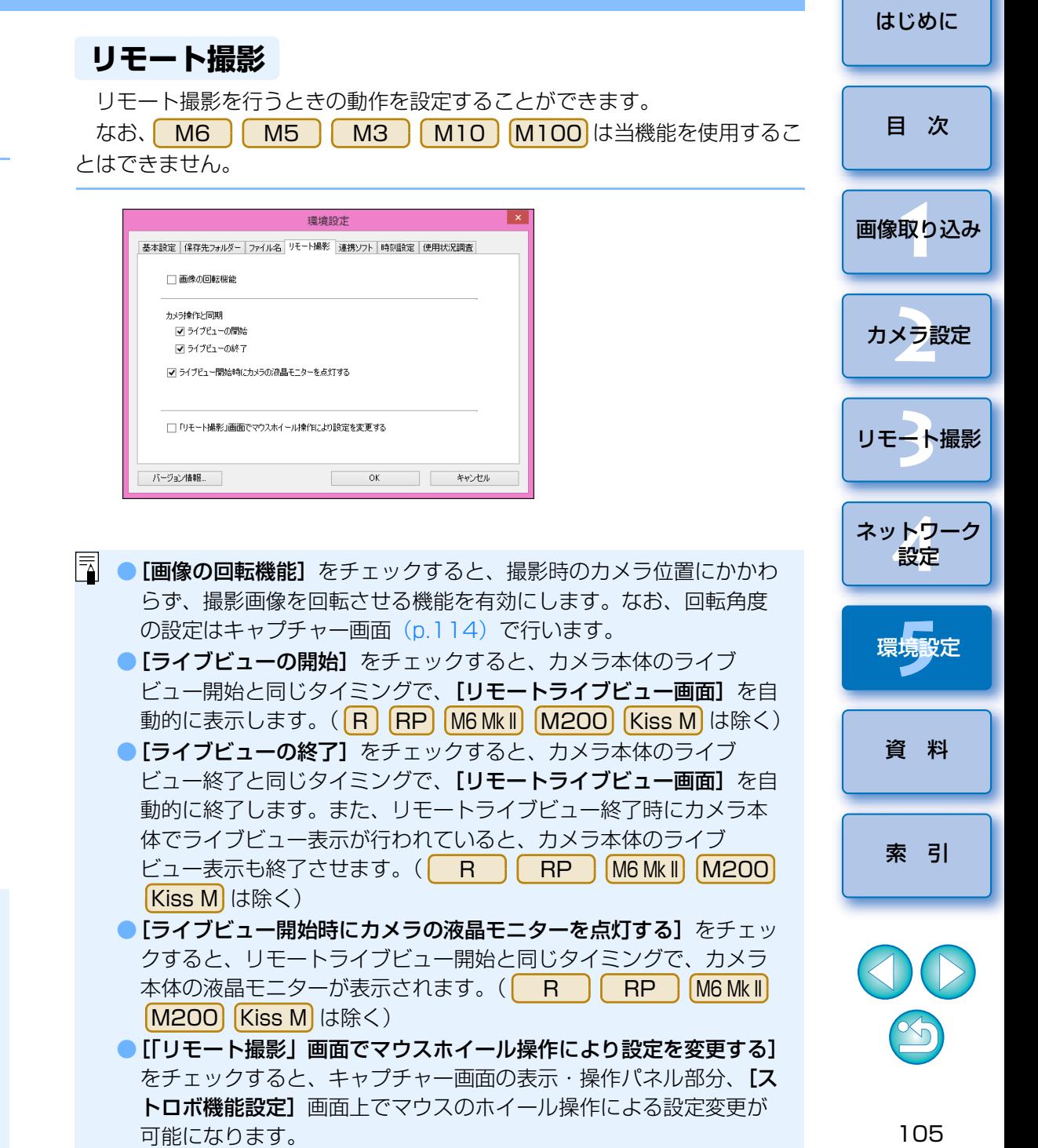

#### <span id="page-105-0"></span>**連携ソフト**

 カメラから画像を取り込んだり、リモート撮影したときに連携するソフトウェアを、リストボックスから選ぶことができます。また、**[登録]** ボタンを 押すことで、他社製ソフトウェアを連携するソフトウェアとして登録することもできます。

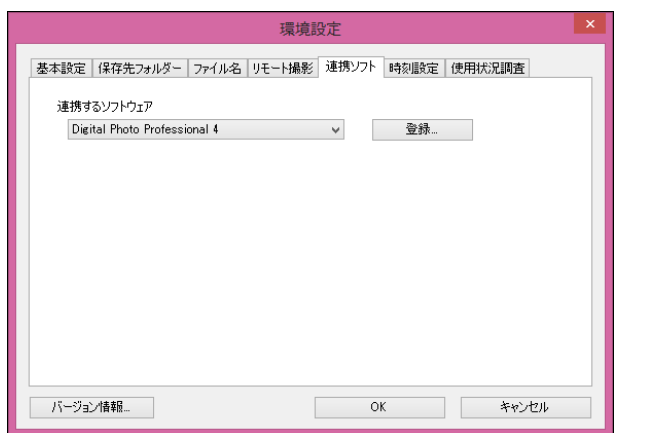

#### <span id="page-105-1"></span>**時刻設定**

カメラ接続時の時刻に関する設定を行います。

間で設定を行うことができます。

りずれている場合は、警告画面を表示します。

パソコンの時刻をカメラに設定します。

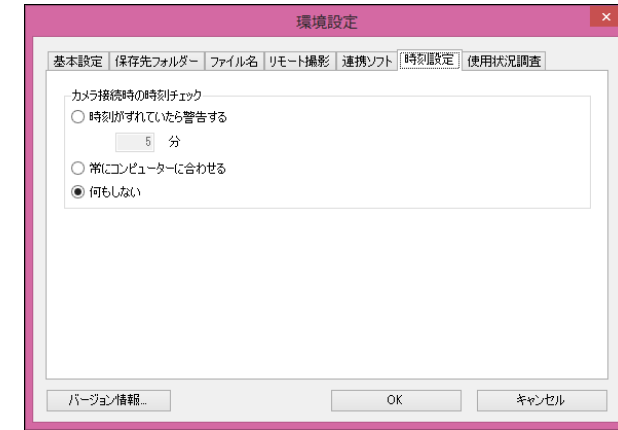

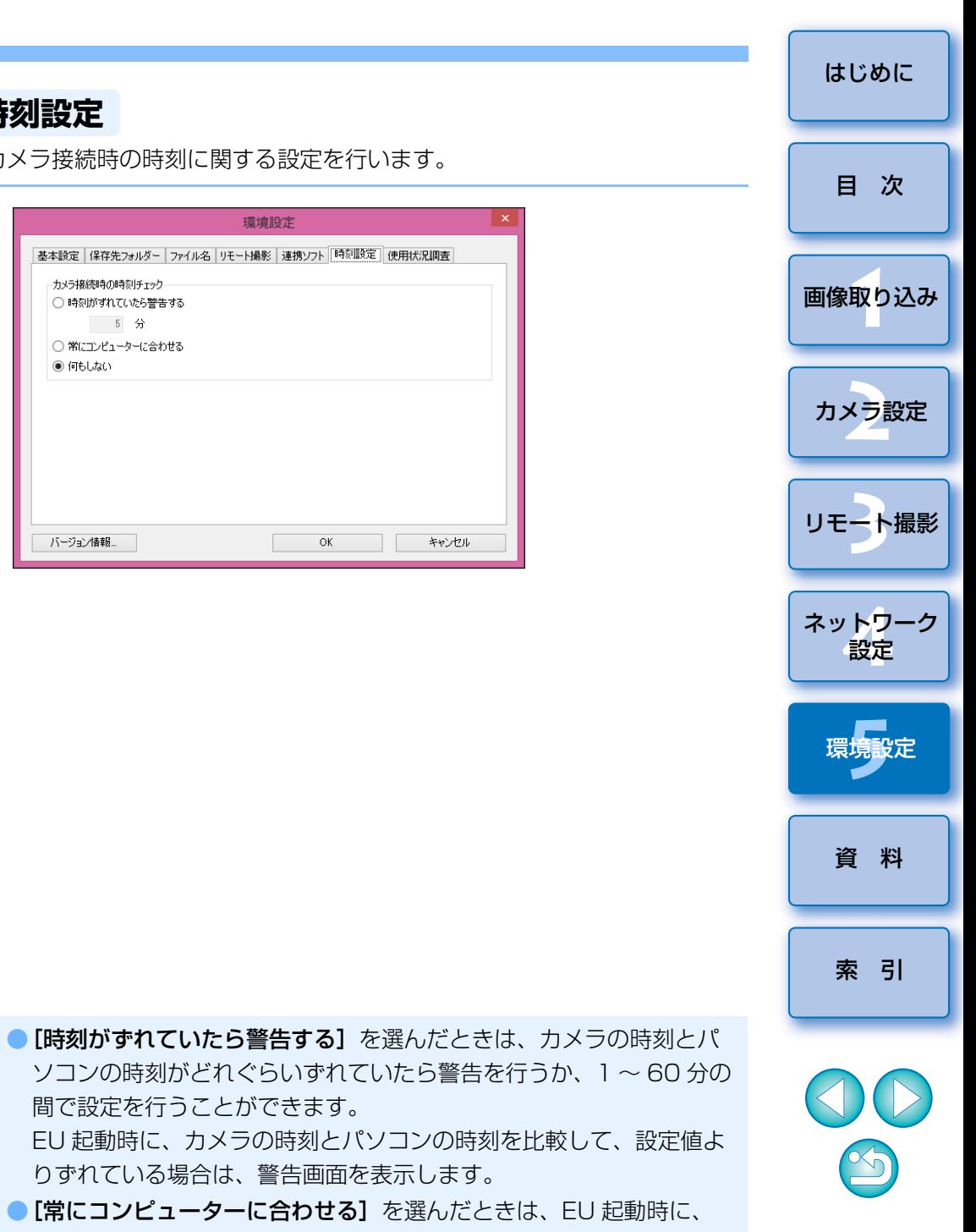

[登録]ボタンを押すと表示される画面では、他社製ソフトウェアを連携させるときに、通知する画像の種類を指定することができます。

### <span id="page-106-0"></span>**使用状況調査**

使用状況調査についての送信設定の変更を行います。

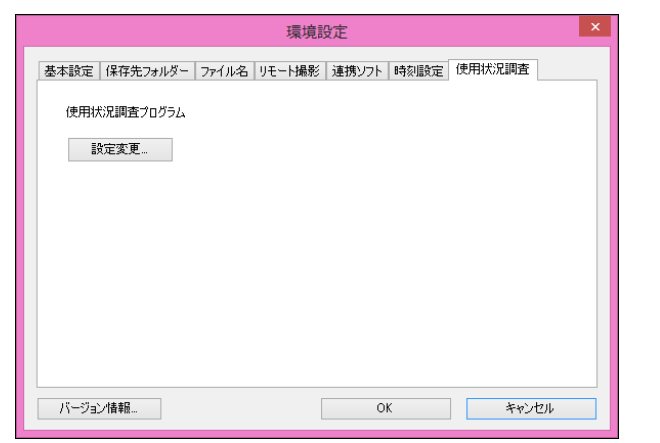

● **[設定変更]** ボタンを押して表示される画面で設定の変更を行います。

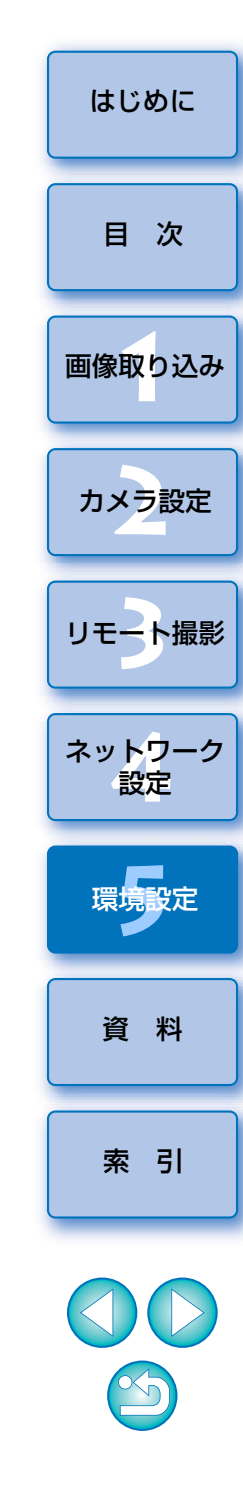

<span id="page-107-0"></span> EU を快適に使っていただくため、この「資料」を設けました。 また、章の最後には索引を設け、知りたいことを見つけやすくしています。

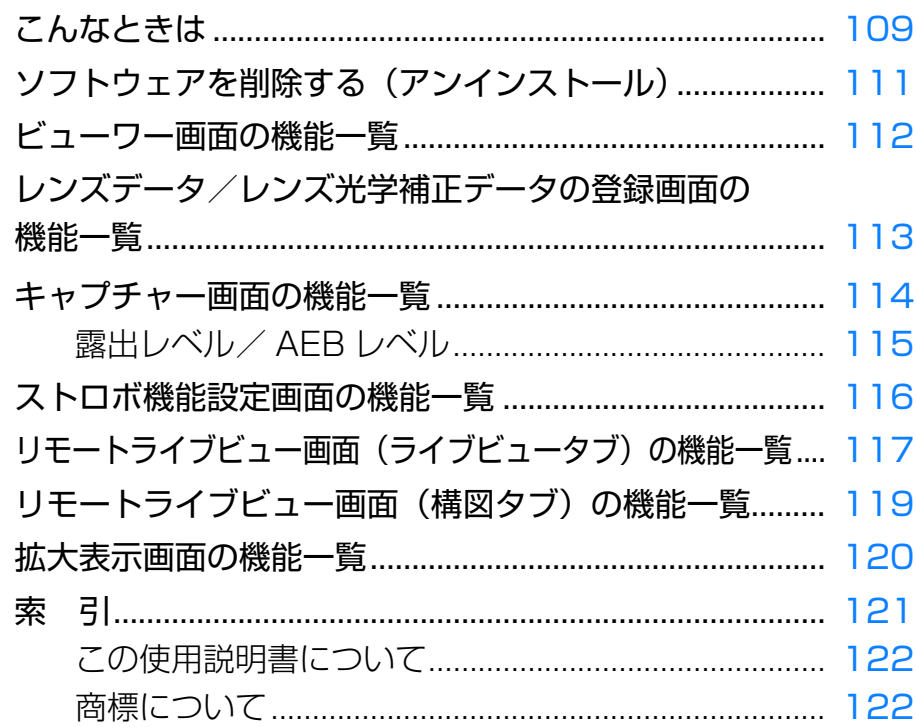

[はじめに](#page-1-0) [目 次](#page-3-0) **1** [画像取り込み](#page-5-0) カメラ設定 2 ト撮 [リモート撮影](#page-35-0)ネット<mark>ワーク</mark><br>設定 環境設定 **[5](#page-102-0)** 資 料 [索 引](#page-120-0)  $\infty$
# **こんなときは**

EU が正しく動作しないときは、下記の例を参考にチェックしてください。

### **手順どおりにインストールできない**

●ユーザー設定を管理者権限(「コンピュータの管理者]、「管理者]、 [Administrator]など)に設定してください。管理者権限以外に設定していると、インストールすることができません。管理者権限の詳しい設定方法は、使用しているパソコンの使用説明書などを参照してください。

### **EU が立ち上がらない**

 $\bigcirc$   $\bigcirc$  6D(W)  $\bigcirc$  6D(WG)  $\bigcirc$  8000D(W)  $\bigcirc$  Kiss X8i(W) Kiss X80 KSI(W) Kiss X80(W) Kiss X80(W) KIG <mark>5 || M3 ||M10 ||M100|</mark>とパソコンをインターフェースケー ブルで接続しているとき、カメラが Wi-Fi を使う設定になっていると、EU は立ち上がりません。Wi-Fi を使わない設定に変更した後、カメラとパソコ ンを再接続してください。 $M5$ 

## **カードリーダーで、SD カードを認識できない**

●お使いのカードリーダーや、パソコンの OS のバージョンによっては、 SDXC カードをカードリーダーに差しても正しく認識されないことがあり ます。そのときは、カメラとパソコンをインターフェースケーブルで接続して画像を取り込んでください。

### **EU とカメラが通信できない**

●デスクトップのタスクバーのアイコン [ 2 ] をクリックして表示される画 面で、[終了] を選び、デスクトップの [EOS Utility] アイコンをダブル クリックして立ち上げてください。

●動作環境と違ったパソコンでは、EU は正しく動作しません。動作環境に あったパソコンを使ってください。([p.2](#page-1-1))

●インターフェースケーブルのプラグは、正しい向きでしっかりと根元まで 差し込んでください。正しく接続されていないと、正常な通信ができないだけでなく、カメラやパソコンの故障の原因となります。([p.7](#page-6-0))

- ●カメラの電源が入っているか確認してください。([p.9](#page-8-0))
- EOS DIGITAL カメラ専用のキヤノン製インターフェースケーブル以外で は、EU とカメラは正しく通信できないことがあります。([p.7](#page-6-0))
- カメラとパソコンは、インターフェースケーブルで直接接続してください。 ハブを介してカメラとパソコンを接続すると、EU とカメラが通信できな いことがあります。
- 複数の USB 機器(マウス、キーボードを除く)をパソコンに接続してい ると、正常に通信できないことがあります。正常な通信ができないときは、マウス、キーボード以外の USB 機器をパソコンから外してください。
- ●1台のパソコンに 2台以上のカメラを接続しないでください。カメラが正 常に動作しないことがあります。
- ●ワイヤレスファイルトランスミッター WFT シリーズ (別売)の「連動撮 影」を行っている状態で、カメラとパソコンと接続しないでください。カメラが正常に動作しないことがあります。
- ●カメラのバッテリー残量が少ないと、EU との通信はできません。充電済 みのバッテリーに入れ換えてください。また、別売アクセサリーを用いることで、家庭用電源を電源として使えるカメラもあります。詳しくはカメラ本体使用説明書をご確認ください。なお、インターフェースケーブルによるパソコンからカメラへの電源供給は行われません。

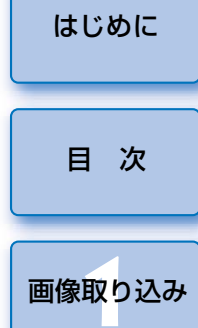

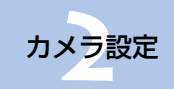

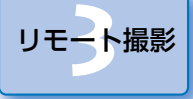

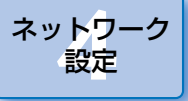

[索 引](#page-120-0)

109

## **EU とカメラの通信が途中で切れる**

●カメラとパソコンを接続したまま何も操作を行わないと、パソコン環境に より、通信の継続を確認する画面が表示されることがあります。この画面が表示されたときに何も操作を行わないと、カメラとの通信が切断され、EU が終了します。その場合には、カメラの電源スイッチを〈OFF〉にし てから再度〈ON〉にして、EU を立ち上げてください。

●カメラとパソコンを接続している状態で、パソコンをスタンバイ(スリー プ)状態にしないでください。万一、パソコンがスタンバイ状態になってしまったときは、インターフェースケーブルはパソコンから取り外さず、必ず接続したままでスタンバイ状態から回復してください。スタンバイ状態でインターフェースケーブルを取り外すと、パソコンの機種によってはスタンバイ状態から正常に回復しないことがあります。スタンバイ状態の詳細については、パソコンの使用説明書を参照してください。

## **リモートライブビュー撮影時に汎用ストロボが 発光しない**

● カメラに汎用ストロボを装着してリモートライブビュー撮影を行うときは、 カメラの [LV ソフト撮影] [LV 静音撮影] は [しない] に設定してくだ さい。

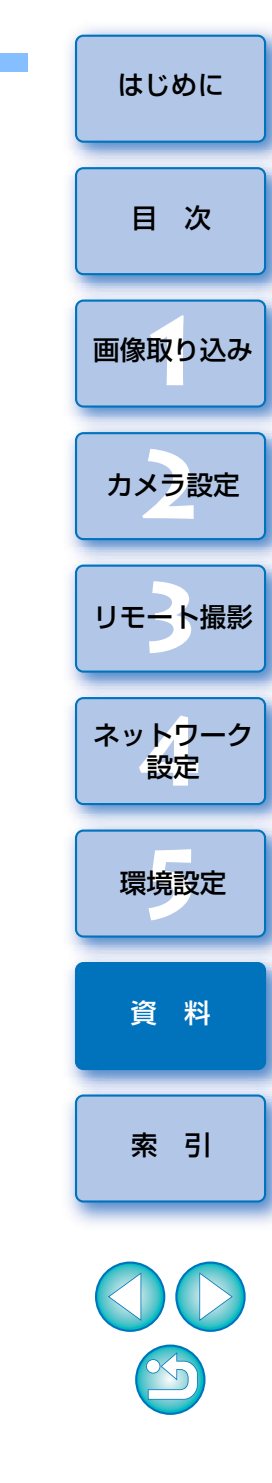

# <span id="page-110-1"></span><span id="page-110-0"></span>**ソフトウェアを削除する(アンインストール)**

- デスクトップのタスクバーのアイコン [ | ~ ] をクリックして、[終了] を 選択してください。
- ●ソフトウェアの削除をはじめる前に、立ち上がっているすべてのソフト ウェアを終了してください。
- ●ソフトウェアの削除を行うときは、管理者/コンピュータの管理者権限で ログインしてください。
- OS 標準のソフトウェアのアンインストール方法にしたがって削除してく ださい。
	- 削除するのは、以下 4 つのソフトウェアです。
	- ・Canon Utilities EOS Lens Registration Tool
	- ・Canon Utilities EOS Utility 2
	- ・Canon Utilities EOS Utility 3
	- ・Canon Utilities EOS Web Service Registration Tool
- ●ソフトウェアを削除したあとは、必ずパソコンを再起動してください。再 起動しないとパソコンが正しく動作しないことがあります。また、再起動をしないでソフトウェアを再インストールすると誤動作の原因になります。

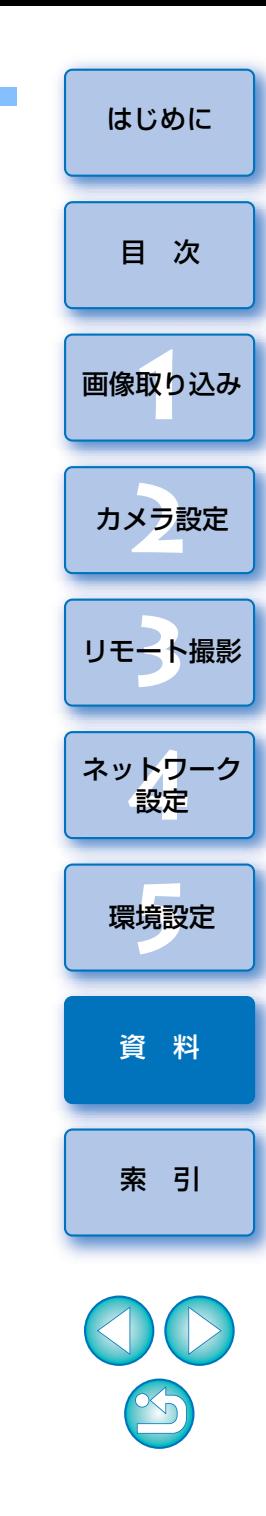

# <span id="page-111-1"></span><span id="page-111-0"></span>**ビューワー画面の機能一覧** ([p.13](#page-12-0))

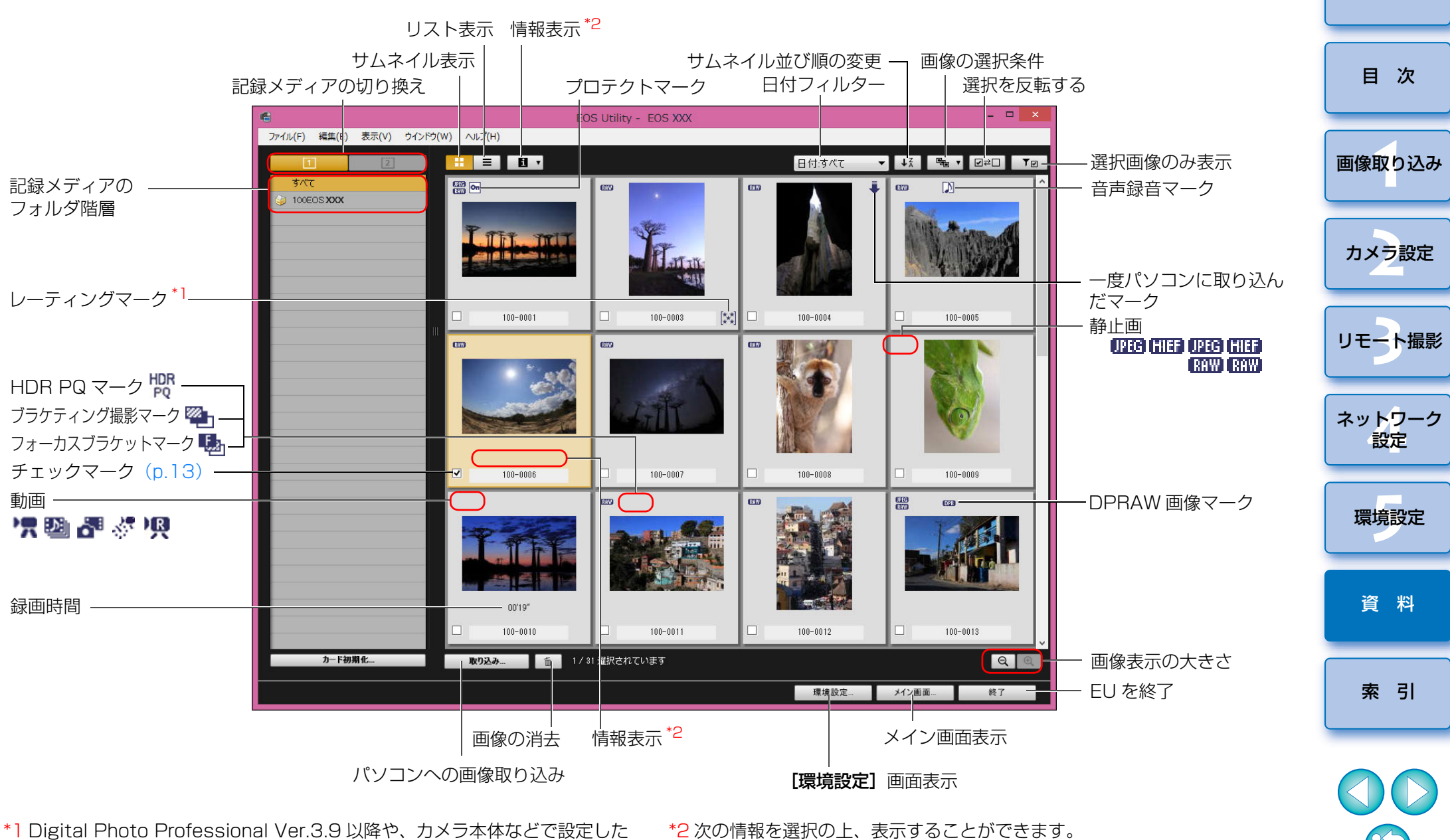

レーティング(お気に入り度)を表示します。ただし【除外】は表示され ません。また、EU でレーティング(お気に入り度)を設定することはでき ません。

[日時][撮影情報][サイズ]なお、[日時]はファイル作成日時が表示されます。 [はじめに](#page-1-0)

<span id="page-112-0"></span>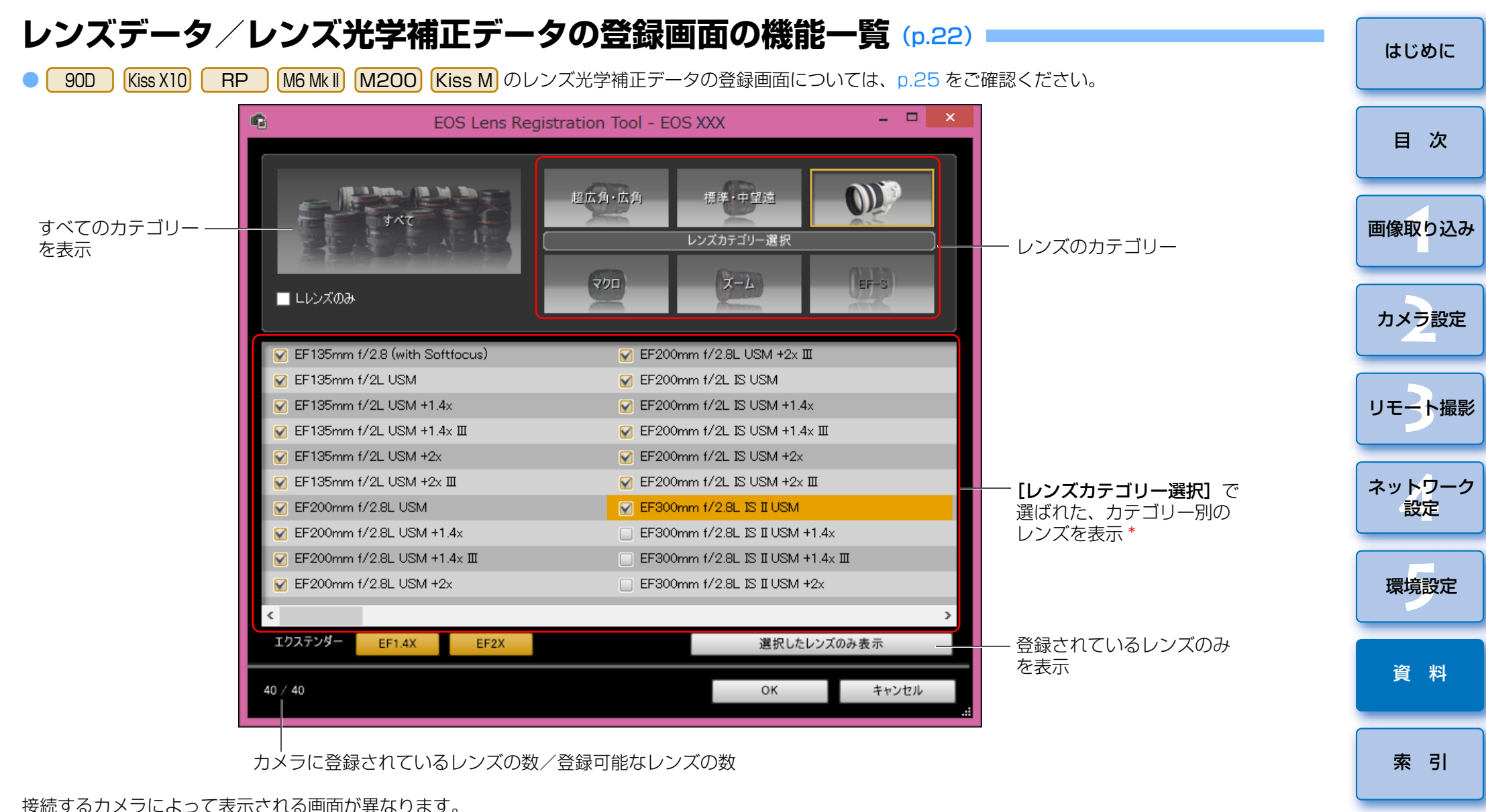

接続するカメラによって表示される画面が異なります。

- $|\overline{z}|$ ● [レンズデータの登録] / [レンズ光学補正データの登録]画面に表示されるレ ンズ名は、レンズの種類によってはレンズ名の一部が省略されて表示されることがあります。なお、EF-M レンズは、補正データを登録する必要はありません。 ● 接続するカメラによっては、[レンズデータの登録] / [レンズ光学補正データ の登録]画面にチェックの外せないレンズ名が表示されることがあります。これは該当レンズの補正データをカメラに登録する必要がないことを示しています。
- \*\*|IDXMkII||5DMkIV|接続時は、以下の内容も合わせて表示されます。 ([p.23](#page-22-0))
- ・DLO レンズデータのパソコンへのダウンロード状態
- ・DLO レンズデータのカメラへの登録状態

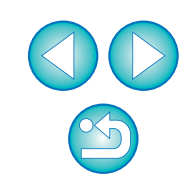

<span id="page-113-0"></span>**キャプチャー画面の機能一覧**

●接続しているカメラの機種や設定によって、表示される内容は異なります。

● \*<sup>1</sup> ~ \*<sup>11</sup> の説明は、[次ページ](#page-114-0)を参照してください。

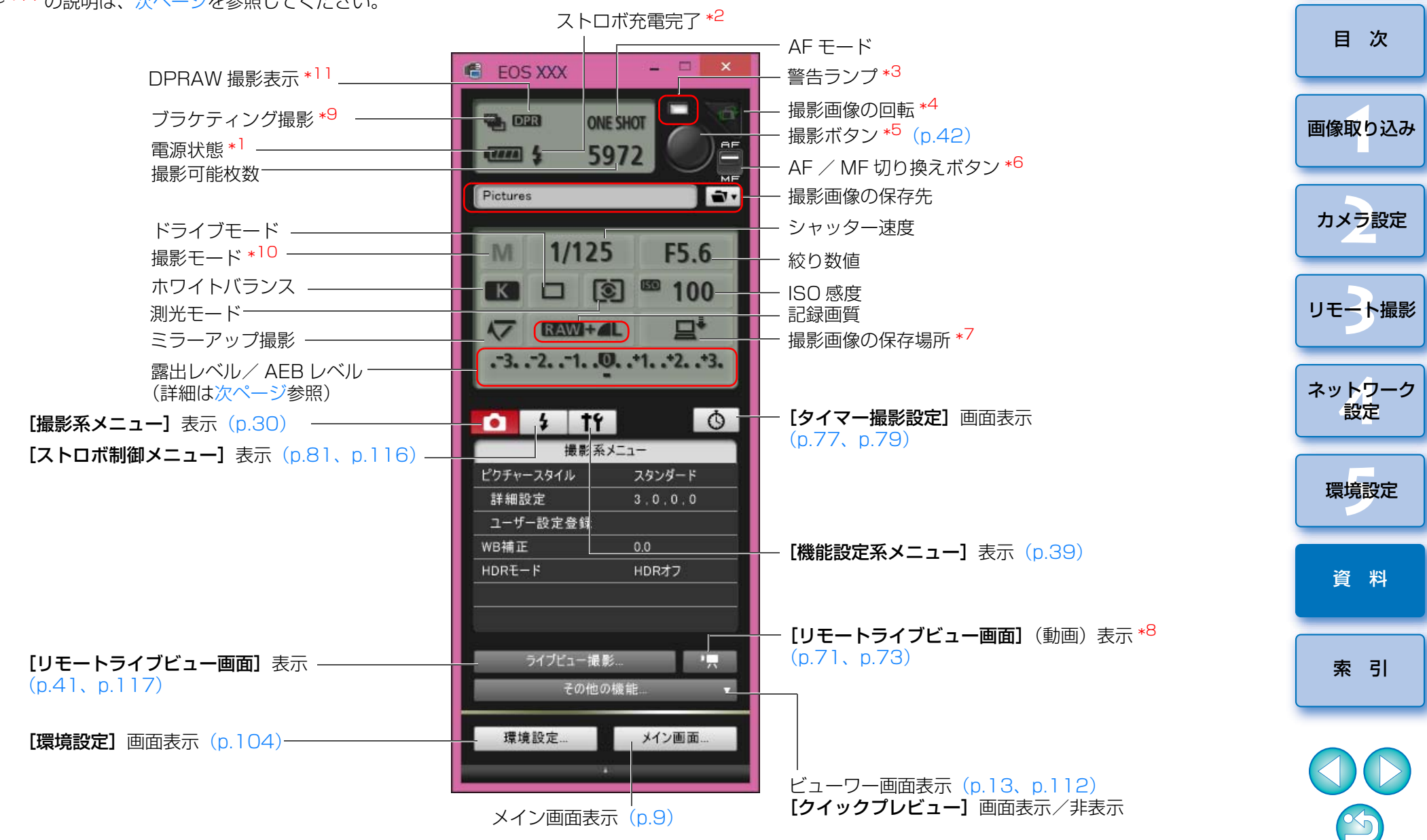

[はじめに](#page-1-0)

- <span id="page-114-0"></span>\*1バッテリーを使っているときは、バッテリー残量が表示されます。
- \*2 ストロボ充電が完了したあと、カーソルを撮影ボタンに重ねると表示されます。
- $^{\ast3}$  撮影に成功したときは緑色に点灯します。撮影に失敗したとき、または 撮影できないときに赤く点灯します。また、セルフタイマー撮影のカウントダウン中は点滅します。
- \*4 ボタンを押すたびに、撮影画像が 90 度単位で回転します。 ての機能を有効にするには、環境設定(「リモート撮影]タブ画面)で、 [画像の回転機能]をチェックしてください。([p.105\)](#page-104-0)
- \*<sup>5</sup> AF / MF 切り換えボタンが【**AF**】に設定されているときに、撮影ボタ ンにカーソルを重ねると、AF / AE が行われます。
- \*6 [MF]に設定されているときでも、撮影した画像の撮影情報は「AF」になります。
- \*7 撮影画像の保存場所を選ぶことができます。なお、動画モード時は、カメラ内のメモリーカードのみに保存されます。
- \*8<sup>8</sup> | **1D X || 1D C |**では表示されません。
- \*9D || 80D |HDR(ハイダイナミックレンジ)撮影時、 Kiss X8i | [M6 Mk II | [M200 | [Kiss M] [HDR 逆光補正] 撮影時、 D || 80D ||M6 Mk II||M200||Kiss M|クリエイティブフィル ターで [HDR 絵画調標準] [HDR グラフィック調] [HDR 油彩調] [HDR ビンテージ調]設定時は、アイコンが [ HDR ]になります。  $[5DS/5DS R] [5DMK N] [5DMK II]$ R||5DMkN||5DMkII|| R || RP ||6DMkII|| 6D  $7D$  Mk II 90D $6D$ **90D 60D 9000D 8000D Kiss X9i** Kiss X9 90D5DS/5DS R 5D Mk N  $R$  R  $R$   $R$   $R$   $\theta$   $\theta$   $Mk$   $\theta$   $\theta$  $\begin{bmatrix} 6D & 7D Mk \end{bmatrix}$ 
	- 90D80D 9000D 8000D Kiss X9i Kiss X10 Kiss X9
	- Kiss X8i | <mark>[M6 Mk II] |M200 | Kiss M |</mark> [マルチショットノイズ低減機能] 設定時は、アイコンが [ NR ] になります。
- \*10 それぞれのカスタムモードの設定をすることができます。
- \*<sup>11</sup> DPRAW 撮影時に表示されます。

## <span id="page-114-1"></span>露出レベル/ AEB レベル

●露出レベル/AEB レベル項目をクリックすると、次のように表示が変わり ます。

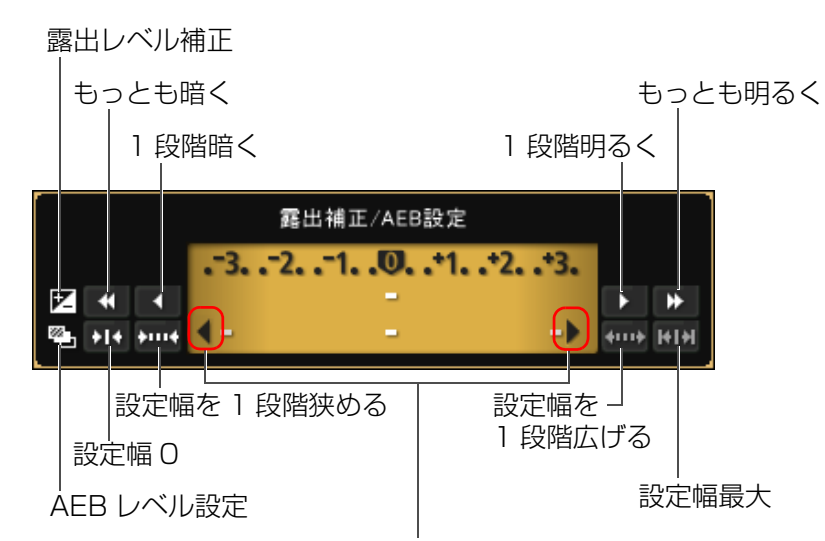

AEB のブラケティング設定が、表示エリアを超えたときは、 スケール外にもブラケティング表示があることを示す [ ↓ ]、 [▶] マークが表示されます。

● AEB 2 枚撮影時は、次のように表示されます。

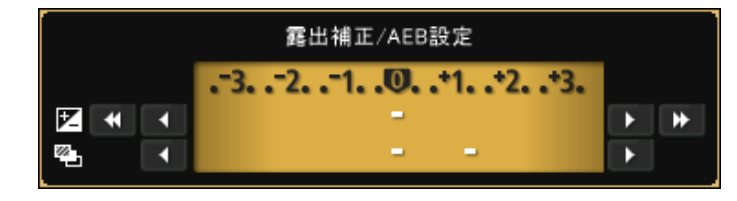

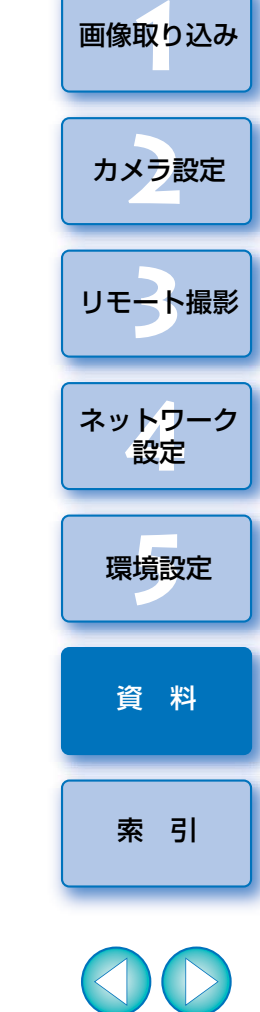

[はじめに](#page-1-0)

[目 次](#page-3-0)

露出レベルはマウスクリックで設定することができます。なお、設定できない範囲の値がクリックされたときは、設定可能で最も近い値が設定されます。

# <span id="page-115-1"></span><span id="page-115-0"></span>**ストロボ機能設定画面の機能一覧** [\(p.81](#page-80-0))

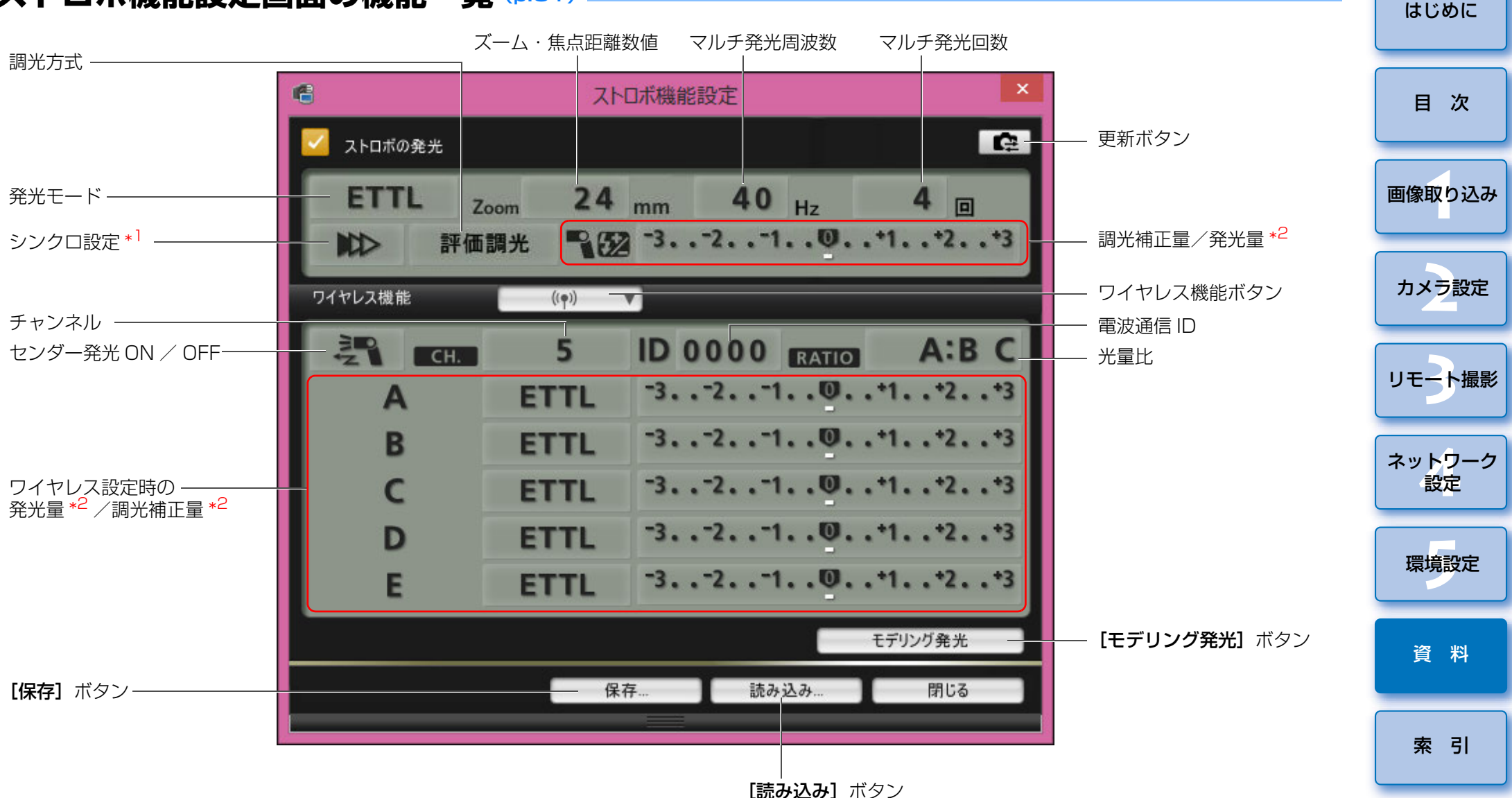

接続するカメラやストロボによって表示される画面が異なります。

- \*1 | № |先幕シンクロ/| 11 |後幕シンクロ/| 1. |ハイスピードシンクロ
- \*2 設定によって表示内容は異なります。設定の詳細については、お使いの EX
- スピードライトやカメラの使用説明書をあわせて参照してください。

# <span id="page-116-1"></span><span id="page-116-0"></span>**リモートライブビュー画面(ライブビュータブ)の機能一覧** ([p.37](#page-36-0))

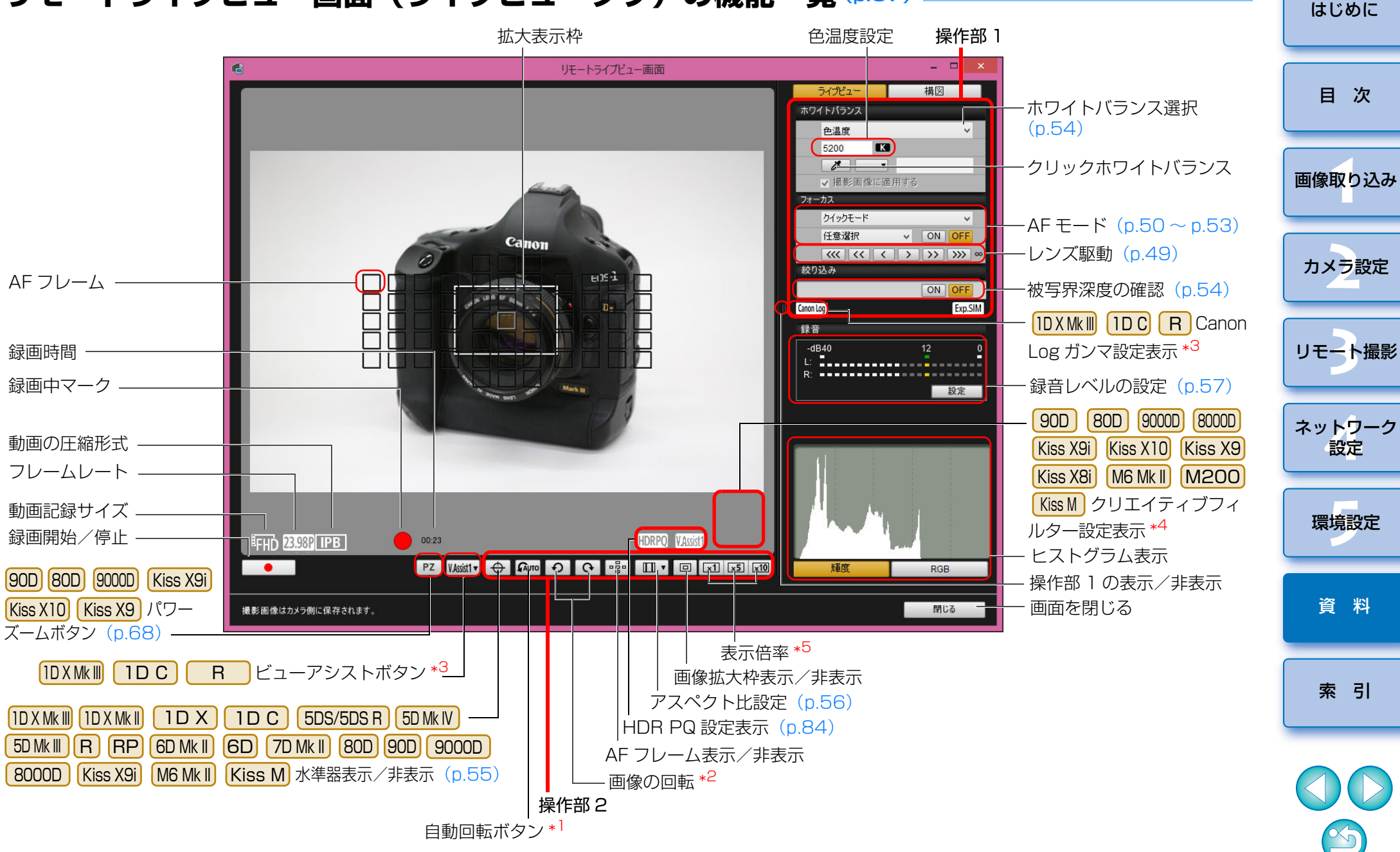

- \*1 自動回転の設定時に、カメラが縦位置ということが検知されると、[リモートライブビュー画面】もカメラの回転方向に合わせて自動的に回転表 示されます。
- \*<sup>2</sup> [ ͡ब्ब्ब्ब्ब्]] ボタンが ON のときは、[ ͡ ͡]] [ ͡ ͡]] ボタンで画像の回転 を行うことはできません。
- \*<sup>3</sup>【ID X Mk III】【 I D C 】【 R 】接続時で、カメラに Canon Log ガンマの設 定が行われている場合( | R |は 8bit 設定時)のみ表示されます。 また、<mark>IDXMk III</mark> 接続時で、カメラに HDR PQ が設定されている場合は、 [ WAssist1.] が表示されます。([p.84](#page-83-0))
- \*<sup>4</sup> [90D ] [ 80D ] [ 9000D ] [ 8000D ] [Kiss X9i] [Kiss X10] [Kiss X9 ] [Kiss X8i <u>M6 Mk II] [M200] [Kiss M]</u> 接続時で、カメラにクリエイティブフィル ターの設定が行われている場合のみ表示されます。
- \*<sup>5</sup> [5DS/5DS R |接続時には、[|[x͡ʃ] ] ボタン [|[xī0|] ボタンは、[|[x6]|] ボ タン [x16] ポタンになります。

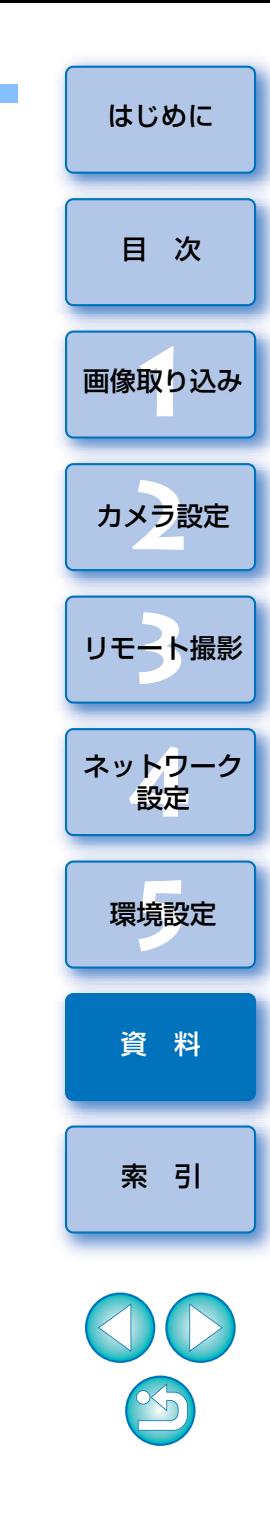

# **リモートライブビュー画面(構図タブ)の機能一覧** ([p.59](#page-58-0))

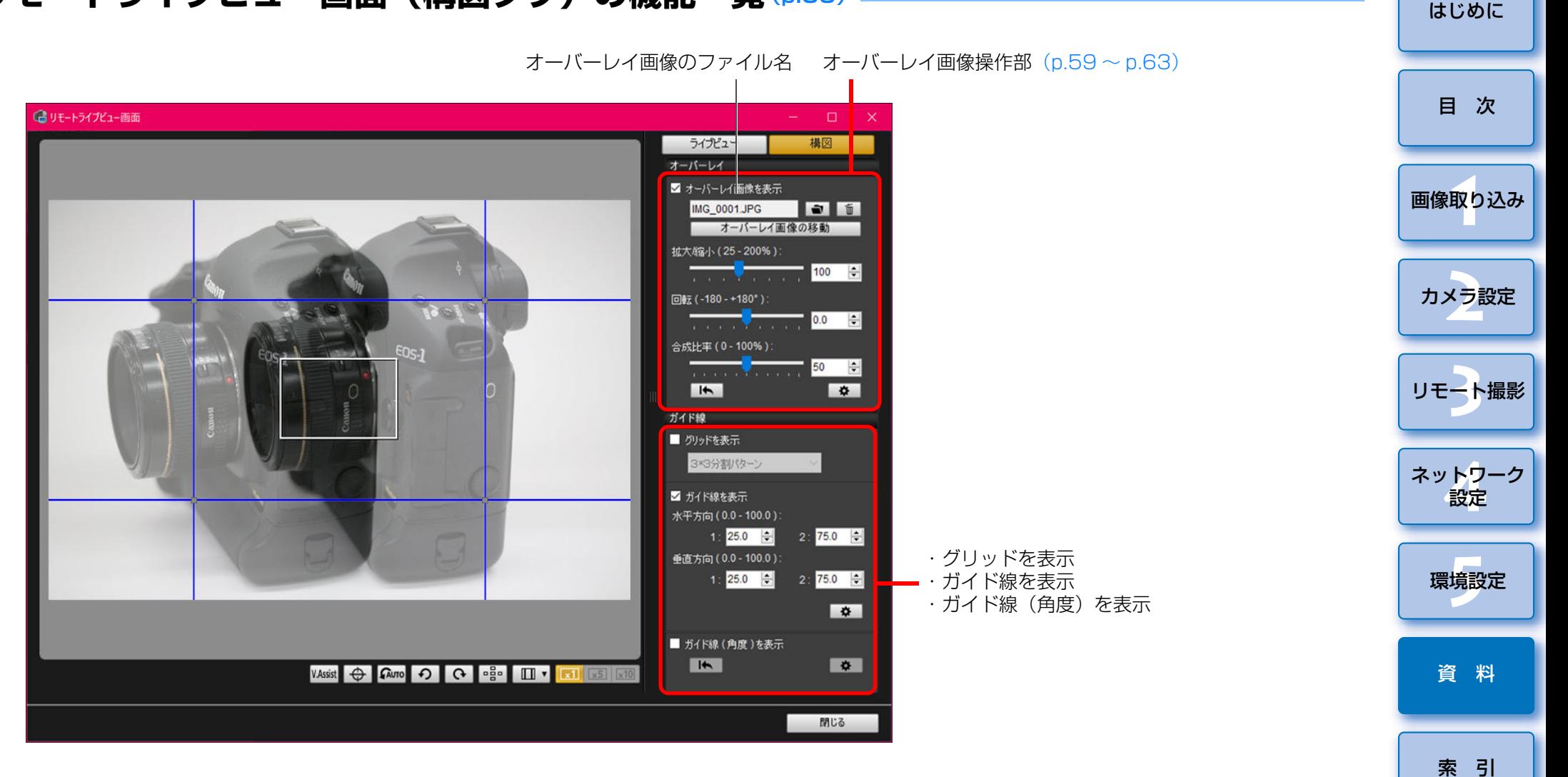

 $\infty$ 

#### <span id="page-119-0"></span>**拡大表示画面の機能一覧** ([p.49](#page-48-1))[はじめに](#page-1-0)色温度設定操作部 1 表示位置を移動 リモートライプビュー画面  $\mathbb{Z}^{\times}$  in  $[$ 唱 ライブビュー ホワイトバランス選択ホワイトバランス  $(0.54)$  $\overline{\mathbf{v}}$ 色温度 5200  $\blacksquare$ **1** [画像取り込み](#page-5-0) クリックホワイトバランス $\sqrt{1}$ √撮影画像に適用する フォーカス ライブモード MM  $\vee$  $-AFE-F(p.50 \sim p.53)$  $-AFE-F(p.50 \sim p.53)$  $-AFE-F(p.50 \sim p.53)$  $-AFE-F(p.50 \sim p.53)$  $-AFE-F(p.50 \sim p.53)$ ON OFF カメラ設定 **レンズ駆動 ([p.49](#page-48-0))** 絞り込み -被写界深度の確認 ([p.54](#page-53-1)) ON OFF Exp.SIM 表示位置を移動[リモート撮影](#page-35-0)

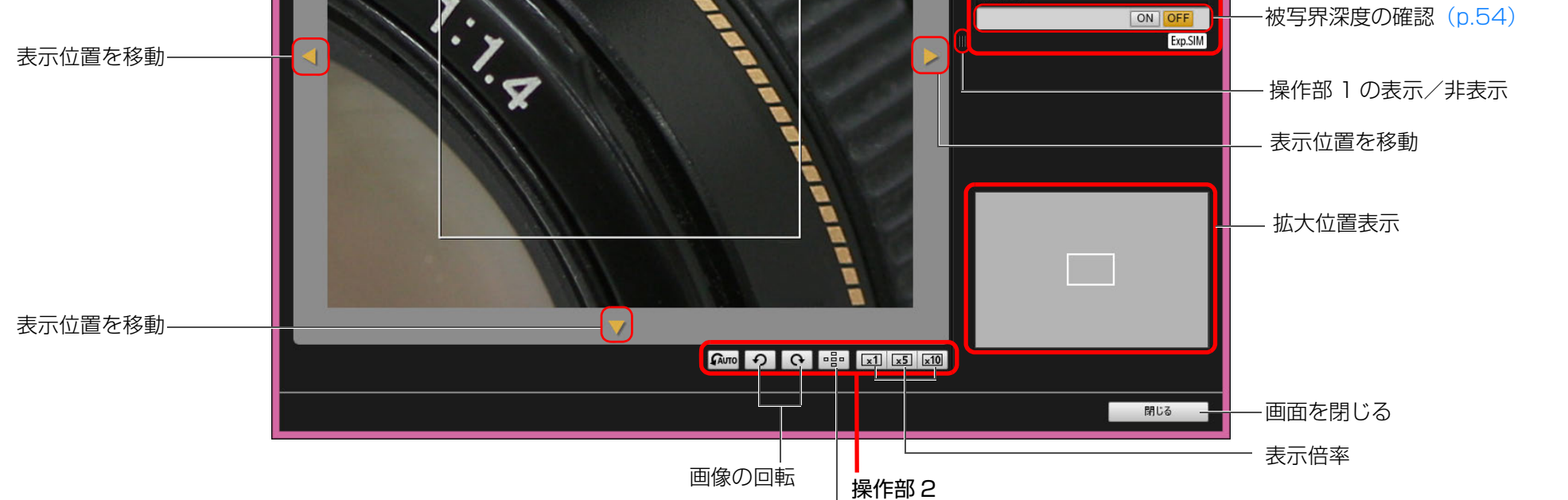

AF フレーム表示/非表示

120

[索 引](#page-120-0)

[資 料](#page-107-0)

ネット<mark>ワーク</mark><br>設定

環境設定 **[5](#page-102-0)**

2 ト撮

[目 次](#page-3-0)

## <span id="page-120-0"></span>英数字

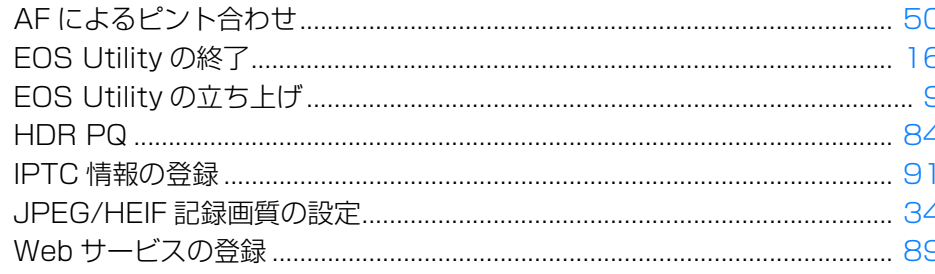

### あ

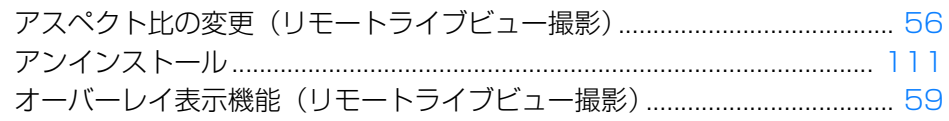

### か

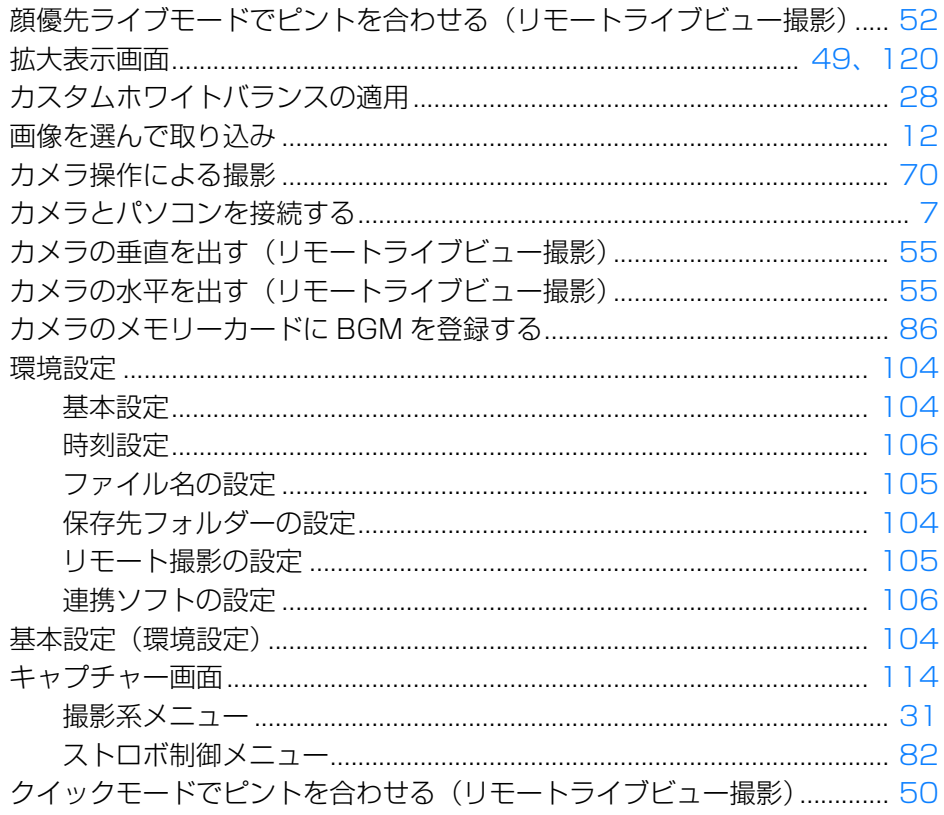

### さ

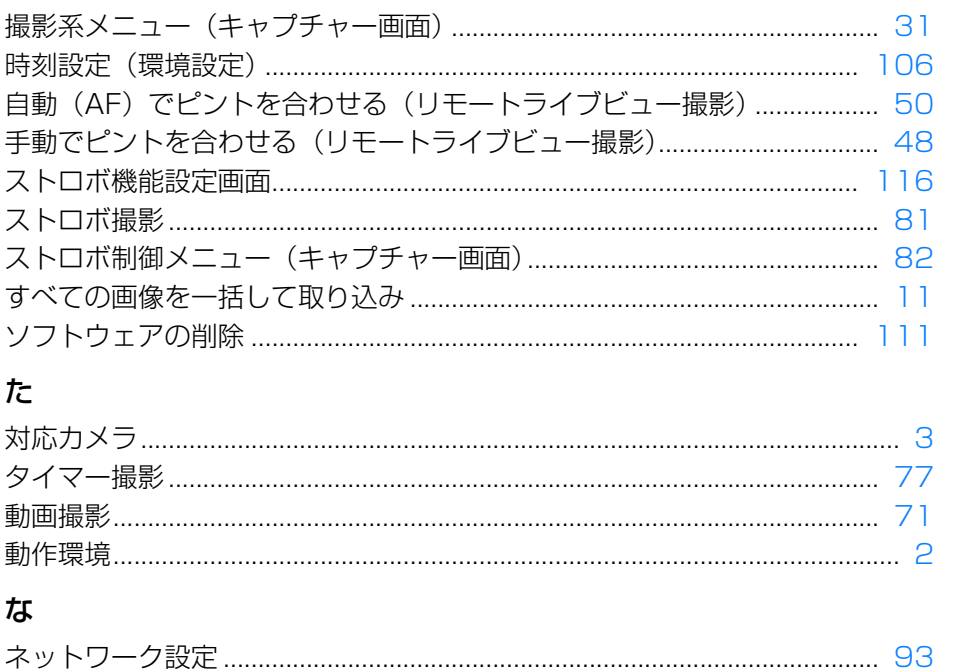

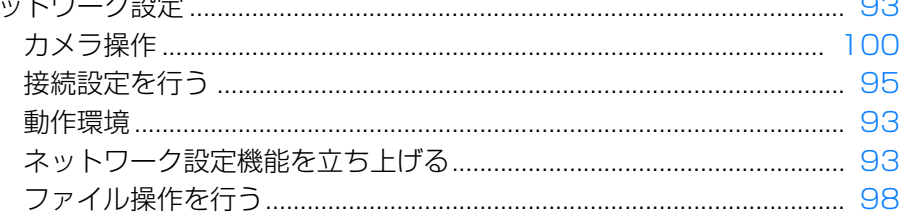

### は

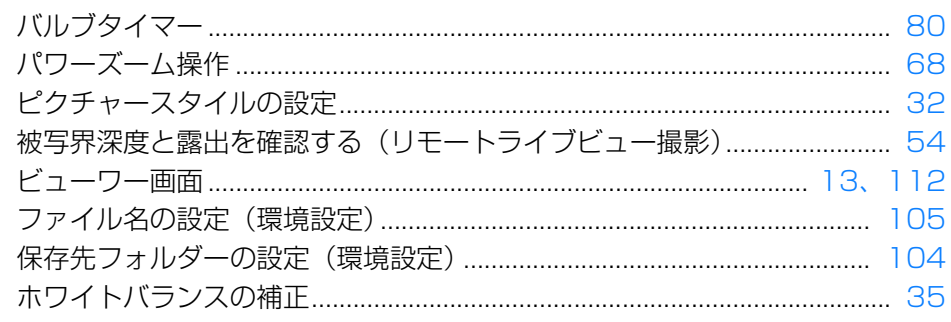

### $\ddot{\boldsymbol{\pi}}$

はじめに

目次

画像取り込み

カメラ設定

リモート撮影

ネット<mark>ワーク</mark><br>- 設定

環境設定

資 料

### ら

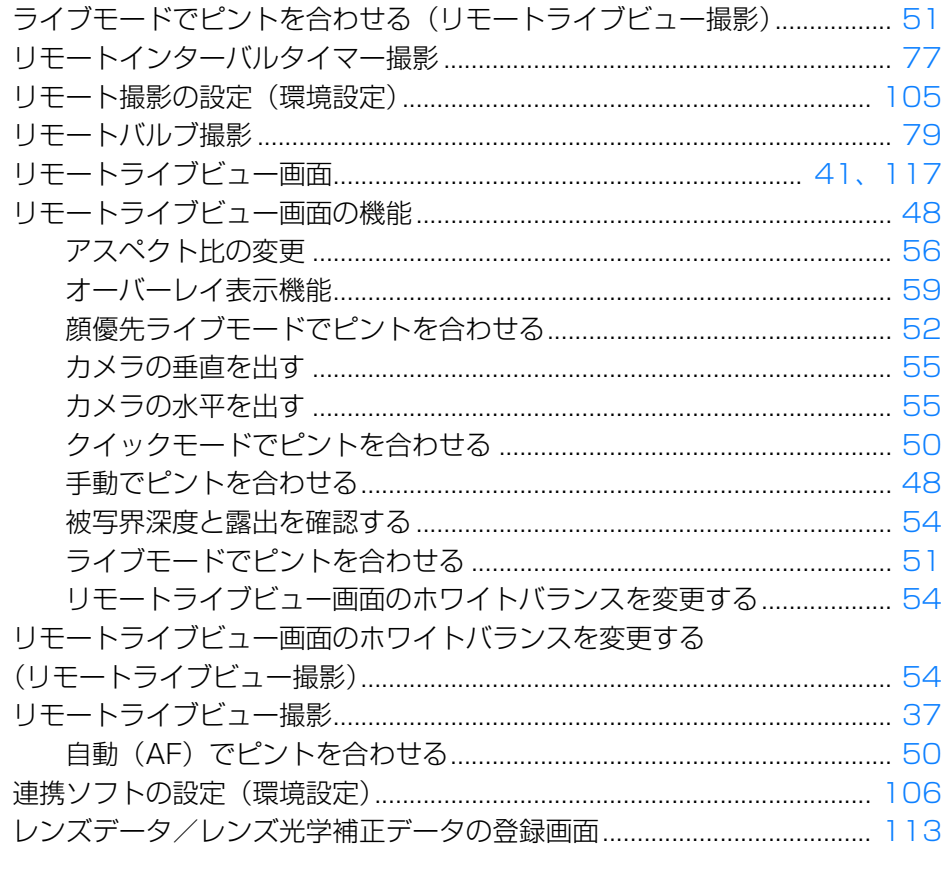

### この使用説明書について

●本書の内容の一部または全部を無断で転載することは、禁止されています。 ●ソフトウェアの什様および、本書の内容を予告なく変更することがありま す。

- ●本書に掲載しているソフトウェアの画面や表示文言は、実際のソフトウェ アと微小に相違することがあります。
- ●ソフトウェアを運用した結果については、上記にかかわらず責任を負いか ねますので、ご了承ください。

## 商標について

- Microsoft、Windows は、Microsoft Corporation の米国およびその他 の国における商標または登録商標です。
- ●その他の社名、商品名などは、各社の商標または登録商標です。

## ソフトウェアに関するご相談窓口

## お客様相談センター050-555-90002

受付時間:平日・土 9:00 <sup>~</sup> 17:00 (12 月 31 日~ 1 月 3 日は休ませていただきます)

※上記番号をご利用いただけない方は、043-211-9556 をご利用ください。 ※IP 電話をご利用の場合、プロバイダーのサービスによりつながらない場合 があります。

※受付時間は予告なく変更する場合があります。あらかじめご了承ください。

**1** [画像取り込み](#page-5-0) カメラ設定 [リモート撮影](#page-35-0)2 ト撮

[はじめに](#page-1-0)

[目 次](#page-3-0)

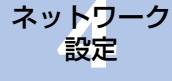

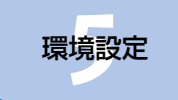

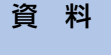

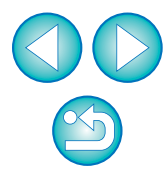